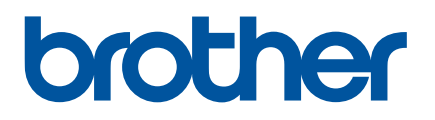

# **Podręcznik Użytkownika Online**

PJ-722 PJ-723 PJ-762 PJ-763 PJ-763MFi PJ-773

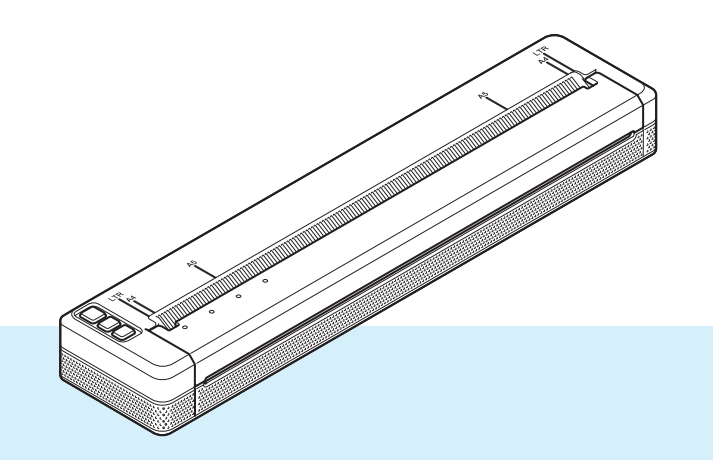

Przed rozpoczęciem korzystania z drukarki przeczytaj niniejszy *Podręcznik Użytkownika Online*.

Zalecamy przechowywanie niniejszego dokumentu w pobliżu urządzenia w celu korzystania z niego w przyszłości.

Wersja 07

# **Wprowadzenie**

#### **Ważna uwaga**

- Treść niniejszego dokumentu i specyfikacje produktu mogą być zmieniane bez powiadomienia.
- Firma Brother zastrzega sobie prawo do wprowadzania zmian w specyfikacjach oraz dokumentacji zawartej w niniejszym podręczniku bez uprzedzenia i nie ponosi odpowiedzialności za jakiekolwiek szkody (także pośrednie) spowodowane korzystaniem z tych informacji. Niniejsze zastrzeżenie odnosi się również do błędów typograficznych i innych, które mogą występować w tych publikacjach.
- W zależności od używanego systemu operacyjnego ekrany przedstawione w niniejszej dokumentacji mogą się różnić od widocznych na monitorze.
- Przed rozpoczęciem użytkowania drukarki przeczytaj wszystkie dołączone do niej dokumenty, aby uzyskać informacje na temat bezpieczeństwa i prawidłowej obsługi.
- Drukarka przedstawiona na ilustracji może różnić się od drukarki użytkownika.

### **Dostępne podręczniki**

Dla tej drukarki dostępne są następujące podręczniki. Najnowsze wersje podręczników można pobrać ze strony Brother support pod adresem [support.brother.com](http://support.brother.com).

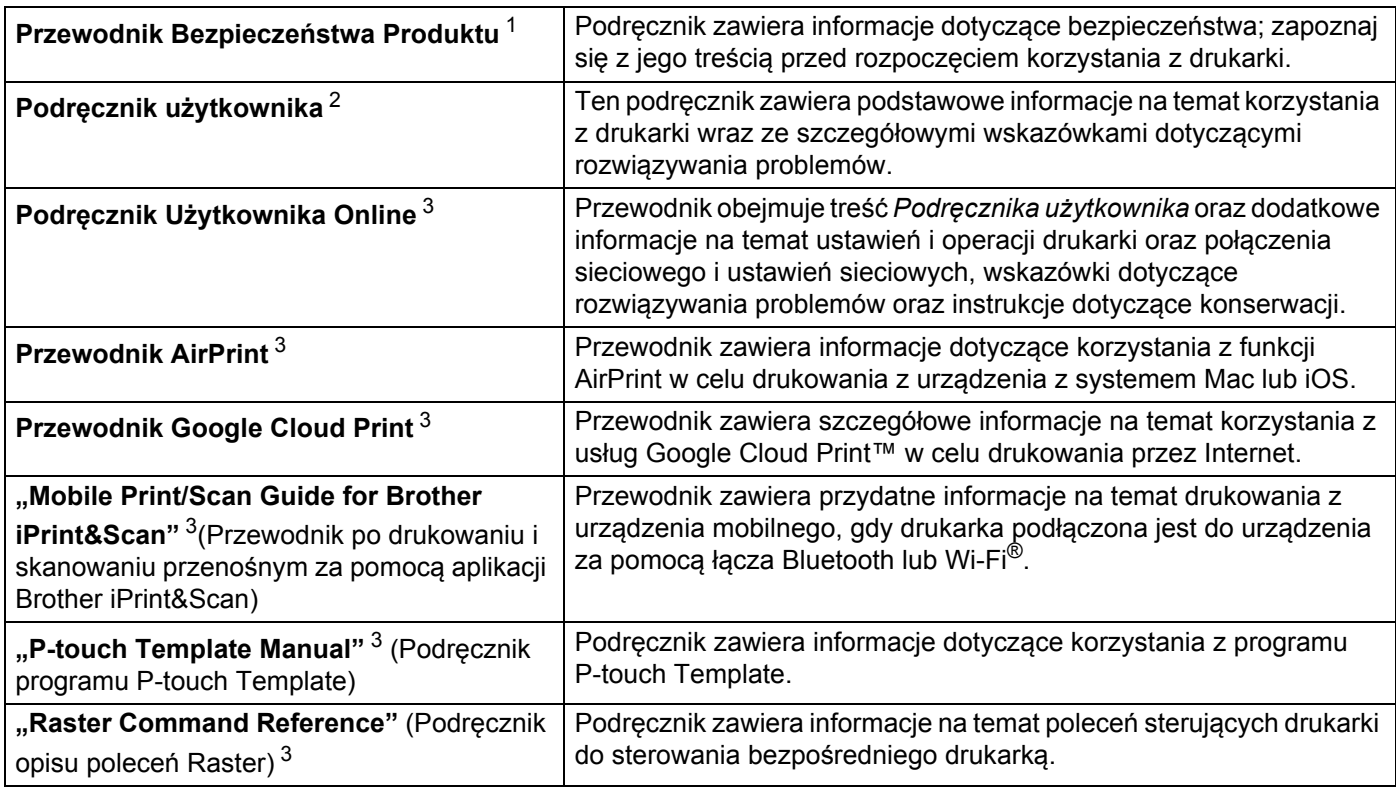

<span id="page-2-0"></span><sup>1</sup> Wydrukowany przewodnik w opakowaniu

<span id="page-2-1"></span><sup>2</sup> Podręcznik w formacie PDF na załączonej płycie CD-ROM

<span id="page-2-2"></span><sup>3</sup> Podręcznik w formacie PDF dostępny na stronie Brother support

### **Symbole używane w niniejszym podręczniku**

W podręczniku używane są następujące symbole:

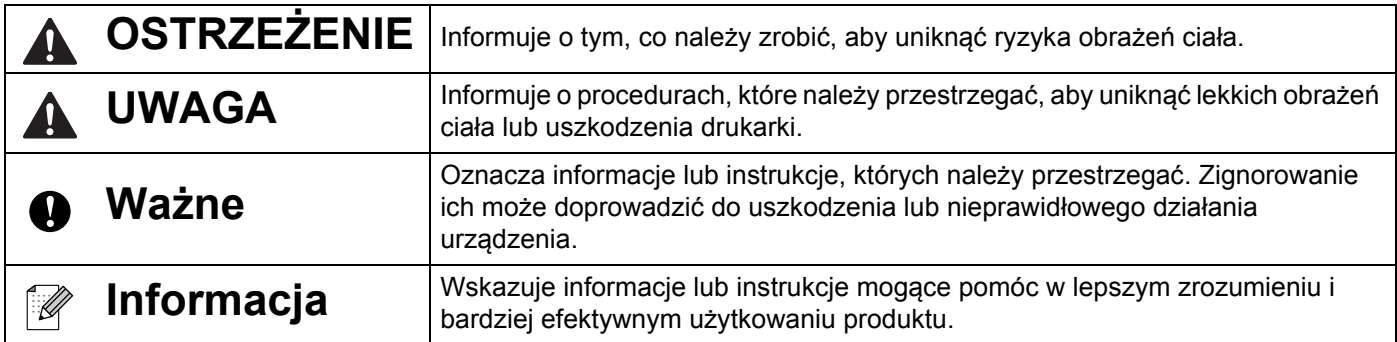

# **WAŻNA INFORMACJA**

- Produkt jest dopuszczony do użycia tylko w kraju, w którym został zakupiony. Nie należy używać go poza krajem, w którym został zakupiony, gdyż może to doprowadzić do naruszenia przepisów w sprawie komunikacji bezprzewodowej i przepisów energetycznych obowiązujących w danym kraju.
- Nazwa Windows Vista używana w niniejszym dokumencie odnosi się do wszystkich wersji systemu Windows Vista.
- Windows 7 niniejszym dokumencie oznacza wszystkie wydania Windows 7.
- Windows 8 niniejszym dokumencie oznacza wszystkie wydania Windows 8.
- Windows 8.1 niniejszym dokumencie oznacza wszystkie wydania Windows 8.1.
- Windows 10 w niniejszym dokumencie oznacza wydania Windows 10 Home, Windows 10 Pro, Windows 10 Enterprise i Windows 10 Education. Windows 10 w niniejszym dokumencie oznacza wydania Windows 10 Mobile, Windows 10 Mobile Enterprise lub Windows 10 IoT Core.
- Nazwa Windows Server 2008 w niniejszym dokumencie oznacza wszystkie wersje systemu Windows Server 2008 i Windows Server 2008 R2.
- Nazwa Windows Server 2012 w niniejszym dokumencie oznacza wszystkie wersje systemu Windows Server 2012 i Windows Server 2012 R2.
- Nie wszystkie modele dostępne są we wszystkich krajach.

© 2017 Brother Industries, Ltd. Wszelkie prawa zastrzeżone.

# **Spis treści**

# **Część [I Podstawowa obs](#page-9-0)ługa**

## **1 Konfiguracja ustawień [drukarki 2](#page-10-0)**

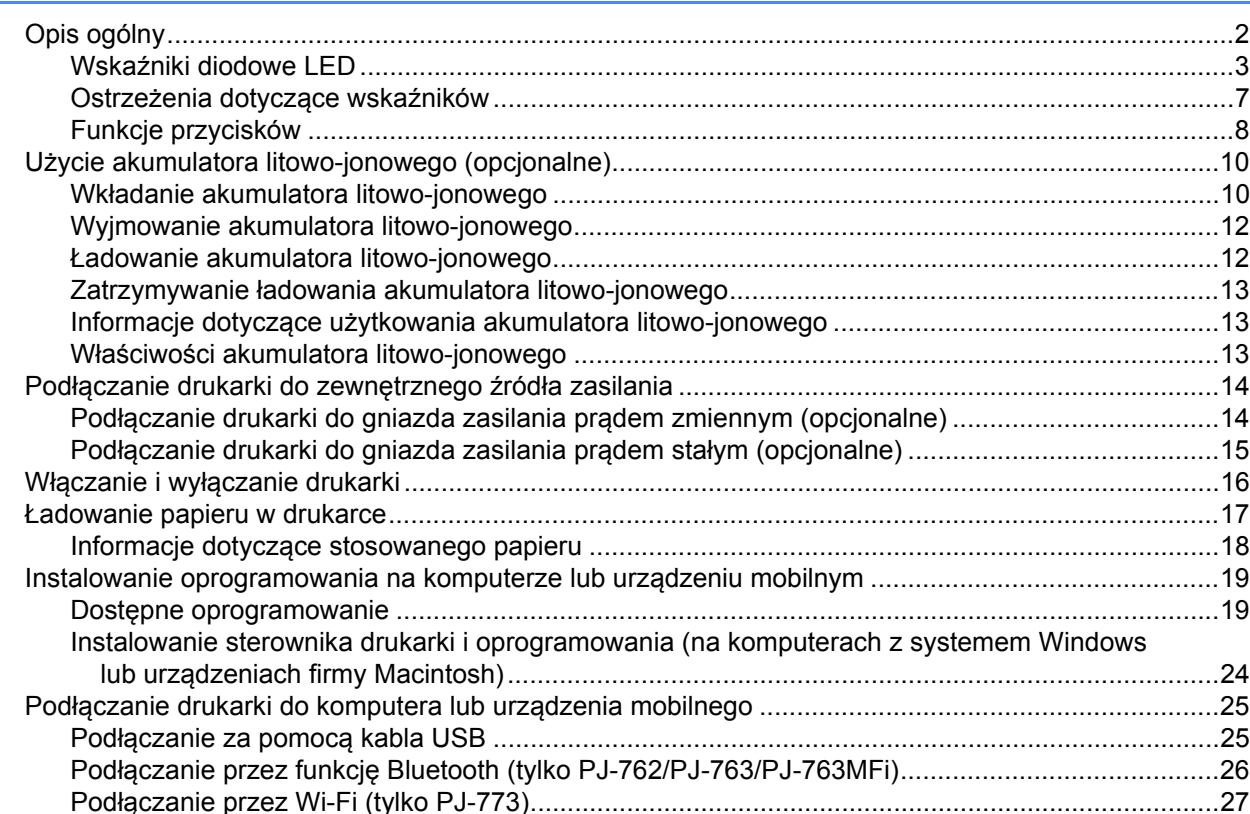

#### **[2 Korzystanie z drukarki 31](#page-39-0)**

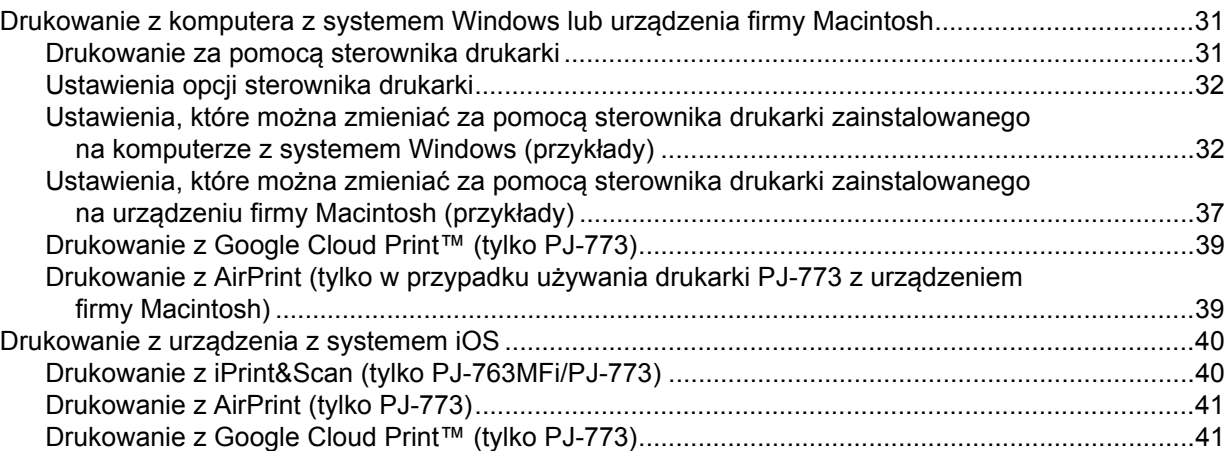

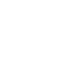

 $vi$ 

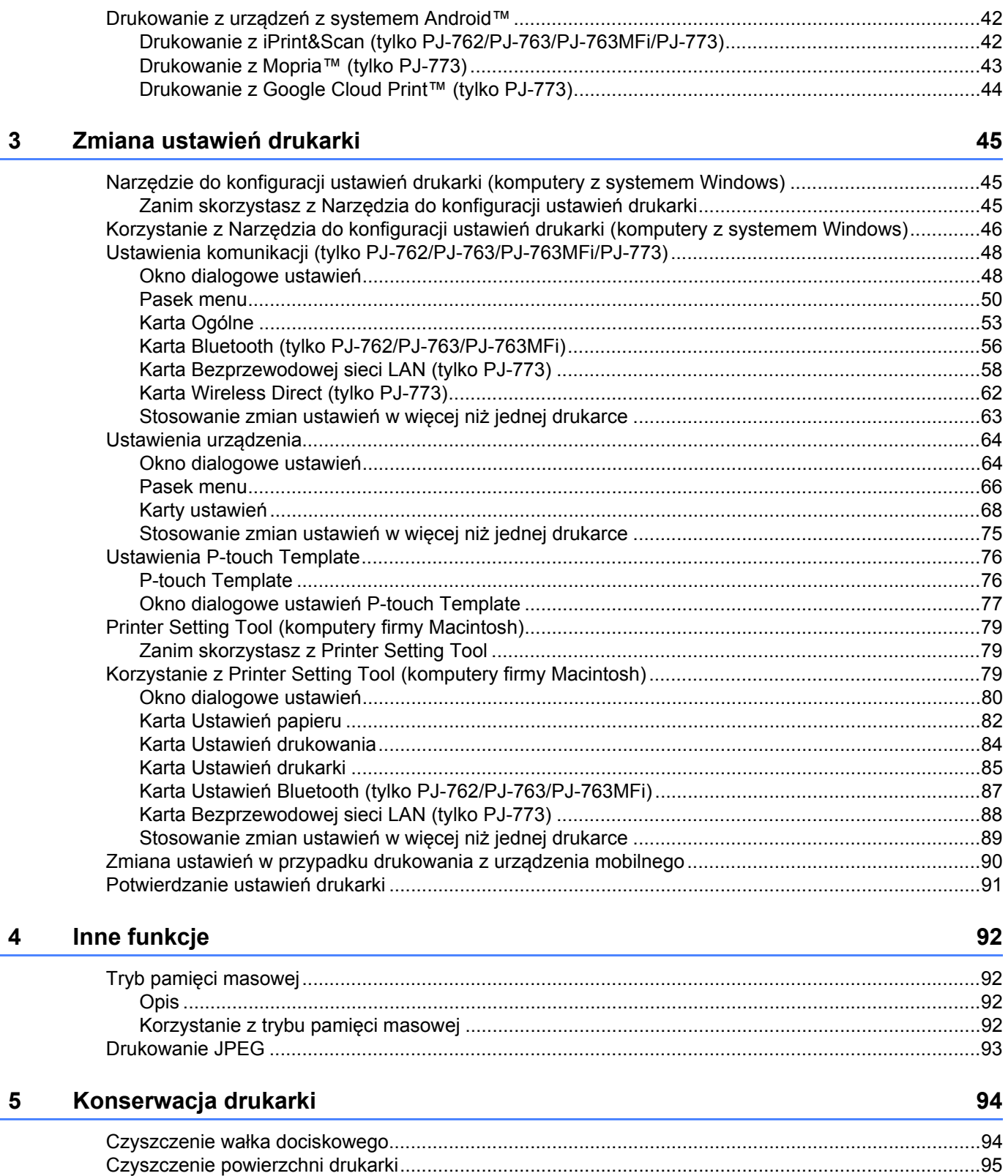

# **Część [II Aplikacja](#page-104-0)**

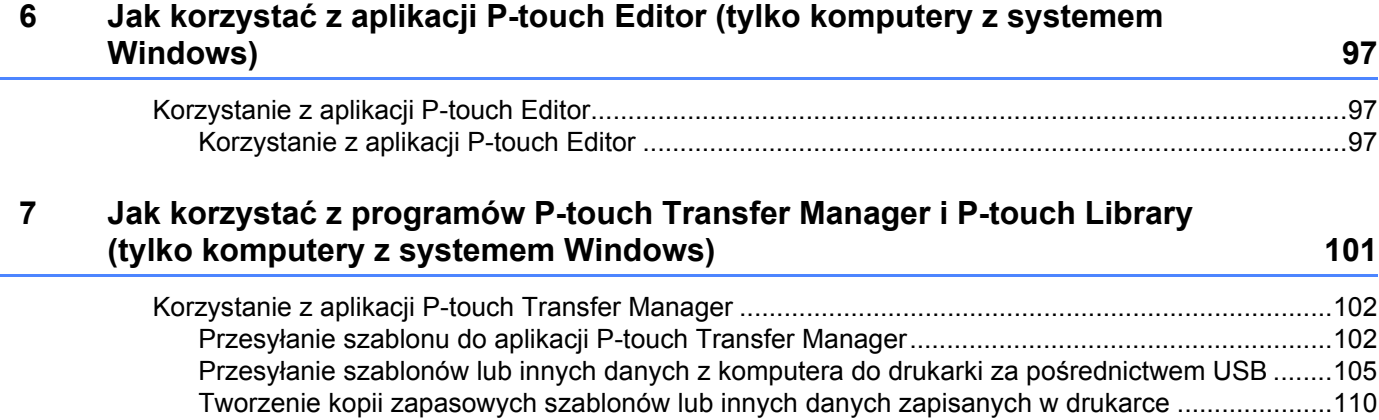

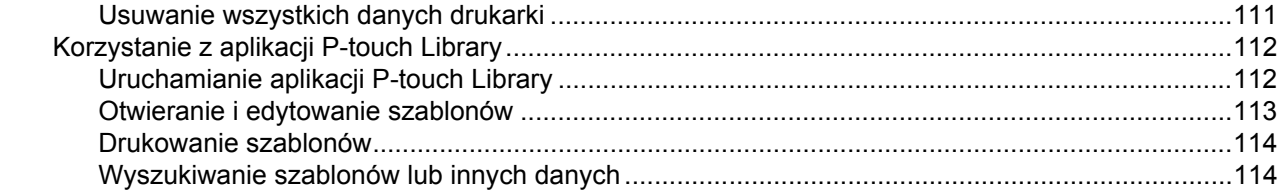

#### **8 Przesyłanie szablonów za pomocą aplikacji P-touch Transfer Express [\(tylko komputery z systemem Windows\) 116](#page-124-0)**

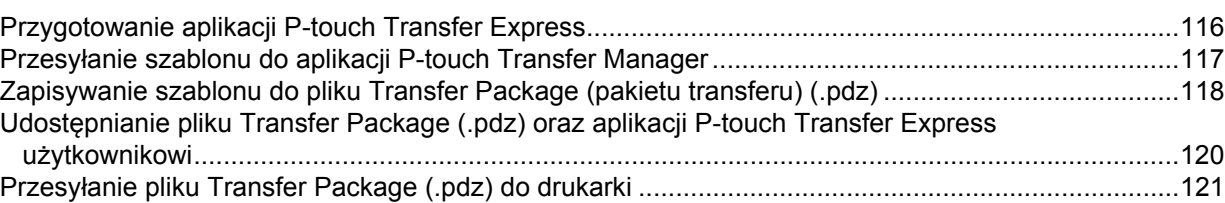

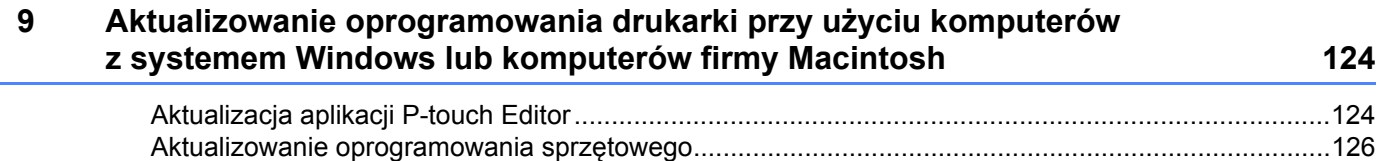

# **Część III Sieć [bezprzewodowa \(tylko PJ-773\)](#page-136-0)**

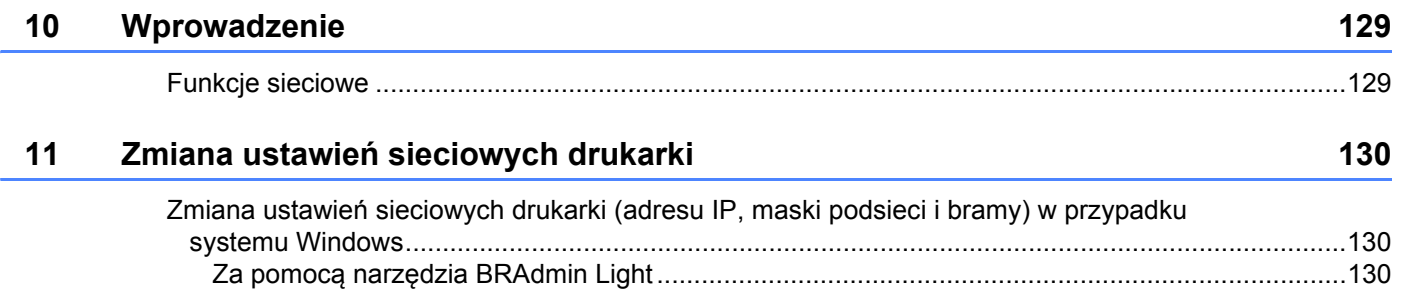

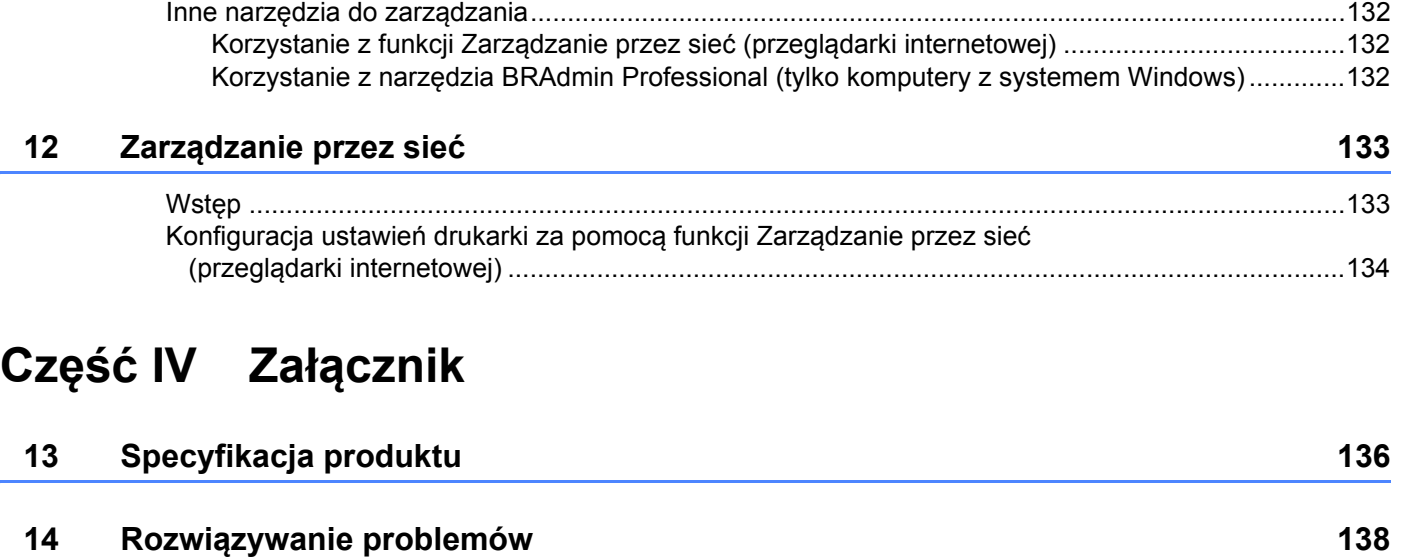

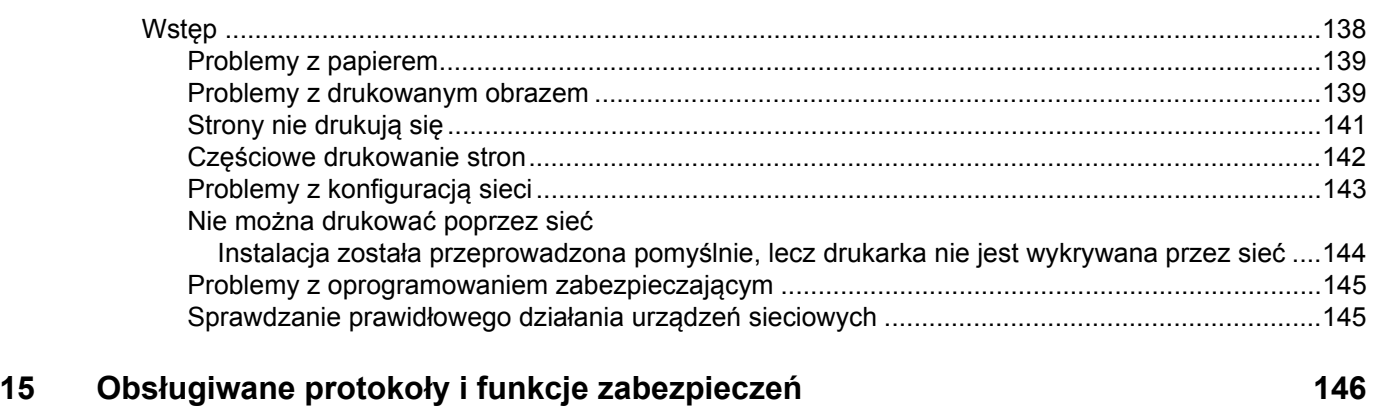

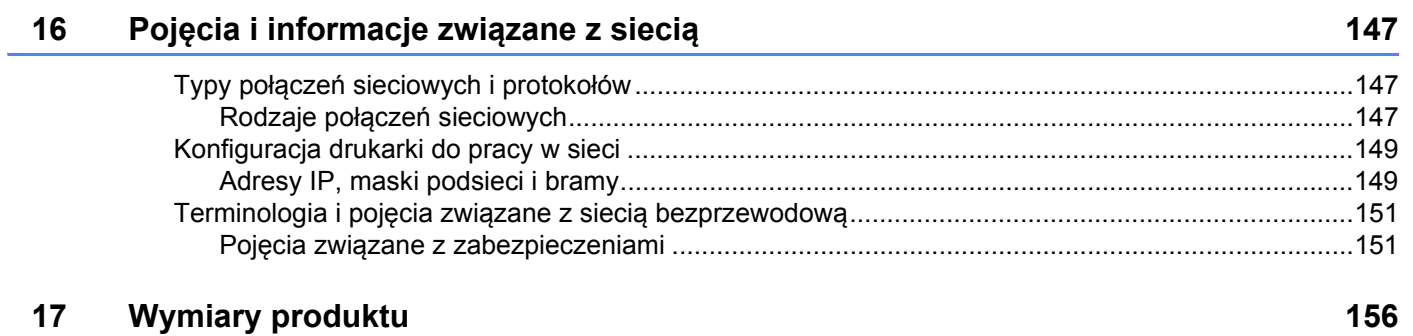

# **Część I**

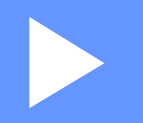

# <span id="page-9-0"></span>**Podstawowa obsługa <sup>I</sup>**

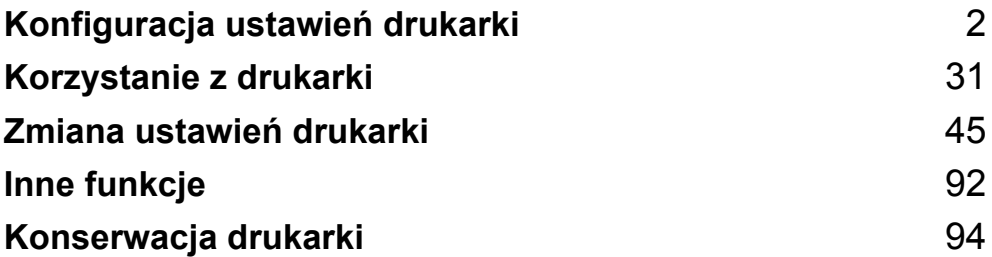

**1**

# <span id="page-10-2"></span><span id="page-10-0"></span>**Konfiguracja ustawień drukarki <sup>1</sup>**

# <span id="page-10-1"></span>**Opis ogólny <sup>1</sup>**

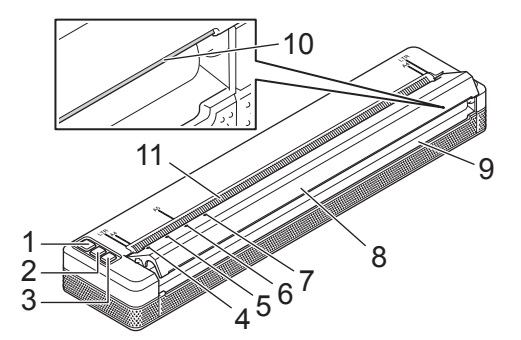

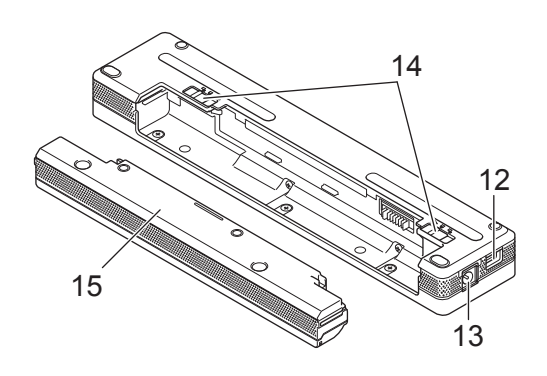

- 1 (<sup>I</sup>) Przycisk zasilania
- 2  $\sqrt{u}$  Przycisk podawania
- 3 Przycisk Bluetooth (tylko PJ-762/PJ-763/PJ-763MFi) Przycisk Wi-Fi (tylko PJ-773)
- 4 Wskaźnik POWER (Zasilanie)
- 5 Wskaźnik DATA (Dane)
- 6 Wskaźnik STATUS (Stan)
- 7 Wskaźnik Bluetooth (tylko PJ-762/PJ-763/PJ-763MFi) Wskaźnik Wi-Fi (tylko PJ-773)
- 8 Pokrywa zwalniająca
- 9 Szczelina wysuwania papieru
- 10 Pasek do odrywania
- 11 Szczelina wsuwania papieru
- 12 Gniazdo USB
- 13 Złącze DC
- 14 Zatrzaski akumulatora
- 15 Obudowa terminala do ładowania (blok montażowy wnęki akumulatora)

#### <span id="page-11-0"></span>**Wskaźniki diodowe LED <sup>1</sup>**

#### PJ-722/PJ-723

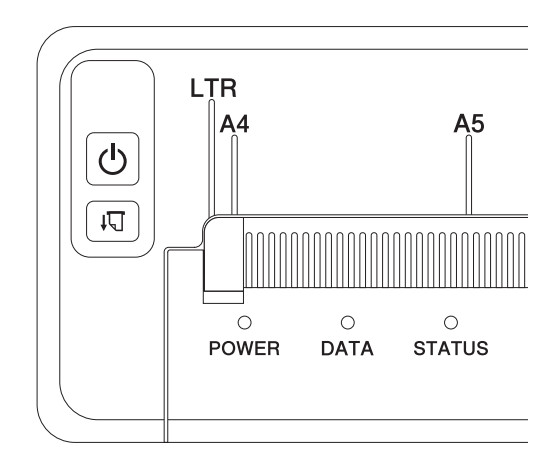

#### PJ-762/PJ-763/PJ-763MFi

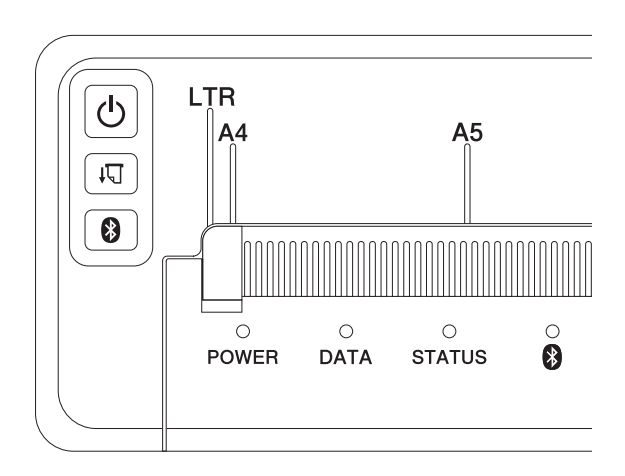

#### PJ-773

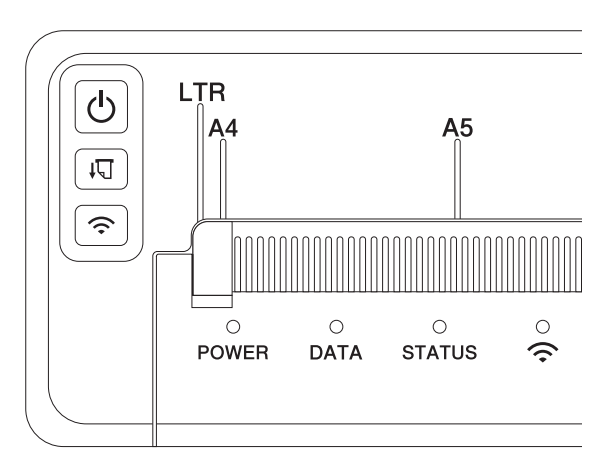

Wskaźniki świecą się lub migają, informując o stanie drukarki. Każdy wskaźnik może świecić się lub migać na zielono, czerwono, pomarańczowo lub niebiesko.

Symbole zastosowane w tej części podręcznika objaśniają znaczenie kolorów i schematów poszczególnych wskaźników:

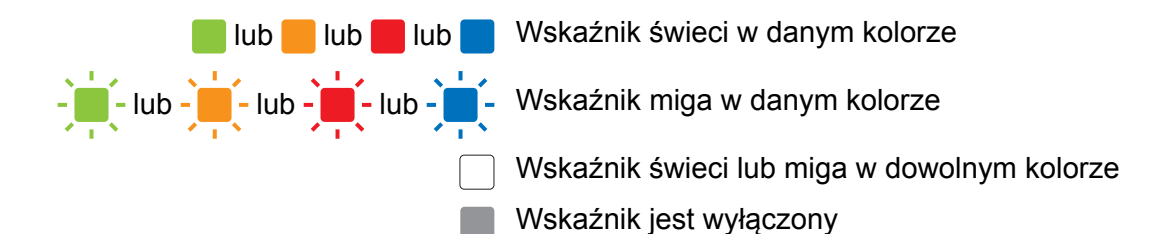

Więcej informacji na temat przyczyn błędów oraz ich rozwiązań znajduje się w rozdziale *[Ostrze](#page-15-0)żenia dotyczące wskaźników* [na stronie 7](#page-15-0) i *Rozwią[zywanie problemów](#page-146-2)* na stronie 138.

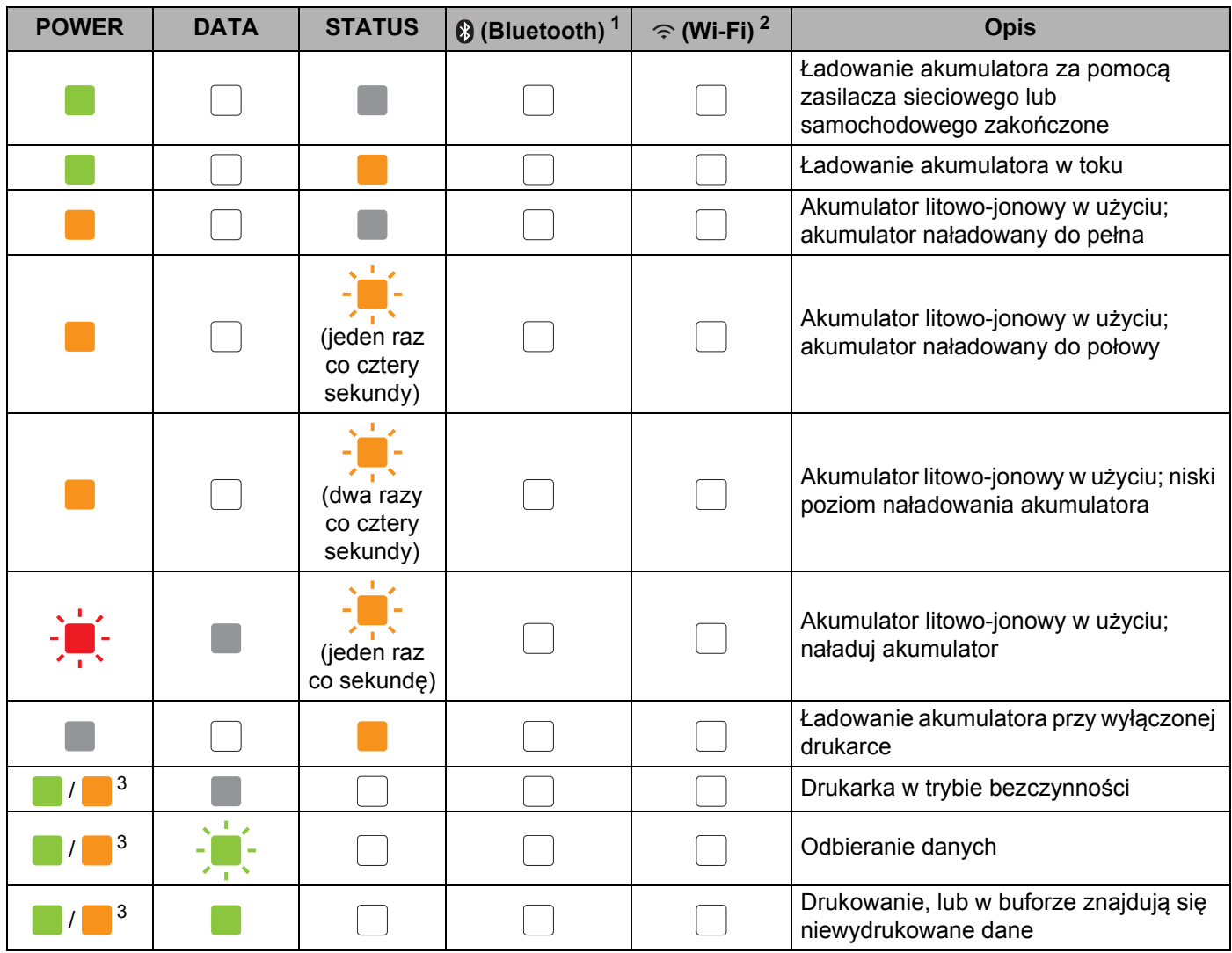

Konfiguracja ustawień drukarki

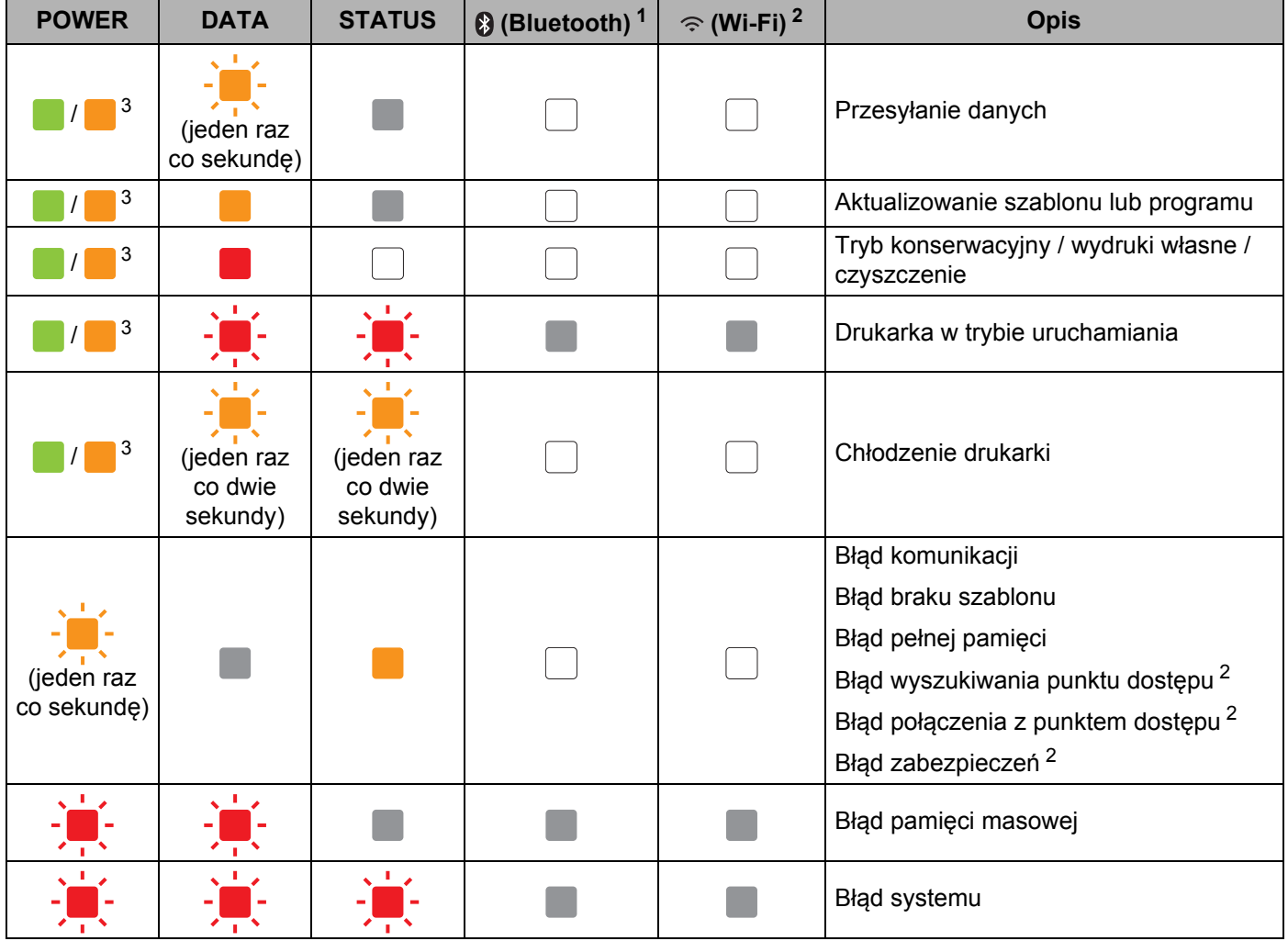

Konfiguracja ustawień drukarki

#### **Wskaźnik Bluetooth [1](#page-14-0) <sup>1</sup>**

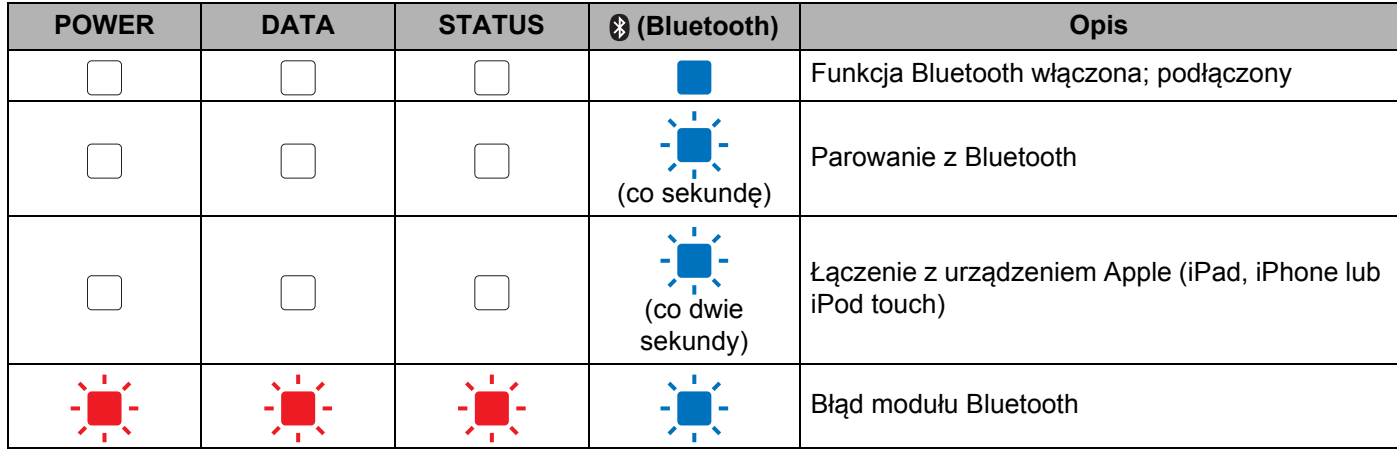

#### **Wskaźnik Wi-Fi [2](#page-14-1) <sup>1</sup>**

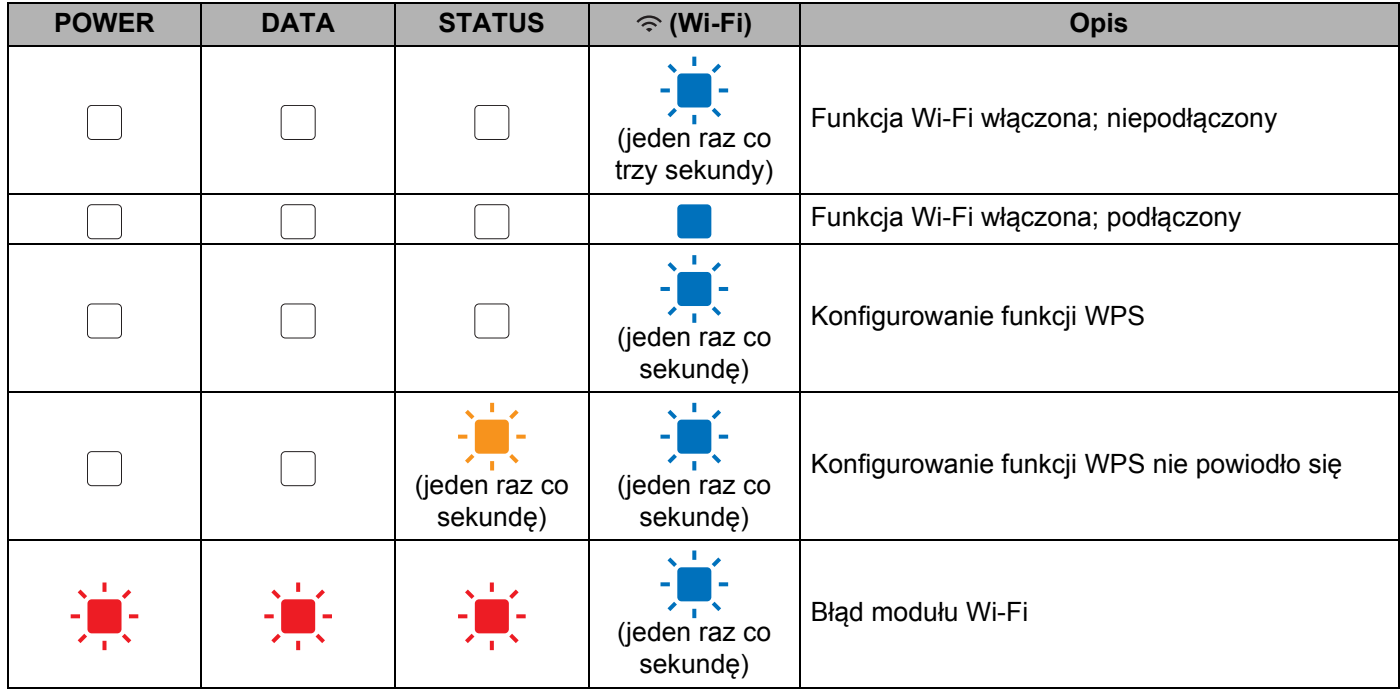

<span id="page-14-0"></span><sup>1</sup> Tylko PJ-762/PJ-763/PJ-763MFi.

<span id="page-14-1"></span><sup>2</sup> Tylko PJ-773.

<span id="page-14-2"></span> $^3$  Gdy drukarka zasilana jest za pomocą zasilacza sieciowego lub samochodowego, wskaźnik świeci się na zielono; gdy drukarka zasilana jest za pomocą akumulatora litowo-jonowego, wskaźnik świeci się na pomarańczowo.

## <span id="page-15-0"></span>**Ostrzeżenia dotyczące wskaźników <sup>1</sup>**

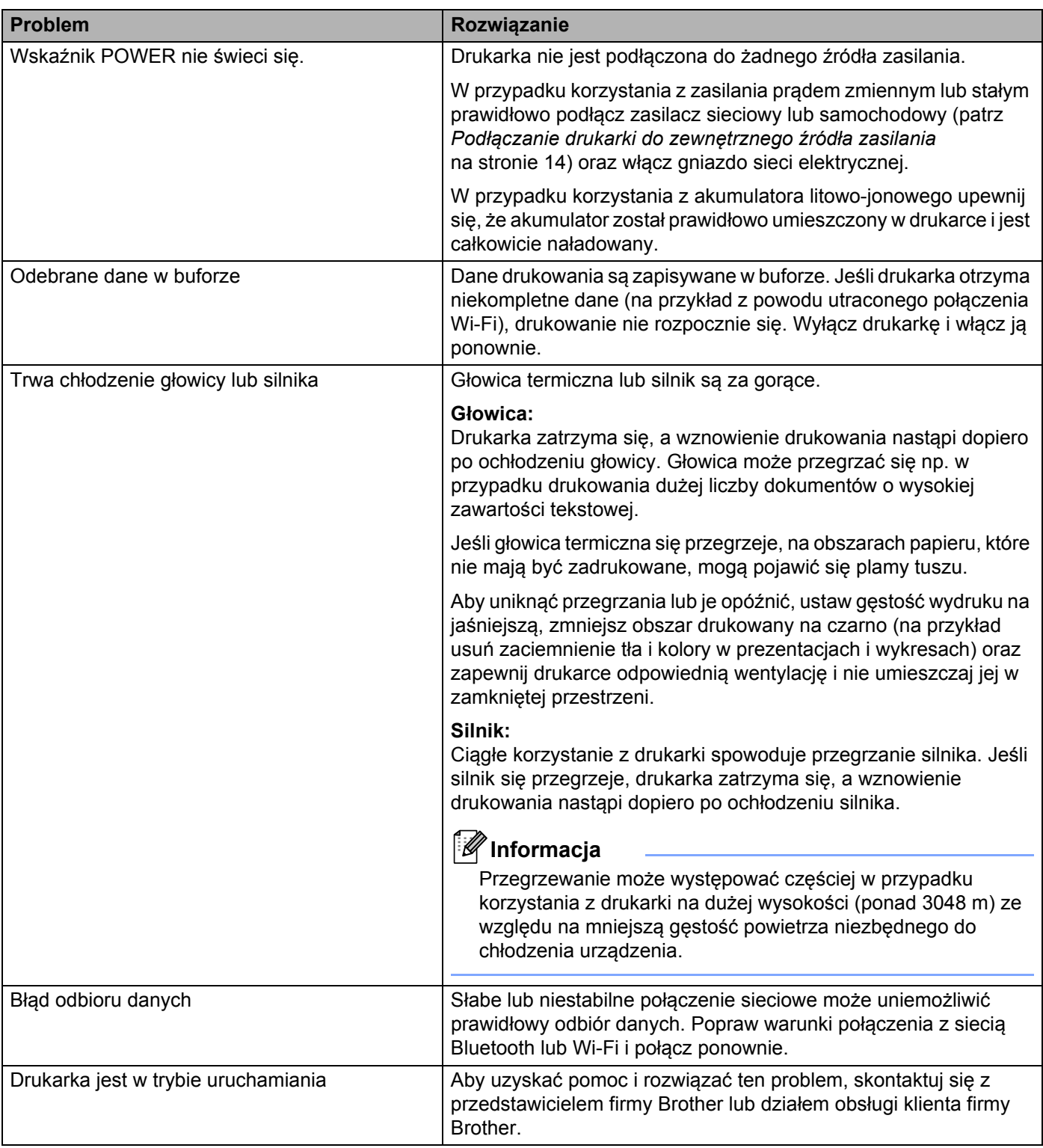

## <span id="page-16-0"></span>**Funkcje przycisków <sup>1</sup>**

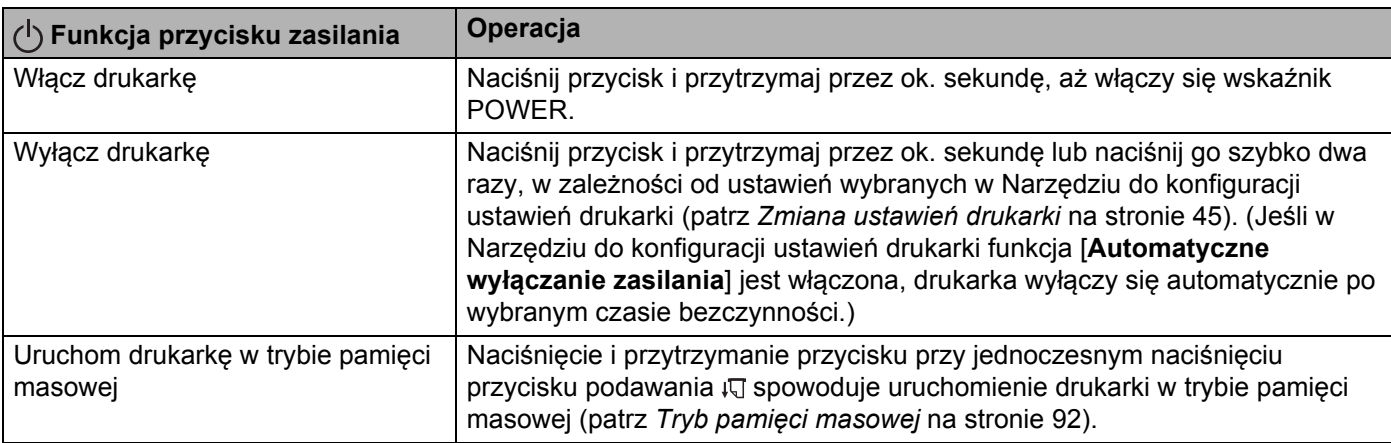

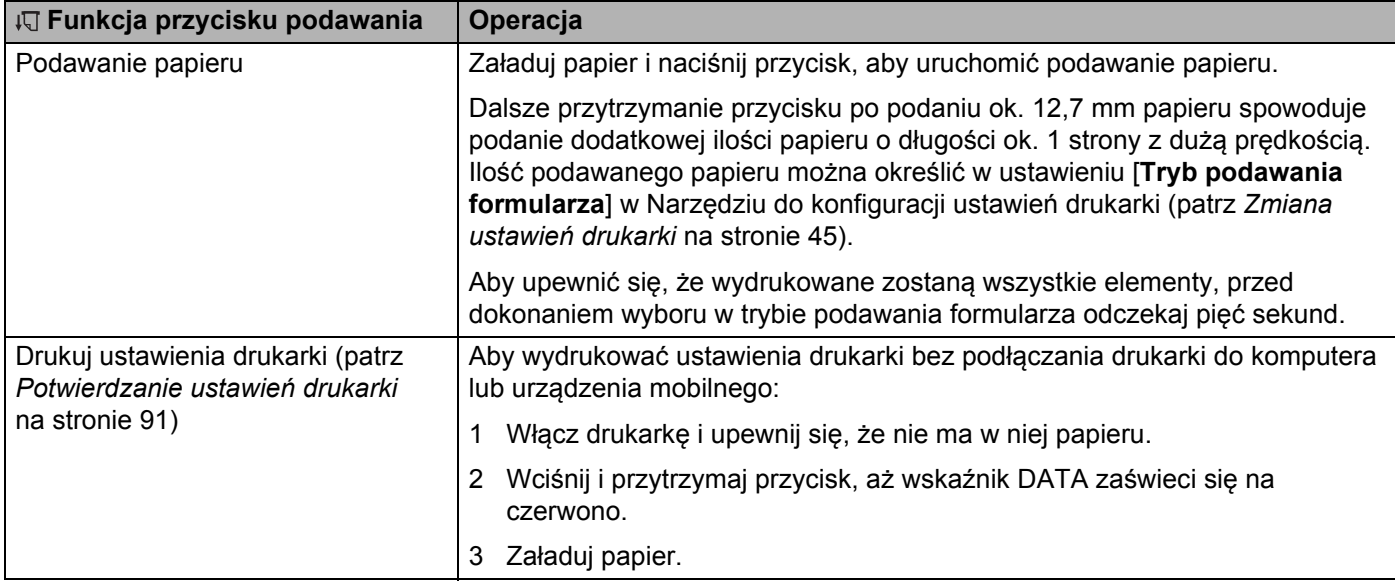

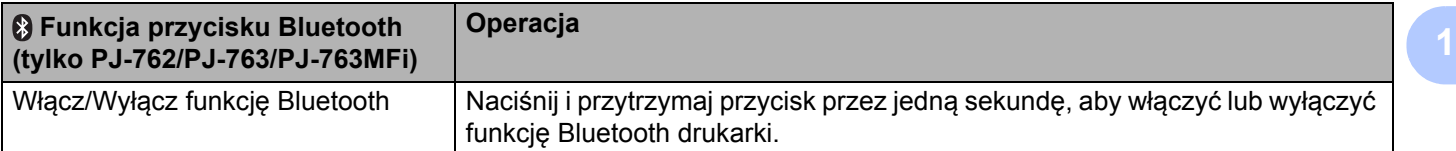

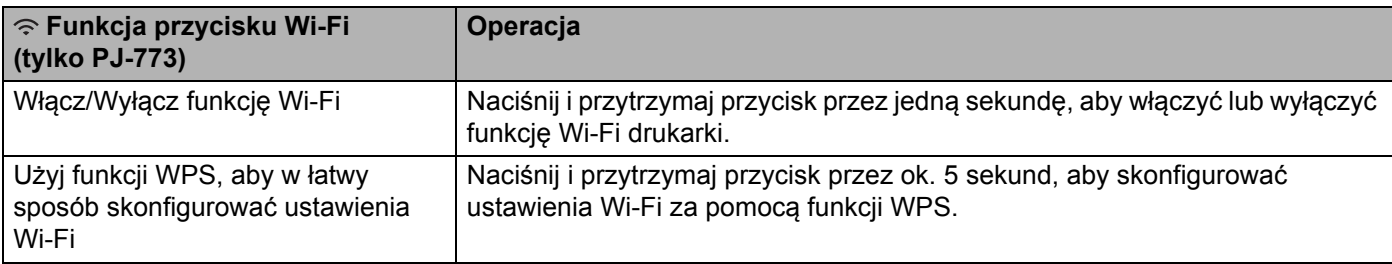

# <span id="page-18-0"></span>**Użycie akumulatora litowo-jonowego (opcjonalne) <sup>1</sup>**

#### <span id="page-18-1"></span>**Wkładanie akumulatora litowo-jonowego <sup>1</sup>**

- 1 Przesuń zatrzask akumulatora 1 do pozycji odblokowania.
- 2 Trzymając zatrzask akumulatora 2 w pozycji odblokowania, zdejmij obudowę terminala do ładowania.

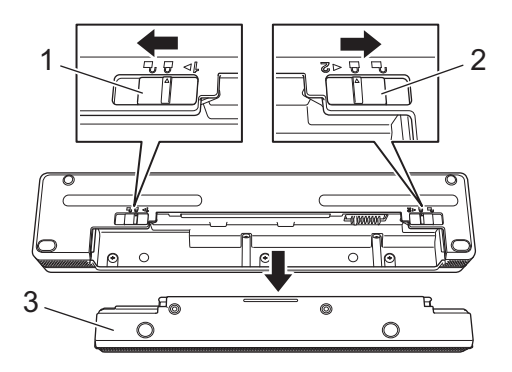

- **1 Zatrzask akumulatora 1**
- **2 Zatrzask akumulatora 2**
- **3 Obudowa terminala do ładowania**
- 3 Puść zatrzask akumulatora 2. Zatrzask akumulatora 2 wróci do pozycji zablokowania.
- 4 <sup>W</sup>łóż akumulator do wnęki akumulatora. Akumulator jest poprawnie włożony, gdy słychać zatrzaśnięcie.

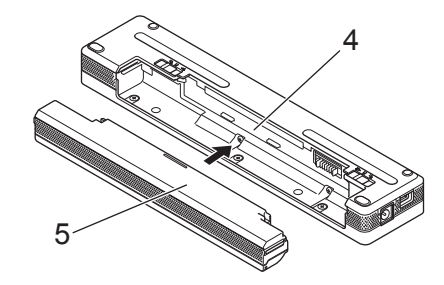

- **4 Wnęka akumulatora**
- **5 Akumulator litowo-jonowy**

Konfiguracja ustawień drukarki

5 Przesuń zatrzask akumulatora 1 do pozycji zablokowania.

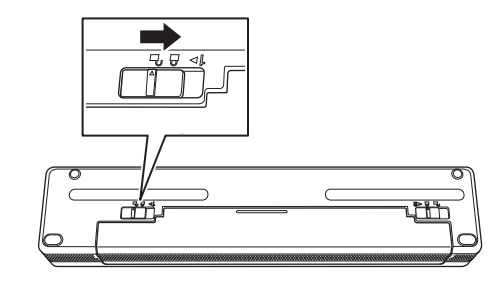

#### **Informacja**

- Napięcie dostarczane przez akumulator litowo-jonowy może się różnić. Również prędkość drukowania może być różna w zależności od napięcia.
- W przypadku korzystania z akumulatora obudowa terminala do ładowania nie jest potrzebna. Należy przechowywać ją w bezpiecznym miejscu.

#### <span id="page-20-0"></span>**Wyjmowanie akumulatora litowo-jonowego <sup>1</sup>**

1 Przesuń zatrzaski akumulatora do pozycji odblokowania, a następnie wyciągnij akumulator.

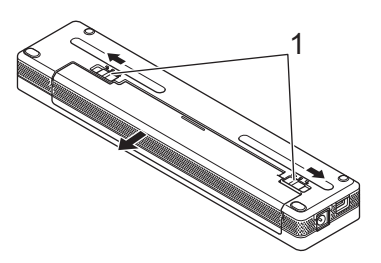

#### **1 Zatrzaski akumulatora**

- 2 Włóż obudowę terminala do ładowania do wnęki akumulatora. Obudowa jest włożona poprawnie, gdy słychać zatrzaśnięcie.
- 3 Przesuń zatrzask akumulatora 1 do pozycji zablokowania.

#### <span id="page-20-1"></span>**Ładowanie akumulatora litowo-jonowego <sup>1</sup>**

#### **Informacja**

- Naładuj akumulator niezwłocznie po zakupie, postępując zgodnie z poniższą instrukcją.
- Całkowite naładowanie akumulatora litowo-jonowego wymaga do 3 godzin. Po całkowitym naładowaniu akumulator wystarcza na wydrukowanie ok. 600 stron.
- 1 Wyłącz drukarkę i włóż akumulator.
- 2) Za pomocą zasilacza sieciowego oraz przewodu zasilającego podłącz drukarkę do gniazda prądu zmiennego (patrz *Podłą[czanie drukarki do gniazda zasilania pr](#page-22-1)ądem zmiennym (opcjonalne)* [na stronie 14](#page-22-1)) lub podłącz drukarkę do gniazda prądu stałego za pomocą zasilacza samochodowego (patrz *Podłą[czanie drukarki do gniazda zasilania pr](#page-23-0)ądem stałym (opcjonalne)* na stronie 15).

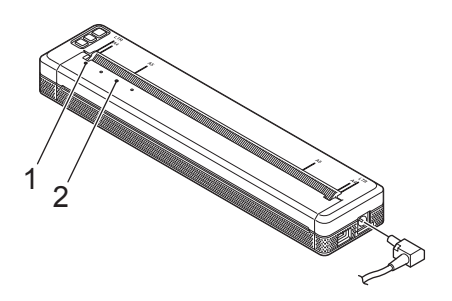

**1 Wskaźnik POWER**

#### **2 Wskaźnik STATUS**

3 Gdy bateria jest w pełni naładowana, wskaźnik STATUS gaśnie. Odłącz zasilacz sieciowy od złącza prądu zmiennego lub zasilacz samochodowy od złącza prądu stałego.

#### <span id="page-21-0"></span>**Zatrzymywanie ładowania akumulatora litowo-jonowego <sup>1</sup>**

Aby przerwać ładowanie akumulatora, odłącz zasilacz sieciowy od złącza prądu zmiennego lub zasilacz samochodowy od złącza prądu stałego.

#### <span id="page-21-1"></span>**Informacje dotyczące użytkowania akumulatora litowo-jonowego <sup>1</sup>**

- Przed użyciem naładuj akumulator do pełna. Nie używaj go, zanim nie zostanie naładowany do pełna.
- Wydruk z dużą gęstością (ciemny) powoduje szybsze rozładowanie akumulatora niż wydruk z małą gęstością.

Dostosuj ustawienia gęstości druku w oknie dialogowym sterownika drukarki lub w Narzędziu do konfiguracji ustawień drukarki (patrz *[Zmiana ustawie](#page-53-3)ń drukarki* na stronie 45).

- $\blacksquare$  Ładowanie akumulatora musi odbywać się w temperaturze 0-40 °C, w przeciwnym razie akumulator nie naładuje się, a wskaźnik STATUS będzie cały czas się świecił.
- Jeżeli drukarka używana jest, gdy włożony jest akumulator litowo-jonowy i jednocześnie drukarka podłączona jest do zasilacza sieciowego lub samochodowego, wskaźnik STATUS może się wyłączyć, a ładowanie może zostać przerwane nawet wtedy, gdy akumulator nie jest całkowicie naładowany.

#### <span id="page-21-2"></span>**Właściwości akumulatora litowo-jonowego <sup>1</sup>**

Aby zapewnić najwyższą wydajność i dłuższą żywotność akumulatora:

- Nie używaj ani nie przechowuj akumulatora w miejscach narażonych na działanie bardzo wysokich lub bardzo niskich temperatur, ponieważ może to spowodować szybsze rozładowanie się akumulatora. Może się tak zdarzyć w przypadku korzystania z akumulatora litowo-jonowego o wysokim poziomie naładowania (90% lub więcej) w miejscu narażonym na działanie wysokich temperatur.
- Podczas przechowywania drukarki przez dłuższy okres czasu akumulator powinien być wyjęty.
- Akumulator o poziomie naładowania mniejszym niż 50% przechowuj w chłodnym, suchym miejscu z dala od bezpośredniego działania promieni słonecznych.
- Ładuj akumulator co sześć miesięcy, jeśli nie jest używany przez dłuższy okres czasu.

# <span id="page-22-0"></span>**Podłączanie drukarki do zewnętrznego źródła zasilania <sup>1</sup>**

#### <span id="page-22-1"></span>**Podłączanie drukarki do gniazda zasilania prądem zmiennym (opcjonalne) <sup>1</sup>**

Podłącz drukarkę do pobliskiego gniazda zasilania prądem zmiennym, aby doprowadzić zasilanie do drukarki lub naładować akumulator litowo-jonowy.

- **1** Podłącz zasilacz sieciowy do drukarki.
- 2 Podłącz przewód zasilający do zasilacza sieciowego.
- 3 Podłącz przewód zasilający do pobliskiego gniazda zasilania prądem zmiennym (100-240 VAC, 50-60 Hz).

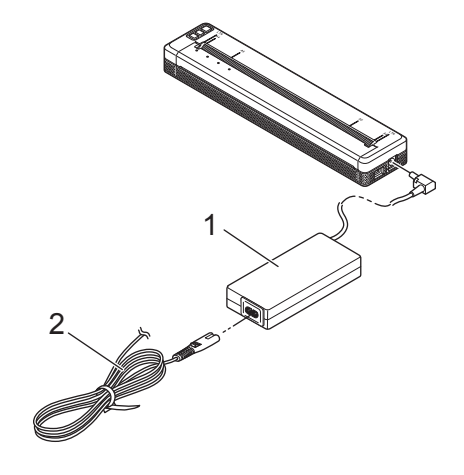

- **1 Zasilacz sieciowy**
- **2 Przewód zasilający**

#### **Informacja**

Zasilacz sieciowy i przewód zasilający są akcesoriami opcjonalnymi. Przy zakupie wybierz zasilacz sieciowy i przewód zasilający odpowiednie do regionu, w którym będzie używana drukarka.

#### <span id="page-23-0"></span>**Podłączanie drukarki do gniazda zasilania prądem stałym (opcjonalne) <sup>1</sup>**

Podłącz drukarkę do gniazda zasilania prądem stałym o napięciu 12 V (gniazdo zapalniczki lub podobne) znajdującego się w pojeździe, aby doprowadzić zasilanie do drukarki lub naładować akumulator litowojonowy.

1 Podłącz zasilacz samochodowy do gniazda prądu stałego o napięciu 12 V znajdującego się w pojeździe.

2 Podłącz zasilacz samochodowy do drukarki.

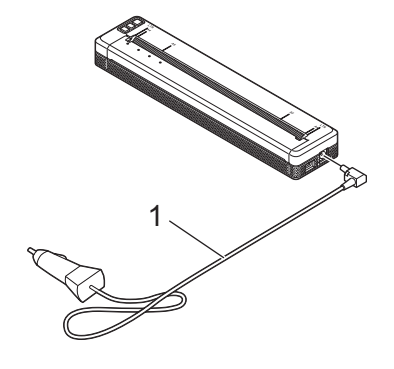

#### **1 Zasilacz samochodowy**

#### **Informacja**

- Zasilacz samochodowy jest wyposażeniem dodatkowym.
- Napięcie dostarczane przez pojazd może ulegać wahaniom, a prędkość drukowania może być różna.
- Maksymalne napięcie wynosi 12 V DC.
- Wtyczka zasilacza samochodowego nie jest kompatybilna z gniazdami innymi niż gniazdo zapalniczki lub podobne gniazdo o napięciu 12 V.
- Podczas ładowania akumulatora za pomocą zasilacza samochodowego dostarczane napięcie może nie być wystarczające do pełnego naładowania akumulatora. Po 9 godzinach od rozpoczęcia ładowania wskaźnik STATUS zgaśnie, a ładowanie zostanie przerwane, nawet jeśli akumulator nie jest w pełni naładowany.

# <span id="page-24-0"></span>**Włączanie i wyłączanie drukarki <sup>1</sup>**

Włączanie:

- 1 Upewnij się, że drukarka jest w prawidłowy sposób podłączona do zasilania. Użyj w pełni naładowanego akumulatora lub podłącz drukarkę do gniazda zasilania prądem stałym lub zmiennym.
- 2) Aby włączyć drukarkę, naciśnij i przytrzymaj przycisk zasilania  $\binom{1}{2}$  przez ok. sekundę. Wskaźnik POWER zaświeci się na zielono (jeśli drukarka jest podłączona do gniazda zasilania prądem stałym lub zmiennym) lub na pomarańczowo (w przypadku korzystania z akumulatora litowo-jonowego).

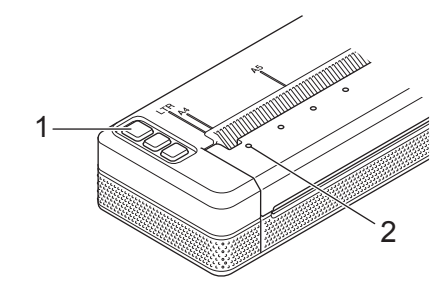

**1 Przycisk zasilania**

#### **2 Wskaźnik POWER**

Aby wyłączyć drukarkę: Naciśnij i przytrzymaj przycisk zasilania (<sup>I</sup>), aż wskaźniki POWER i STATUS zaświecą się na pomarańczowo.

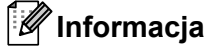

Podczas wyłączania drukarki NIE wyjmuj baterii ani NIE odłączaj zasilacza sieciowego bądź samochodowego, dopóki wskaźniki POWER i STATUS nie zgasną.

# <span id="page-25-0"></span>**Ładowanie papieru w drukarce <sup>1</sup>**

Przytrzymaj papier prosto obiema rękami, a następnie ostrożnie włóż go do szczeliny wsuwania papieru, aż rolka wciągnie go do pozycji wyjściowej. Aby uzyskać najlepsze rezultaty, używaj oryginalnego papieru Brother.

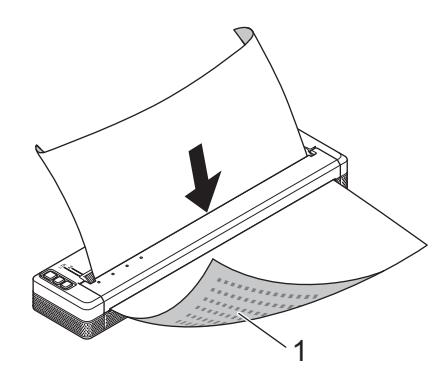

#### **1 Powierzchnia drukowania (skierowana w dół)**

#### **Informacja**

- Dolna krawędź papieru musi być równoległa do rolki.
- Tylko jedna strona papieru może być zadrukowana. Sprawdź papier i załaduj go tak, aby gładka termiczna strona była skierowana w dół.
- W przypadku ładowania papieru formatu A4 wyrównaj papier A4 według wskaźników na drukarce. W przypadku ładowania papieru o rozmiarze Letter wyrównaj papier według wskaźników LTR na drukarce.

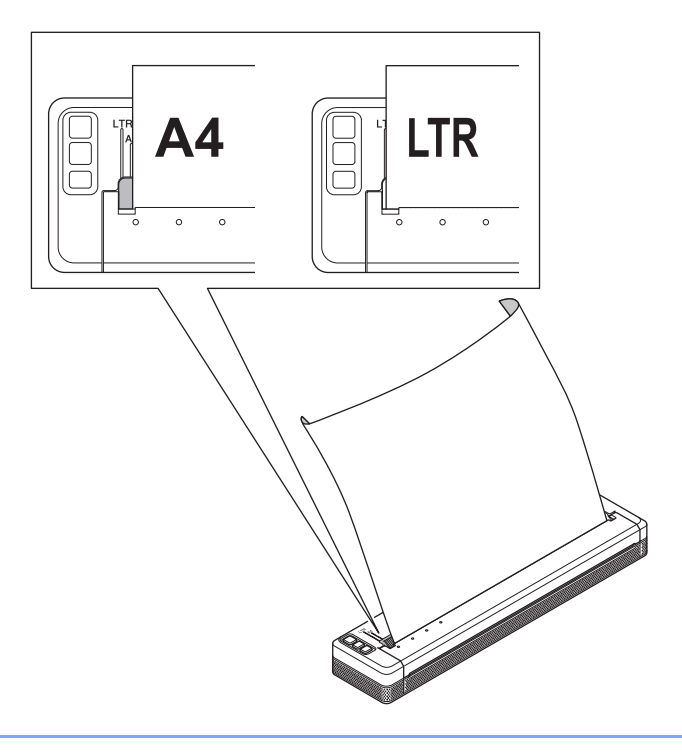

#### <span id="page-26-0"></span>**Informacje dotyczące stosowanego papieru <sup>1</sup>**

Typy papieru dostępne w sterowniku drukarki to [**Cięty arkusz**], [**Rolka**] lub [**Rolka perforowana**].

#### **Cięcie papieru <sup>1</sup>**

Aby obciąć papier, użyj paska do odrywania. Pociągnij jedną krawędź wysuniętego papieru do góry i w kierunku drugiej krawędzi po przekątnej.

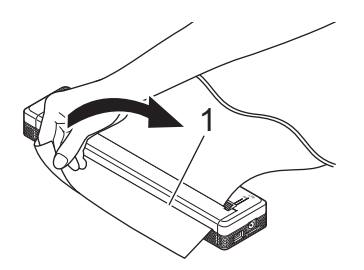

#### **1 Pasek do odrywania**

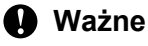

Pasek do odrywania jest ostry. Dotknięcie paska grozi skaleczeniem.

# <span id="page-27-0"></span>**Instalowanie oprogramowania na komputerze lub urządzeniu mobilnym <sup>1</sup>**

Istnieje kilka metod drukowania w zależności od modelu drukarki oraz komputera lub urządzenia mobilnego, z którego odbywa się drukowanie.

Zapoznaj się z poniższymi tabelami i zainstaluj wszelkie niezbędne aplikacje na komputerze lub urządzeniu mobilnym.

#### <span id="page-27-1"></span>**Dostępne oprogramowanie <sup>1</sup>**

#### **Komputery z systemem Windows <sup>1</sup>**

Aby podłączyć drukarkę do komputera, należy uprzednio zainstalować sterownik drukarki. Więcej informacji na temat pobierania i instalowania sterownika drukarki oraz aplikacji znajduje się w rozdziale *[Instalowanie](#page-32-0)  [sterownika drukarki i oprogramowania \(na komputerach z systemem Windows lub urz](#page-32-0)ądzeniach firmy Macintosh)* [na stronie 24](#page-32-0).

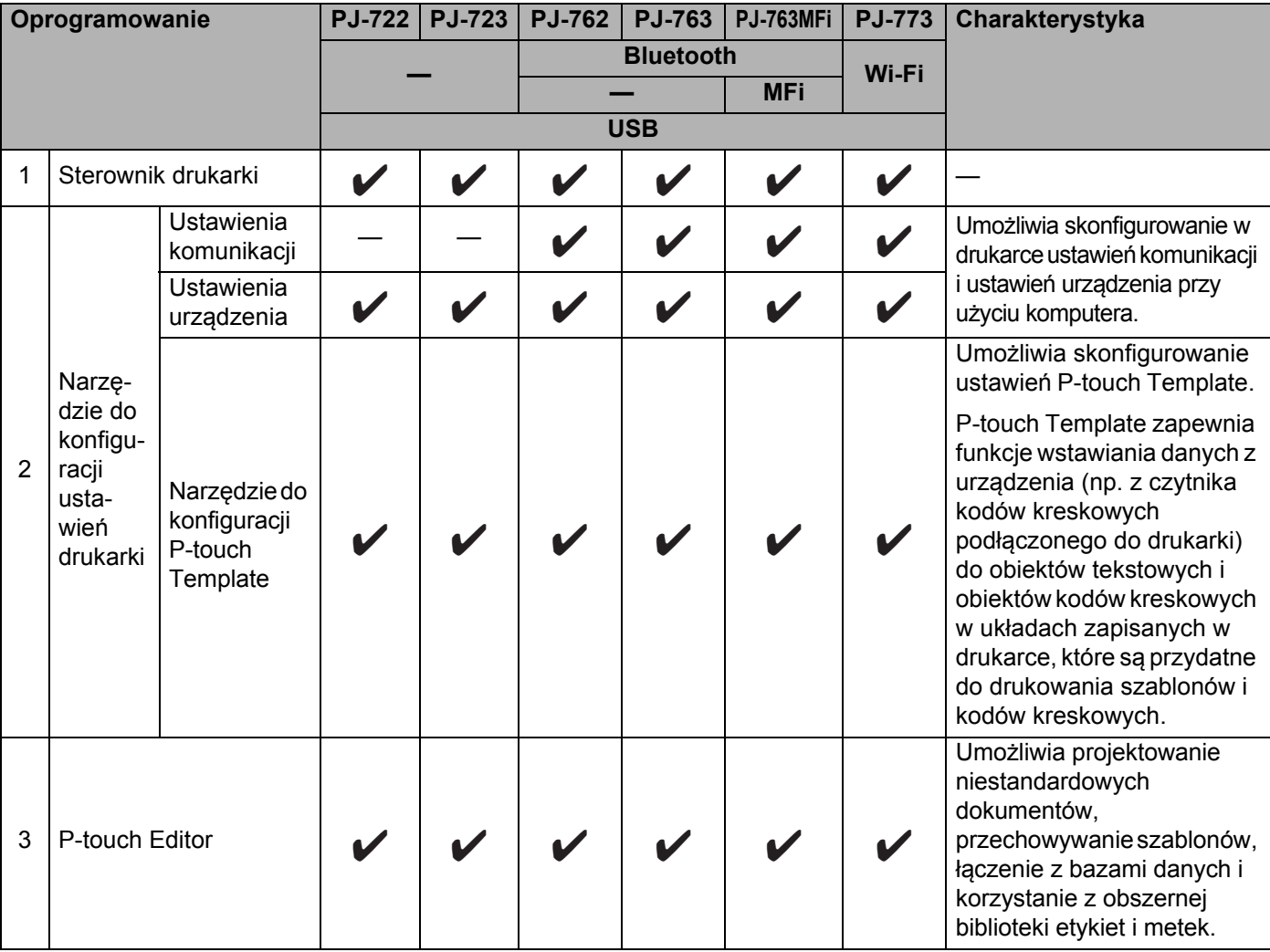

#### Konfiguracja ustawień drukarki

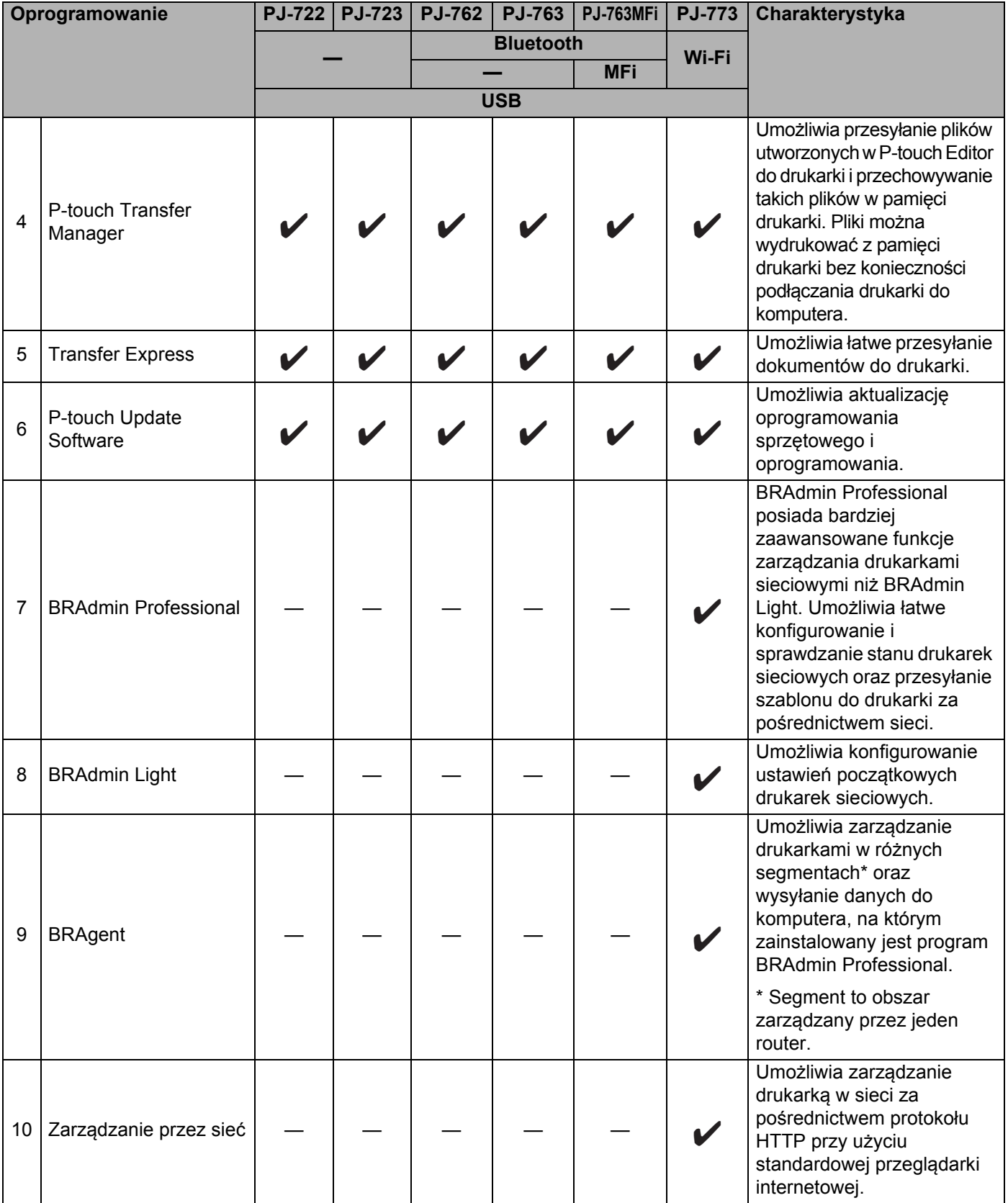

#### **Komputery firmy Macintosh <sup>1</sup>**

Więcej informacji na temat pobierania i instalowania sterownika drukarki oraz aplikacji znajduje się w rozdziale *[Instalowanie sterownika drukarki i oprogramowania \(na komputerach z systemem Windows](#page-32-0)  lub urzą[dzeniach firmy Macintosh\)](#page-32-0)* na stronie 24.

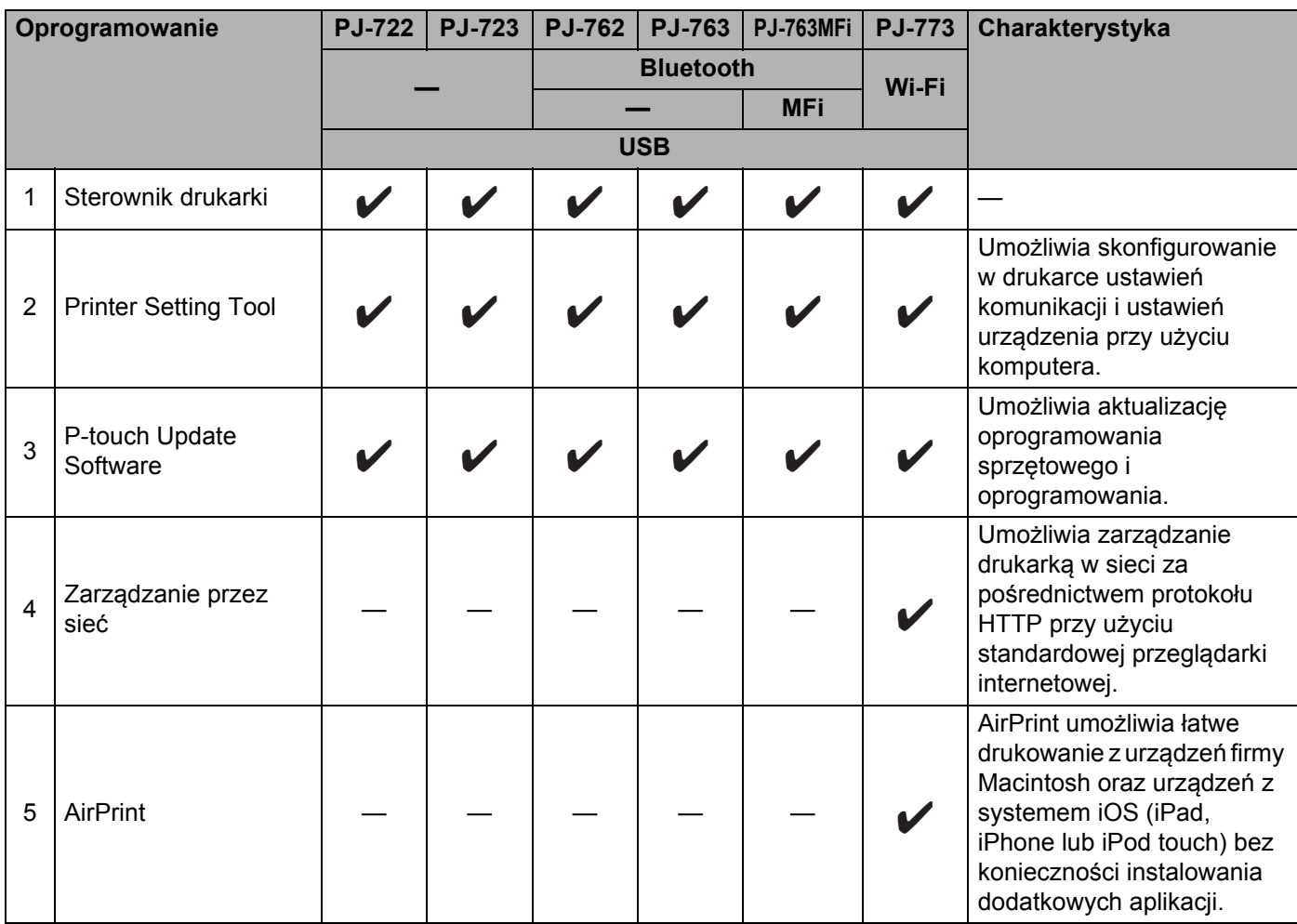

#### **Urządzenia z systemem iOS <sup>1</sup>**

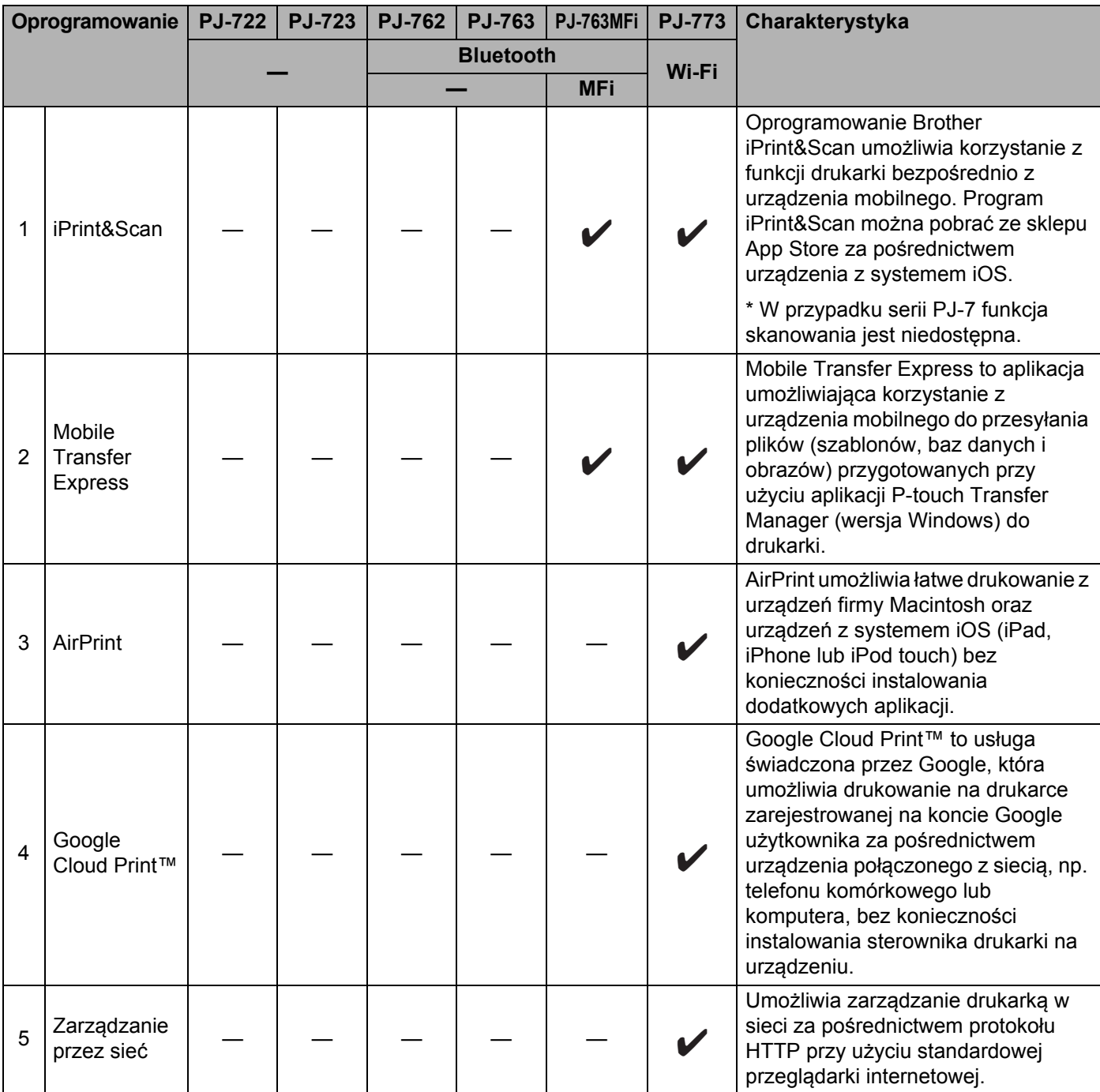

Dostępny jest również zestaw do rozbudowy oprogramowania (SDK).

Odwiedź stronę Brother Developer Center [\(www.brother.com/product/dev/index.htm\)](http://www.brother.com/product/dev/index.htm).

#### **Dla urządzeń z systemem Android™ <sup>1</sup>**

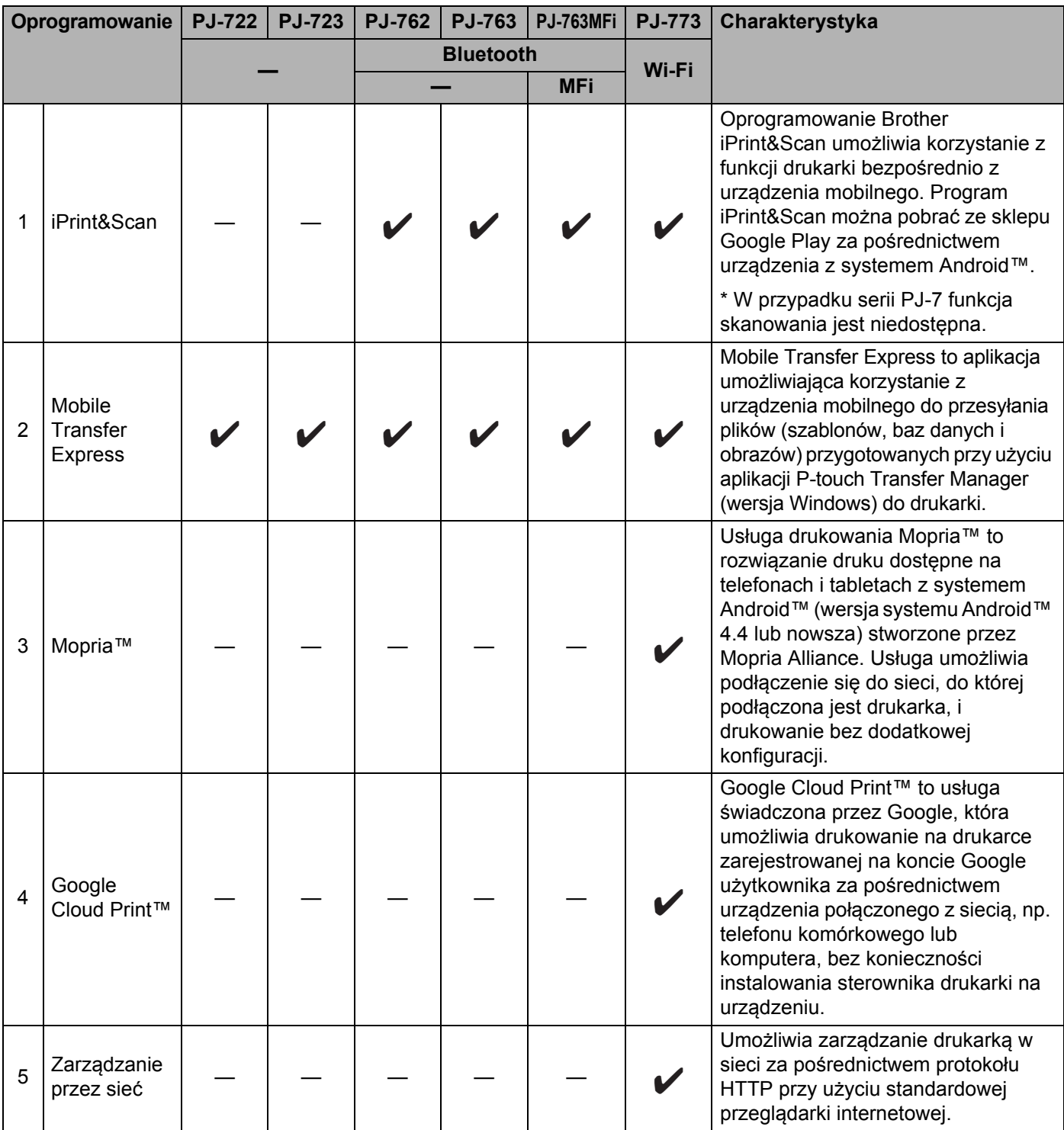

Dostępny jest również zestaw do rozbudowy oprogramowania (SDK).

Odwiedź stronę Brother Developer Center [\(www.brother.com/product/dev/index.htm\)](http://www.brother.com/product/dev/index.htm).

#### <span id="page-32-0"></span>**Instalowanie sterownika drukarki i oprogramowania (na komputerach z systemem Windows lub urządzeniach firmy Macintosh) <sup>1</sup>**

Aby drukować z komputera z systemem Windows lub urządzenia firmy Macintosh, zainstaluj sterownik drukarki, program P-touch Editor oraz pozostałe aplikacje na komputerze.

- 1 Odwiedź stronę internetową firmy Brother ([install.brother\)](http://install.brother/) i pobierz instalator oprogramowania i dokumentów.
- 2 Aby zainstalować program, dwukrotnie kliknij pobrany plik .exe i postępuj zgodnie z instrukcjami wyświetlanymi na ekranie. Wybierz program, który chcesz zainstalować, w oknie wyboru oprogramowania instalatora.

# <span id="page-33-0"></span>**Podłączanie drukarki do komputera lub urządzenia mobilnego <sup>1</sup>**

Drukarkę można podłączyć do komputera lub urządzenia mobilnego za pomocą kabla USB, poprzez połączenie Bluetooth (tylko PJ-762/PJ-763/PJ-763MFi ) lub poprzez Wi-Fi (tylko PJ-773).

#### <span id="page-33-1"></span>**Podłączanie za pomocą kabla USB <sup>1</sup>**

- 1 Przed podłączaniem drukarki za pomocą kabla USB upewnij się, że drukarka jest wyłączona.
- 2 Podłącz odpowiednią końcówkę kabla USB do gniazda USB umieszczonego z boku drukarki.
- 3 Podłącz drugą końcówkę kabla USB do gniazda USB komputera.

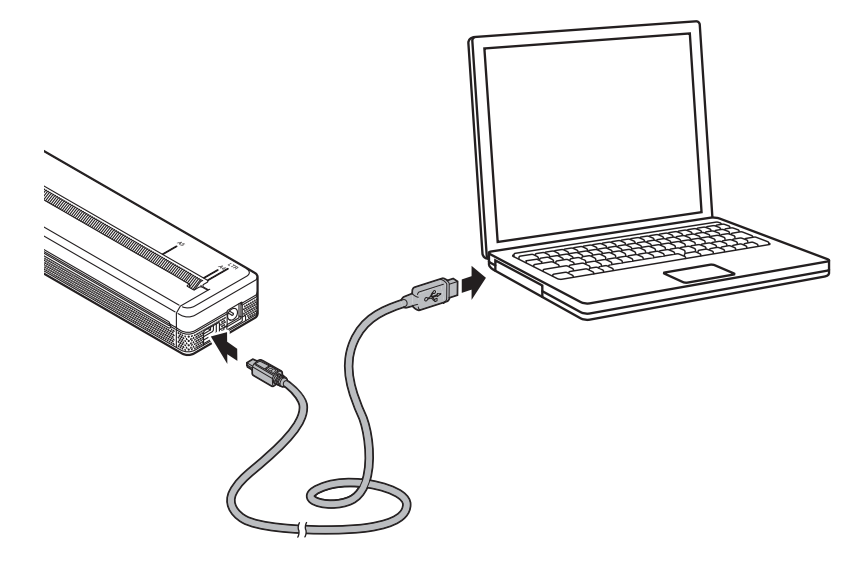

### <span id="page-34-0"></span>**Podłączanie przez funkcję Bluetooth (tylko PJ-762/PJ-763/PJ-763MFi) <sup>1</sup>**

### **Informacja**

- Postępuj zgodnie z zaleceniami producenta danego urządzenia wyposażonego w funkcję Bluetooth (komputera lub urządzenia mobilnego) lub karty Bluetooth oraz zainstaluj wszelki niezbędny sprzęt i oprogramowanie.
- Ustawienia połączenia Bluetooth są zapisywane i zachowują się nawet po wyłączeniu drukarki.

Postępuj według poniższej instrukcji, aby sparować drukarkę z komputerem lub urządzeniem mobilnym przy użyciu oprogramowania do obsługi funkcji Bluetooth.

1 Naciśnij i przytrzymaj przycisk zasilania  $\binom{1}{1}$ , aby włączyć drukarkę, a następnie naciśnij i przytrzymaj przycisk Bluetooth **8**.

2 <sup>U</sup>żyj oprogramowania do zarządzania urządzeniem Bluetooth w celu wykrycia drukarki.

#### **Informacja**

Ustawienia sieciowe drukarki można zmienić przy użyciu Narzędzia do konfiguracji ustawień drukarki (patrz *[Zmiana ustawie](#page-53-3)ń drukarki* na stronie 45).

#### <span id="page-35-0"></span>**Podłączanie przez Wi-Fi (tylko PJ-773) <sup>1</sup>**

Dostępne są następujące metody łączenia przez Wi-Fi:

- Wireless Direct
- **Tryb infrastruktury**
- Tryb Ad-hoc
- WPS (Wi-Fi Protected Setup™)

#### **Informacja**

- W celu połączenia przy użyciu trybu Ad-hoc, patrz sekcja [**Odpowiedzi na często zadawane pytania i rozwiązywanie problemów**] na stronie Brother support ([support.brother.com](http://support.brother.com)).
- Niektóre komputery, urządzenia mobilne oraz systemy operacyjne mogą nie wspierać trybu Ad-hoc.

#### **Wireless Direct <sup>1</sup>**

Metoda Wireless Direct pozwala na bezpośrednie podłączenie drukarki do komputera lub urządzenia mobilnego bez punktu dostępu / routera Wi-Fi; drukarka służy jako punkt dostępu Wi-Fi.

1 Sprawdź ustawienia Wireless Direct drukarki. Podczas podłączania do urządzenia mobilnego skorzystaj z komputera z systemem Windows lub urządzenia firmy Macintosh, aby sprawdzić ustawienia.

Komputery z systemem Windows

Podłącz drukarkę do komputera przy użyciu przewodu USB. Uruchom na komputerze Narzędzie do konfiguracji ustawień drukarki i kliknij przycisk [**Ustawienia komunikacji**]. Sprawdź, czy na karcie [**Ogólne**] w obszarze konfiguracji [**Wybrany interfejs**] zaznaczono opcję [**Wireless Direct**]. (Opcja ta jest zaznaczona jako fabryczne ustawienie domyślne).

Aby uzyskać więcej informacji na temat Ustawień komunikacji, patrz *[Ustawienia komunikacji \(tylko](#page-56-2)  [PJ-762/PJ-763/PJ-763MFi/PJ-773\)](#page-56-2)* na stronie 48.

Komputery firmy Macintosh

Podłącz drukarkę do komputera przy użyciu przewodu USB. Uruchom na komputerze Printer Setting Tool i sprawdź, czy opcja [**Wireless Direct**] na karcie [**Wireless LAN**] (Bezprzewodowa sieć LAN) jest ustawiona na [**On**] (Wł.). (Opcja ta jest zaznaczona jako fabryczne ustawienie domyślne).

Aby uzyskać więcej informacji na temat Narzędzia do konfiguracji ustawień drukarki, patrz *[Printer](#page-87-3)  [Setting Tool \(komputery firmy Macintosh\)](#page-87-3)* na stronie 79.

2) Aby włączyć funkcję Wi-Fi, naciśnij i przytrzymaj przycisk Wi-Fi  $\approx$ drukarki przez sekundę. Wskaźnik Wi-Fi  $\hat{\sim}$ zacznie migać na niebiesko raz na trzy sekundy.

3 Użyj komputera lub urządzenia mobilnego, aby wybrać identyfikator SSID drukarki ("DIRECT-\*\*\*\*\*\_PJ-773", gdzie "\*\*\*\*\*" oznacza pięć ostatnich cyfr numeru seryjnego produktu) i wprowadzić hasło ("773\*\*\*\*\*").

Po ustanowieniu połączenia wskaźnik Wi-Fi  $\approx$  zaświeci się na niebiesko.
# **Informacja**

- Przytrzymanie przycisku Wi-Fi  $\hat{\sigma}$  przez pięć sekund lub dłużej spowoduje przejście drukarki w tryb WPS (patrz *[WPS \(Wi-Fi Protected Setup™\)](#page-38-0)* na stronie 30), a wszystkie połączenia ustanowione poprzez Wireless Direct zostaną przerwane.
- Ustawienia sieciowe drukarki można zmienić przy użyciu Narzędzia do konfiguracji ustawień drukarki (patrz *[Zmiana ustawie](#page-53-0)ń drukarki* na stronie 45).
- Narzędzie do konfiguracji ustawień drukarki umożliwia łatwe zastosowanie zmian w ustawieniach sieciowych dla wielu drukarek. (Patrz *[Stosowanie zmian ustawie](#page-71-0)ń w więcej niż jednej drukarce* [na stronie 63](#page-71-0) w przypadku korzystania z komputera z systemem Windows lub [strona 89](#page-97-0) w przypadku korzystania z komputera firmy Macintosh.)
- Etykieta z numerem seryjnym znajduje się z tyłu drukarki lub we wnęce akumulatora.

Numer seryjny sprawdzić można także poprzez wydrukowanie ustawień drukarki (patrz *[Potwierdzanie](#page-99-0)  ustawień drukarki* [na stronie 91](#page-99-0)).

• Gdy używana jest funkcja Wireless Direct, nie można nawiązać połączenia z Internetem za pośrednictwem sieci Wi-Fi. Aby skorzystać z Internetu, użyj połączenia przewodowego (jeśli komputer jest podłączony) lub połącz się przy użyciu Trybu infrastruktury.

### **Tryb infrastruktury <sup>1</sup>**

Tryb infrastruktury umożliwia podłączenie drukarki do komputera lub urządzenia mobilnego za pośrednictwem punktu dostępu / routera Wi-Fi.

### **Zanim zaczniesz**

Najpierw należy skonfigurować ustawienia Wi-Fi drukarki, aby komunikacja z punktem dostępu / routerem Wi-Fi była możliwa. Po skonfigurowaniu drukarki komputery i urządzenia mobilne w obrębie sieci uzyskają dostęp do drukarki.

### **Ważne**

- Jeżeli zamierzasz podłączyć drukarkę do sieci, zalecamy skontaktowanie się z administratorem sieci przed rozpoczęciem instalacji. Zanim rozpoczniesz instalację, musisz sprawdzić ustawienia swojej sieci Wi-Fi.
- Aby ponownie skonfigurować ustawienia Wi-Fi lub jeśli stan połączenia Wi-Fi drukarki nie jest jasny, zresetuj ustawienia Wi-Fi drukarki.
	- 1 Upewnij się, że drukarka jest wyłączona.
	- 2 Przytrzymując przycisk podawania  $\sqrt{u}$ , naciśnij przycisk zasilania (<sup>1</sup>) trzy razy, a następnie zwolnij przycisk podawania  $\sqrt{u}$ .

Wskaźnik POWER zacznie migać na pomarańczowo.

3 Naciśnij przycisk podawania  $\sqrt{q}$  dwa razy.

### **Informacja**

W celu uzyskania najlepszych wyników podczas codziennego drukowania dokumentów używaj drukarki jak najbliżej punktu dostępu / routera Wi-Fi tak, żeby dzieliło je jak najmniej przeszkód. Duże przedmioty i ściany pomiędzy tymi urządzeniami, a także zakłócenia z innych urządzeń elektronicznych mogą wpłynąć na szybkość przesyłania danych z dokumentów.

Konfiguracja ustawień drukarki

### **Podłączanie drukarki do punktu dostępu / routera Wi-Fi**

- 1 Najpierw zapisz identyfikator SSID (nazwa sieci) oraz hasło (klucz sieciowy) danego punktu dostępu / routera Wi-Fi.
- 2 Podłącz drukarkę do komputera przy użyciu przewodu USB.
- **3** Aby włączyć funkcję Wi-Fi, naciśnij i przytrzymaj przycisk Wi-Fi  $\approx$ drukarki przez sekundę. Wskaźnik Wi-Fi  $\hat{\sim}$ zacznie migać na niebiesko raz na trzy sekundy.
- 4 Skonfiguruj ustawienia Trybu infrastruktury drukarki.
	- Komputery z systemem Windows

Uruchom na komputerze Narzędzie do konfiguracji ustawień drukarki i kliknij przycisk [**Ustawienia komunikacji**]. Wybierz opcję [**Bezprzewodowa sieć LAN**] w obszarze konfiguracji [**Wybrany interfejs**] na karcie [**Ogólne**], a następnie wybierz [**Infrastruktura**] w obszarze konfiguracji [**Tryb komunikacji**] w [**Ustawienia bezprzewodowe**] na karcie [**Bezprzewodowa sieć LAN**].

Aby uzyskać więcej informacji na temat Ustawień komunikacji, patrz *[Ustawienia komunikacji \(tylko](#page-56-0)  [PJ-762/PJ-763/PJ-763MFi/PJ-773\)](#page-56-0)* na stronie 48.

Komputery firmy Macintosh

Uruchom Kreatora konfiguracji urządzenia bezprzewodowego znajdującego się w Pakiecie sterowników drukarki, a następnie postępuj zgodnie z instrukcjami wyświetlanymi na ekranie.

Pakiet sterowników drukarki można pobrać ze strony **Pobieranie** dla danego modelu dostępnej na stronie Brother support pod adresem [support.brother.com](http://support.brother.com). Kliknij dwukrotnie pobrany plik. Kreator konfiguracji urządzenia bezprzewodowego znajduje się w folderze [**Narzędzia**].

- 5 Wprowadź zanotowany identyfikator SSID lub kliknij opcję [**Szukanie**] i wybierz nazwę SSID z wyświetlonej listy.
- 6 W polu [**PSK(Hasło)**] wprowadź hasło.

### **Informacja**

Wymagane informacje zależą od metody uwierzytelniania i trybu szyfrowania; wprowadzaj tylko informacje dotyczące swojego środowiska sieciowego.

### 7 Kliknij przycisk [**Zastosuj**].

Gdy połączenie pomiędzy drukarką a punktem dostępu / routerem Wi-Fi zostanie ustanowione, wskaźnik Wi-Fi  $\hat{\mathcal{F}}$  zaświeci się na niebiesko. Komputery i urządzenia mobilne, które są w tej samej sieci co drukarka, będą miały dostęp do drukarki.

# **Informacja**

- Aby zmienić inne ustawienia sieciowe, skorzystaj z Narzędzia do konfiguracji ustawień drukarki (patrz *[Zmiana ustawie](#page-53-0)ń drukarki* na stronie 45).
- Aby podłączyć urządzenie mobilne do punktu dostępu / routera Wi-Fi, wybierz identyfikator SSID i wprowadź hasło do punktu dostępu / routera Wi-Fi, aby nawiązać połączenie między urządzeniem mobilnym a punktem dostępu / routerem Wi-Fi.

### <span id="page-38-0"></span>**WPS (Wi-Fi Protected Setup™) <sup>1</sup>**

Jeśli dany punkt dostępu / router Wi-Fi obsługuje funkcję WPS, ustawienia i połączenia można łatwo konfigurować.

1 Najpierw sprawdź, czy punkt dostępu / router Wi-Fi jest oznaczony symbolem WPS.

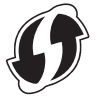

- 2 Umieść drukarkę w zasięgu punktu dostępu / routera Wi-Fi. Zasięg może się zmieniać w zależności od otoczenia. Postępuj według instrukcji dołączonej do punktu dostępu / routera Wi-Fi.
- 3 Naciśnij przycisk WPS znajdujący się na punkcie dostępu / routerze Wi-Fi, a następnie naciśnij i przytrzymaj przez ok. pięć sekund przycisk Wi-Fi  $\hat{\varphi}$  drukarki. Wskaźnik Wi-Fi  $\hat{\sigma}$  drukarki zacznie migać na niebiesko raz na sekunde. Po ustanowieniu połączenia wskaźnik Wi-Fi  $\hat{\sigma}$  zaświeci się na niebiesko. Komputery i urządzenia mobilne, które są w tej samej sieci co drukarka, będą miały dostęp do drukarki.

### **Informacja**

Drukarka będzie próbowała nawiązać połączenie przy użyciu funkcji WPS przez dwie minuty. Jeśli w tym czasie zostanie naciśnięty przycisk Wi-Fi  $\approx$  i przytrzymany przez pięć sekund, drukarka będzie kontynuowała próbę połączenia przez kolejne dwie minuty.

**2**

# **Korzystanie z drukarki <sup>2</sup>**

# **Drukowanie z komputera z systemem Windows lub urządzenia firmy Macintosh <sup>2</sup>**

### **Drukowanie za pomocą sterownika drukarki <sup>2</sup>**

- 1 Otwórz dokument, który chcesz wydrukować.
	- Włącz drukarkę.
- 3 Podłącz drukarkę do komputera za pomocą kabla USB, połączenia Bluetooth lub Wi-Fi (patrz *Podłą[czanie drukarki do komputera lub urz](#page-33-0)ądzenia mobilnego* na stronie 25).
- 4 Załaduj papier.

### **Informacja**

W razie potrzeby zmień ustawienia drukarki w oknie dialogowym sterownika drukarki lub w Narzędziu do konfiguracji ustawień drukarki (patrz *[Zmiana ustawie](#page-53-0)ń drukarki* na stronie 45).

### 5 Rozpocznij drukowanie z aplikacji.

Wskaźnik DATA będzie migał na zielono, co będzie oznaczało, że drukarka otrzymuje dane, po czym nastąpi wydruk dokumentu.

### 6 Wyłącz drukarkę.

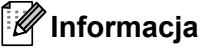

- Jeśli po załadowaniu papieru wskaźnik DATA świeci się na zielono, ale nie miga, oznacza to, że drukarka nie otrzymała wystarczającej ilości danych, aby wydrukować całą stronę. Wyłącz drukarkę i włącz ją ponownie.
- Papier można załadować po przesłaniu zadania drukowania. Jeśli po wciągnięciu papieru przez drukarkę do pozycji wyjściowej papier się przekrzywi, otwórz całkowicie pokrywę zwalniającą, wyjmij papier, zamknij pokrywę i załaduj papier ponownie (patrz *[Usuwanie zatoru papieru](#page-103-0)* na stronie 95).
- Aby wydrukować obraz JPEG bez użycia sterownika drukarki, patrz *[Drukowanie JPEG](#page-101-0)* na stronie 93.

### **Druk jaśniejszy lub ciemniejszy <sup>2</sup>**

Drukowane elementy mogą być jaśniejsze lub ciemniejsze. W tym celu dostosuj ustawienia gęstości druku w oknie dialogowym sterownika drukarki lub w Narzędziu do konfiguracji ustawień drukarki (patrz *[Zmiana](#page-53-0)  ustawień drukarki* [na stronie 45\)](#page-53-0).

W przypadku korzystania z akumulatora zmiana ustawień gęstości druku może spowodować niewielkie zmiany w zakresie prędkości drukowania oraz liczby stron, które można wydrukować na jednym naładowaniu akumulatora.

### **Ustawienia opcji sterownika drukarki <sup>2</sup>**

Na ekranie sterownika drukarki można skonfigurować różne ustawienia, np. rozmiar papieru i liczbę kopii.

Aby korzystać z funkcji oznaczonych gwiazdką(\*), zainstaluj sterownik drukarki, który będzie dostępny od lutego 2016 r. Najnowszą wersję można pobrać ze strony Brother support: [support.brother.com](http://support.brother.com).

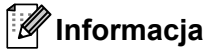

Aby skonfigurować ustawienia zaawansowane, możesz skorzystać z Narzędzia do konfiguracji ustawień drukarki (patrz *[Zmiana ustawie](#page-53-0)ń drukarki* na stronie 45).

### **Ustawienia, które można zmieniać za pomocą sterownika drukarki zainstalowanego na komputerze z systemem Windows (przykłady) <sup>2</sup>**

### **Karta Ustawienia Podstawowe <sup>2</sup>**

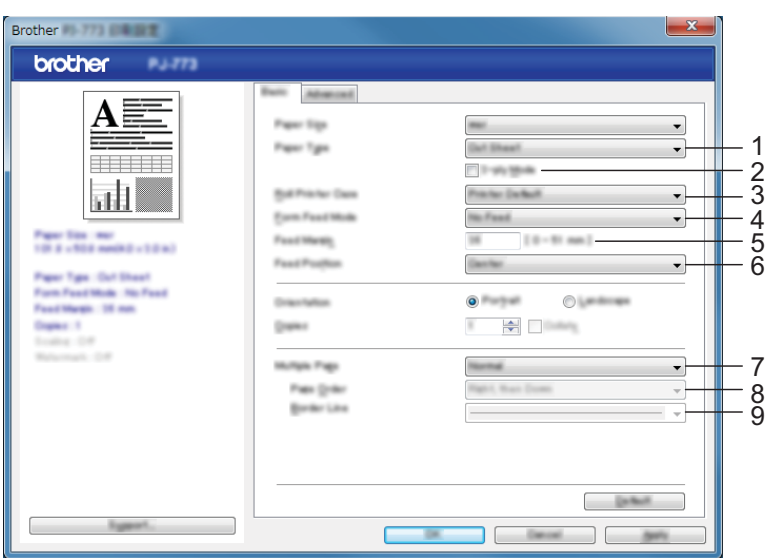

Przedstawiony obraz ekranu może różnić się od tego, który widzisz na swoim ekranie.

### 1 **Typ papieru**

Określa typ ładowanego papieru.

Dostępne ustawienia: [**Cięty arkusz**], [**Rolka**], [**Rolka perforowana**]

### 2 **Tryb 2-warstwowy**

Określa ustawienia do stosowania papieru 2-warstwowego. Dostępne ustawienia: [**Włącz**], [**Wyłącz**]

### 3 **Obudowa rolki drukarki**

Określa ustawienia stosowania dodatkowej obudowy rolki drukarki. Jeśli zaznaczona jest opcja [**PA-RC-001**] lub [**PA-RC-001 (bez funkcji zapobiegania zwijaniu się papieru)**], można ustawić ilość podawanego lub wyciąganego papieru dla obudowy rolki drukarki.

Dostępne ustawienia: [**Domyślne ustawienia drukarki**], [**Brak**], [**PA-RC-001**], [**PA-RC-001 (bez funkcji zapobiegania zwijaniu się papieru)**]

### 4 **Tryb podawania formularzy**

Określa, jak drukarka reaguje na polecenia podawania formularzy otrzymywane z dowolnego źródła.

Dostępne ustawienia: [**Brak podawania**], [**Stała strona**], [**Koniec strony**], [**Koniec wyciągania papieru**]

- **Brak podawania** Papier nie jest podawany na końcu zadania. Ponieważ na końcu dokumentu nie następuje wysunięcie dodatkowego papieru, stosuj to ustawienie w przypadku drukowania na papierze z rolki nieperforowanej. Upewnij się, że zaznaczony [**Typ papieru**] to [**Rolka**].
- **Stała strona** Papier podawany jest na końcu zadania, aby uzupełnić pionową długość wybranego rozmiaru strony (np. letter, legal, A4 lub rozmiaru zdefiniowanego przez użytkownika). Zastosuj to ustawienie w przypadku korzystania z ciętego arkusza. Upewnij się, że zaznaczony [**Typ papieru**] to [**Cięty arkusz**] lub [**Rolka**].
- **Koniec strony** Papier podawany jest do momentu, aż czujnik papieru wykryje nadrukowany na papierze znak końca strony lub koniec arkusza, bądź do momentu podania 355,6 mm papieru. Zastosuj to ustawienie, gdy wybrany [**Typ papieru**] to [**Cięty arkusz**] lub [**Rolka perforowana**].
- **Koniec wyciągania papieru** Papier podawany jest do momentu, aż czujnik papieru wykryje nadrukowany na papierze znak końca strony. Przed wydrukowaniem następnej strony papier jest podawany z powrotem do pozycji wyjściowej. Zastosuj to ustawienie, gdy wybrany [**Typ papieru**] to [**Rolka perforowana**].

### 5 **Margines podawania**

Określa margines podawania dla ostatniej strony danego zadania drukowania. Zastosuj to ustawienie, gdy [**Tryb podawania formularzy**] ustawiony jest na [**Brak podawania**].

Dostępne ustawienia: 0-51 mm

### 6 **Pozycja podawania papieru niestandardowego**

Określa pozycję podawania papieru w przypadku drukowania na papierze niestandardowym.

Dostępne ustawienia: [**Środek**], [**Wyrównanie do lewej**]

### 7 **Druk wielostronicowy**

Drukowanie kilku stron na jednym arkuszu papieru.

Dostępne ustawienia: [**Normalny**], [**2 na 1**], [**4 na 1**], [**9 na 1**]

### 8 **Kolejność stron**

Określa kolejność stron, gdy dla [**Druku wielostronicowego**] wybrano ustawienie inne niż [**Normalny**].

### 9 **Linia oddzielająca**

Określa linię oddzielającą, gdy dla [**Druk wielostronicowy**] wybrano ustawienie inne niż [**Normalny**]. Dostępne ustawienia: [**Wypełnione**], [**Kreskowane**], [**Brak**]

### **Karta Ustawienia Zaawansowane <sup>2</sup>**

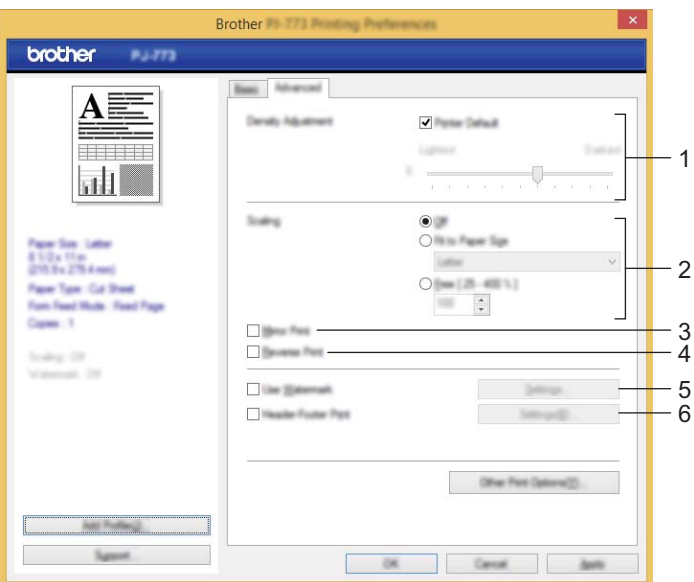

### 1 **Nasycenie**

Określa gęstość drukowania.

Dostępne ustawienia: [**Domyślne ustawienia drukarki**], 0-10

### 2 **Skalowanie**

Określa współczynnik pomniejszenia lub powiększenia drukowania.

Dostępne ustawienia: [**Wył.**], [**Dostosuj do rozmiaru papieru**], 25-400%

### 3 **Odbicie lustrzane**

Drukowanie dokumentu w lustrzanym odbiciu.

Dostępne ustawienia: [**Włącz**], [**Wyłącz**]

### 4 **Druk odwrócony**

Obrót dokumentu o 180 stopni.

Dostępne ustawienia: [**Włącz**], [**Wyłącz**]

### 5 **Użyj znaku wodnego**

Drukowanie logo lub tekstu w postaci znaku wodnego na dokumencie. Można użyć gotowych znaków wodnych, dodać nowy znak wodny lub skorzystać z utworzonego pliku obrazu.

Dostępne ustawienia: [**Włącz**], [**Wyłącz**]

#### 6 **Druk nagłówka/stopki**

Drukowanie daty, czasu oraz ID w nagłówku lub stopce.

Dostępne ustawienia: [**Włącz**], [**Wyłącz**]

Korzystanie z drukarki

### **Zarządzanie\* <sup>2</sup>**

Blokuje poniższe ustawienia tak, aby uniemożliwić ich zmianę.

- Licznik kopii
- Druk wielostronicowy i Skalowanie
- Znak wodny
- Druk nagłówka/stopki

### **Ekran** "Inne opcje drukowania"

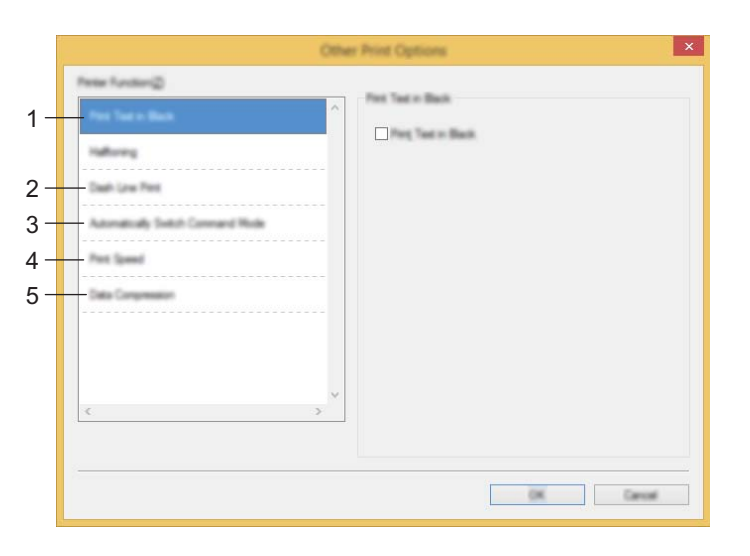

### 1 **Drukuj tekst na czarno**

Drukowanie kolorowego tekstu na czarno.

Dostępne ustawienia: [**Wyłącz**], [**Włącz**]

### 2 **Wydruk przerywanych linii**

Drukowanie linii kreskowanych oddzielających strony; funkcja przydatna w przypadku drukowania na papierze z rolki. Ustaw [**Tryb podawania formularza**] na [**Stała strona**] oraz [**Typ papieru**] na [**Rolka**], a następnie wybierz [**Włącz**]. Pamiętaj, że linie kreskowane są na papierze drukowane i nie powstają w wyniku dziurkowania papieru.

Dostępne ustawienia: [**Wyłącz**], [**Włącz**]

### **Archiwum wydruku\***

Zapisywanie danych drukowania w postaci pliku PDF na komputerze.

Dostępne ustawienia: [**Wyłącz**], [**Włącz**]

### 3 **Tryb automatycznego przełączania**

Określa, czy polecenie przełączania trybu jest wysyłane automatycznie, gdy następuje przełączenie poleceń podczas korzystania z drukarki.

W przypadku serii PJ-7 należy zaznaczyć pole wyboru przy tej funkcji.

Ponieważ w przypadku poprzednich modeli funkcja ta jest nieobowiązkowa, podczas korzystania z poprzednich modeli pole wyboru tej funkcji powinno być odznaczone.

Dostępne ustawienia: [**Wyłącz**], [**Włącz**]

#### 4 **Prędkość drukowania**

Określa prędkość drukowania w calach lub milimetrach na sekundę. Zmniejszenie prędkości drukowania poprawia jakość druku.

Dostępne ustawienia: [**Domyślne ustawienia drukarki**], [**1.1 ips / 27 mm/s**], [**1.6 ips / 41 mm/s**], [**1.9 ips / 48 mm/s**], [**2.5 ips / 65 mm/s**]

#### 5 **Kompresja danych**

W przypadku serii PJ-7 należy zaznaczyć pole wyboru przy tej funkcji.

Ponieważ w przypadku poprzednich modeli funkcja ta jest nieobowiązkowa, podczas korzystania z poprzednich modeli pole wyboru tej funkcji powinno być odznaczone.

Dostępne ustawienia: [**Wyłącz**], [**Włącz**]

#### **Przerwanie rolkowania papieru\* <sup>2</sup>**

Wyświetla komunikat potwierdzenia dla każdej strony w przypadku drukowania.

Dostępne ustawienia: [**Wyłącz**], [**Włącz**]

### **Inne funkcje <sup>2</sup>**

### **Profile drukowania\* <sup>2</sup>**

Profile drukowania to ustawienia wstępne umożliwiające szybki dostęp do najczęściej stosowanych konfiguracji drukowania. Co więcej, możliwe jest dodanie najczęściej stosowanych ustawień drukowania jako Profili drukowania.

### **Ustawienia, które można zmieniać za pomocą sterownika drukarki zainstalowanego na urządzeniu firmy Macintosh (przykłady) <sup>2</sup>**

#### **Podstawowe menu podręczne <sup>2</sup>**

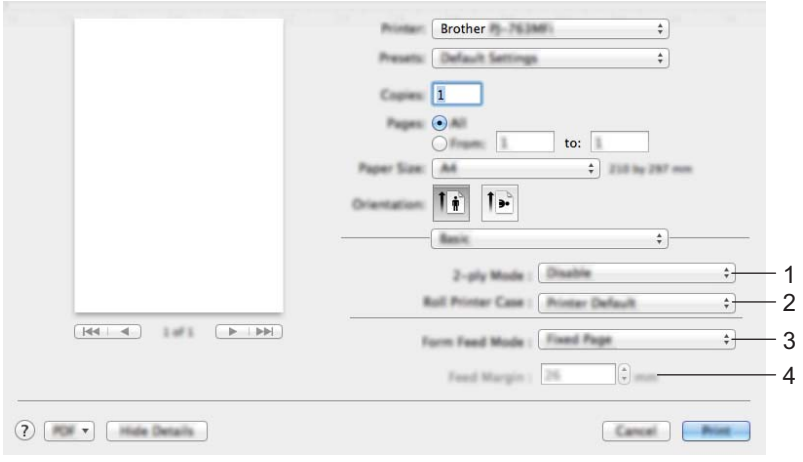

#### 1 **2-ply Mode (Tryb 2-warstwowy)**

Określa ustawienia do stosowania papieru 2-warstwowego.

Dostępne ustawienia: [**Enable**] (Włącz), [**Disable**] (Wyłącz)

#### 2 **Roll Printer Case (Obudowa rolki drukarki)**

Określa ustawienia stosowania dodatkowej obudowy rolki drukarki. Jeśli zaznaczona jest opcja [**PA-RC-001**] lub [**PA-RC-001 (Without Anti Curl)**] (PA-RC-001 (bez funkcji zapobiegania zwijaniu się papieru)), można ustawić ilość podawanego lub wyciąganego papieru dla obudowy rolki drukarki.

Dostępne ustawienia: [**Printer Default**] (Domyślne ustawienia drukarki), [**None**] (Brak), [**PA-RC-001**], [**PA-RC-001 (Without Anti Curl)**] (PA-RC-001 (bez funkcji zapobiegania zwijaniu się papieru))

#### 3 **Form Feed Mode (Tryb podawania formularza)**

Określa, jak drukarka reaguje na polecenia podawania formularzy otrzymywane z dowolnego źródła.

Dostępne ustawienia: [**No Feed**] (Brak podawania), [**Fixed Page**] (Stała strona), [**End of Page**] (Koniec strony), [**End of Page Retract**] (Koniec wyciągania papieru)

#### 4 **Feed Margin (Margines podawania)**

Określa margines podawania dla ostatniej strony danego zadania drukowania. Zastosuj to ustawienie, gdy [**Form Feed Mode**] (Tryb podawania formularzy) ustawiony jest na [**No Feed**] (Brak podawania).

Dostępne ustawienia: 0-51 mm

### **Zaawansowane menu podręczne <sup>2</sup>**

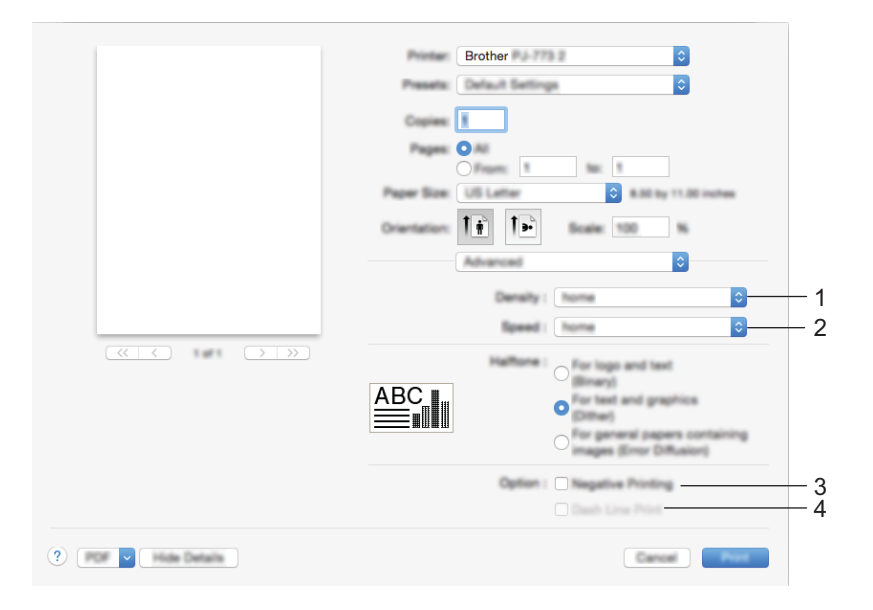

### 1 **Density (Gęstość)**

Określa gęstość drukowania.

Dostępne ustawienia: [**Printer Default**] (Domyślne ustawienia drukarki), 0-10

### 2 **Print Speed (Prędkość drukowania)**

Określa prędkość drukowania w calach lub milimetrach na sekundę. Zmniejszenie prędkości drukowania poprawia jakość druku.

Dostępne ustawienia: [**Printer Default**] (Domyślne ustawienia drukarki), [**1.1 ips / 27 mm/s**], [**1.6 ips / 41 mm/s**], [**1.9 ips / 48 mm/s**], [**2.5 ips / 65 mm/s**]

### 3 **Negative Printing (Drukowanie negatywu)**

Drukowanie z odwróceniem barwy białej i czarnej.

### 4 **Dash Line Print (Wydruk przerywanych linii)**

Drukowanie linii kreskowanych oddzielających strony; funkcja przydatna w przypadku drukowania na papierze z rolki. Ustaw [**Form Feed Mode**] (Tryb podawania formularzy) na [**Fixed Page**] (Stała strona) oraz [**Paper Type**] (Typ papieru) na [**Roll**] (Rolka), a następnie wybierz [**Enable**] (Włącz). Pamiętaj, że linie kreskowane są na papierze drukowane i nie powstają w wyniku dziurkowania papieru.

Dostępne ustawienia: [**Disable**] (Wyłącz), [**Enable**] (Włącz)

## **Drukowanie z Google Cloud Print™ (tylko PJ-773) <sup>2</sup>**

Google Cloud Print™ to usługa świadczona przez Google, która umożliwia drukowanie na drukarce zarejestrowanej na koncie Google użytkownika za pośrednictwem urządzenia połączonego z siecią, np. telefonu komórkowego lub komputera, bez konieczności instalowania sterownika drukarki na urządzeniu.

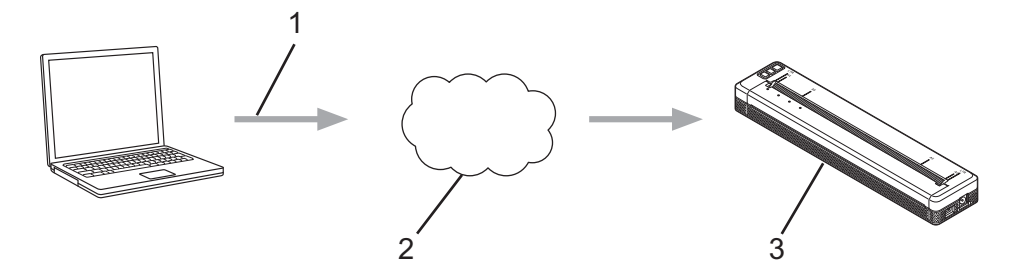

- **1 Polecenie drukowania**
- **2 Google Cloud Print™**
- **3 Drukarka użytkownika**

Więcej informacji znajduje się w *Przewodniku Google Cloud Print*. Przejdź do strony **Podręczniki** dla danego modelu na stronie Brother support pod adresem [support.brother.com,](http://support.brother.com) aby pobrać przewodnik.

### **Drukowanie z AirPrint (tylko w przypadku używania drukarki PJ-773 z urządzeniem firmy Macintosh) <sup>2</sup>**

AirPrint umożliwia bezprzewodowe drukowanie zdjęć, wiadomości e-mail, stron internetowych oraz dokumentów z urządzenia firmy Macintosh, iPada, iPhone'a i iPod touch'a bez konieczności instalowania sterownika drukarki na urządzeniu.

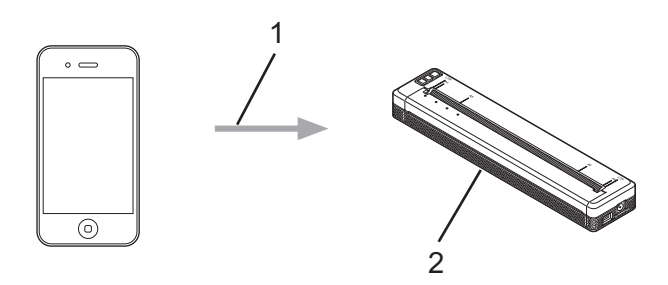

### **1 Polecenie drukowania**

### **2 Drukarka użytkownika**

Więcej informacji znajduje się w *Przewodniku AirPrint*. Przejdź do strony **Podręczniki** dla danego modelu na stronie Brother support pod adresem [support.brother.com](http://support.brother.com), aby pobrać przewodnik.

# **Drukowanie z urządzenia z systemem iOS <sup>2</sup>**

### **Drukowanie z iPrint&Scan (tylko PJ-763MFi/PJ-773) <sup>2</sup>**

Program Brother iPrint&Scan umożliwia drukowanie z urządzenia z systemem iOS.

Brother iPrint&Scan pozwala na korzystanie z funkcji drukarki bezpośrednio z iPhone'a, iPod touch'a, iPada i iPada mini™ bez konieczności korzystania z komputera.

Program Brother iPrint&Scan można pobrać z witryny App Store.

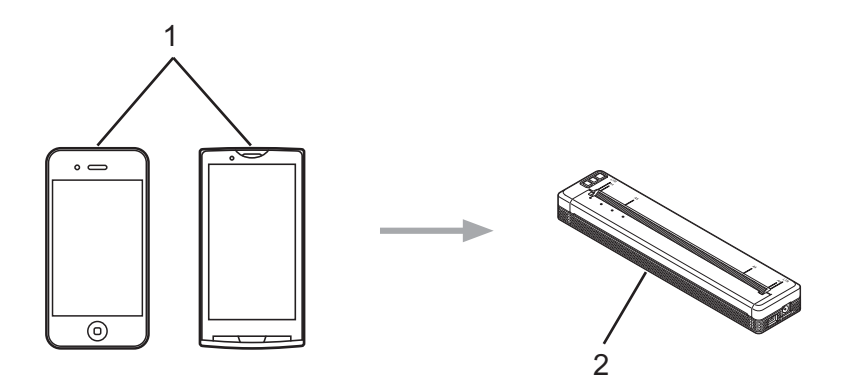

### **1 Urządzenie mobilne**

#### **2 Drukarka użytkownika**

Więcej informacji znajduje się w *"Mobile Print/Scan Guide for Brother iPrint&Scan (iOS)"* (Przewodniku drukowania/skanowania programu Brother iPrint&Scan dla urządzeń z systemem iOS). Przejdź do strony **Podręczniki** dla danego modelu na stronie Brother support pod adresem [support.brother.com,](http://support.brother.com) aby pobrać przewodnik.

### **Informacja**

W przypadku serii PJ-7 funkcja skanowania jest niedostępna.

## **Drukowanie z AirPrint (tylko PJ-773) <sup>2</sup>**

AirPrint umożliwia bezprzewodowe drukowanie zdjęć, wiadomości e-mail, stron internetowych oraz dokumentów z urządzenia firmy Macintosh, iPada, iPhone'a i iPod touch'a bez konieczności instalowania sterownika drukarki na urządzeniu.

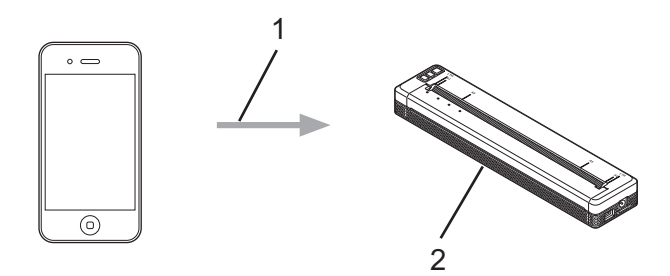

**1 Polecenie drukowania** 

### **2 Drukarka użytkownika**

Więcej informacji znajduje się w *Przewodniku AirPrint*. Przejdź do strony **Podręczniki** dla danego modelu na stronie Brother support pod adresem [support.brother.com](http://support.brother.com), aby pobrać przewodnik.

### **Drukowanie z Google Cloud Print™ (tylko PJ-773) <sup>2</sup>**

Google Cloud Print™ to usługa świadczona przez Google, która umożliwia drukowanie na drukarce zarejestrowanej na koncie Google użytkownika za pośrednictwem urządzenia połączonego z siecią, np. telefonu komórkowego lub komputera, bez konieczności instalowania sterownika drukarki na urządzeniu.

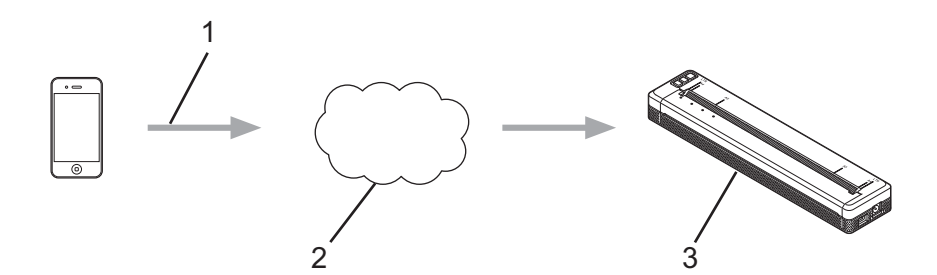

- **1 Polecenie drukowania**
- **2 Google Cloud Print™**
- **3 Drukarka użytkownika**

Więcej informacji znajduje się w *Przewodniku Google Cloud Print*. Przejdź do strony **Podręczniki** dla danego modelu na stronie Brother support pod adresem [support.brother.com,](http://support.brother.com) aby pobrać przewodnik.

# **Drukowanie z urządzeń z systemem Android™ <sup>2</sup>**

### **Drukowanie z iPrint&Scan (tylko PJ-762/PJ-763/PJ-763MFi/PJ-773) <sup>2</sup>**

Program Brother iPrint&Scan umożliwia drukowanie z urządzenia z systemem Android™.

Oprogramowanie Brother iPrint&Scan umożliwia korzystanie z funkcji drukarki bezpośrednio z urządzenia z systemem Android™ bez konieczności użycia komputera.

Program Brother iPrint&Scan można pobrać ze sklepu Google Play™.

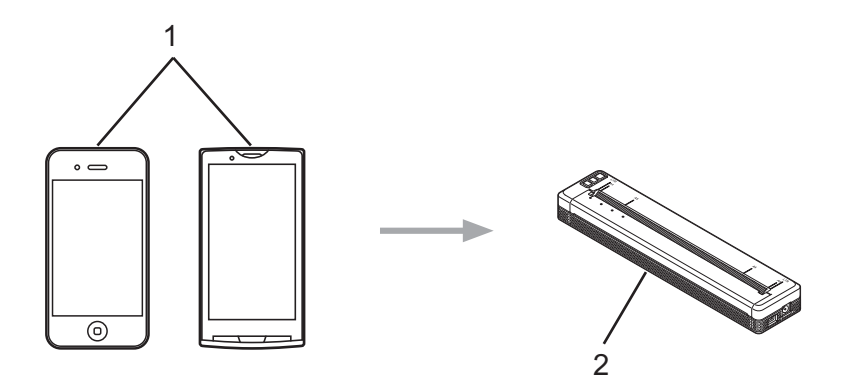

### **1 Urządzenie mobilne**

### **2 Drukarka użytkownika**

Więcej informacji znajduje się w *"Mobile Print/Scan Guide for Brother iPrint&Scan (Android™)"* (Przewodniku drukowania/skanowania programu Brother iPrint&Scan dla urządzeń z systemem Android™). Przejdź do strony **Podręczniki** dla danego modelu na stronie Brother support pod adresem [support.brother.com,](http://support.brother.com) aby pobrać przewodnik.

### **Informacja**

W przypadku serii PJ-7 funkcja skanowania jest niedostępna.

## **Drukowanie z Mopria™ (tylko PJ-773) <sup>2</sup>**

Usługa drukowania Mopria™ to rozwiązanie druku dostępne na telefonach i tabletach z systemem Android™ (wersja systemu Android™ 4.4 lub nowsza) stworzone przez Mopria Alliance. Usługa umożliwia podłączenie się do sieci, do której podłączona jest drukarka, i drukowanie bez dodatkowej konfiguracji. Drukowanie jest obsługiwane przez wiele aplikacji natywnych systemu Android™, w tym Google Chrome™, Gmail i Gallery.

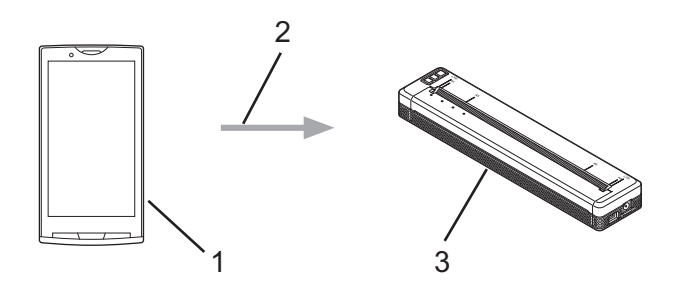

- **1 Wersja Android™ 4.4 lub nowsza**
- **2 Połączenie Wi-Fi**
- **3 Drukarka użytkownika**

Pobierz wtyczkę Mopria ze sklepu Google Play™ i zainstaluj ją na urządzeniu z systemem Android™. Pamiętaj o włączeniu usługi przed rozpoczęciem korzystania z tej funkcjonalności.

## **Drukowanie z Google Cloud Print™ (tylko PJ-773) <sup>2</sup>**

Google Cloud Print™ to usługa świadczona przez Google, która umożliwia drukowanie na drukarce zarejestrowanej na koncie Google użytkownika za pośrednictwem urządzenia połączonego z siecią, np. telefonu komórkowego lub komputera, bez konieczności instalowania sterownika drukarki na urządzeniu.

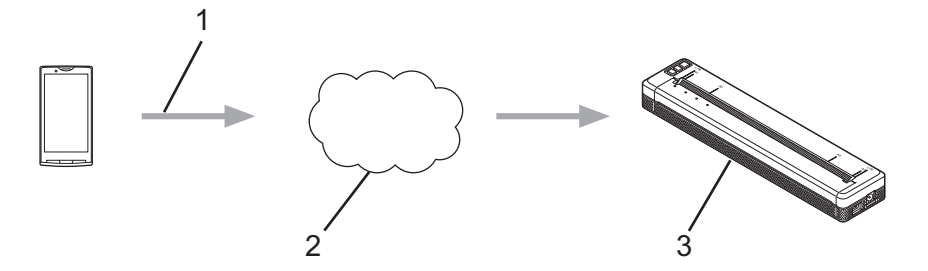

- **1 Polecenie drukowania**
- **2 Google Cloud Print™**
- **3 Drukarka użytkownika**

Więcej informacji znajduje się w *Przewodniku Google Cloud Print*. Przejdź do strony **Podręczniki** dla danego modelu na stronie Brother support pod adresem [support.brother.com,](http://support.brother.com) aby pobrać przewodnik.

**3**

# <span id="page-53-0"></span>**Zmiana ustawień drukarki <sup>3</sup>**

# **Narzędzie do konfiguracji ustawień drukarki (komputery z systemem Windows) <sup>3</sup>**

Korzystając z "**Narzędzie do konfiguracji ustawień drukarki**", można określić ustawienia komunikacji drukarki, ustawienia urządzenia oraz ustawienia P-touch Template z komputera z systemem Windows.

### **Informacja**

- "**Narzędzie do konfiguracji ustawień drukarki**" jest instalowane wraz z innym oprogramowaniem, takim jak sterownik drukarki. Aby uzyskać więcej informacji, patrz *[Instalowanie sterownika drukarki i](#page-32-0)  [oprogramowania \(na komputerach z systemem Windows lub urz](#page-32-0)ądzeniach firmy Macintosh)* na stronie 24.
- Aby uzyskać więcej informacji na temat programu P-touch Template, pobierz *"P-touch Template Manual" (Podręcznik programu P-touch Template) / "Raster Command Reference" (Podręcznik opisu poleceń Raster)* (tylko w j. angielskim) ze strony Brother support: [support.brother.com](http://support.brother.com/).

#### **Ważne**

"**Narzędzie do konfiguracji ustawień drukarki**" jest dostępne tylko z kompatybilnymi drukarkami firmy **Brother** 

### **Zanim skorzystasz z Narzędzia do konfiguracji ustawień drukarki <sup>3</sup>**

- Upewnij się, że zasilacz sieciowy jest podłączony do gniazdazasilania prądem zmiennym lub zasilacz samochodowy jest podłączony do gniazdazasilania prądem stałym, lub w drukarce znajduje się w pełni naładowany akumulator.
- Upewnij się, że sterownik drukarki został zainstalowany i działa poprawnie.
- Podłącz drukarkę do komputera za pomocą kabla USB lub poprzez połączenie Bluetooth.

W przypadku tego narzędzia konfigurowanie ustawień za pośrednictwem sieci Wi-Fi jest niedostępne.

■ Narzędzie do konfiguracji Ustawień P-touch Template może być konfigurowane tylko poprzez USB.

# **Korzystanie z Narzędzia do konfiguracji ustawień drukarki (komputery z systemem Windows) <sup>3</sup>**

- 1 Podłącz drukarkę, którą chcesz skonfigurować, do komputera.
	- 2 Do systemu Windows Vista / Windows 7 / Windows Server 2008 / Windows Server 2008 R2: W menu Start kliknij pozycje [**Wszystkie programy**] – [**Brother**] – [**Label & Mobile Printer**] – [**Narzędzie do konfiguracji ustawień drukarki**].

Do systemu Windows 8 / Windows 8.1 / Windows Server 2012 / Windows Server 2012 R2: Kliknij ikonę [**Narzędzie do konfiguracji ustawień drukarki**] na ekranie [**Aplikacje**].

Do systemu Windows 10:

Naciśnij przycisk Start, wybierz wszystkie aplikacje, a następnie kliknij [**Brother**] – [**Label & Mobile Printer**] – [**Narzędzie do konfiguracji ustawień drukarki**].

Wyświetlone zostanie okno główne.

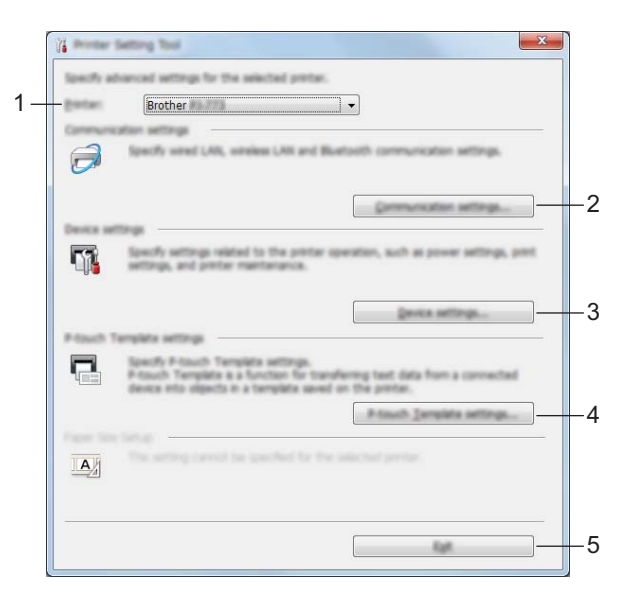

### **1 Drukarka**

Pokazuje wszystkie podłączone drukarki.

**2 Ustawienia komunikacji (tylko PJ-762/PJ-763/PJ-763MFi/PJ-773)**

Określa ustawienia komunikacji bezprzewodowej sieci LAN i funkcji Bluetooth.

**3 Ustawienia urządzenia**

Określa ustawienia urządzenia drukarki, w tym ustawienia zasilania i ustawienia drukarki.

**4 Ustawienia P-touch Template**

Określa ustawienia P-touch Template.

Aby uzyskać więcej informacji na temat programu P-touch Template, pobierz *"P-touch Template Manual" (Podręcznik programu P-touch Template) / "Raster Command Reference" (Podręcznik opisu poleceń Raster)* (tylko w j. angielskim) ze strony Brother support: [support.brother.com](http://support.brother.com/).

**5 Wyjście**

Zamyka okno.

3 Sprawdź, czy drukarka, która ma zostać skonfigurowana, jest wyświetlona w polu [**Drukarka**]. Jeśli wyświetlona jest inna drukarka, wybierz prawidłową drukarkę z listy rozwijanej.

### **Informacja**

Jeśli podłączona jest tylko jedna drukarka, nie ma potrzeby dokonywania wyboru, ponieważ tylko ta jedna drukarka jest dostępna.

- 4 Wybierz ustawienie, które chcesz zmienić, a następnie określ lub zmień ustawienie w oknie dialogowym. Więcej informacji na temat okien dialogowych ustawień znajduje się w rozdziale *[Ustawienia komunikacji](#page-56-1)  [\(tylko PJ-762/PJ-763/PJ-763MFi/PJ-773\)](#page-56-1)* na stronie 48, *[Ustawienia urz](#page-72-0)ądzenia* na stronie 64 i *[Ustawienia P-touch Template](#page-84-0)* na stronie 76.
- 5 Aby zastosować nowe ustawienia do drukarki, kliknij [**Zastosuj**] [**Wyjście**] w oknie dialogowym ustawień.
- 6 Kliknij [**Wyjście**] w oknie głównym, aby zakończyć konfigurację ustawień.

#### **Ważne**

Korzystanie z "**Narzędzie do konfiguracji ustawień drukarki**" w celu konfigurowania ustawień drukarki powinno odbywać się tylko wtedy, gdy drukarka jest w trybie czuwania. Jeżeli zostanie podjęta próba konfiguracji drukarki podczas wykonywania zadania, drukarka może działać nieprawidłowo.

# <span id="page-56-1"></span><span id="page-56-0"></span>**Ustawienia komunikacji (tylko PJ-762/PJ-763/PJ-763MFi/PJ-773) <sup>3</sup>**

Opcja [**Ustawienia komunikacji**] w "**Narzędzie do konfiguracji ustawień drukarki**" umożliwia wprowadzenie lub zmianę danych komunikacji drukarki w przypadku podłączenia jej do komputera za pomocą przewodu USB lub za pośrednictwem połączenia Bluetooth. Można nie tylko zmienić ustawienia komunikacyjne jednej drukarki, ale również z łatwością zastosować te same ustawienia do wielu drukarek.

### **Okno dialogowe ustawień <sup>3</sup>**

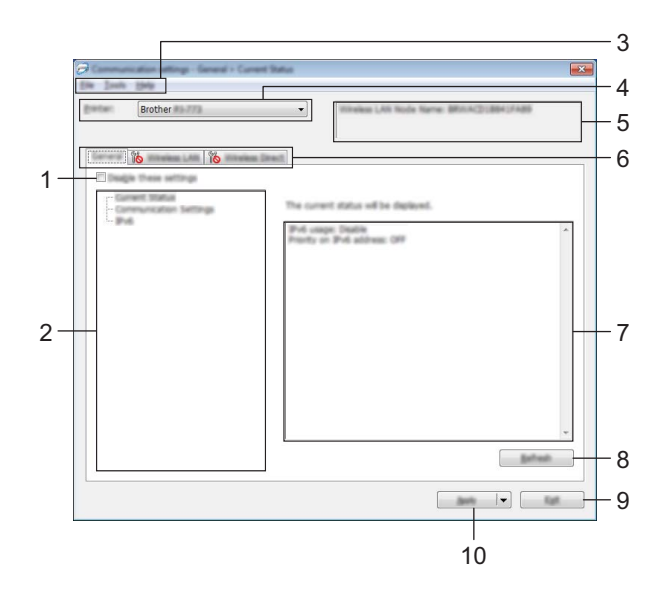

### **1 Wyłącz te ustawienia**

Po zaznaczeniu tego pola wyboru, na karcie zostanie wyświetlony symbol i nie będzie już można wprowadzać ani zmieniać ustawień.

Ustawienia na karcie, na której wyświetlany jest symbol , nie zostaną zastosowane w drukarce nawet po kliknięciu przycisku [**Zastosuj**]. Ponadto, ustawienia na karcie nie zostaną zapisane ani wyeksportowane po wykonaniu polecenia [**Zapisz w pliku poleceń**] lub [**Eksportuj**]. Aby zastosować ustawienia w drukarce, zapisać je lub wyeksportować, należy usunąć zaznaczenie tego pola wyboru.

### **2 Pozycje**

Po wybraniu opcji [**Bieżący stan**] bieżące ustawienia zostaną wyświetlone w obszarze wyświetlania / zmiany ustawień.

Wybierz pozycję spośród ustawień, które chcesz zmienić.

### **3 Pasek menu**

### **4 Drukarka**

Pokazuje wszystkie podłączone drukarki.

#### **5 Nazwa węzła**

Wyświetla nazwę węzła (nazwy węzłów można zmieniać). (Patrz *7 Zmień nazwę węzła / nazwę urządzenia Bluetooth* w *Pasek menu* [na stronie 50.](#page-58-0))

### **6 Karty ustawień**

Zawierają ustawienia, które można określać lub zmieniać.

Jeśli na karcie wyświetlany jest symbol , ustawienia na tej karcie nie zostaną zastosowane w drukarce.

### **7 Obszar wyświetlania/zmiany ustawień**

Wyświetla bieżące ustawienia dla wybranej pozycji.

**8 Odśwież**

Aktualizuje wyświetlane ustawienia, uwzględniając najnowsze informacje.

### **9 Wyjście**

Powoduje wyjście z [**Ustawienia komunikacji**] i powrót do okna głównego "**Narzędzie do konfiguracji ustawień drukarki**".

### **Ważne**

Jeśli po zmianie ustawień zostanie kliknięty przycisk [**Wyjście**], lecz nie zostanie kliknięty przycisk [**Zastosuj**], ustawienia nie zostaną zastosowane w drukarkach.

### **10 Zastosuj**

Stosuje ustawienia w drukarce.

Aby zapisać wprowadzone ustawienia w pliku poleceń, wybierz pozycję [**Zapisz ustawienia w pliku poleceń**] z menu rozwijanego. Zapisanego pliku poleceń można użyć w trybie pamięci masowej w celu zastosowania ustawień w drukarce. (Patrz *Tryb pamięci masowej* [na stronie 92](#page-100-0)).

### **Ważne**

Kliknięcie przycisku [**Zastosuj**] powoduje zastosowanie wszystkich ustawień ze wszystkich kart w drukarce. Jeśli zaznaczone jest pole wyboru [**Wyłącz te ustawienia**], ustawienia z tej karty nie zostaną zastosowane.

### <span id="page-58-0"></span>**Pasek menu <sup>3</sup>**

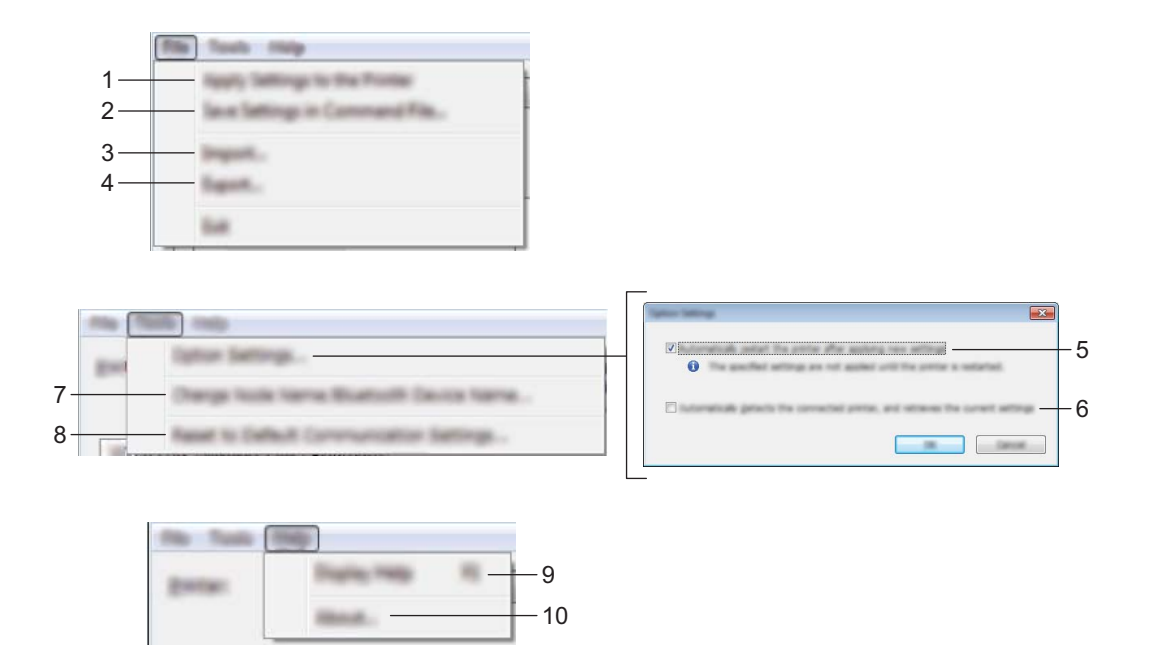

#### **1 Zastosuj ustawienia w drukarce**

Stosuje ustawienia w drukarce.

### **2 Zapisz ustawienia w pliku poleceń**

Zapisuje określone ustawienia w pliku poleceń. Rozszerzenie pliku to .bin. Zapisanego pliku poleceń można użyć w trybie pamięci masowej w celu zastosowania ustawień w drukarce. (Patrz *Tryb pamięci masowej* [na stronie 92](#page-100-0)).

## **Informacja**

Jeśli zaznaczone jest pole wyboru [**Wyłącz te ustawienia**], ustawienia z tej karty nie zostaną zapisane.

### **Ważne**

- Następujące informacje nie są zapisywane z poleceniami ustawień:
	- Nazwa węzła
	- Adres IP, maska podsieci i brama domyślna (gdy adres IP ustawiony jest na [**STATIC**])
- Zapisane polecenia ustawień komunikacji przeznaczone są wyłącznie do zastosowania w tej drukarce. Ustawień nie można zastosować poprzez import pliku poleceń.
- Zapisane pliki poleceń zawierają klucze uwierzytelniania i hasła. Należy podjąć niezbędne kroki w celu ochrony zapisanych plików poleceń, na przykład poprzez zapisanie ich w miejscu, do którego nie mają dostępu inne osoby.
- Nie należy wysyłać pliku poleceń do drukarki, której model nie został podany podczas eksportowania pliku poleceń.

### **3 Import**

### **Importuj z bieżących ustawień bezprzewodowych komputera** Importuje ustawienia z komputera.

# **Informacja**

- Podczas importowania ustawień sieci bezprzewodowej komputera wymagane są uprawnienia administratora do danego komputera.
- Można importować tylko ustawienia uwierzytelniania osobistych zabezpieczeń (system otwarty, uwierzytelnianie kluczem publicznym i WPA/WPA2-PSK). Nie można zaimportować ustawień uwierzytelniania zabezpieczeń firmowych (takich jak LEAP i EAP-FAST) ani WPA2-PSK (TKIP) i WPA-PSK (AES).
- Jeśli w używanym komputerze włączona jest więcej niż jedna bezprzewodowa sieć LAN, do importowania zostaną wybrane pierwsze wykryte ustawienia bezprzewodowe (tylko ustawienia osobiste).
- Zaimportowane mogą zostać tylko ustawienia (tryb komunikacji, SSID, metoda uwierzytelniania, tryb szyfrowania i klucz uwierzytelniania) z karty [**Bezprzewodowa sieć LAN**] – [**Ustawienia bezprzewodowe**].

### **Wybierz profil, który chcesz importować**

Umożliwia zaimportowanie wyeksportowanego pliku i zastosowanie ustawień w drukarce. Kliknij [**Przeglądaj**] i wybierz plik, który chcesz importować. Ustawienia w pliku wyświetlane są w obszarze wyświetlania/zmiany ustawień.

### **Informacja**

- Można zaimportować wszystkie ustawienia, takie jak ustawienia sieci bezprzewodowej lub ustawienia TCP/IP, z wyjątkiem nazw węzłów.
- Można importować wyłącznie profile zgodne z wybraną drukarką.
- Jeśli adres IP importowanego profilu jest ustawiony na [**STATIC**], należy go zmienić stosownie do potrzeb, aby nie zduplikować adresu IP istniejącej skonfigurowanej drukarki w sieci.

### **4 Eksport**

Zapisuje bieżące ustawienia w pliku.

### **Informacja**

Jeśli zaznaczone jest pole wyboru [**Wyłącz te ustawienia**], ustawienia z tej karty nie zostaną zapisane.

### **Ważne**

Wyeksportowane pliki nie są szyfrowane.

### **5 Po zastosowaniu nowych ustawień automatycznie uruchom drukarkę ponownie**

Jeśli to pole wyboru zostanie zaznaczone, drukarka zostanie automatycznie uruchomiona ponownie po zastosowaniu ustawień komunikacji.

Po usunięciu zaznaczenia tego pola wyboru należy ręcznie uruchomić drukarkę ponownie.

### **Informacja**

W przypadku konfigurowania wielu drukarek można skrócić czas wymagany do zmiany ustawień, usuwając zaznaczenie tego pola wyboru. W tym przypadku zaleca się zaznaczenie tego pola wyboru podczas konfigurowania pierwszej drukarki w celu potwierdzenia, że każde ustawienie działa zgodnie z zamierzeniami.

Zmiana ustawień drukarki

### **6 Automatycznie wykrywa podłączoną drukarkę i przywraca bieżące ustawienia**

Gdy to pole wyboru zostanie zaznaczone i drukarka zostanie podłączona do komputera, nastąpi jej automatyczne wykrycie i wyświetlenie jej bieżących ustawień na stronie [**Bieżący stan**].

## **Informacja**

Jeśli model podłączonej drukarki różni się od drukarki wyświetlanej na liście rozwijanej [**Drukarka**], ustawienia dostępne na wszystkich kartach zostaną zmienione na odpowiadające podłączonej drukarce.

- **7 Zmień nazwę węzła/nazwę urządzenia Bluetooth** Umożliwia zmianę nazwy węzła.
- **8 Zresetuj do domyślnych ustawień komunikacji** Przywraca ustawienia komunikacji do fabrycznych ustawień domyślnych.
- **9 Wyświetl Pomoc**

Wyświetla Pomoc.

**10 Informacje**

Wyświetla informacje o wersji.

## **Karta Ogólne <sup>3</sup>**

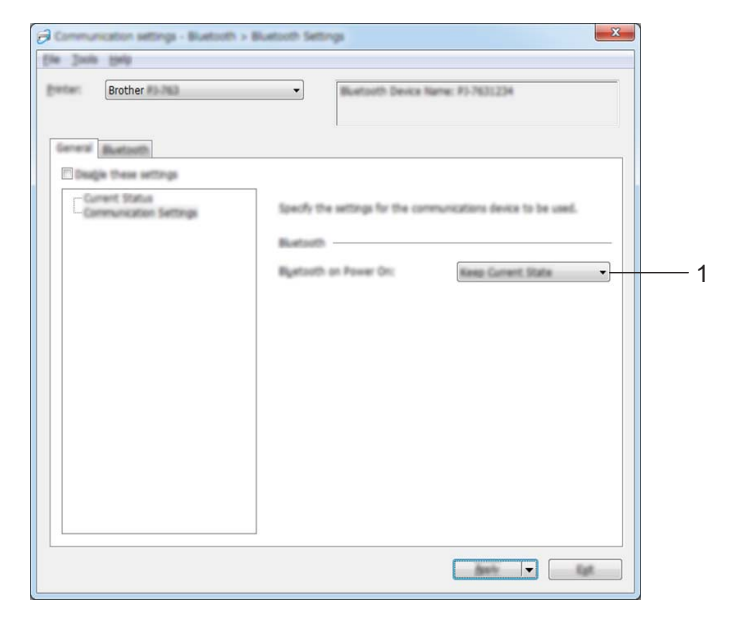

### **Ustawienia komunikacji (dla PJ-762/PJ-763/PJ-763MFi) <sup>3</sup>**

### **1 Bluetooth po uruchomieniu**

Pozwala określić warunki łączenia za pośrednictwem funkcji Bluetooth, gdy drukarka jest włączona. Wybierz opcję [**Wł. domyślnie**], [**Wył. domyślnie**] lub [**Zachowaj bieżący stan**].

### **Ustawienia komunikacji (dla PJ-773) <sup>3</sup>**

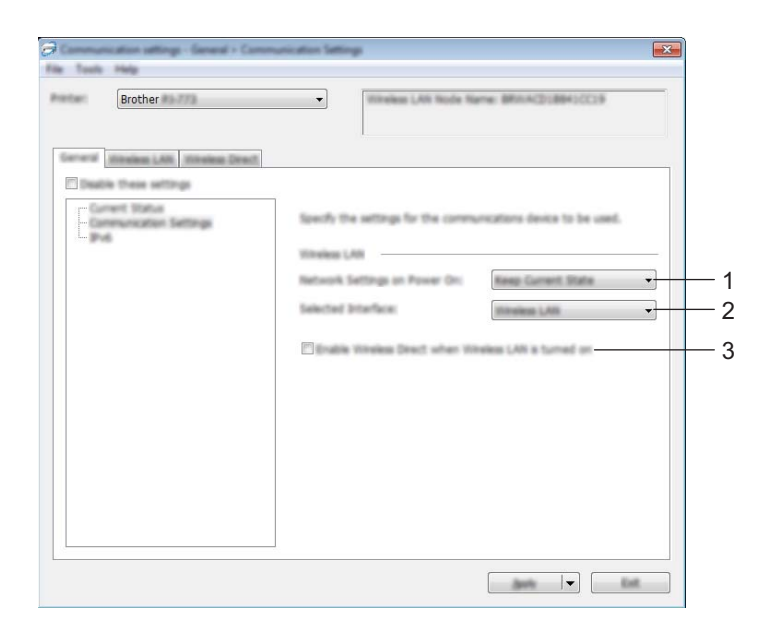

**1 Ustawienia sieciowe przy włączaniu**

Pozwalają określić warunki łączenia za pośrednictwem sieci Wi-Fi, gdy drukarka jest włączona. Wybierz opcję [**Wł. domyślnie**], [**Wył. domyślnie**] lub [**Zachowaj bieżący stan**].

**2 Wybrany interfejs**

Wybierz [**Bezprzewodowa sieć LAN**] lub [**Wireless Direct**].

**3 Włącz funkcję Wireless Direct, gdy włączona jest bezprzewodowa sieć LAN** Umożliwia jednoczesne włączenie trybu infrastruktury i trybu Wireless Direct. To pole wyboru pojawia się po wybraniu [**Bezprzewodowa sieć LAN**] jako [**Wybrany interfejs**]. Zmiana ustawień drukarki

### **IPv6 (tylko PJ-773)**

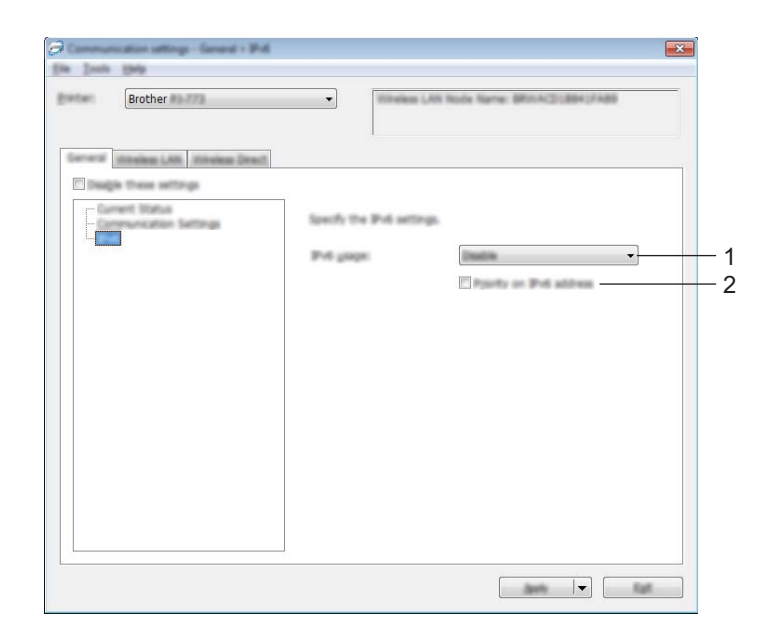

### **1 Użycie IPv6**

Wybierz [**Włącz**] lub [**Wyłącz**].

### **2 Priorytet adresu IPv6**

Wybierz, jeśli adres IPv6 ma mieć pierwszeństwo.

# **Karta Bluetooth (tylko PJ-762/PJ-763/PJ-763MFi) <sup>3</sup>**

### **Ustawienia Bluetooth <sup>3</sup>**

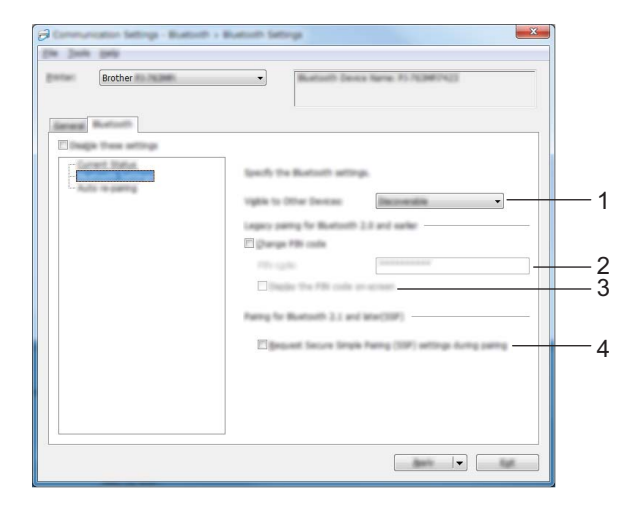

### **1 Widoczne dla innych urządzeń**

Umożliwia "wykrycie" drukarki przez inne urządzenia z funkcją Bluetooth. Dostępne ustawienia: [**Wykrywalny**], [**Niewykrywany**]

### **2 Kod PIN**

Pozwala na określenie kodu PIN, który zostanie użyty podczas parowania urządzeń zgodnych z wersją Bluetooth 2.0 lub starszą.

### **3 Wyświetlaj kod PIN na ekranie**

Po zaznaczeniu tego pola wyboru komputer wyświetla kody PIN domyślnie.

### **4 Żądaj ustawień Secure Simple Pairing (SSP) podczas parowania**

Po zaznaczeniu tego pola wyboru parowanie może odbywać się przy użyciu przycisków drukarki dla urządzeń, które są zgodne z wersją Bluetooth 2.1 lub nowszą.

### **Automatyczne ponowne parowanie (tylko PJ-763MFi) <sup>3</sup>**

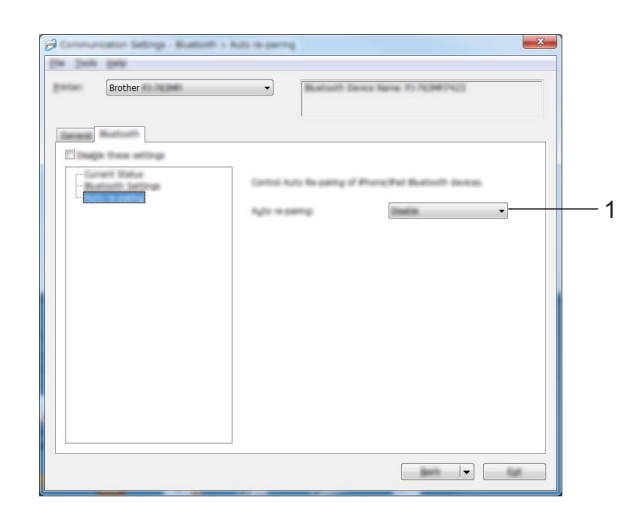

### **1 Automatyczne ponowne parowanie**

Umożliwia określenie, czy automatycznie nawiązywać połączenie z poprzednio podłączonym urządzeniem Apple (iPad, iPhone lub iPod touch).

Dostępne ustawienia: [**Włącz**], [**Wyłącz**]

# Karta Bezprzewodowej sieci LAN (tylko PJ-773)

### **TCP/IP (bezprzewodowe) <sup>3</sup>**

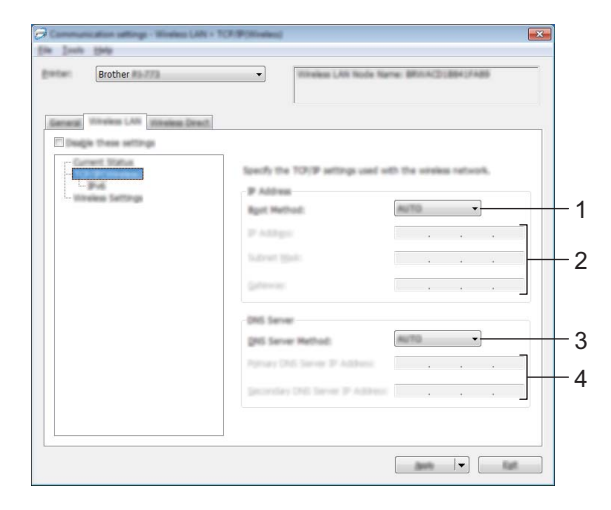

### **1 Metoda uruchamiania** Wybierz [**AUTO**], [**BOOTP**], [**DHCP**], [**RARP**] lub [**STATIC**].

### **2 Adres IP / Maska podsieci / Bramka** Określa poszczególne wartości sieci. Ustawienia te można wprowadzić tylko wtedy, gdy adres IP jest ustawiony na [**STATIC**].

# **3 Metoda serwera DNS**

Wybierz [**AUTO**] lub [**STATIC**].

### **4 Adres IP podstawowego serwera DNS / Adres IP zapasowego serwera DNS**

Ustawienia te można wprowadzić tylko wtedy, gdy serwer DNS jest ustawiony na [**STATIC**].

Zmiana ustawień drukarki

### **IPv6 <sup>3</sup>**

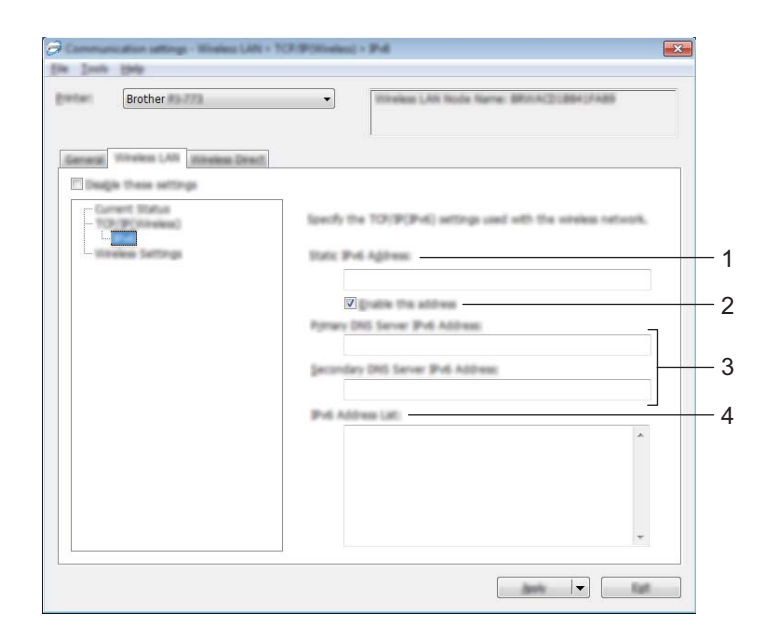

# **1 Statyczny adres IPv6**

Określa adres IPv6.

### **2 Włącz ten adres**

Umożliwia włączenie określonego statycznego adresu IPv6.

- **3 Adres IPv6 podstawowego serwera DNS / Adres IPv6 zapasowego serwera DNS** Określa adresy IPv6 serwera DNS.
- **4 Lista adresów IPv6**

Wyświetla listę adresów IPv6.

### **Ustawienia bezprzewodowe <sup>3</sup>**

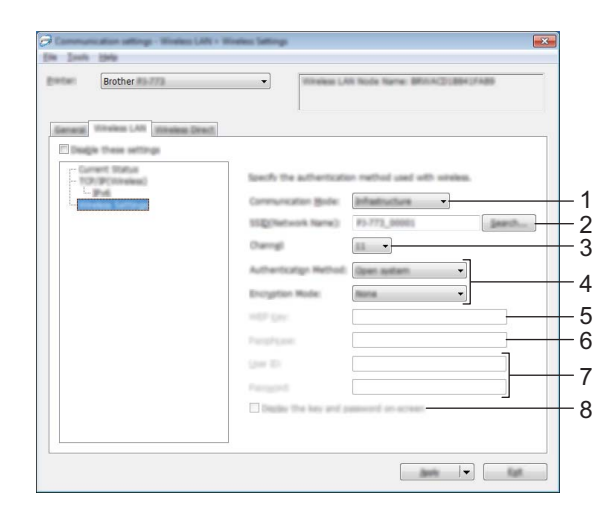

### **1 Tryb komunikacji**

Wybierz [**Infrastruktura**] lub [**Ad-hoc**].

### **2 SSID (Nazwa sieci)**

Kliknij przycisk [**Szukanie**] w celu wyświetlenia wyboru SSID w osobnym oknie dialogowym.

### **3 Kanał**

Wyświetla listę dostępnych kanałów.

### **Informacja**

- Ustawienie to jest ważne tylko w trybie Ad-hoc.
- Niektóre komputery, urządzenia mobilne oraz systemy operacyjne mogą nie wspierać trybu Ad-hoc.

### **4 Metoda uwierzytelniania / Tryb szyfrowania**

Obsługiwane tryby szyfrowania dla różnych metod uwierzytelniania przedstawia część *[Tryby komunikacji](#page-69-0)  [oraz metody uwierzytelniania / tryby szyfrowania](#page-69-0)* na stronie 61.

### **5 Klucz WEP**

Ustawienie można wybrać tylko wtedy, gdy jako tryb szyfrowania zostanie wybrana opcja WEP.

### **6 PSK(Hasło)**

Ustawienie to można wybrać tylko wtedy, gdy jako metoda uwierzytelniania zostanie wybrany WPA/WPA2-PSK.

### **7 ID użytkownika / Hasło**

Ustawienia te można wprowadzić tylko wtedy, gdy metoda uwierzytelniania została ustawiona na LEAP, EAP-FAST, PEAP, EAP-TTLS lub EAP-TLS. Ponadto w przypadku EAP-TLS nie ma potrzeby rejestrowania hasła, ale należy zarejestrować certyfikat klienta. Aby zarejestrować certyfikat, połącz się z drukarką z przeglądarki internetowej, a następnie określ certyfikat. Aby uzyskać szczegółowe informacje na temat korzystania z przeglądarki internetowej, patrz *Zarzą[dzanie przez sie](#page-141-0)ć* na stronie 133.

### **8 Wyświetl klucz i hasło na ekranie**

Po zaznaczeniu tego pola wyboru klucze i hasła będą wyświetlane zwykłym tekstem (niezaszyfrowanym).

### <span id="page-69-0"></span>**Tryby komunikacji oraz metody uwierzytelniania / tryby szyfrowania <sup>3</sup>**

Gdy opcja [**Tryb komunikacji**] jest ustawiona na [**Ad-hoc**]

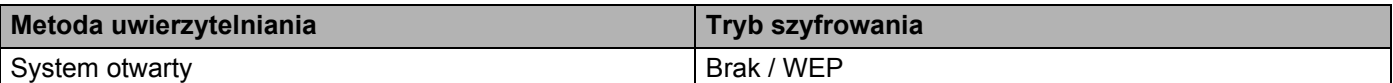

Gdy opcja [**Tryb komunikacji**] jest ustawiona na [**Infrastruktura**]

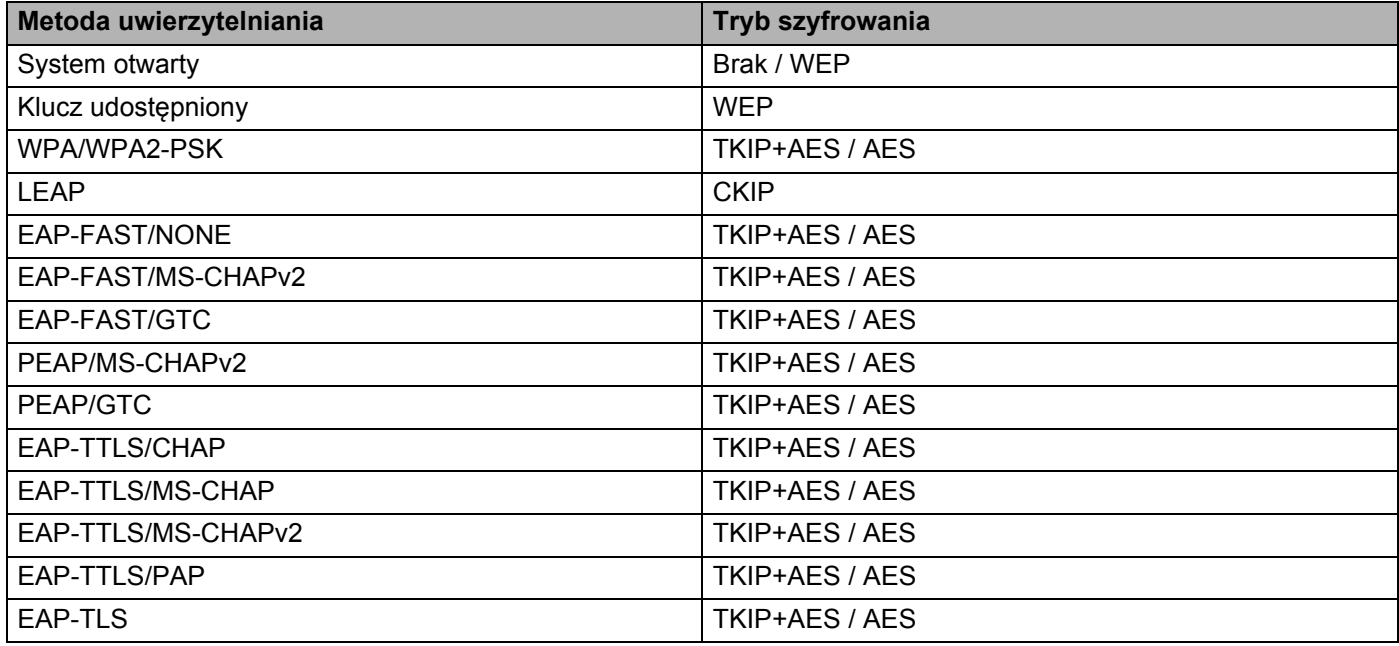

### **Ważne**

Aby wprowadzić ustawienia wyższego poziomu zabezpieczeń:

W trakcie weryfikacji certyfikatu za pomocą metod uwierzytelniania EAP-FAST, PEAP, EAP-TTLS lub EAP-TLS certyfikatu nie można określić w "**Narzędzie do konfiguracji ustawień drukarki**". Po skonfigurowaniu drukarki do podłączenia do sieci należy ustawić certyfikat, uzyskując dostęp do drukarki z przeglądarki internetowej.

Aby uzyskać szczegółowe informacje na temat korzystania z przeglądarki internetowej, patrz *Zarzą[dzanie](#page-141-0)  przez sieć* [na stronie 133](#page-141-0).

# **Karta Wireless Direct (tylko PJ-773)**

### **Ustawienia Wireless Direct <sup>3</sup>**

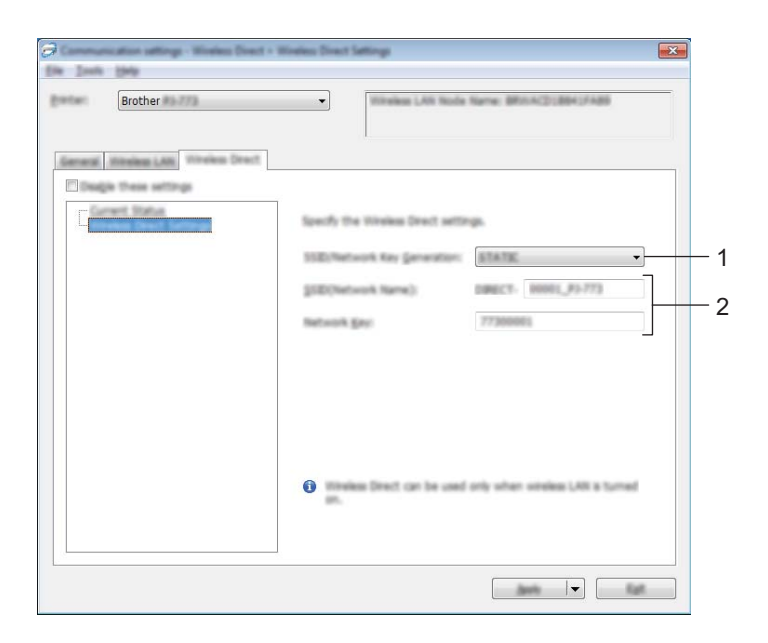

- **1 Generowanie SSID/Klucza sieciowego** Wybierz [**AUTO**] lub [**STATIC**].
- **2 SSID (Nazwa sieci) / Klucz sieciowy**

Określa nazwę SSID (maks. 25 znaków ASCII) i klucz sieciowy (maks. 63 znaki), które będą używane w trybie Wireless Direct.

Ustawienia można wprowadzić tylko wtedy, gdy ustawienie [**STATIC**] będzie wybrane w opcji [**Generowanie SSID/Klucza sieciowego**].

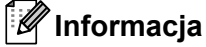

Fabryczne ustawienie domyślne dla nazwy SSID i hasła jest następujące:

SSID: "DIRECT-\*\*\*\*\*\_PJ-773", gdzie "\*\*\*\*\*" to pięć ostatnich cyfr numeru seryjnego produktu. (Etykieta z numerem seryjnym znajduje się na dolnej części drukarki).

Hasło (klucz sieciowy): 773\*\*\*\*\*

### <span id="page-71-0"></span>**Stosowanie zmian ustawień w więcej niż jednej drukarce <sup>3</sup>**

<span id="page-71-1"></span>1 Po zastosowaniu ustawień w pierwszej drukarce odłącz ją od komputera, a następnie podłącz do komputera drugą drukarkę.

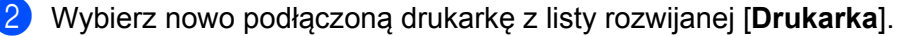

### **Informacja**

Po zaznaczeniu pola wyboru [**Automatycznie wykrywa podłączoną drukarkę i przywraca bieżące ustawienia.**] w oknie dialogowym [**Ustawienia opcji**] drukarka podłączona za pomocą przewodu USB zostanie wybrana automatycznie.

Aby uzyskać więcej informacji, patrz *[Ustawienia komunikacji \(tylko PJ-762/PJ-763/PJ-763MFi/PJ-773\)](#page-56-1)* [na stronie 48.](#page-56-1)

#### <span id="page-71-2"></span>3 Kliknij przycisk [**Zastosuj**].

W drugiej drukarce zostaną zastosowane te same ustawienia co w pierwszej.

### **Informacja**

Jeśli zaznaczenie pola wyboru [**Po zastosowaniu nowych ustawień automatycznie uruchom drukarkę ponownie**] zostanie usunięte, drukarki nie zostaną uruchomione ponownie po zmianie ustawień, co skróci czas wymagany na skonfigurowanie drukarek. Zalecamy jednak zaznaczenie pola wyboru [**Po zastosowaniu nowych ustawień automatycznie uruchom drukarkę ponownie**] podczas konfigurowania pierwszej drukarki, aby sprawdzić, czy dane ustawienia umożliwią prawidłowe nawiązanie połączenia z punktem dostępu / routerem Wi-Fi. Aby uzyskać więcej informacji, patrz *[Ustawienia](#page-56-1)  [komunikacji \(tylko PJ-762/PJ-763/PJ-763MFi/PJ-773\)](#page-56-1)* na stronie 48.

Powtórz kroki  $\bigcirc$  –  $\bigcirc$  dla wszystkich drukarek, których ustawienia chcesz zmienić.

#### **Ważne**

Jeśli adres IP zostanie ustawiony na [**STATIC**], adres IP drukarki zostanie zmieniony na taki sam jak w pierwszej drukarce.

Zmień adres IP stosownie do potrzeb.

### **Informacja**

Aby zapisać bieżące ustawienia w pliku, kliknij [**Plik**] – [**Eksportuj**].

Te same ustawienia można zastosować w innej drukarce, klikając [**Plik**] – [**Importuj**], a następnie wybierając plik wyeksportowanych ustawień. (Patrz *[Ustawienia komunikacji \(tylko PJ-762/PJ-763/PJ-763MFi/PJ-773\)](#page-56-1)* [na stronie 48\)](#page-56-1).
# <span id="page-72-0"></span>**Ustawienia urządzenia <sup>3</sup>**

Opcja [**Ustawienia urządzenia**] w "**Narzędzie do konfiguracji ustawień drukarki**" umożliwia określenie lub zmianę ustawień drukarki w przypadku podłączenia jej do komputera za pomocą kabla USB lub za pośrednictwem połączenia Bluetooth. Można nie tylko zmienić ustawienia urządzenia jednej drukarki, ale również z łatwością zastosować te same ustawienia do wielu drukarek.

W przypadku drukowania z aplikacji komputerowej możliwe jest konfigurowanie różnych ustawień drukowania w sterowniku drukarki; natomiast [**Ustawienia urządzenia**] w "**Narzędzie do konfiguracji ustawień drukarki**" umożliwiają określenie bardziej zaawansowanych ustawień.

Po otwarciu [**Ustawienia urządzenia**] następuje pobranie i wyświetlenie bieżących ustawień drukarki. Jeśli pobranie bieżących ustawień jest niemożliwe, wyświetlone zostają ustawienia wcześniejsze. Jeśli pobranie bieżących ustawień jest niemożliwe, a ustawienia wcześniejsze nie zostały określone, wyświetlone zostają ustawienia domyślne tego narzędzia.

## **Okno dialogowe ustawień <sup>3</sup>**

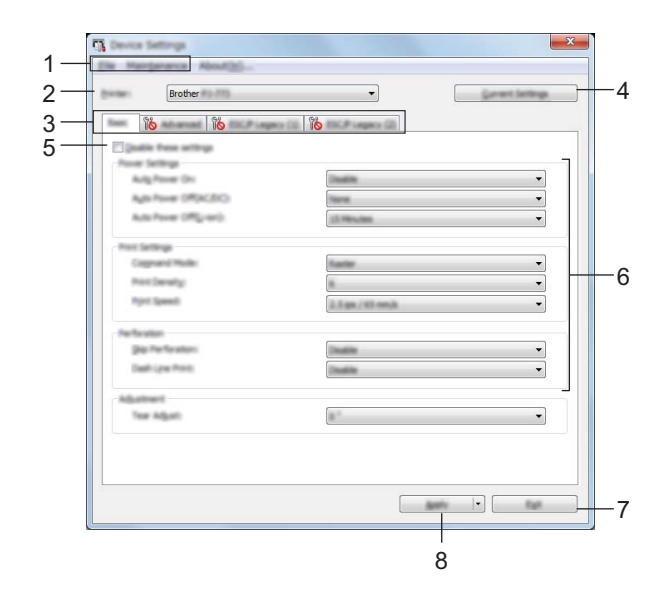

#### **1 Pasek menu**

**2 Drukarka**

Pokazuje wszystkie podłączone drukarki.

**3 Karty ustawień**

Zawierają ustawienia, które można określać lub zmieniać.

## **Informacja**

Jeśli na karcie wyświetlany jest symbol , określenie lub zmodyfikowanie ustawień znajdujących się na tej karcie jest niemożliwe. Co więcej, ustawienia na tej karcie nie zostaną zastosowane w drukarce nawet po kliknięciu przycisku [**Zastosuj**]. Ustawienia na takiej karcie nie zostaną zapisane ani wyeksportowane po wykonaniu polecenia [**Zapisz w pliku poleceń**] lub [**Eksport**].

## **4 Bieżące ustawienia**

Powoduje pobranie ustawień z aktualnie podłączonej drukarki i wyświetlenie ich w oknie dialogowym.

Ustawienia będą też pobierane dla parametrów znajdujących się w kartach z symbolem . **IN** 

## **5 Wyłącz te ustawienia**

Po zaznaczeniu tego pola wyboru, na karcie zostanie wyświetlony symbol i nie będzie już można wprowadzać ani zmieniać ustawień.

Ustawienia na karcie, na której wyświetlany jest symbol (b), nie zostaną zastosowane w drukarce nawet po kliknięciu przycisku [**Zastosuj**]. Ponadto, ustawienia na karcie nie zostaną zapisane ani

wyeksportowane po wykonaniu polecenia [**Zapisz w pliku poleceń**] lub [**Eksport**].

Aby zastosować ustawienia w drukarce, zapisać je lub wyeksportować, należy usunąć zaznaczenie tego pola wyboru.

Karty wcześniejszych wersji ESC/P (1) i (2) są ze sobą powiązane. Zaznaczenie pola wyboru na jednej z kart uniemożliwia konfigurowanie ustawień także na drugiej karcie.

## **6 Parametry**

Wyświetlane są bieżące ustawienia.

## **7 Wyjście**

Powoduje wyjście z [**Ustawień urządzenia**] i powrót do okna głównego "**Narzędzie do konfiguracji ustawień drukarki**".

## **8 Zastosuj**

Aby potwierdzić bieżące ustawienia, wybierz opcję [**Sprawdzanie ustawienia...**] w menu rozwijanym. Stosuje ustawienia w drukarce.

Aby zapisać wprowadzone ustawienia w pliku poleceń, wybierz pozycję [**Zapisz w pliku poleceń**] z menu rozwijanego.

Zapisanego pliku poleceń można użyć w trybie pamięci masowej w celu zastosowania ustawień w drukarce. (Patrz *Tryb pamięci masowej* [na stronie 92](#page-100-0)).

## **Pasek menu <sup>3</sup>**

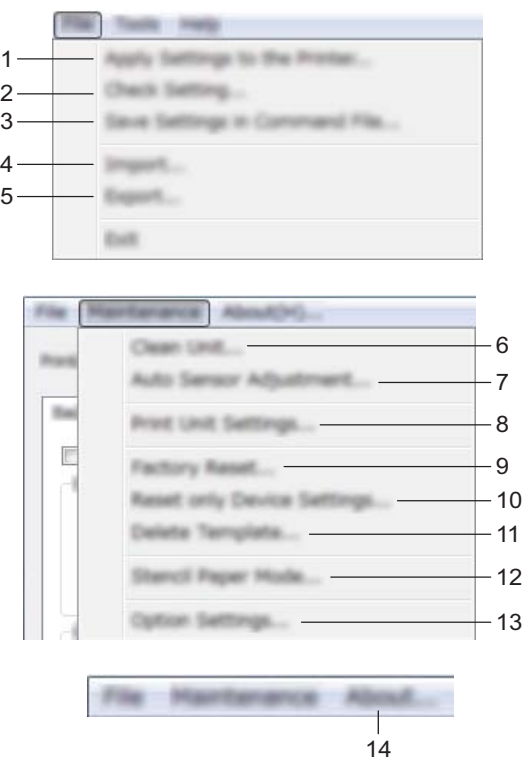

#### **1 Zastosuj ustawienia w drukarce**

Stosuje ustawienia w drukarce.

Pełni taką samą funkcję, jak kliknięcie przycisku [**Zastosuj**].

## **2 Sprawdzanie ustawienia...**

#### **3 Zapisz ustawienia w pliku poleceń**

Zapisuje określone ustawienia w pliku poleceń. Pełni taką samą funkcję, jak wybranie opcji [**Zapisz w pliku poleceń**] z rozwijanego menu [**Zastosuj**].

#### **4 Import**

Importuje wyeksportowany plik.

**5 Eksport**

Zapisuje bieżące ustawienia w pliku.

**6 Wyczyść jednostkę**

Następuje czyszczenie wałka dociskowego drukarki poprzez podanie specjalnego arkusza czyszczącego. Patrz *[Czyszczenie wa](#page-102-0)łka dociskowego* na stronie 94.

#### **7 Automatyczna regulacja czujnika**

Automatycznie dostosowuje czujnik wykrywający papier.

## **8 Ustawienia jednostki drukowania**

Wydrukowanie raportu zawierającego wersję oprogramowania sprzętowego, rozmiar papieru oraz dane konfiguracyjne, jak pokazano poniżej. Na tej stronie wydrukowane zostaną ustawienia funkcji Bluetooth (tylko PJ-762/PJ-763/PJ-763MFi) lub ustawienia Wi-Fi (tylko PJ-773).

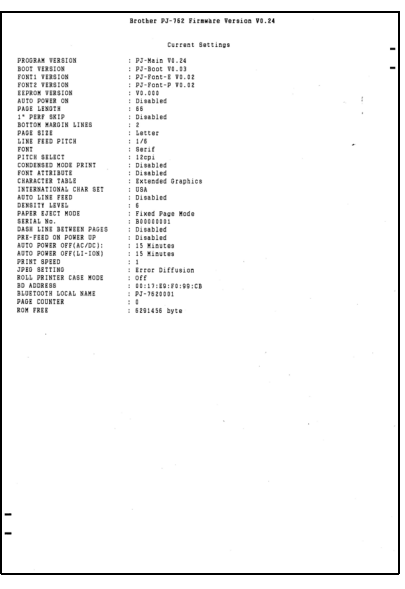

Raport ten można wydrukować też przy użyciu przycisku podawania (patrz *[Potwierdzanie ustawie](#page-99-0)ń drukarki* [na stronie 91\)](#page-99-0).

#### **9 Resetowanie do ustawień fabrycznych**

Resetuje wszystkie ustawienia drukarki do ustawień fabrycznych.

#### **10 Resetuj tylko ustawienia urządzenia**

Resetuje do ustawień fabrycznych tylko te ustawienia, które można konfigurować w Ustawieniach urządzenia.

### **11 Usuń szablon**

Usuwa wszystkie szablony przechowywane w drukarce.

#### **12 Tryb kalki**

#### **13 Ustawienia opcji**

Jeśli zaznaczono pole wyboru [**Nie wyświetlaj komunikatu o błędzie, jeśli bieżące ustawienia nie mogą być pobrane przy uruchamianiu**], następnym razem nie zostanie wyświetlony komunikat.

#### **14 Informacje**

Wyświetla informacje o wersji.

## **Karty ustawień <sup>3</sup>**

## **Karta Podstawowe <sup>3</sup>**

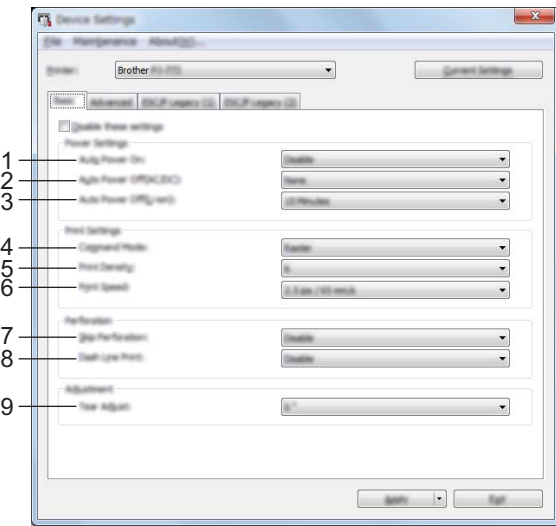

## **1 Automatyczne włączanie zasilania**

Określa reakcję drukarki po podłączeniu jej do gniazda zasilania prądem stałym lub zmiennym lub po włożeniu akumulatora.

Dostępne ustawienia: [**Niedostępne**], [**Aktywuj**], [**Włącz (Brak głównego przycisku)**]

#### **2 Automatyczne wyłączanie zasilania (prądem zmiennym/prądem stałym)**

Określa czas, jaki ma upłynąć, zanim drukarka automatycznie się wyłączy, gdy jest podłączona do gniazda zasilania prądem stałym lub zmiennym.

Dostępne ustawienia: [**Brak**], 1/2/3/4/5/6/7/8/9/10/15/20/25/30/40/50/60/90/120 minut(y)

#### **3 Automatyczne wyłączanie zasilania (akumulatorem litowo-jonowym)**

Określa czas, jaki ma upłynąć, zanim drukarka automatycznie się wyłączy w przypadku zasilania akumulatorem litowo-jonowym.

Dostępne ustawienia: [**Brak**], 1/2/3/4/5/6/7/8/9/10/15/20/25/30/40/50/60/90/120 minut(y)

### **4 Bieżący**

Umożliwia ustawienie formatu poleceń drukarki.

Dostępne ustawienia: [**Raster**], [**Wcześniejsze wersje ESC/P**], [**ESC/P Brother**], [**P-touch Template**]

#### **5 Gęstość druku**

Określa gęstość drukowania. Dostępne ustawienia: 0-10

#### **6 Prędkość drukowania**

Określa prędkość drukowania w calach lub milimetrach na sekundę. Dostępne ustawienia: [**1.1 ips / 27 mm/s**], [**1.6 ips / 41 mm/s**], [**1.9 ips / 48 mm/s**], [**2.5 ips / 65 mm/s**]

## **7 Pomiń perforację**

Pozostawia margines grubości 25,4 mm na górze i dole papieru.

Zastosuj tę funkcję podczas drukowania na papierze z rolki perforowanej, aby drukarka nie drukowała na perforacji.

Dostępne ustawienia: [**Aktywuj**], [**Niedostępne**]

## **8 Wydruk przerywanych linii**

Drukowanie linii kreskowanych oddzielających strony; funkcja przydatna w przypadku drukowania na papierze z rolki. Ustaw [**Tryb podawania formularza**] na [**Stała strona**], a następnie wybierz [**Aktywuj**]. Pamiętaj, że linie kreskowane są na papierze drukowane i nie powstają w wyniku dziurkowania papieru. Dostępne ustawienia: [**Aktywuj**], [**Niedostępne**]

## **9 Regulacja pozycji odrywania**

Regulacja pozycji odrywania paska do odrywania dla nośnika papierowego. Dostępne ustawienia: [+2,0 mm], [+1,5 mm], [+1,0 mm], [+0,5 mm], [0 mm], [-0,5 mm], [-1,0 mm], [-1,5 mm], [-2,0 mm]

## **Informacja**

W przypadku następujących ustawień pierwszeństwo mają ustawienia sterownika drukarki:

- Gęstość druku
- Prędkość drukowania
- Wydruk przerywanych linii

## **Karta Ustawienia Zaawansowane <sup>3</sup>**

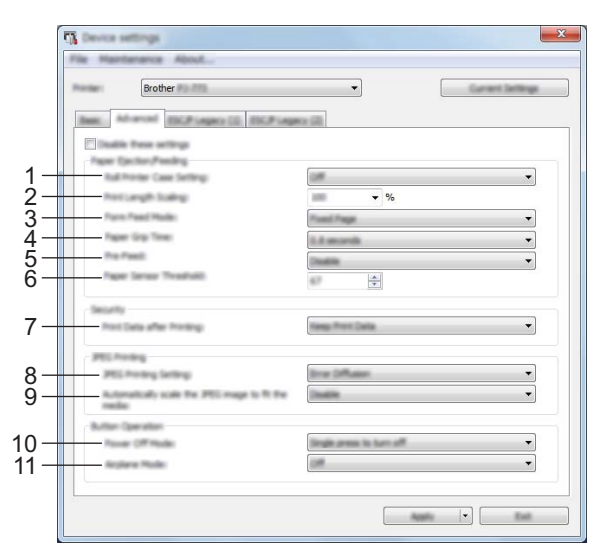

## **1 Ustawienie opakowania rolki drukarki**

Określa ustawienia stosowania dodatkowej obudowy rolki drukarki. Jeśli zaznaczona jest opcja [**Wł.**], można ustawić ilość podawanego lub wyciąganego papieru dla obudowy rolki drukarki. Dostępne ustawienia: [**Wł.**], [**Wł. (bez funkcji zapobiegania zwijaniu się papieru)**], [**Wł.(pod krótka krawędzią)**], [**Wył.**]

#### **2 Skalowanie długości wydruku**

Określa współczynnik pomniejszenia lub powiększenia drukowania. Dostępne ustawienia: 95-105% (z przyrostem 0,5%)

#### **3 Tryb podawania formularza**

Określa, jak drukarka reaguje na polecenia podawania formularzy otrzymywane z dowolnego źródła. Dostępne ustawienia: [**Brak podawania**], [**Stała strona**], [**Koniec strony**], [**Koniec wyciągania papieru**] Aby uzyskać więcej informacji dotyczących tych opcji, patrz *[Ustawienia, które mo](#page-40-0)żna zmieniać za pomocą [sterownika drukarki zainstalowanego na komputerze z systemem Windows \(przyk](#page-40-0)łady)* na stronie 32.

#### **4 Czas chwytania papieru**

Określa czas, jaki upływa, zanim drukarka chwyci papier. Dostępne ustawienia: [**0,5 s**], [**0,8 s**], [**1,2 s**]

## **5 Wcześniejsze podawanie**

Po wybraniu opcji [**Aktywuj**] drukarka wysuwa krótki odcinek papieru po jej włączeniu. W przypadku stosowania perforowanego papieru rolkowego lub papieru rolkowego z nadrukiem zalecane jest ustawienie tego parametru na [**Niedostępne**].

Dostępne ustawienia: [**Aktywuj**], [**Niedostępne**]

## **6 Próg czujnika wykrywającego papier**

Określa próg czujnika wykrywającego papier. Dostępne ustawienia: 0-255

#### **7 Dane drukowania po wydruku**

Umożliwia wymazanie danych drukowania po zakończeniu drukowania. Dostępne ustawienia: [**Wymaż wszystkie dane drukowania**], [**Zachowaj dane drukowania**]

## **8 Ustawienie drukowania JPEG**

Umożliwia konfigurację ustawień drukowania obrazów JPEG. Dostępne ustawienia: [**Prosty system binarny**], [**Rozpraszanie błędu**]

## **9 Skaluj obraz JPEG, aby dostosować go do nośnika**

Umożliwia powiększanie i zmniejszanie obrazu JPEG, aby dostosować go do rozmiaru papieru. Dostępne ustawienia: [**Aktywuj**], [**Niedostępne**]

## **10 Tryb wyłączenia zasilania**

Wybierz sposób wyłączenia zasilania.

Dostępne ustawienia: [**Naciśnij raz, aby wyłączyć**], [**Naciśnij dwukrotnie, aby wyłączyć**]

## **11 Tryb samolotu**

Umożliwia dezaktywowanie przycisku Bluetooth  $\Omega$  lub Wi-Fi  $\hat{\gamma}$ . Funkcja ta jest przydatna w przypadku korzystania z drukarki w miejscu, gdzie transmisje sygnału nie są dozwolone. Dostępne ustawienia: [**Wł.**], [**Wył.**]

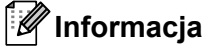

W przypadku następujących ustawień pierwszeństwo mają ustawienia sterownika drukarki:

- **Ustawienie opakowania rolki drukarki**
- **Tryb podawania formularza**

## **Karta Wcześniejsze wersje ESC/P (1) <sup>3</sup>**

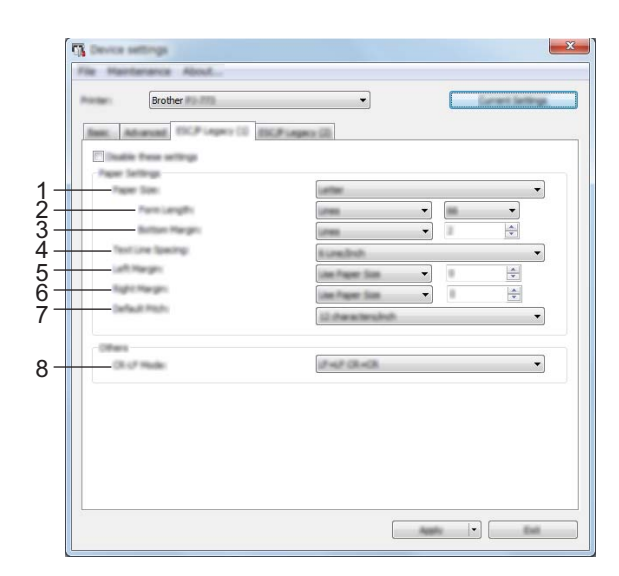

#### **1 Rozmiar papieru**

Określa domyślny rozmiar papieru.

Dostępne ustawienia: [**Letter**], [**Legal**], [**A4**], [**Niestandardowa**]

## **Informacja**

Jeśli parametr ten zostanie zmieniony w oknie dialogowym sterownika drukarki, ustawienie to ma pierwszeństwo.

## **2 Długość formularza**

Parametr ten można określić tylko kiedy [**Rozmiar papieru**] ustawiono na [**Niestandardowa**]. Długość formularza jest ustawiana poprzez określenie liczby wierszy na jednej stronie lub długości każdej strony w calach.

Dostępne ustawienia różnią się w zależności od wybranych ustawień [**Odstęp pomiędzy liniami**].

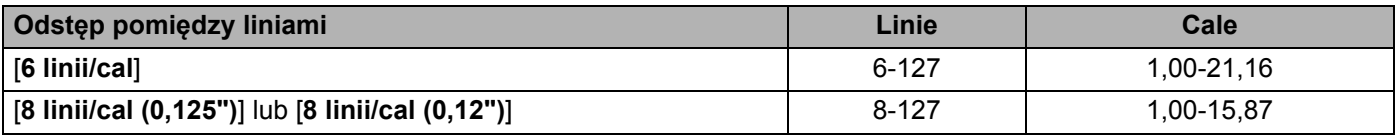

## **3 Margines dolny**

Określenie tego parametru możliwe jest tylko kiedy [**Rozmiar papieru**] ustawiono na [**Niestandardowa**]. Wysokość marginesu dolnego jest wyrażona w liniach tekstu.

Dostępne ustawienia różnią się w zależności od wybranych ustawień [**Odstęp pomiędzy liniami**].

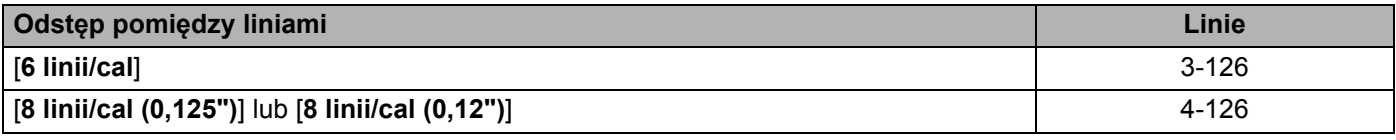

## **4 Odstęp pomiędzy liniami**

Określa wysokość każdej linii tekstu.

Dostępne ustawienia: [**6 linii/cal**], [**8 linii/cal (0,125")**], [**8 linii/cal (0,12")**]

Zmiana ustawień drukarki

## **5 Margines lewy**

Określa rozmiar marginesu lewego. Dostępne ustawienia: [**Użyj rozmiaru papieru**], [**Kolumny**]

## **6 Margines prawy**

Określa rozmiar marginesu prawego. Dostępne ustawienia: [**Użyj rozmiaru papieru**], [**Kolumny**]

## **7 Domyślna szerokość**

Określa szerokość znaków.

## Dostępne ustawienia: [**10 znaków/cal**], [**12 znaków/cal**], [**15 znaków/cal**], [**Proporcjonalne**]

## **8 Tryb CR-LF**

Określa, jak drukarka reaguje po otrzymaniu poleceń LF (znak końca linii) i CR (powrót karetki) (znaki ASCII 10 i 13).

Dostępne ustawienia: [**LF=LF CR=CR**], [**LF=CR+LF CR=CR+LF**]

## **Karta Wcześniejsze wersje ESC/P (2) <sup>3</sup>**

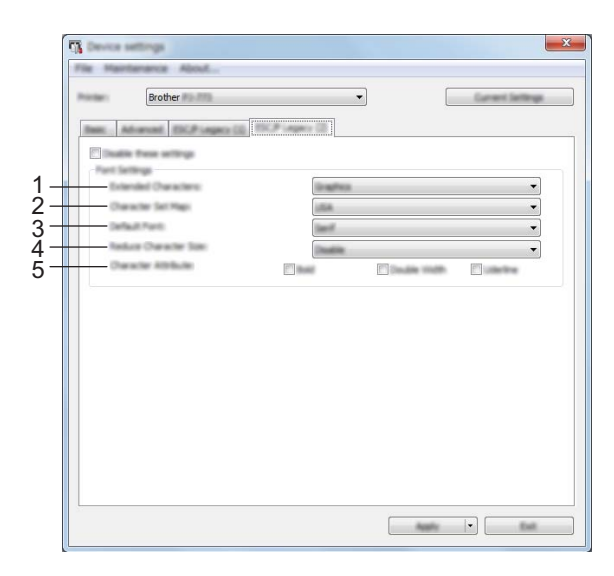

#### **1 Znaki wydłużone**

Określa, które znaki są używane podczas drukowania znaków ASCII od 128 do 255. Dostępne ustawienia: [**Kursywa**], [**Grafika**]

#### **2 Mapa ustawienia znaków**

Określa, który zestaw znaków ma być używany, umożliwiając drukowanie znaków specjalnych odpowiednich dla wybranego języka.

Dostępne ustawienia: [**Stany Zjednoczone**], [**Francja**], [**Niemcy**], [**Wielka Brytania**], [**Dania I**], [**Szwecja**], [**Włochy**], [**Hiszpania I**], [**Japonia**], [**Norwegia**], [**Dania II**], [**Hiszpania II**], [**Ameryka Łacińska**], [**Korea**], [**Legal**]

## **3 Czcionka domyślna**

Określa, która z wbudowanych czcionek ma być stosowana. Dostępne ustawienia: [**Serif**], [**Sans Serif**]

## **4 Zmniejsz rozmiar czcionki**

Określa, czy drukowany tekst ma być zmniejszony. Dostępne ustawienia: [**Aktywuj**], [**Niedostępne**]

## **5 Atrybut czcionki**

Określa atrybuty stosowane dla drukowanego tekstu. Dostępne ustawienia: [**Pogrubienie**], [**Podwójna szerokość**], [**Podkreślenie**] Zmiana ustawień drukarki

## **Stosowanie zmian ustawień w więcej niż jednej drukarce <sup>3</sup>**

1 Po zastosowaniu ustawień w pierwszej drukarce odłącz ją od komputera, a następnie podłącz do komputera drugą drukarkę. 2 Wybierz nowo podłączoną drukarkę z listy rozwijanej [**Drukarka**]. 3 Kliknij przycisk [**Zastosuj**]. W drugiej drukarce zostaną zastosowane te same ustawienia co w pierwszej. 4 Powtórz kroki  $\bigcirc$  –  $\bigcirc$  dla wszystkich drukarek, których ustawienia chcesz zmienić. **Informacja** Aby zapisać bieżące ustawienia w pliku, kliknij [**Plik**] – [**Eksport**].

Te same ustawienia można zastosować w innej drukarce, klikając [**Plik**] – [**Import**], a następnie wybierając plik wyeksportowanych ustawień. (Patrz *[Ustawienia urz](#page-72-0)ądzenia* na stronie 64).

# **Ustawienia P-touch Template <sup>3</sup>**

Tryb P-touch Template zapewnia funkcje wstawiania danych z urządzenia (np. z czytnika kodów kreskowych podłączonego do drukarki) do tekstu i obiektów kodów kreskowych w układach zapisanych w drukarce, które są przydatne do drukowania szablonów i kodów kreskowych.

W [**Ustawieniach P-touch Template**] w "**Narzędzie do konfiguracji ustawień drukarki**" możliwe jest określenie lub zmodyfikowanie ustawień funkcji P-touch Template.

## **P-touch Template <sup>3</sup>**

Oto funkcje P-touch Template:

#### **Operacje podstawowe <sup>3</sup>**

■ Drukowanie skonfigurowanego szablonu

Jeśli w drukarce zapisane są często używane szablony, można je łatwo wydrukować ponownie, skanując kod kreskowy każdego szablonu.

■ Drukowanie kodów kreskowych

Kod kreskowy zeskanowany czytnikiem kodów kreskowych można wydrukować z protokołem i rozmiarem poprzednio utworzonego szablonu.

■ Drukowanie szablonu na podstawie bazy danych

Dzięki łączeniu obiektów szablonu do bazy danych, a następnie skanowaniu kodów kreskowych z kluczami dla bazy danych, można wydrukować szablon z obiektami szablonu zastąpionymi danymi z bazy danych.

#### **Operacje zaawansowane <sup>3</sup>**

Drukowanie z funkcją numerowania (numerowanieseryjne)

Możliwe jest drukowanie szablonów z automatycznym zwiększaniem numeru lub kodu kreskowego w szablonach.

## **Informacja**

W przypadku korzystania z dokumentacji poleceń patrz *"P-touch Template Manual" (Podręcznik programu P-touch Template) / "Raster Command Reference" (Podręcznik opisu poleceń Raster)*. Najnowsze wersje można pobrać ze strony Brother support.

## [support.brother.com](http://support.brother.com/)

Wybierz produkt, a następnie kliknij [**Podręczniki**].

## **Okno dialogowe ustawień P-touch Template <sup>3</sup>**

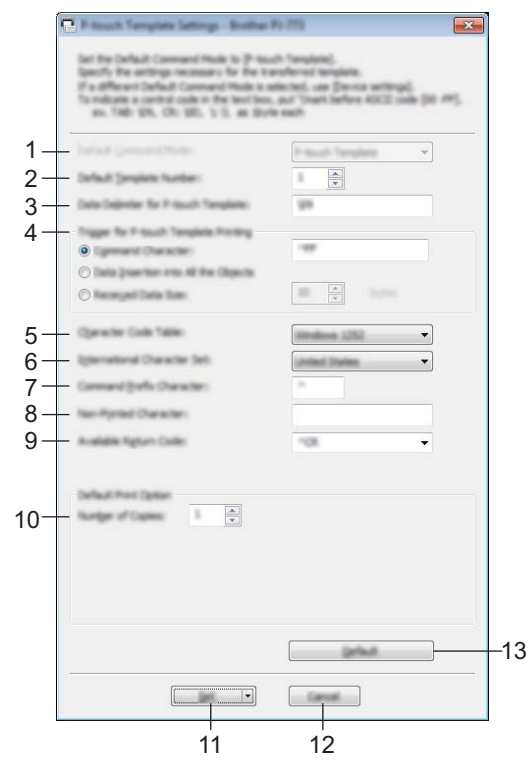

## **1 Default Command Mode (Domyślny tryb poleceń)** Umożliwia wybranie trybu P-touch Template jako trybu domyślnego. Aby zmienić tryb, skorzystaj z Ustawień urządzenia.

## **2 Default Template Number (Domyślny numer szablonu)** Określa domyślny numer szablonu po włączeniu drukarki.

Jeśli jednak szablon nie jest przesyłany do drukarki, nie określaj numeru szablonu.

## **3 Data Delimiter for P-touch Template (Separator danych dla P-touch Template)**

Symbol wskazujący kiedy należy przejść do następnego obiektu w przesyłanych danych. Określić można od 1 do 20 znaków.

## **4 Trigger for P-touch Template Printing (Wyzwalacz drukowania P-touch Template)**

Umożliwia określenie wyzwalacza, który rozpocznie drukowanie. Możliwych jest kilka opcji: [**Command Character**] (Znak polecenia): Drukowanie rozpocznie się po otrzymaniu określonego tutaj znaku polecenia.

[**Data Insertion into All the Objects**] (Wstawianie danych do wszystkich obiektów): Drukowanie rozpocznie się po otrzymaniu separatora ostatniego obiektu.

[**Received Data Size**] (Rozmiar otrzymywanych danych): Drukowanie rozpocznie się po otrzymaniu określonej tutaj liczby znaków. Separatory nie są zaliczane do liczby znaków.

## **5 Character Code Table (Tabela kodów znaków)**

Wybierz jeden z następujących trzech zestawów kodów znaków.

Dostępne ustawienia: [**Windows 1251**], [**Windows 1252**], [**Windows 1250 Eastern Europe**] (Windows 1250 Europa Wschodnia), [**Brother standard**] (Standardowy zestaw Brother)

## **6 International Character Set (Zestaw znaków międzynarodowych)**

Lista krajów, dla których dostępne są zestawy znaków.

Dostępne ustawienia: [**United States**] (Stany Zjednoczone), [**France**] (Francja), [**Germany**] (Niemcy), [**Britain**] (Wielka Brytania), [**Denmark**] (Dania), [**Sweden**] (Szwecja), [**Italy**] (Włochy), [**Spain**] (Hiszpania), [**Japan**] (Japonia), [**Norway**] (Norwegia), [**Denmark II**] (Dania II), [**Spain II**] (Hiszpania II), [**Latin America**] (Ameryka Łacińska), [**Korea**], [**Legal**]

Poniższe 12 kodów zmienia się w zależności od kraju wybranego z powyższej listy:

23h 24h 40h 5Bh 5Ch 5Dh 5Eh 60h 7Bh 7Ch 7Dh 7Eh

Więcej informacji na temat zmiany znaków znajduje się w *"P-touch Template Manual" (Podręcznik programu P-touch Template) / "Raster Command Reference" (Podręcznik opisu poleceń Raster)* (do pobrania ze strony Brother support).

## **7 Command Prefix Character (Znak prefiksu polecenia)**

Określa kod znaków prefiksu, który identyfikuje polecenia w trybie P-touch Template.

**8 Non-Printed Character (Znaki niedrukowane)**

Znaki tutaj określone nie są drukowane po otrzymaniu danych. Określ od 1 do 20 znaków.

## **9 Available Return Code (Dostępny kod zwrotu)**

Podczas podawania danych stosowany jest kod znaku końca linii wskazujący na to, że określone dane powinny zostać przeniesione do następnej linii w obiekcie tekstowym. Można wybrać jeden z następujących czterech kodów znaku końca linii lub podać od 1 do 20 znaków jako kod znaku końca linii. Dostępne ustawienia: [**^CR**], [**\0D\0A**], [**\0A**], [**\0D**]

#### **10 Number of Copies (Liczba kopii)**

Określa liczbę kopii. Wybrać można liczbę od 1 do 99.

#### **11 Set (Ustaw)**

Zapisuje ustawienia jako plik .ini, gdy okno dialogowe jest zamknięte.

Aby zapisać wprowadzone ustawienia w pliku poleceń, wybierz pozycję [**Save in Command File**] (Zapisz ustawienia w pliku poleceń) z menu rozwijanego. Zapisanego pliku poleceń można użyć w trybie pamięci masowej w celu zastosowania ustawień w drukarce. (Patrz *Tryb pamięci masowej* [na stronie 92\)](#page-100-0).

#### **12 Cancel (Anuluj)**

Anuluje ustawienia i zamyka okno dialogowe. Ustawienia nie ulegną zmianie.

### **13 Default (Domyślne)**

Powrót do ustawień fabrycznych.

# **Printer Setting Tool (komputery firmy Macintosh) <sup>3</sup>**

Narzędzie "Printer Setting Tool" umożliwia skonfigurowanie ustawień komunikacji i ustawień urządzenia drukarki przy użyciu komputera firmy Macintosh. Można nie tylko zmienić ustawienia urządzenia jednej drukarki, ale również z łatwością zastosować te same ustawienia do wielu drukarek.

## **Informacja**

"**Printer Setting Tool**" jest instalowane wraz z innym oprogramowaniem, takim jak sterownik drukarki. Aby uzyskać więcej informacji, patrz *[Instalowanie sterownika drukarki i oprogramowania \(na komputerach](#page-32-0)  [z systemem Windows lub urz](#page-32-0)ądzeniach firmy Macintosh)* na stronie 24.

## **Ważne**

"**Printer Setting Tool**" jest dostępne tylko z kompatybilnymi drukarkami firmy Brother.

## **Zanim skorzystasz z Printer Setting Tool <sup>3</sup>**

- Upewnij się, że zasilacz sieciowy jest podłączony do gniazdazasilania prądem zmiennym lub zasilacz samochodowy jest podłączony do gniazdazasilania prądem stałym, lub w drukarce znajduje się w pełni naładowany akumulator.
- Upewnij się, że sterownik drukarki został zainstalowany i działa poprawnie.
- Podłącz drukarkę do komputera za pomocą przewodu USB. W przypadku tego narzędzia konfigurowanie ustawień za pośrednictwem funkcji Bluetooth i sieci Wi-Fi jest niedostępne.

# **Korzystanie z Printer Setting Tool (komputery firmy Macintosh)3**

- 1 Podłącz drukarkę, którą chcesz skonfigurować, do komputera.
- 2 Kliknij opcje [**Macintosh HD**] [**Programy**] [**Brother**] [**Printer Setting Tool**] [**Printer Setting Tool.app**]. Wyświetli się okno [**Printer Setting Tool**].
- 3 Sprawdź, czy drukarka, która ma zostać skonfigurowana, jest wyświetlona w polu [**Printer**] (Drukarka). Jeśli wyświetlona jest inna drukarka, wybierz prawidłową drukarkę z listy rozwijanej.

## **Informacja**

Jeśli podłączona jest tylko jedna drukarka, nie ma potrzeby dokonywania wyboru, ponieważ tylko jedna drukarka zostanie wyświetlona.

- 4 Wybierz kartę ustawień, a następnie skonfiguruj lub zmień ustawienia.
- 5 Kliknij opcję [**Apply Settings to the Printer**] (Zastosuj ustawienia w drukarce) na karcie ustawień, aby zastosować ustawienia w drukarce.

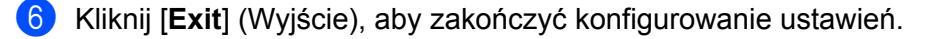

## **Ważne**

Korzystanie z "Printer Setting Tool" w celu konfigurowania ustawień drukarki powinno odbywać się tylko wtedy, gdy drukarka jest w trybie czuwania. Jeżeli zostanie podjęta próba konfiguracji drukarki podczas wykonywania zadania, drukarka może działać nieprawidłowo.

## <span id="page-88-0"></span>**Okno dialogowe ustawień <sup>3</sup>**

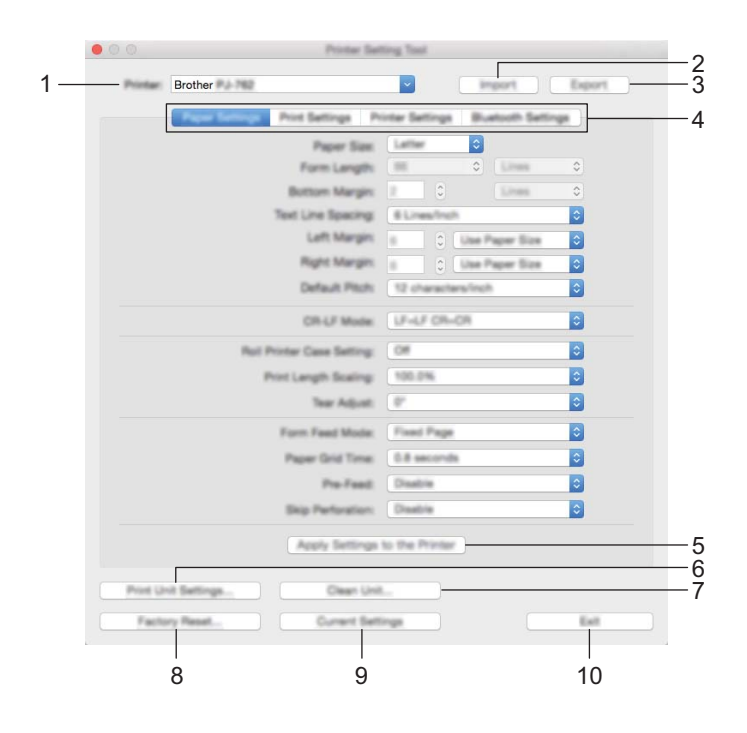

**1 Printer (Drukarka)**

Pokazuje wszystkie podłączone drukarki.

- **2 Import (Importuj)** Importuje ustawienia z pliku.
- **3 Export (Eksportuj)**

Zapisuje bieżące ustawienia w pliku.

**4 Karty ustawień**

Zawierają ustawienia, które można określać lub zmieniać.

**5 Apply Settings to the Printer (Zastosuj ustawienia w drukarce)** Stosuje ustawienia w drukarce.

## **6 Print Unit Settings (Ustawienia jednostki drukowania)**

Wydrukowanie raportu zawierającego wersję oprogramowania sprzętowego, rozmiar papieru oraz dane konfiguracyjne, jak pokazano poniżej. Na tej stronie wydrukowane zostaną ustawienia funkcji Bluetooth (tylko PJ-762/PJ-763/PJ-763MFi) lub ustawienia Wi-Fi (tylko PJ-773).

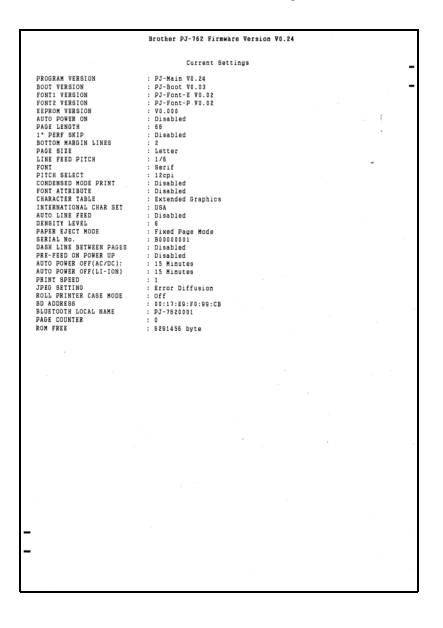

## **7 Clean Unit (Wyczyść jednostkę)**

Następuje czyszczenie wałka dociskowego drukarki poprzez podanie specjalnego arkusza czyszczącego. Patrz *[Czyszczenie wa](#page-102-0)łka dociskowego* na stronie 94.

## **8 Factory Reset (Resetowanie do ustawień fabrycznych)**

Resetuje wszystkie ustawienia drukarki do ustawień fabrycznych.

## **9 Current Settings (Bieżące ustawienia)**

Powoduje pobranie ustawień z aktualnie podłączonej drukarki i wyświetlenie ich w oknie dialogowym.

## **10 Exit (Wyjście)**

Zamykanie Printer Setting Tool.

## **Karta Ustawień papieru <sup>3</sup>**

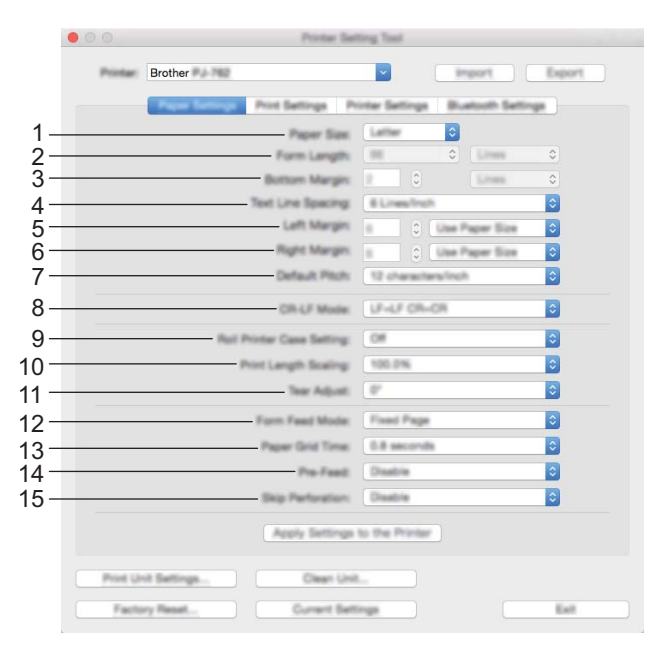

## **1 Paper Size (Rozmiar papieru)**

Określa domyślny rozmiar papieru.

Dostępne ustawienia: [**Letter**], [**Legal**], [**A4**], [**Custom**] (Niestandardowy)

## **2 Form Length (Długość formularza)**

Parametr ten można określić tylko kiedy [**Paper Size**] (Rozmiar papieru) ustawiono na [**Custom**] (Niestandardowy) Długość formularza jest ustawiana poprzez określenie liczby wierszy na jednej stronie lub długości każdej strony w calach.

Dostępne ustawienia różnią się w zależności od wybranych ustawień [**Text Line Spacing**] (Odstępu pomiędzy liniami).

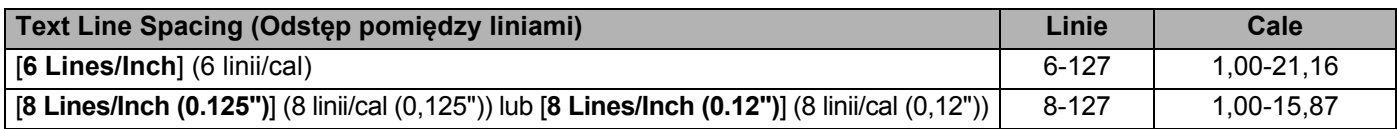

#### **3 Bottom Margin (Margines dolny)**

Określenie tego parametru możliwe jest tylko kiedy [**Paper Size**] (Rozmiar papieru) ustawiono na [**Custom**] (Niestandardowy).

Wysokość marginesu dolnego jest wyrażona w liniach tekstu.

Dostępne ustawienia różnią się w zależności od wybranych ustawień [**Odstępu pomiędzy liniami**].

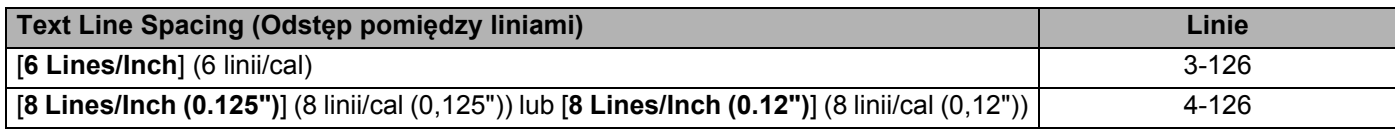

## **4 Text Line Spacing (Odstęp pomiędzy liniami)**

Określa wysokość każdej linii tekstu.

Dostępne ustawienia: [**6 Lines/Inch**] (6 linii/cal), [**8 Lines/Inch (0.125")**] (8 linii/cal (0,125")), [**8 Lines/ Inch (0.12")**] (8 linii/cal (0,12"))

## **5 Left Margin (Margines lewy)**

Określa rozmiar marginesu lewego.

Dostępne ustawienia: [**Use Paper Size**] (Użyj rozmiaru papieru), [**Columns**] (Kolumny)

## **6 Right Margin (Margines prawy)**

Określa rozmiar marginesu prawego.

Dostępne ustawienia: [**Use Paper Size**] (Użyj rozmiaru papieru), [**Columns**] (Kolumny)

## **7 Default Pitch (Domyślna szerokość)**

Określa szerokość znaków.

Dostępne ustawienia: [**10 characters/inch**] (10 znaków/cal), [**12 characters/inch**] (12 znaków/cal), [**15 characters/inch**] (15 znaków/cal), [**Proportional**] (Proporcjonalne)

## **8 CR-LF Mode (Tryb CR-LF)**

Określa, jak drukarka reaguje po otrzymaniu poleceń LF (znak końca linii) i CR (powrót karetki) (znaki ASCII 10 i 13).

Dostępne ustawienia: [**LF=LF CR=CR**], [**LF=CR+LF CR=CR+LF**]

## **9 Roll Printer Case Setting (Ustawienie opakowania rolki drukarki)**

Określa ustawienia stosowania dodatkowej obudowy rolki drukarki. Jeśli zaznaczona jest opcja [**On**] (Wł.), można ustawić ilość podawanego lub wyciąganego papieru dla obudowy rolki drukarki.

Dostępne ustawienia: [**On**] (Wł.), [**On (Without Anti Curl)**] (Wł. (bez funkcji zapobiegania zwijaniu się papieru)), [**On (Short Feed)**] (Wł. (pobieranie krótkie)), [**Off**] (Wył.)

## **10 Print Length Scaling (Skalowanie długości wydruku)**

Określa współczynnik pomniejszenia lub powiększenia drukowania. Dostępne ustawienia: 95-105% (z przyrostem 0,5%)

## **11 Tear Adjust (Regulacja pozycji odrywania)**

Regulacja pozycji odrywania paska do odrywania dla nośnika papierowego. Dostępne ustawienia: [+2,0 mm], [+1,5 mm], [+1,0 mm], [+0,5 mm], [0 mm], [-0,5 mm], [-1,0 mm], [-1,5 mm], [-2,0 mm]

## **12 Form Feed Mode (Tryb podawania formularza)**

Określa, jak drukarka reaguje na polecenia podawania formularzy otrzymywane z dowolnego źródła. Dostępne ustawienia: [**No Feed**] (Brak podawania), [**Fixed Page**] (Stała strona), [**End of Page**] (Koniec strony), [**End of Page Retract**] (Koniec wyciągania papieru)

## **13 Paper Grip Time (Czas chwytania papieru)**

Określa czas, jaki upływa, zanim drukarka chwyci papier.

Dostępne ustawienia: [**0.5 seconds**] (0,5 sekundy), [**0.8 seconds**] (0,8 sekundy), [**1.2 seconds**] (1,2 sekundy)

## **14 Pre-Feed (Wcześniejsze podawanie)**

Po wybraniu opcji [**Enable**] (Aktywuj) drukarka wysuwa krótki odcinek papieru po jej włączeniu. W przypadku stosowania perforowanego papieru rolkowego lub papieru rolkowego z nadrukiem zalecane jest ustawienie tego parametru na [**Disable**] (Niedostępne).

Dostępne ustawienia: [**Enable**] (Aktywuj), [**Disable**] (Niedostępne)

## **15 Skip Perforation (Pomiń perforację)**

Pozostawia margines grubości 25,4 mm na górze i dole papieru. Zastosuj tę funkcję podczas drukowania na papierze z rolki perforowanej, aby drukarka nie drukowała na perforacji.

Dostępne ustawienia: [**Enable**] (Aktywuj), [**Disable**] (Niedostępne)

## **Karta Ustawień drukowania <sup>3</sup>**

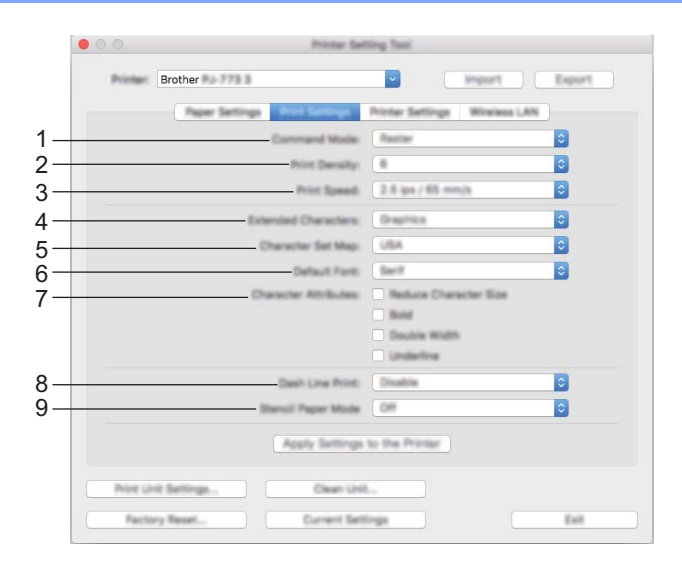

## **1 Command Mode (Tryb poleceń)**

Umożliwia ustawienie formatu poleceń drukarki. Dostępne ustawienia: [**Raster**], [**ESC/P Legacy**] (Wcześniejsze wersje ESC/P), [**ESC/P Brother**], [**P-touch Template**]

## **2 Print Density (Gęstość druku)**

Określa gęstość drukowania. Dostępne ustawienia: 0-10

#### **3 Print Speed (Prędkość drukowania)**

Określa prędkość drukowania w calach lub milimetrach na sekundę. Dostępne ustawienia: [**1.1 ips / 27 mm/s**], [**1.6 ips / 41 mm/s**], [**1.9 ips / 48 mm/s**], [**2.5 ips / 65 mm/s**]

#### **4 Extended Characters (Znaki wydłużone)**

Określa, które znaki są używane podczas drukowania znaków ASCII od 128 do 255. Dostępne ustawienia: [**Italic**] (Kursywa), [**Graphics**] (Grafika)

#### **5 Character Set Map (Mapa ustawienia znaków)**

Określa, który zestaw znaków ma być używany, umożliwiając drukowanie znaków specjalnych odpowiednich dla wybranego języka.

Dostępne ustawienia: [**USA**] (Stany Zjednoczone), [**France**] (Francja), [**Germany**] (Niemcy), [**United Kingdom**] (Wielka Brytania), [**Denmark I**] (Dania I), [**Sweden**] (Szwecja), [**Italy**] (Włochy), [**Spain I**] (Hiszpania I), [**Japan**] (Japonia), [**Norway**] (Norwegia), [**Denmark II**] (Dania II), [**Spain II**] (Hiszpania II), [**Latin America**] (Ameryka Łacińska), [**Korea**], [**Legal**]

## **6 Default Font (Czcionka domyślna)**

Określa, która z wbudowanych czcionek ma być stosowana. Dostępne ustawienia: [**Serif**], [**Sans Serif**]

## **7 Character Attributes (Atrybut czcionki)**

Określa atrybuty stosowane dla drukowanego tekstu. Dostępne ustawienia: [**Reduce Character Size**] (Zmniejsz rozmiar czcionki), [**Bold**] (Pogrubienie),

[**Double Width**] (Podwójna szerokość), [**Underline**] (Podkreślenie)

## **8 Dash Line Print (Wydruk przerywanych linii)**

Drukowanie linii kreskowanych oddzielających strony; funkcja przydatna w przypadku drukowania na papierze z rolki. Ustaw [**Form Feed Mode**] (Tryb podawania formularzy) na [**Fixed Page**] (Stała strona), a następnie wybierz [**Enable**] (Aktywuj). Pamiętaj, że linie kreskowane są na papierze drukowane i nie powstają w wyniku dziurkowania papieru.

Dostępne ustawienia: [**Enable**] (Aktywuj), [**Disable**] (Niedostępne)

**9 Stencil Paper Mode (Tryb kalki)**

Dostępne ustawienia: [**On**] (Wł.), [**Off**] (Wył.)

## **Karta Ustawień drukarki <sup>3</sup>**

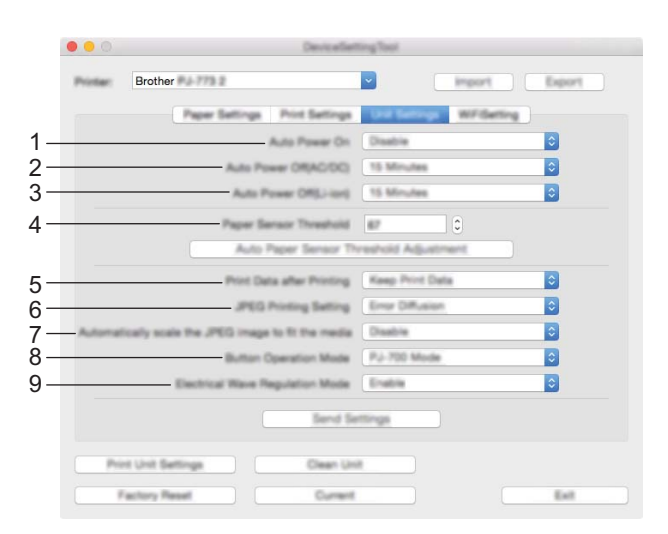

#### **1 Auto Power On (Automatyczne włączanie zasilania)**

Określa reakcję drukarki po podłączeniu jej do gniazda zasilania prądem stałym lub zmiennym lub po włożeniu akumulatora.

Dostępne ustawienia: [**Disable**] (Wyłącz), [**Enable**] (Włącz), [**Enable (No Main Button)**] (Włącz (Brak głównego przycisku))

**2 Auto Power Off (AC/DC) (Automatyczne wyłączanie zasilania (prądem zmiennym/prądem stałym))** Określa czas, jaki ma upłynąć, zanim drukarka automatycznie się wyłączy, gdy jest podłączona do gniazda zasilania prądem stałym lub zmiennym.

Dostępne ustawienia: [**None**] (Brak), 1/2/3/4/5/6/7/8/9/10/15/20/25/30/40/50/60/90/120 minut(y)

**3 Auto Power Off (Li-ion) (Automatyczne wyłączanie zasilania (akumulatorem litowo-jonowym))** Określa czas, jaki ma upłynąć, zanim drukarka automatycznie się wyłączy w przypadku zasilania akumulatorem.

Dostępne ustawienia: [**None**] (Brak), 1/2/3/4/5/6/7/8/9/10/15/20/25/30/40/50/60/90/120 minut(y)

- **4 Paper Sensor Threshold (Próg czujnika wykrywającego papier)** Określa próg czujnika wykrywającego papier. Dostępne ustawienia: 0-255
- **5 Print Data after Printing (Dane drukowania po wydruku)** Umożliwia wymazanie danych drukowania po zakończeniu drukowania. Dostępne ustawienia: [**Erase All Print Data**] (Wymaż wszystkie dane drukowania), [**Keep Print Data**] (Zachowaj dane drukowania)
- **6 JPEG Printing Setting (Ustawienie drukowania JPEG)** Umożliwia konfigurację ustawień drukowania obrazów JPEG. Dostępne ustawienia: [**Simple Binary**] (Prosty system binarny), [**Error Diffusion**] (Rozpraszanie błędu)
- **7 Scale JPEG images to fit media (Skaluj obraz JPEG, aby dostosować go do nośnika)** Umożliwia powiększanie i zmniejszanie obrazu JPEG, aby dostosować go do rozmiaru papieru. Dostępne ustawienia: [**Enable**] (Aktywuj), [**Disable**] (Niedostępne)
- **8 Power Off Mode (Tryb wyłączenia zasilania)**

Wybierz sposób wyłączenia zasilania.

Dostępne ustawienia: [**Single press to turn off**] (Naciśnij raz, aby wyłączyć), [**Double press to turn off**] (Naciśnij dwukrotnie, aby wyłączyć)

**9 Airplane Mode (Tryb samolotu)**

Umożliwia dezaktywowanie przycisku Bluetooth **©** lub Wi-Fi  $\hat{\mathbb{R}}$ . Funkcja ta jest przydatna w przypadku korzystania z drukarki w miejscu, gdzie transmisje sygnału nie są dozwolone. Dostępne ustawienia: [**On**] (Wł.), [**Off**] (Wył.)

## **Karta Ustawień Bluetooth (tylko PJ-762/PJ-763/PJ-763MFi) <sup>3</sup>**

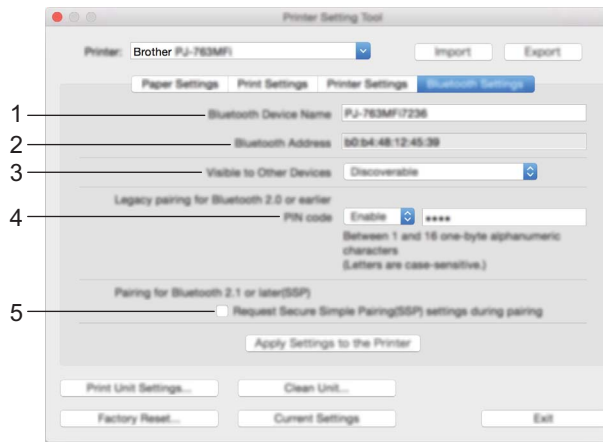

- **1 Bluetooth Device Name (Nazwa urządzenia Bluetooth)** Umożliwia wprowadzenie nazwy urządzenia Bluetooth.
- **2 Bluetooth Address (Adres Bluetooth)**

Wyświetla otrzymany adres Bluetooth.

**3 Visible to Other Devices (Widoczne dla innych urządzeń)** Umożliwia "wykrycie" drukarki przez inne urządzenia z funkcją Bluetooth.

Dostępne ustawienia: [**Discoverable**] (Wykrywalny), [**Not Discoverable**] (Niewykrywany)

**4 PIN code (Kod PIN)**

Aktywuje lub dezaktywuje kod PIN stosowany podczas parowania z komputerem lub urządzeniami mobilnymi.

**5 Request Secure Simple Pairing (SSP) settings during pairing (Żądaj ustawień Secure Simple Pairing (SSP) podczas parowania)**

Po zaznaczeniu tego pola wyboru parowanie może odbywać się przy użyciu przycisków drukarki dla urządzeń, które są zgodne z wersją Bluetooth 2.1 lub nowszą.

## **Karta Bezprzewodowej sieci LAN (tylko PJ-773)**

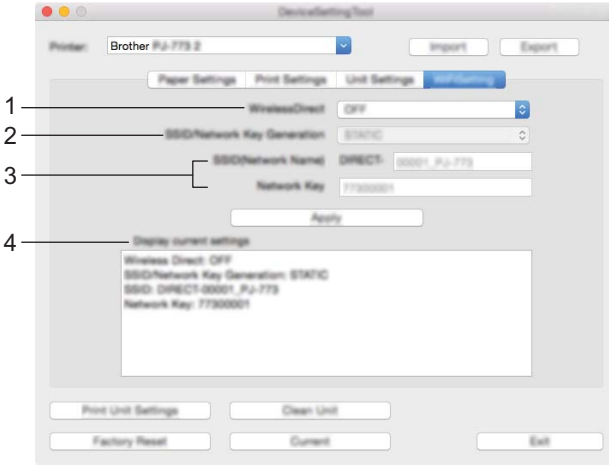

## **1 Wireless Direct**

Umożliwia włączenie lub wyłączenie funkcji Wireless Direct.

**2 SSID/Network Key Generation (Generowanie SSID/Klucza sieciowego)** Wybierz [**AUTO**] lub [**STATIC**].

## **3 SSID (Network Name)/Network Key (SSID (Nazwa sieci) / Klucz sieciowy)**

Określa nazwę SSID (od 3 do 25 znaków ASCII) oraz klucz sieciowy, które mają być używane w trybie Wireless Direct.

Ustawienia można wprowadzić tylko wtedy, gdy ustawienie [**STATIC**] będzie wybrane w opcji [**SSID/Network Key Generation**] (Generowanie SSID/Klucza sieciowego).

## **4 Display current settings (Wyświetl bieżące ustawienia)**

Powoduje wyświetlenie bieżących ustawień funkcji Wireless Direct. Aby zaktualizować wyświetlane ustawienia o najnowsze dane, kliknij przycisk [**Current Settings**] (Bieżące ustawienia).

Zmiana ustawień drukarki

## **Stosowanie zmian ustawień w więcej niż jednej drukarce <sup>3</sup>**

1 Po zastosowaniu ustawień w pierwszej drukarce odłącz ją od komputera, a następnie podłącz do komputera drugą drukarkę. 2 Wybierz nowo podłączoną drukarkę z listy rozwijanej [**Printer**] (Drukarka). 3 Kliknij przycisk [**Apply Settings to the Printer**] (Zastosuj ustawienia w drukarce). W drugiej drukarce zostaną zastosowane te same ustawienia co w pierwszej. 4 Powtórz kroki  $\bigcirc$  –  $\bigcirc$  dla wszystkich drukarek, których ustawienia chcesz zmienić.

## **Informacja**

Aby zapisać bieżące ustawienia w pliku, kliknij [**Export**] (Eksportuj).

Te same ustawienia można zastosować w innej drukarce, klikając [**Import**] (Importuj), a następnie wybierając plik wyeksportowanych ustawień. (Patrz *[Okno dialogowe ustawie](#page-88-0)ń* na stronie 80).

# **Zmiana ustawień w przypadku drukowania z urządzenia mobilnego <sup>3</sup>**

W przypadku drukowania z urządzenia mobilnego zmieniaj ustawienia w razie potrzeby za pomocą aplikacji przed rozpoczęciem drukowania. Ustawienia, które można zmieniać, różnią się w zależności od aplikacji.

## **Informacja**

Przed podłączeniem urządzenia mobilnego można określić szczegółowe ustawienia, podłączając drukarkę do komputera i korzystając z Narzędzia do konfiguracji ustawień drukarki (patrz *[Zmiana ustawie](#page-53-0)ń drukarki* [na stronie 45\)](#page-53-0).

# <span id="page-99-0"></span>**Potwierdzanie ustawień drukarki <sup>3</sup>**

Funkcję tę stosuje się w celu wydrukowania raportu w rozmiarze Letter bez podłączania drukarki do komputera lub urządzenia mobilnego. (Raport zmieści się na papierze formatu A4).

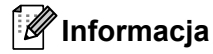

Raport drukarki zawiera następujące informacje: Wersję programu, informacje o ustawieniach urządzenia, numer seryjny, informacje o ustawieniach funkcji Bluetooth (dla PJ-762, PJ-763 lub PJ-763MFi) oraz informacje o ustawieniach Wi-Fi (tylko PJ-773).

Aby wydrukować raport dotyczący ustawień drukarki:

Metoda drukowania 1

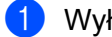

Wyłącz drukarkę.

Aby wydrukować raport, naciśnij i przytrzymaj przycisk zasilania  $\binom{1}{2}$  przez pięć sekund.

Metoda drukowania 2

1 <sup>W</sup>łącz drukarkę i upewnij się, że nie ma w niej papieru.

Wciśnij i przytrzymaj przycisk podawania  $\mathfrak{g}$ , aż wskaźnik DATA zaświeci się na czerwono.

3 <sup>W</sup>łóż kawałek oryginalnego papieru termicznego Brother do szczeliny wsuwania papieru. Raport zostanie wydrukowany automatycznie, po czym drukarka powróci do trybu bezczynności.

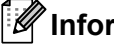

**Informacja**

Operację tę można również wykonać, korzystając z Narzędzia do konfiguracji ustawień drukarki (patrz *[Zmiana ustawie](#page-53-0)ń drukarki* na stronie 45).

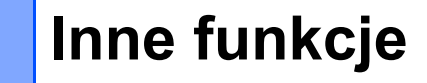

# <span id="page-100-0"></span>**Tryb pamięci masowej <sup>4</sup>**

## **Opis <sup>4</sup>**

**4**

Tryb pamięci masowej umożliwia wykonywanie poleceń oraz drukowanie obrazów JPEG poprzez wysyłanie danych z komputera lub innego urządzenia do drukarki przez USB.

Funkcja ta jest przydatna:

- Gdy chcesz zastosować ustawienia zapisane w pliku poleceń (format ".bin") lub w szablonach zapisanych w formacie ".blf", które zostały rozesłane przez administratora bez użycia dostosowanego narzędzia.
- Gdy chcesz wykonywać polecenia lub drukować obrazy JPEG bez konieczności instalowania sterownika drukarki.
- Gdy chcesz skorzystać z urządzenia z systemem OS (w tym także z systemami operacyjnymi innymi niż Windows), które posiada funkcję hosta USB umożliwiającą drukowanie i przesyłanie danych.

## **Korzystanie z trybu pamięci masowej <sup>4</sup>**

- 1 Upewnij się, że drukarka jest wyłączona.
- 2 Naciśnij jednocześnie przycisk podawania  $\overline{u}$ i przycisk zasilania  $\overline{u}$ ). Drukarka uruchomi się w trybie pamięci masowej, a wskaźniki POWER i DATA zaświecą się na zielono (jeśli drukarka zasilana jest przy użyciu akumulatora, wskaźnik POWER zaświeci się na pomarańczowo).
- 3 Podłącz komputer lub urządzenie do drukarki za pomocą gniazda USB. Obszar pamięci masowej drukarki zostanie wyświetlony na ekranie komputera lub urządzenia.

## **Informacja**

Jeżeli obszar pamięci masowej nie zostanie wyświetlony automatycznie, należy zapoznać się z instrukcją obsługi systemu operacyjnego komputera lub urządzenia, aby uzyskać informacje na temat wyświetlania obszaru pamięci masowej.

- 4 Przeciągnij i upuść plik, który chcesz skopiować do obszaru pamięci masowej.
- $\overline{5}$  Załaduj papier i naciśnij przycisk zasilania  $\overline{5}$ . Nastąpi wykonanie poleceń znajdujących się w pliku poleceń, a wskaźnik DATA zaświeci się na zielono.
- 6 Po wykonaniu poleceń wskaźnik DATA zgaśnie.
- 7 Aby wyłączyć tryb pamięci masowej, wyłącz drukarkę. Drukarka uruchomi się w zwykłym trybie roboczym.

## **Ważne**

- Gdy drukarka zostaje wyłączona, tryb pamięci masowej zostaje wyłączony, a wszelkie pliki znajdujące się w obszarze pamięci masowej zostaną usunięte.
- Funkcja ta obsługuje pliki z rozszerzeniem .bin, .blf, i .jpg. Inne formaty plików nie są obsługiwane.
- Nie należy tworzyć folderów w obszarze pamięci masowej. Jeżeli zostanie utworzony folder, pliki w folderze nie zostaną wykonane.
- Pojemność obszaru pamięci masowej wynosi 2,5 MB. Firma Brother nie gwarantuje obsługi plików o rozmiarze przekraczającym 2 MB.
- W przypadku kopiowania wielu plików zagwarantowanie kolejności drukowania plików jest niemożliwe.
- Funkcje Wi-Fi i Bluetooth nie są dostępne, gdy drukarka pracuje w trybie pamięci masowej.
- Nie staraj się uzyskać dostępu do innych plików znajdujących się w obszarze pamięci masowej podczas drukowania skopiowanego pliku.

# **Drukowanie JPEG <sup>4</sup>**

Możliwe jest drukowanie obrazów w formacie .jpg bez konieczności korzystania ze sterownika drukarki.

## **Informacja**

- Obrazy w formacie JPEG można drukować, korzystając z trybu pamięci masowej.
- W przypadku drukowania za pośrednictwem połączenia Bluetooth stosowany jest profil przesyłania obiektów OPP (Object Push Profile) lub profil podstawowego obrazowania BIP (Basic Imaging Profile).
- Drukarka dokona konwersji kolorowego obrazu JPEG do obrazu czarno-białego przy użyciu techniki ditheringu.
- Jeśli przesyłany obraz JPEG jest już czarno-biały, proces ditheringu może spowodować, że drukowany obraz będzie niewyraźny.
- Aby poprawić jakość obrazu, wyłącz wszelkie wstępne przetwarzanie obrazu JPEG.
- Drukowane mogą być tylko obrazy JPEG. (Ograniczenie do plików z rozszerzeniem .jpg).
- $\blacksquare$  Maksymalny rozmiar pliku to 5 MB.
- Maksymalna rozdzielczość jest następująca:

Wysokość ⋅ Szerokość = 3300 × 2400 kropek

Po przekroczeniu tych limitów dane otrzymywane przez drukarkę zostaną odrzucone i nie będą drukowane.

- $\blacksquare$  1 wydrukowany piksel = 1 kropka.
- Aby wydrukować obraz, drukarka dokonuje przetwarzania binarnego (prosty system binarny). Aby użyć funkcji [**Rozpraszanie błędu**], otwórz okno dialogowe Ustawienia urządzenia i zmień opcję [**Ustawienie drukowania JPEG**].
- Obraz jest drukowany z zachowaniem proporcji wysokości do szerokości otrzymanych danych.

**5**

# **Konserwacja drukarki <sup>5</sup>**

Konserwacji drukarki należy dokonywać zgodnie z zapotrzebowaniem. Niemniej, w niektórych środowiskach (np. z dużą ilością pyłu i kurzu) konieczne może być wykonywanie czynności konserwacyjnych znacznie częściej.

# <span id="page-102-0"></span>**Czyszczenie wałka dociskowego <sup>5</sup>**

Brud i zanieczyszczenia znajdujące się na wałku dociskowym mogą spowodować nieprawidłowe podawanie papieru (przekrzywianie drukowanego obrazu) oraz obniżenie jakość druku (zniekształcanie drukowanego obrazu).

W celu wyczyszczenia wałka dociskowego postępuj zgodnie z instrukcjami zawartymi poniżej:

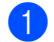

1 <sup>W</sup>łącz drukarkę i upewnij się, że nie ma w niej papieru.

2) Włóż arkusz czyszczący do szczeliny wsuwania papieru. Tekst "CLEANING SHEET" powinien być ułożony równolegle z linią drukarki oraz skierowany do przodu drukarki, jak pokazano na rysunku. Wałek wciągnie arkusz czyszczący do pozycji wyjściowej.

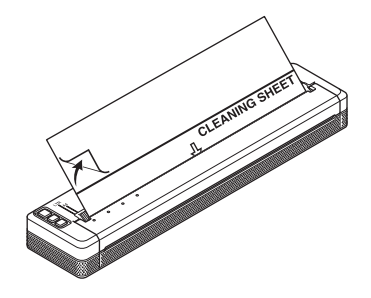

3 Odklej papier podkładowy z górnej połowy arkusza czyszczącego, jak pokazano na rysunku.

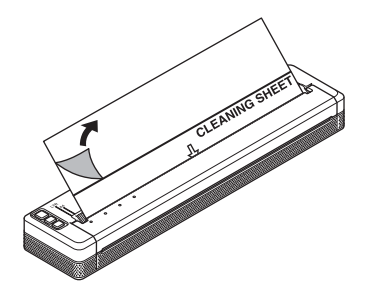

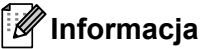

Nie odklejaj papieru podkładowego z dolnej połowy arkusza czyszczącego.

4 Naciśnij i przytrzymaj przycisk podawania  $\sqrt{q}$  przez ponad dwie sekundy. Drukarka wciągnie i wysunie arkusz czyszczący.

# **Informacja**

- Nie czyść wałka dociskowego przy użyciu innych materiałów niż arkusz czyszczący.
- Arkusz czyszczący przeznaczony jest tylko do czyszczenia wałka dociskowego. Nie używaj go do czyszczenia innych części drukarki.
- Aby uzyskać nowy arkusz czyszczący, skontaktuj się z firmą Brother lub jej przedstawicielem.

# **Czyszczenie powierzchni drukarki <sup>5</sup>**

Powierzchnię drukarki przecieraj suchą szmatką.

Nie używaj mokrej szmatki i nie dopuszczaj do sytuacji, w której do wnętrza drukarki dostaje się woda.

Nie używaj benzenu, alkoholu, rozpuszczalników do farb ani ściernych, zasadowych lub kwasowych środków czyszczących. Tego typu środki czyszczące mogą uszkodzić powierzchnię drukarki.

## **Usuwanie zatoru papieru <sup>5</sup>**

1 Ostrożnie podnieś pokrywę zwalniającą do góry, aby ją otworzyć.

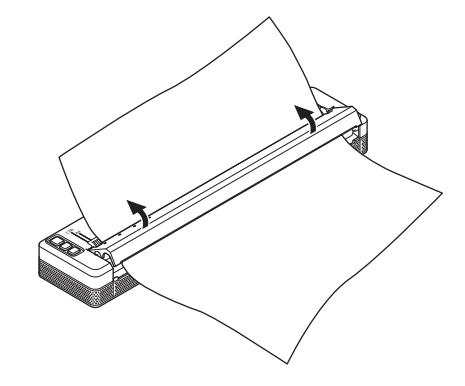

2 Delikatnie pociągnij zacięty papier w dowolnym kierunku.

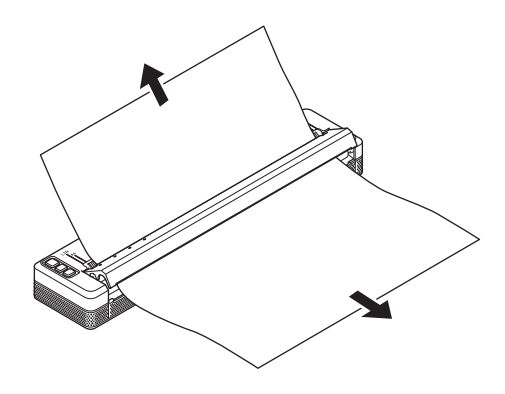

Zamknij pokrywę zwalniającą.

4 <sup>W</sup>łóż papier i ponownie rozpocznij drukowanie.

# **Część II**

# $A$ plikacja

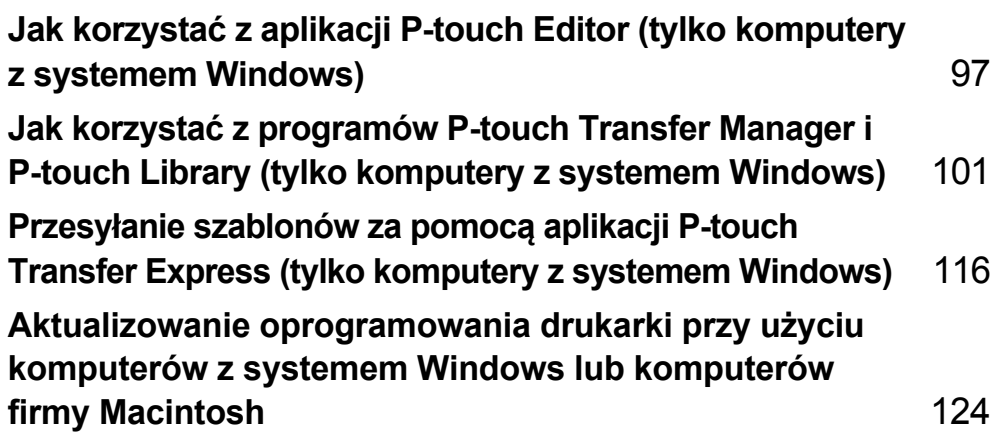

# **6**

# <span id="page-105-0"></span>**Jak korzystać z aplikacji P-touch Editor (tylko komputery z systemem Windows) <sup>6</sup>**

# **Korzystanie z aplikacji P-touch Editor <sup>6</sup>**

Aby używać drukarki wraz z komputerem, należy zainstalować sterownik drukarki i aplikację P-touch Editor.

Aby pobrać najnowsze sterowniki i oprogramowanie, odwiedź stronę Brother support pod adresem: [support.brother.com](http://support.brother.com).

## **Korzystanie z aplikacji P-touch Editor <sup>6</sup>**

## **Uruchamianie aplikacji P-touch Editor <sup>6</sup>**

1 **Do systemu Windows Vista / Windows 7 / Windows Server 2008 / Windows Server 2008 R2** Naciśnij przycisk Start, a następnie kliknij pozycje [**Wszystkie programy**] – [**Brother P-touch**] – [**P-touch Editor**].

Po uruchomieniu aplikacji P-touch Editor wybierz, czy chcesz utworzyć nowy układ, czy otworzyć już istniejący.

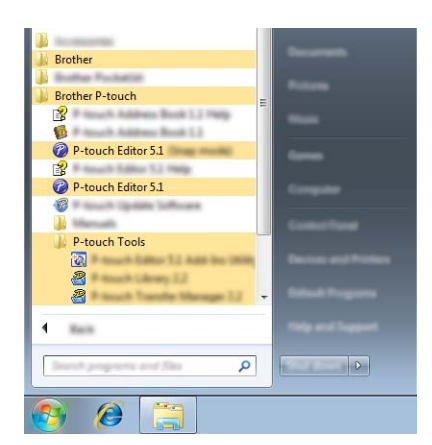

## **Do systemu Windows 8/ Windows 8.1 / Windows Server 2012 / Windows Server 2012 R2**

Kliknij [**P-touch Editor**] na ekranie [**Aplikacje**] lub kliknij dwukrotnie ikonę [**P-touch Editor**] na pulpicie. Po uruchomieniu aplikacji P-touch Editor wybierz, czy chcesz utworzyć nowy układ, czy otworzyć już istniejący.

## **Do systemu Windows 10**

Naciśnij przycisk Start, wybierz wszystkie aplikacje, a następnie kliknij pozycję [**P-touch Editor**] w [**Brother P-touch**] lub kliknij dwukrotnie ikonę [**P-touch Editor**] na pulpicie.

Po uruchomieniu aplikacji P-touch Editor wybierz, czy chcesz utworzyć nowy układ, czy otworzyć już istniejący.

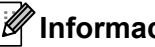

## **Informacja**

- Aplikację P-touch Editor można również uruchomić za pomocą skrótów, jeśli wybrano ich utworzenie podczas instalacji.
	- Ikona skrótu na pulpicie: kliknij dwukrotnie, aby uruchomić aplikację P-touch Editor
	- Ikona skrótu na pasku szybkiego uruchamiania: kliknij, aby uruchomić aplikację P-touch Editor

**6**

• Aby zmienić sposób działania aplikacji P-touch Editor po uruchomieniu, kliknij [**Narzędzia**] – [**Opcje**] na pasku menu aplikacji P-touch Editor, aby wyświetlić okno dialogowe [**Opcje**]. Po lewej stronie wybierz nagłówek [**Ogólne**], a następnie żądane ustawienie w polu listy [**Operacje**] w obszarze [**Ustawienia uruchamiania**]. Ustawienie domyślne to [**Wyświetl nowy widok**].

2 Wybierz jedną z wyświetlanych opcji:

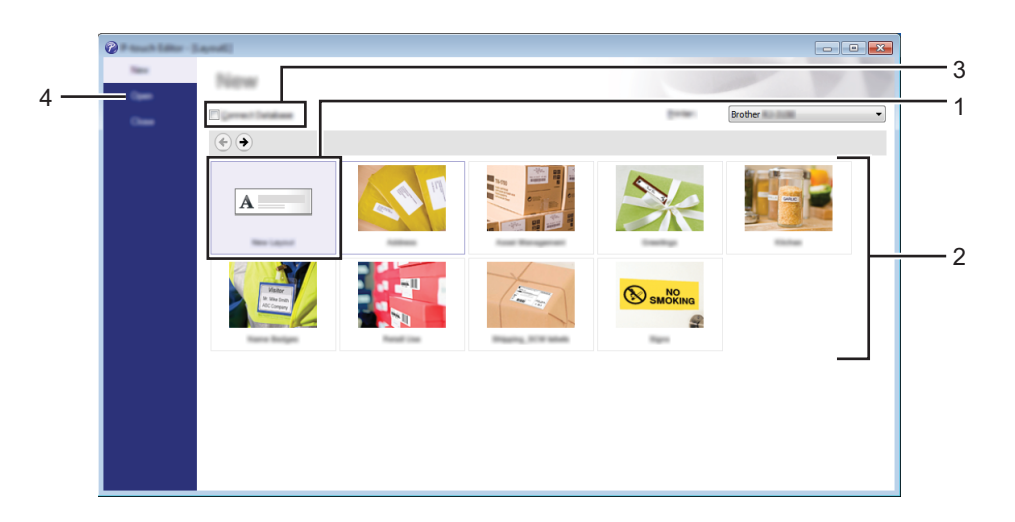

- 1 Aby utworzyć nowy układ, kliknij dwukrotnie [**Nowy układ**] lub kliknij [**Nowy układ**], a następnie kliknij [→].
- 2 Aby utworzyć nowy układ przy użyciu wstępnie ustawionego układu, kliknij dwukrotnie przycisk kategorii lub wybierz przycisk kategorii, a następnie kliknij [→].
- 3 Aby połączyć istniejący układ z bazą danych, zaznacz pole wyboru [**Podłącz bazę danych**].
- 4 Aby otworzyć istniejący układ, kliknij [**Otwórz**].

Jak korzystać z aplikacji P-touch Editor (tylko komputery z systemem Windows)

## **Drukowanie przy użyciu aplikacji P-touch Editor <sup>6</sup>**

## **Tryb Express <sup>6</sup>**

Ten tryb pozwala szybko i łatwo tworzyć układy zawierające tekst i obrazy.

Ekran trybu [**Express**] opisano poniżej:

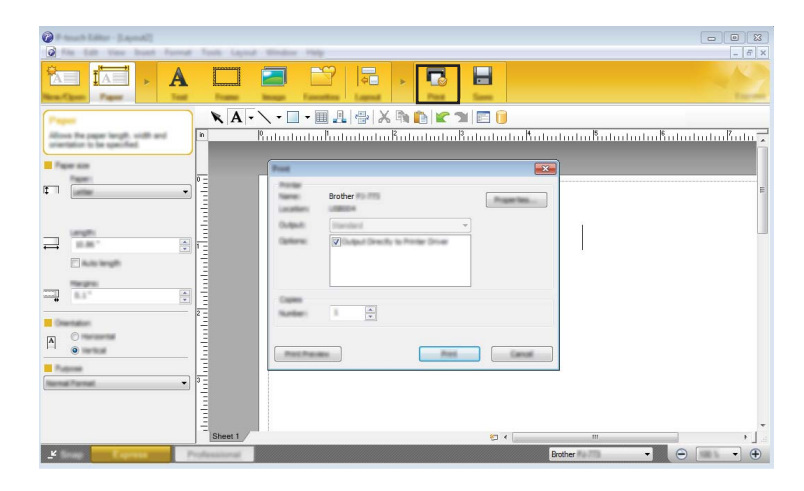

W celu wydrukowania wybierz opcję [**Drukuj**] z menu [**Plik**] na pasku menu lub kliknij ikonę [**Drukuj**]. (Przed wydrukowaniem skonfiguruj ustawienia drukowania na ekranie [**Drukuj**]).

## **Tryb Professional <sup>6</sup>**

Ten tryb pozwala tworzyć układy za pomocą wielu zaawansowanych narzędzi i opcji.

Ekran trybu [**Professional**] opisano poniżej:

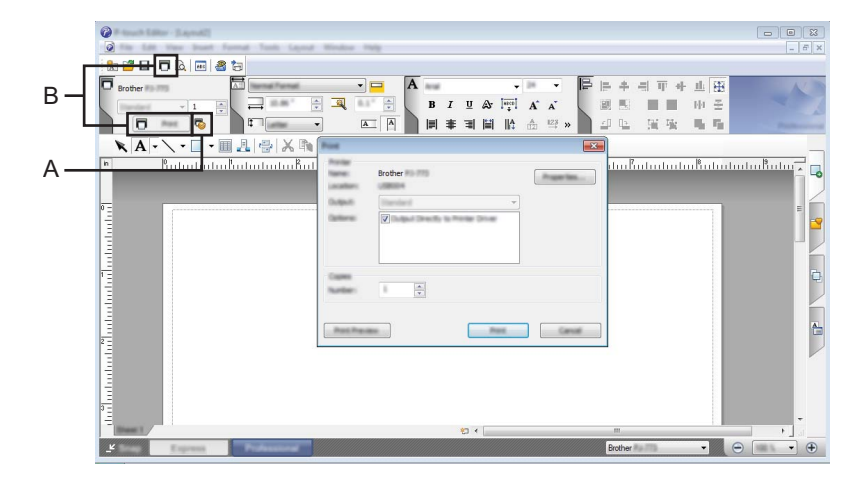

W celu wydrukowania wybierz opcję [**Drukuj**] z menu [**Plik**] na pasku menu lub kliknij ikonę [**Drukuj**] (A). Przed wydrukowaniem skonfiguruj ustawienia drukowania na ekranie [**Drukuj**].

Ponadto, aby rozpocząć drukowanie bez zmiany ustawień drukowania, można kliknąć "B".
Jak korzystać z aplikacji P-touch Editor (tylko komputery z systemem Windows)

## **Tryb Snap <sup>6</sup>**

Ten tryb pozwala przechwycić fragment ekranu lub cały ekran komputera, wydrukować go jako obraz i zapisać do wykorzystania w przyszłości.

1 Kliknij przycisk wybierania trybu [**Snap**]. Zostanie wyświetlone okno dialogowe [**Opis trybu Snap**].

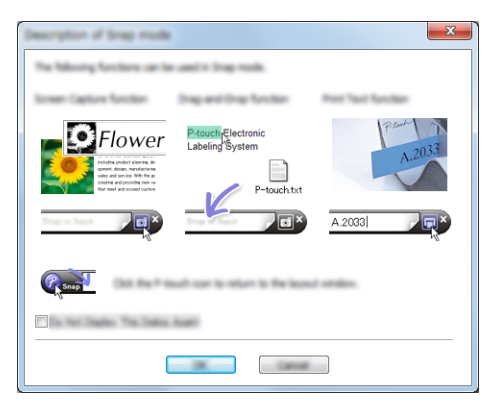

2 Kliknij przycisk [**OK**].

Zostanie wyświetlona paleta trybu [**Snap**].

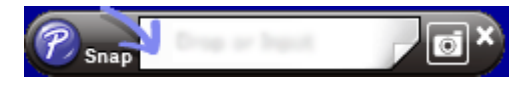

## **P-touch Transfer Manager**

**7**

Program ten umożliwia przesyłanie szablonów oraz innych danych do drukarki oraz zapisywanie kopii zapasowych danych w komputerze.

Po skorzystaniu z programu P-touch Transfer Manager do przesłania danych do drukarki, skorzystaj z aplikacji P-touch Template, aby przesłać do drukarki dane tekstowe, które mają być wstawione do szablonu i wydrukowane. Aby uzyskać więcej informacji na temat programu P-touch Template, pobierz *"P-touch Template Manual" (Podręcznik programu P-touch Template) / "Raster Command Reference" (Podręcznik opisu poleceń Raster)* (tylko w j. angielskim) ze strony Brother support: [support.brother.com](http://support.brother.com). [**Wyszukiwanie produktów**] – [**Podręczniki**]

Funkcja transferu jest niezbędna do korzystania z aplikacji P-touch Template.

Szablon można również przesłać za pośrednictwem sieci.

W celu przesyłania szablonów przez sieć można korzystać z programu P-touch Transfer Manager lub BRAdmin Professional. Aplikację BRAdmin Professional można pobrać ze strony internetowej firmy Brother.

#### **P-touch Library <sup>7</sup>**

Program ten umożliwia zarządzanie danymi P-touch Template i innymi danymi przy użyciu komputera. Za pomocą aplikacji P-touch Library można drukować szablony.

W celu przesyłania szablonów przez sieć można korzystać z programu P-touch Transfer Manager lub BRAdmin Professional. Aplikację BRAdmin Professional można pobrać ze strony internetowej firmy Brother.

## **Korzystanie z aplikacji P-touch Transfer Manager <sup>7</sup>**

Aby móc skorzystać z aplikacji P-touch Transfer Manager, szablony utworzone w aplikacji P-touch Editor należy najpierw przesłać do P-touch Transfer Manager.

## **Przesyłanie szablonu do aplikacji P-touch Transfer Manager <sup>7</sup>**

<sup>1</sup> W aplikacji P-touch Editor utwórz układ, który chcesz stosować jako szablon, a następnie wybierz w menu [**File**] (Plik) – [**Save As**] (Zapisz jako), aby zapisać układ jako plik szablonu (\*.lbx).

2 Kliknij [**File**] (Plik) – [**Transfer Template**] (Transferuj szablon) – [**Transfer**] (Transferuj).

Po uruchomieniu aplikacji P-touch Transfer Manager zostanie wyświetlone okno główne.

## **Informacja**

Aplikację P-touch Transfer Manager można również uruchomić w następujący sposób:

**Do systemu Windows Vista / Windows 7 / Windows Server 2008 / Windows Server 2008 R2:** Po kliknięciu przycisku Start kliknij pozycje [**Wszystkie programy**] – [**Brother P-touch**] – [**P-touch Tools**] – [**P-touch Transfer Manager 2.2**].

**Do systemu Windows 8 / Windows 8.1 / Windows Server 2012 / Windows Server 2012 R2:** Kliknij [**P-touch Transfer Manager 2.2**] na ekranie [**Aplikacje**].

#### **Do systemu Windows 10**:

Naciśnij przycisk Start, wybierz wszystkie aplikacje, a następnie kliknij [**P-touch Transfer Manager 2.2**] w obszarze [**Brother P-touch**].

## **Okno główne <sup>7</sup>**

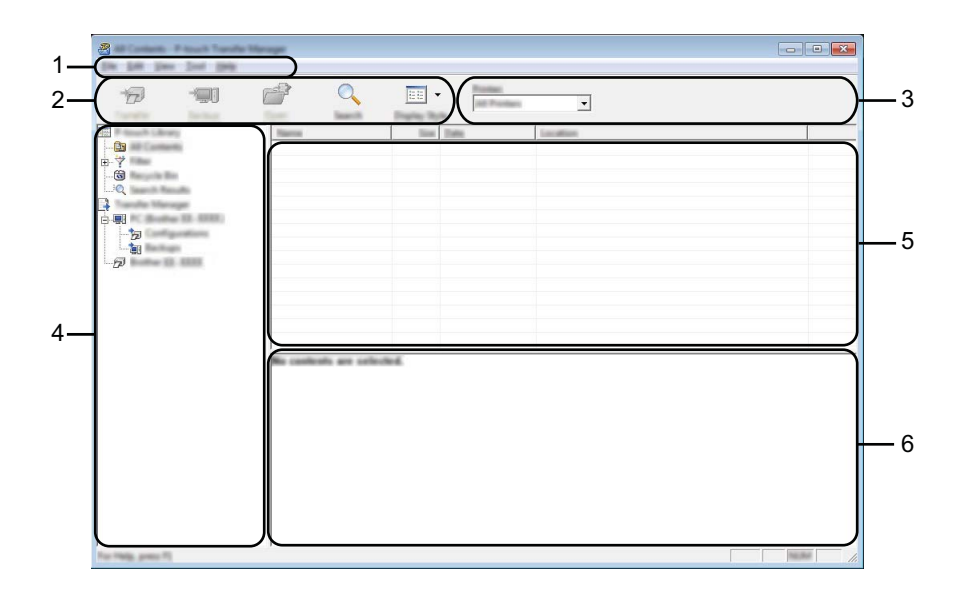

#### **1 Pasek menu**

Zapewnia dostęp do różnych poleceń, pogrupowanych w poszczególnych kategoriach menu ([**File**] (Plik), [**Edit**] (Edytuj), [**View**] (Widok), [**Tool**] (Narzędzie) i [**Help**] (Pomoc)) zgodnie z ich funkcjami.

## **2 Pasek narzędzi**

Zapewnia dostęp do często używanych poleceń.

#### **3 Pole wyboru drukarek**

Umożliwia wybór drukarki, do której zostaną przesłane dane. W przypadku wyboru drukarki na liście danych wyświetlane będą tylko dane, które można przesłać do drukarki.

#### **4 Lista folderów**

Wyświetla listę folderów i drukarek. Po wybraniu folderu szablony znajdujące się w wybranym folderze zostaną wyświetlone na liście szablonów.

W przypadku wyboru drukarki wyświetlone zostaną bieżące szablony oraz inne dane zapisane w drukarce.

#### **5 Lista szablonów**

Wyświetla listę szablonów w wybranym folderze.

#### **6 Podgląd**

Wyświetla podgląd szablonów z listy szablonów.

## **Objaśnienia ikon paska narzędzi**

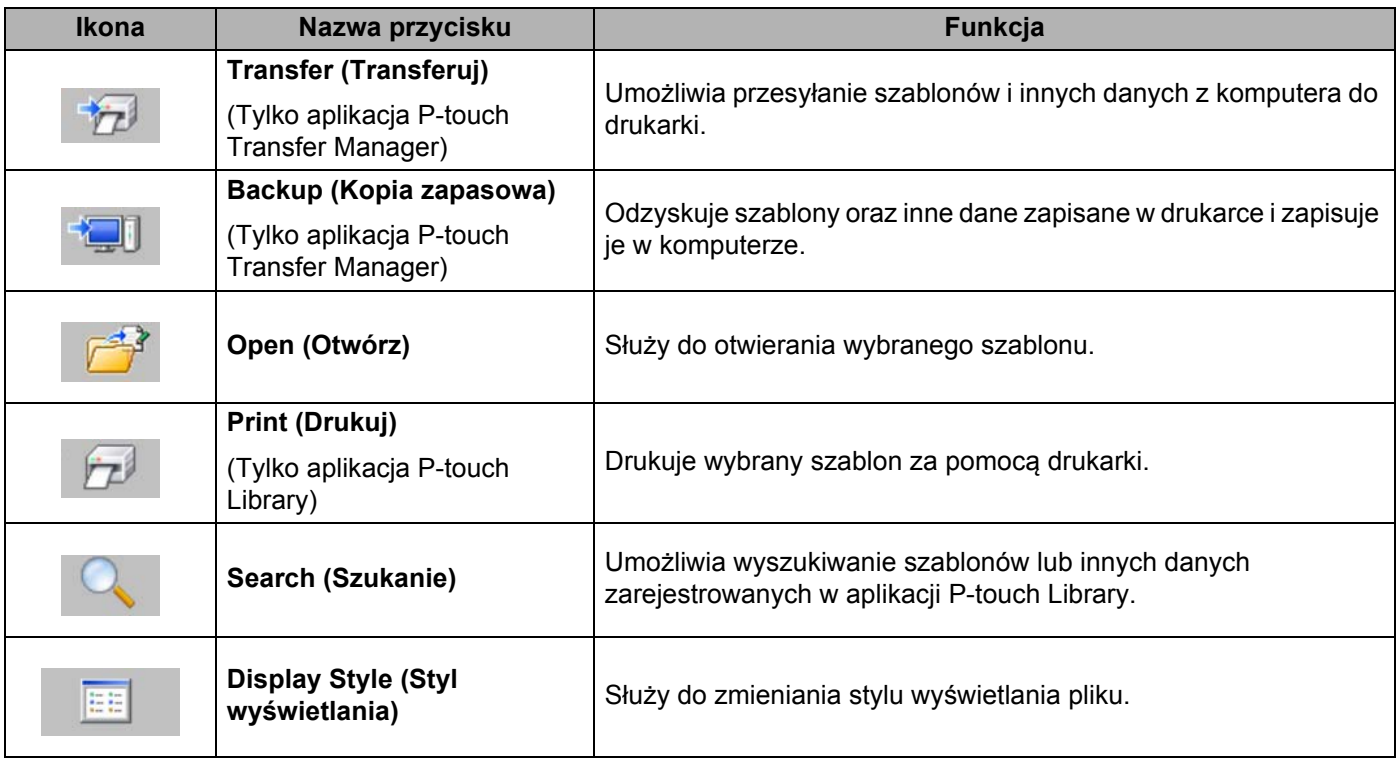

## **Przesyłanie szablonów lub innych danych z komputera do drukarki za pośrednictwem USB <sup>7</sup>**

Użyj poniższej procedury w celu przesłania szablonów, baz danych oraz obrazów z komputera do drukarki.

**Ważne**

Postępuj zgodnie z poniższymi instrukcjami, gdy drukarka jest podłączona do komputera za pomocą USB.

1 Połącz komputer z drukarką za pośrednictwem USB i włącz drukarkę. Nazwa modelu drukarki jest wyświetlana w widoku folderów. W przypadku wyboru drukarki w widoku folderów wyświetlone zostaną bieżące szablony oraz inne dane zapisane w drukarce.

2 Wybierz drukarkę, do której chcesz przesłać szablon lub inne dane.

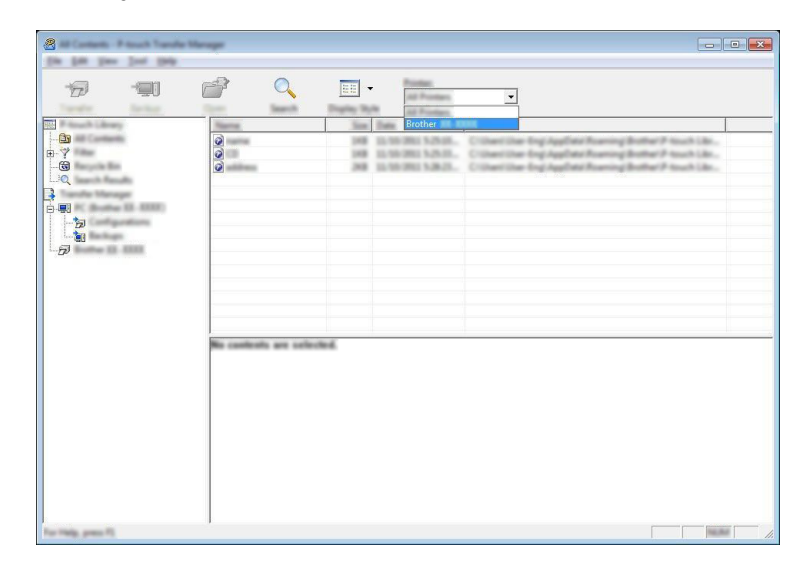

## **Informacja**

Przed przesłaniem danych sprawdź, czy komputer i drukarka są odpowiednio połączone za pomocą kabla USB, oraz czy drukarka jest włączona.

3 Kliknij prawym przyciskiem myszy folder [**Configurations**] (Konfiguracje), a następnie wybierz polecenie [**New**] (Nowy) i utwórz nowy folder.

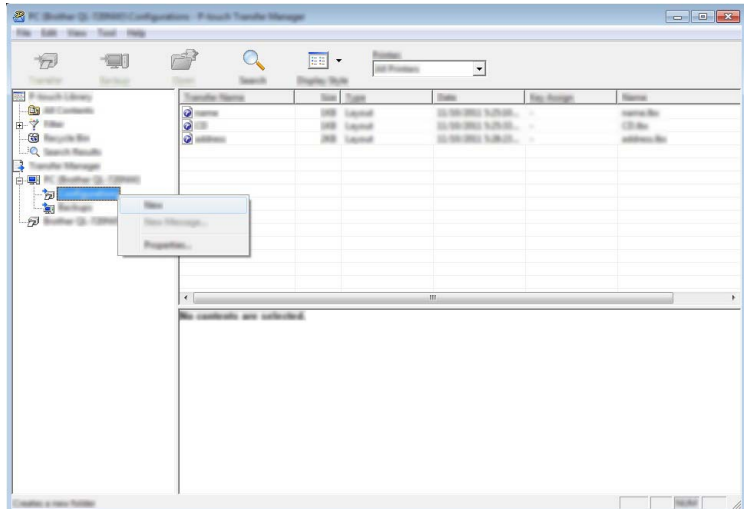

W powyższym przykładzie utworzony zostaje folder [**Transfer**] (Transferuj).

4 Przeciągnij szablon lub inne dane, które chcesz przesłać, i umieść je w nowym folderze.

## **Specyfikacja funkcji przesyłania**

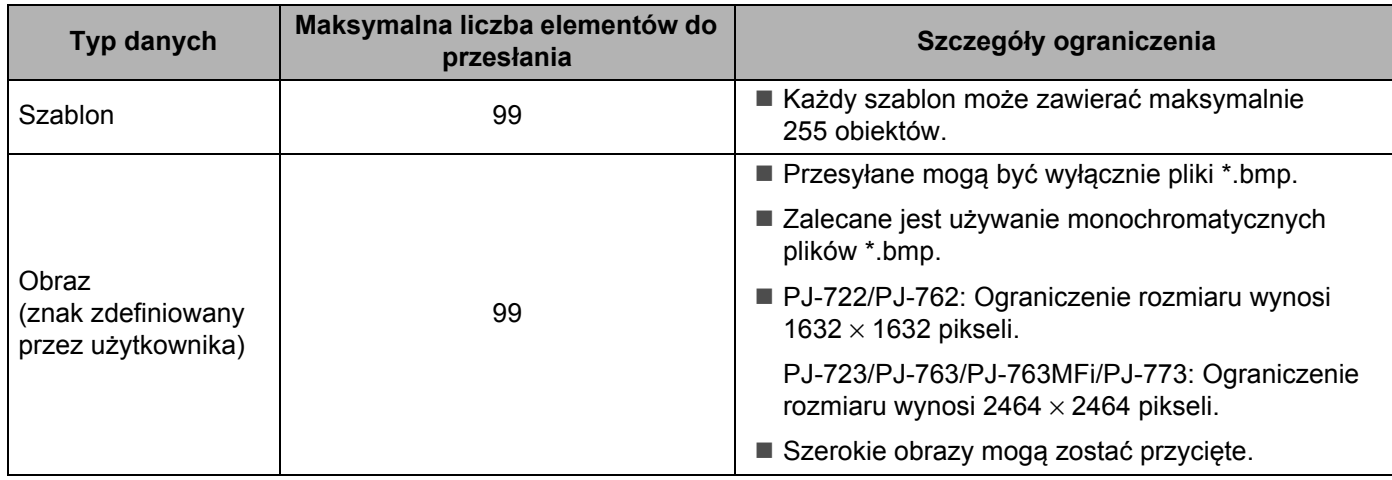

## **Informacja**

Ilość wolnego miejsca w pamięci pliku przesyłanego można sprawdzić, drukując raport ustawień drukarki (patrz *[Potwierdzanie ustawie](#page-99-0)ń drukarki* na stronie 91).

Ilość wolnego miejsca określona jest w części [**ROM FREE**] raportu\*.

\* Ilość wolnego miejsca wyświetlana w części "ROM FREE: \*\*\*\*\*\*\* bajtów" może różnić się od faktycznej ilości wolnego miejsca.

Szablony oraz inne dane można wyświetlić, wybierając dany folder w folderze [**Configurations**] (Konfiguracje), wybierając [**All Contents**] (Cała zawartość) lub zaznaczając jedną z kategorii w obszarze [**Filter**] (Filtr), na przykład [**Layouts**] (Układy).

Podczas przesyłania wielu szablonów lub innych danych przeciągnij wszystkie pliki, które chcesz przenieść, a następnie umieść je w nowym folderze.

Podczas umieszczania w nowym folderze każdemu plikowi jest przypisywany numer klawisza (lokalizacja pamięci w drukarce).

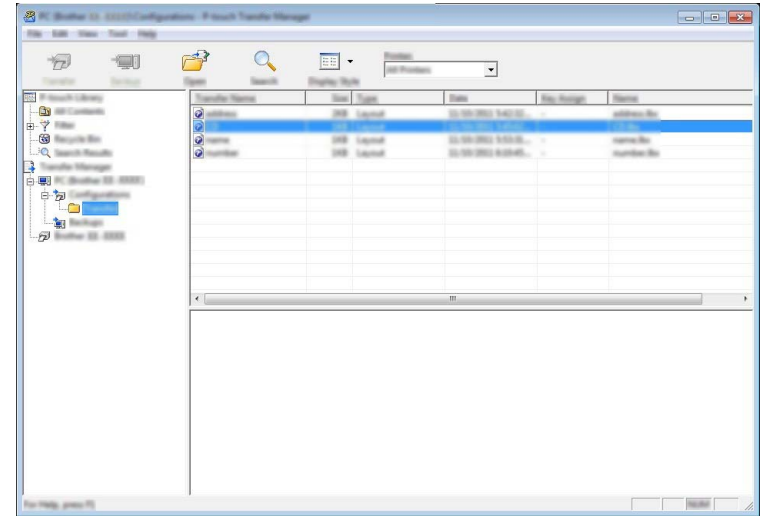

5 Aby zmienić numer klawisza przypisanego do pozycji, kliknij prawym przyciskiem myszy pozycję, wybierz [**Key Assign**] (Przydział klawiszy), a następnie zaznacz żądany numer klawisza.

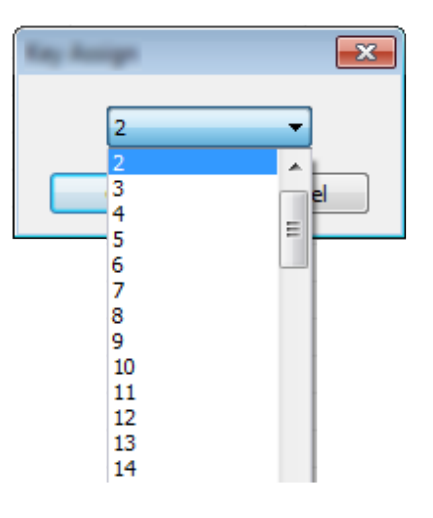

## **Informacja**

- Wszystkie dane przesłane do drukarki, z wyjątkiem danych w bazie danych, mają przypisany numer klawisza.
- Jeżeli szablon lub inne dane przesłane do drukarki mają przypisany ten sam numer klawisza co szablon już zapisany w drukarce, nowy szablon zastąpi starszy. Numery klawiszy przypisane do szablonów i zapisane w drukarce można sprawdzić, tworząc kopię zapasową szablonów lub innych danych (patrz *[Tworzenie kopii zapasowych szablonów lub innych danych zapisanych w drukarce](#page-118-0)* na stronie 110).
- Jeżeli pamięć drukarki jest zapełniona, usuń co najmniej jeden szablon z pamięci drukarki (patrz *[Tworzenie kopii zapasowych szablonów lub innych danych zapisanych w drukarce](#page-118-0)* na stronie 110).
- 6 Aby zmienić nazwy szablonów lub inne dane, które będą przesyłane, kliknij żądany element i wprowad<sup>ź</sup> nową nazwę. Liczba znaków w nazwach szablonów może być ograniczona w zależności od modelu drukarki.

7 Wybierz folder zawierający szablony lub inne dane, które chcesz przesłać, a następnie kliknij [**Transfer**] (Transferuj). Zostanie wyświetlony komunikat potwierdzenia.

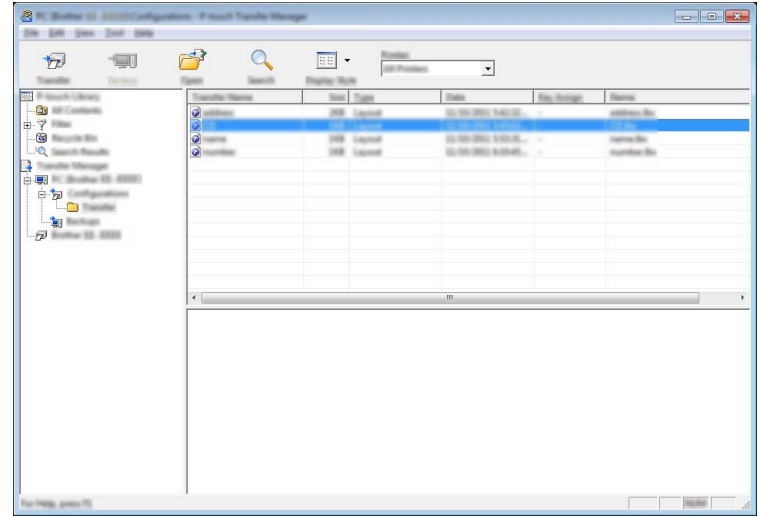

## **Informacja**

- Można także przesyłać do drukarki pojedyncze elementy bez konieczności dodawania ich do folderu. Wybierz szablon lub inne dane, które chcesz przesłać, a następnie kliknij [**Transfer**] (Transferuj).
- Podczas jednej operacji możliwe jest wybranie i przesłanie wielu elementów i folderów.

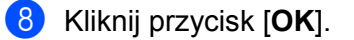

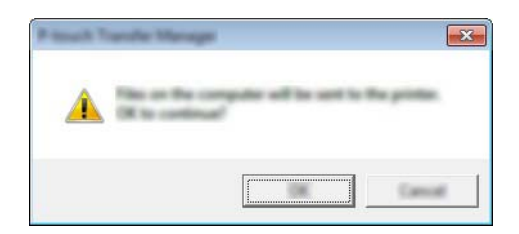

Wybrane szablony, foldery lub inne dane zostaną przesłane do drukarki.

## <span id="page-118-0"></span>**Tworzenie kopii zapasowych szablonów lub innych danych zapisanych w drukarce <sup>7</sup>**

Użyj następującej procedury, aby odzyskać szablony lub inne dane zapisane w drukarce, a następnie zapisać je na komputerze.

## **Ważne**

- Kopii zapasowych szablonów lub innych danych nie można edytować na komputerze.
- W zależności od modelu drukarki przesłanie kopii zapasowych szablonów lub innych danych z jednego modelu do innego modelu drukarki może być niemożliwe.
- 1 Połącz komputer z drukarką i włącz drukarkę. Nazwa modelu drukarki jest wyświetlana w widoku folderów. W przypadku wyboru drukarki w widoku folderów wyświetlone zostaną bieżące szablony oraz inne dane zapisane w drukarce.
- 2 Wybierz drukarkę, z której chcesz utworzyć kopię zapasową, a następnie kliknij [**Backup**] (Kopia zapasowa).

Wyświetlona zostanie prośba o potwierdzenie.

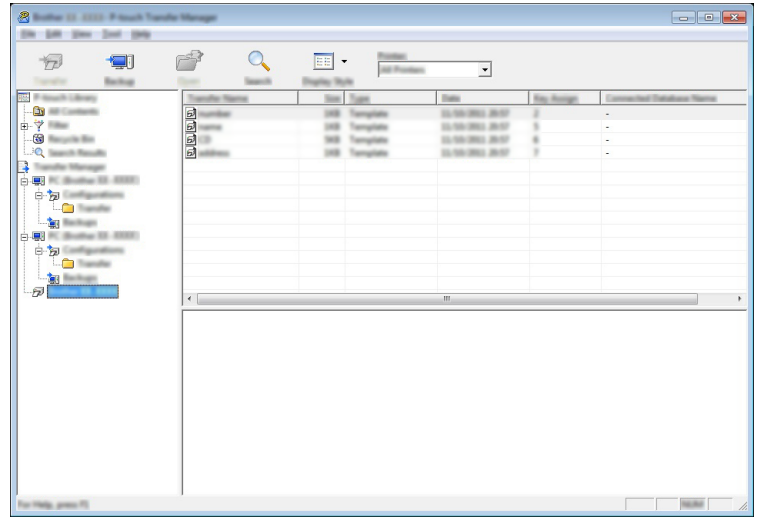

#### 3 Kliknij przycisk [**OK**].

W widoku folderów w obszarze drukarki zostanie utworzony nowy folder. Nazwa folderu zawiera datę i godzinę utworzenia kopii zapasowej. Wszystkie szablony i inne dane drukarki są przesyłane do nowego folderu i zapisane w komputerze.

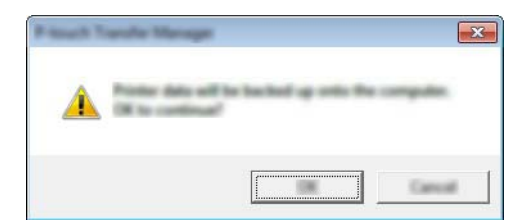

## **Usuwanie wszystkich danych drukarki <sup>7</sup>**

Użyj następującej procedury, aby usunąć wszystkie szablony lub inne dane, które są zapisane w drukarce.

## **Ważne**

Ta funkcja jest dostępna tylko wtedy, gdy drukarka jest podłączona do komputera za pomocą kabla USB.

- 1 Połącz komputer z drukarką i włącz drukarkę. Nazwa modelu drukarki jest wyświetlana w widoku folderów.
- 2 Kliknij drukarkę prawym przyciskiem myszy, a następnie wybierz polecenie [**Delete All**] (Usu<sup>ń</sup> wszystko).

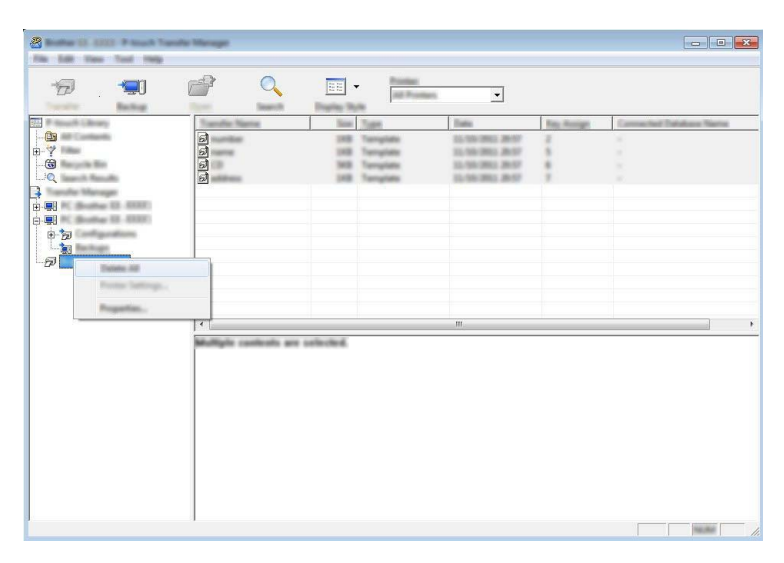

Wyświetlona zostanie prośba o potwierdzenie.

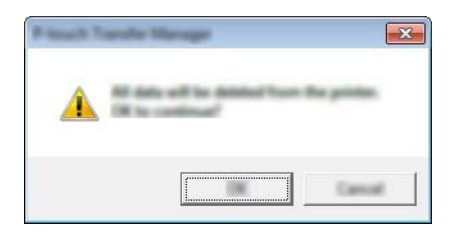

3 Kliknij przycisk [**OK**].

Wszystkie szablony i inne dane zapisane w drukarce zostaną usunięte.

## **Korzystanie z aplikacji P-touch Library <sup>7</sup>**

## **Uruchamianie aplikacji P-touch Library <sup>7</sup>**

**Do systemu Windows Vista / Windows 7 / Windows Server 2008 / Windows Server 2008 R2:**

Po kliknięciu przycisku Start kliknij pozycje [**Wszystkie programy**] – [**Brother P-touch**] – [**P-touch Tools**] – [**P-touch Library 2.2**].

**Do systemu Windows 8 / Windows 8.1 / Windows Server 2012 / Windows Server 2012 R2:**

Kliknij pozycję [**P-touch Library 2.2**] na ekranie [**Aplikacje**].

#### **Do systemu Windows 10**:

Naciśnij przycisk Start, wybierz wszystkie aplikacje, a następnie kliknij [**P-touch Library 2.2**] w obszarze [**Brother P-touch**].

Po uruchomieniu aplikacji P-touch Library wyświetli się okno główne.

#### **Okno główne <sup>7</sup>**

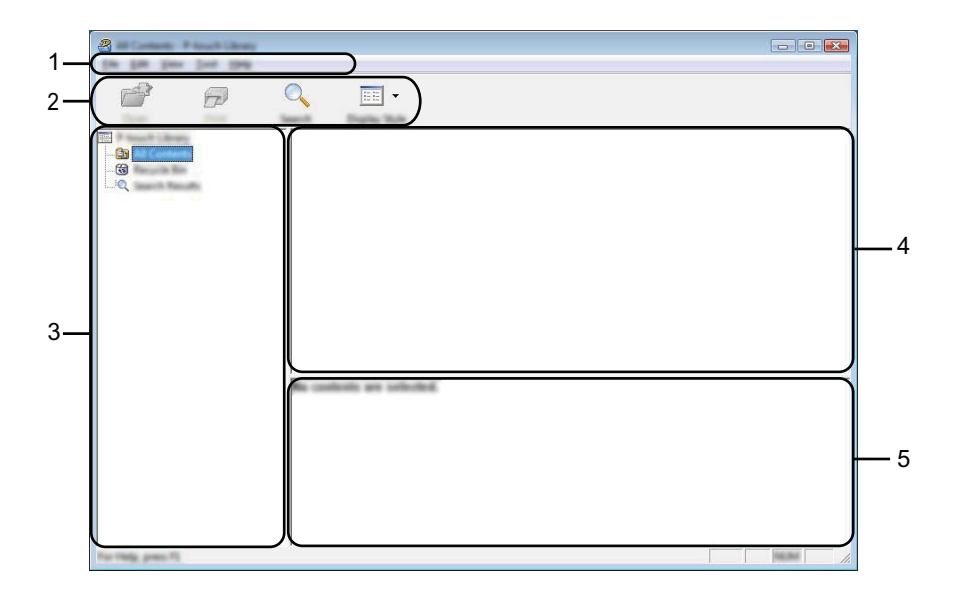

#### **1 Pasek menu**

Zapewnia dostęp do wszystkich poleceń, pogrupowanych w poszczególnych kategoriach menu ([**File**] (Plik), [**Edit**] (Edytuj), [**View**] (Widok), [**Tool**] (Narzędzie) i [**Help**] (Pomoc)) zgodnie z ich funkcjami.

## **2 Pasek narzędzi**

Zapewnia dostęp do często używanych poleceń.

#### **3 Lista folderów**

Wyświetla listę folderów. Po wybraniu folderu na liście szablonów wyświetlane są szablony lub inne dane w tym folderze.

#### **4 Lista szablonów**

Wyświetla listę szablonów lub inne dane w wybranym folderze.

## **5 Podgląd**

Wyświetla podgląd szablonów lub innych danych wybranych na liście szablonów.

#### **Objaśnienia ikon paska narzędzi**

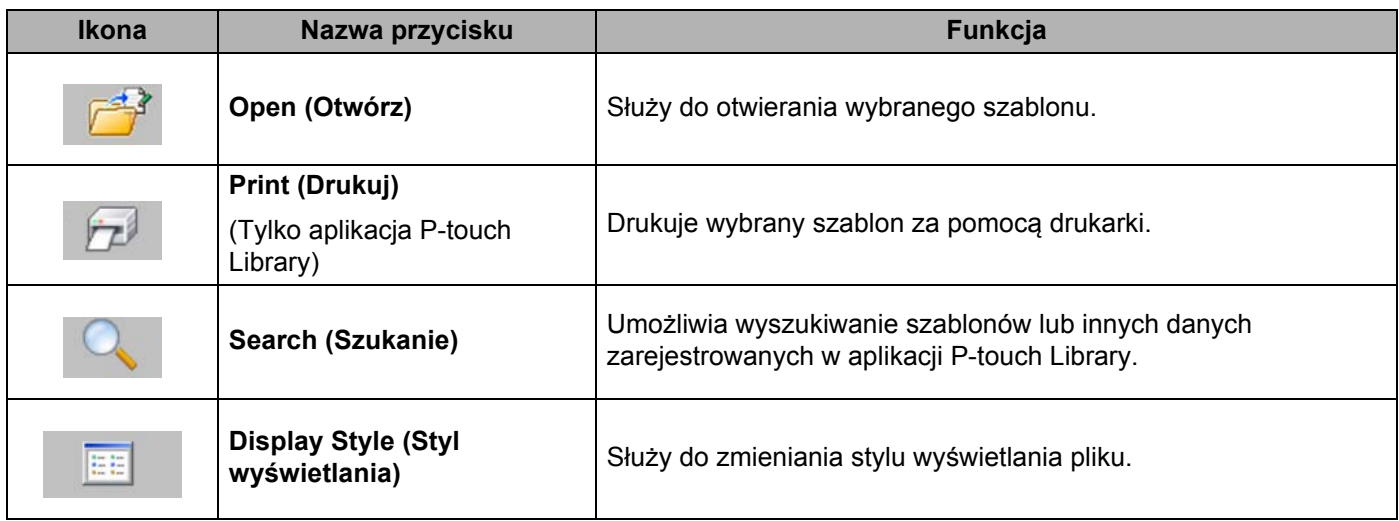

## **Otwieranie i edytowanie szablonów <sup>7</sup>**

Wybierz szablon, który chcesz otworzyć lub edytować, a następnie kliknij opcję [**Open**] (Otwórz).

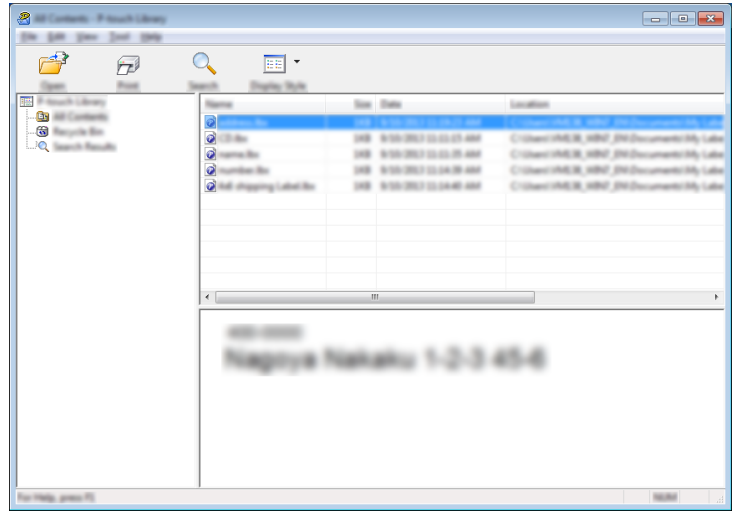

Zostanie otworzony program powiązany z szablonem, w którym można edytować ten szablon.

## **Informacja**

Rodzaj uruchamianego programu zależy od typu wybranego pliku. Na przykład w przypadku wybrania opcji P-touch Template zostanie uruchomiona aplikacja P-touch Editor.

## **Drukowanie szablonów <sup>7</sup>**

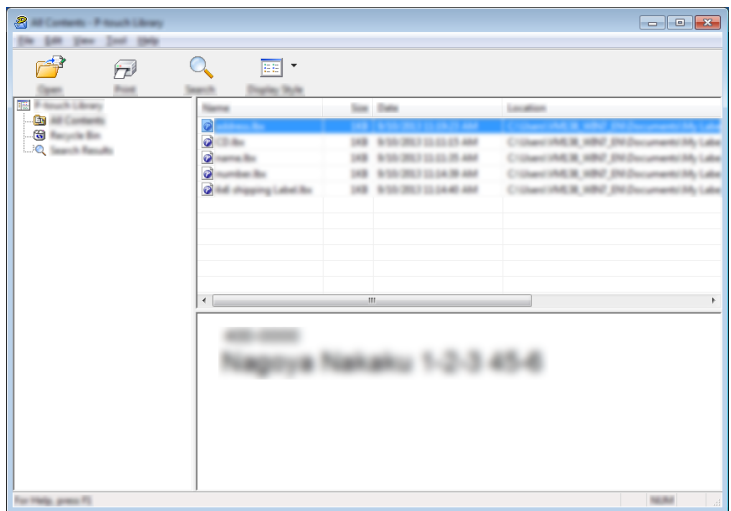

Zaznacz szablon, który chcesz wydrukować, a następnie kliknij opcję [**Print**] (Drukuj).

Szablon zostanie wydrukowany za pomocą podłączonej drukarki.

## **Wyszukiwanie szablonów lub innych danych <sup>7</sup>**

Użytkownik może wyszukiwać szablony lub inne dane zarejestrowane w aplikacji P-touch Library.

1 Kliknij przycisk [**Search**] (Szukanie). Zostanie wyświetlone okno dialogowe [**Search**] (Szukanie).

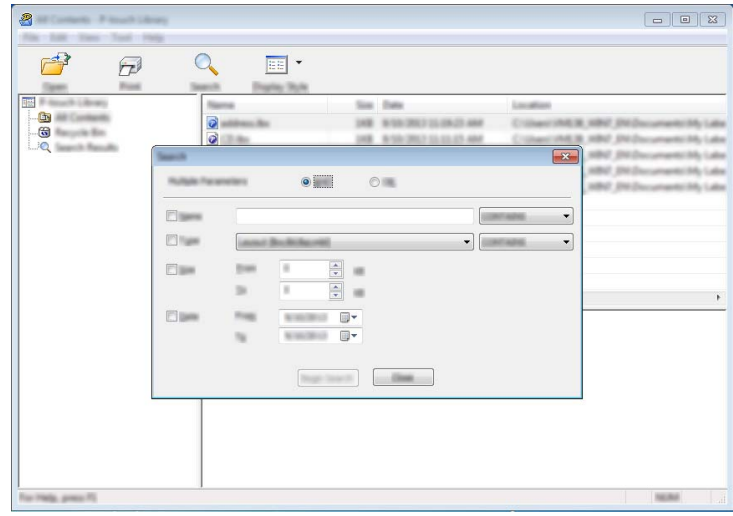

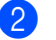

#### 2 Określ kryteria wyszukiwania.

Dostępne są następujące kryteria wyszukiwania:

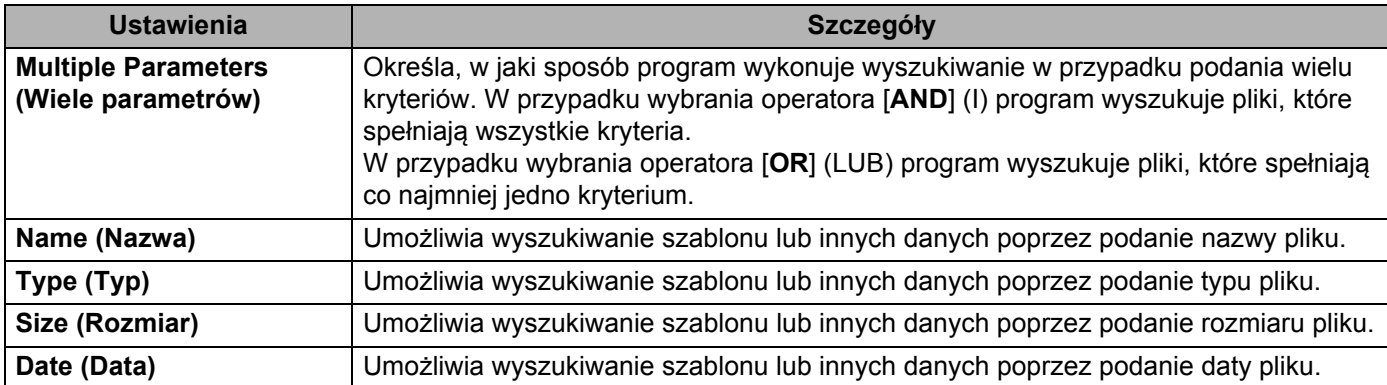

3 Kliknij polecenie [**Begin Search**] (Rozpocznij wyszukiwanie). Rozpocznie się wyszukiwanie.

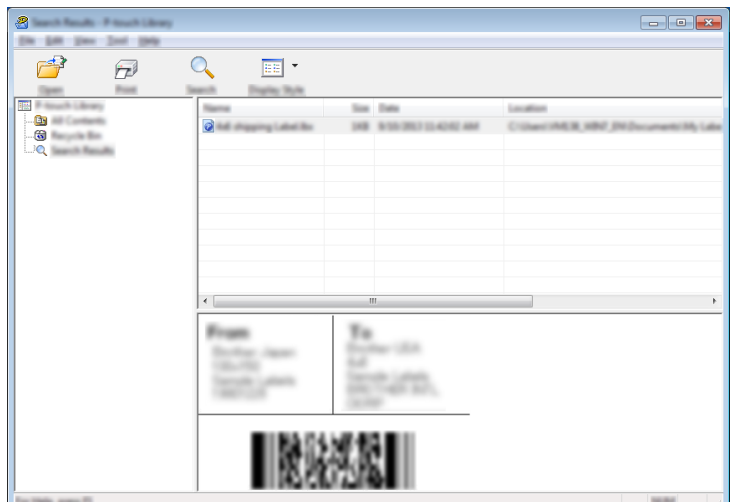

4 Zamknij okno dialogowe [**Search**] (Szukanie).

Wyniki wyszukiwania można sprawdzić, klikając polecenie [**Search Results**] (Wyniki wyszukiwania) w widoku folderu.

## **Informacja**

Szablony lub inne dane można zarejestrować w aplikacji P-touch Library, przeciągając je i upuszczając w folderze [**All Contents**] (Cała zawartość) lub na liście folderów. Można również skonfigurować aplikację P-touch Editor, aby rejestrować szablony w aplikacji P-touch Library automatycznie, za pomocą następującej procedury:

- 1 W menu aplikacji P-touch Editor wybierz opcje [**Tools**] (Narzędzia) [**Options**] (Opcje).
- 2 W oknie dialogowym [**Options**] (Opcje) kliknij pozycję [**Ustawienia rejestracji**] na karcie [**General**] (Ogólne).
- 3 Wybierz przedział czasowy rejestracji szablonów utworzonych za pomocą aplikacji P-touch Editor, a następnie kliknij przycisk [**OK**].

# **8**

## **Przesyłanie szablonów za pomocą aplikacji P-touch Transfer Express (tylko komputery z systemem Windows) <sup>8</sup>**

Aplikacja P-touch Transfer Express umożliwia łatwe przesyłanie szablonów do drukarki firmy Brother. Po utworzeniu szablonu przez administratora można go udostępnić wielu użytkownikom w ramach aplikacji P-touch Transfer Express.

Użytkownik może skorzystać z aplikacji P-touch Transfer Express w celu przesłania szablonu do drukarki Brother. Jest to prosty sposób na umożliwienie innym użytkownikom drukowania szablonów utworzonych przez administratora szablonów.

## **Ważne**

- Jeśli szablon ma być przesłany jako nowy, określony przez użytkownika numer [**Key Assign**] (Przydziału klawiszy) (w aplikacji P-touch Transfer Manager) nie może być obecnie używany. Jeśli numer [**Key Assign**] (Przydziału klawiszy) jest już zajęty, istniejący szablon zostanie zastąpiony nowym.
- Ta funkcja wymaga połączenia USB.

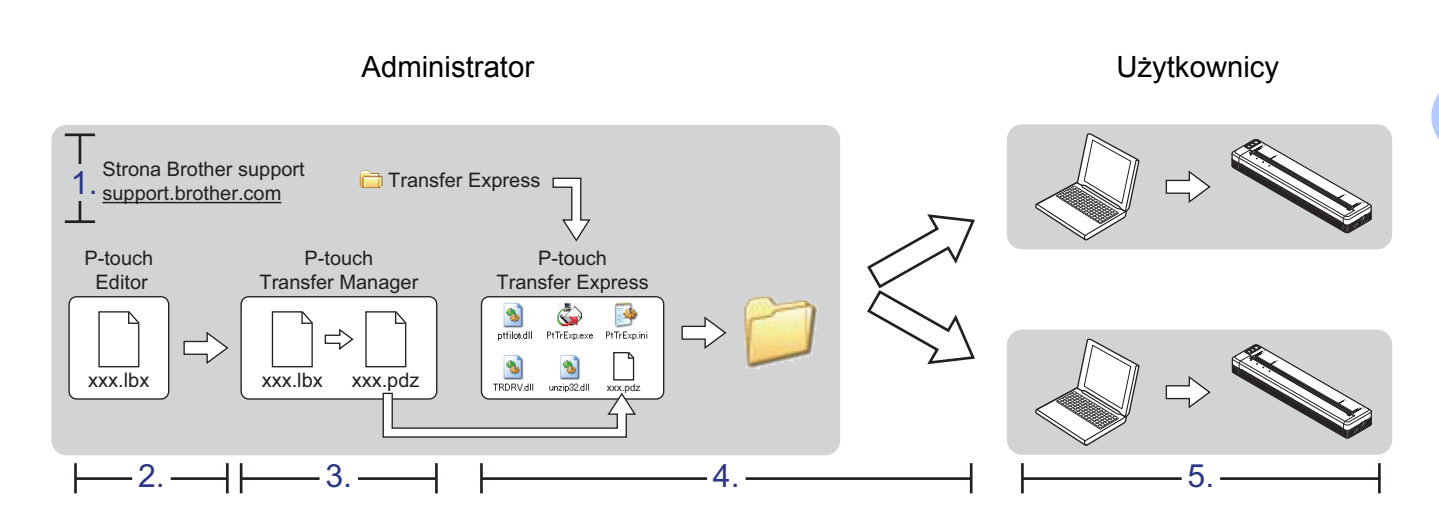

## **Przygotowanie aplikacji P-touch Transfer Express <sup>8</sup>**

Użytkownik musi przygotować aplikację P-touch Transfer Express do przesyłania szablonów do drukarki.

## **Ważne**

Aplikacja P-touch Transfer Express jest dostępna tylko w języku angielskim.

1 Najnowszą wersję aplikacji P-touch Transfer Express można pobrać ze strony Brother support. [support.brother.com](http://support.brother.com) Wybierz model oraz materiały do pobrania dla danego modelu.

2 Pobierz aplikację Transfer Express do dowolnej lokalizacji na komputerze.

Przesyłanie szablonów za pomocą aplikacji P-touch Transfer Express (tylko komputery z systemem Windows)

## **Przesyłanie szablonu do aplikacji P-touch Transfer Manager <sup>8</sup>**

- <sup>1</sup> W aplikacji P-touch Editor utwórz układ, który chcesz stosować jako szablon, a następnie wybierz w menu [**File**] (Plik) – [**Save As**] (Zapisz jako), aby zapisać układ jako plik szablonu (\*.lbx).
	- 2 Kliknij [**File**] (Plik) [**Transfer Template**] (Transferuj szablon) [**Transfer**] (Transferuj).

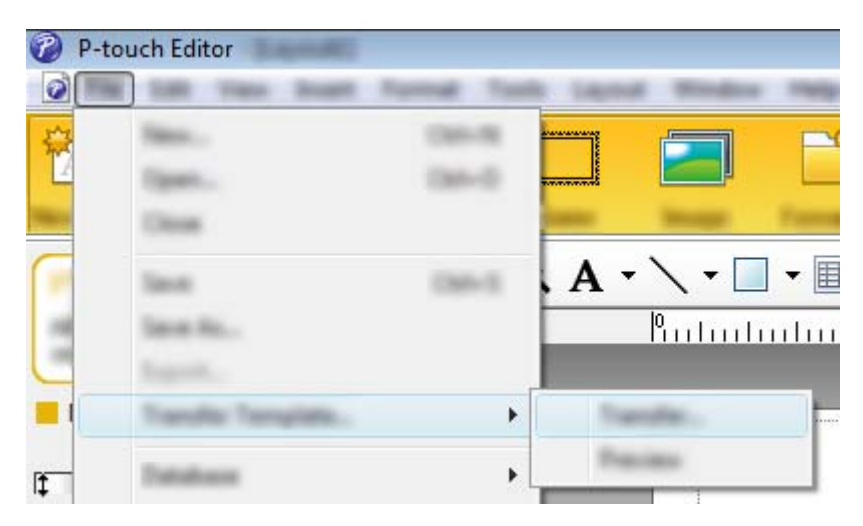

Szablon zostanie przesłany do aplikacji P-touch Transfer Manager. Aplikacja P-touch Transfer Manager uruchamia się automatycznie.

## **Informacja**

- **Do systemu Windows Vista / Windows 7 / Windows Server 2008 / Windows Server 2008 R2:** Szablon można też przesłać do aplikacji P-touch Transfer Manager w następujący sposób: aby uruchomić aplikację P-touch Transfer Manager, kliknij przycisk Start – [**Wszystkie programy**] – [**Brother P-touch**] – [**P-touch Tools**] – [**P-touch Transfer Manager 2.2**], a następnie przeciągnij plik .lbx na okno aplikacji P-touch Transfer Manager.
- **Do systemu Windows 8 / Windows 8.1 / Windows Server 2012 / Windows Server 2012 R2:** Szablon można też przesłać do aplikacji P-touch Transfer Manager w następujący sposób: aby uruchomić aplikację P-touch Transfer Manager, kliknij [**P-touch Transfer Manager 2.2**] na ekranie [**Aplikacje**], a następnie przeciągnij plik .lbx na okno aplikacji P-touch Transfer Manager.

## • **Do systemu Windows 10:**

Szablon można też przesłać do aplikacji P-touch Transfer Manager w następujący sposób: aby uruchomić aplikację P-touch Transfer Manager, naciśnij przycisk Start, wybierz wszystkie aplikacje i kliknij [**Brother P-touch**] – [**P-touch Transfer Manager 2.2**], a następnie przeciągnij plik .lbx na okno aplikacji P-touch Transfer Manager.

## **Zapisywanie szablonu do pliku Transfer Package (pakietu transferu) (.pdz) <sup>8</sup>**

Aby utworzyć plik w formacie obsługiwanym przez aplikację P-touch Transfer Express, zapisz szablon jako plik Transfer Package (.pdz).

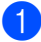

1 W widoku folderów wybierz [**Configurations**] (Konfiguracje).

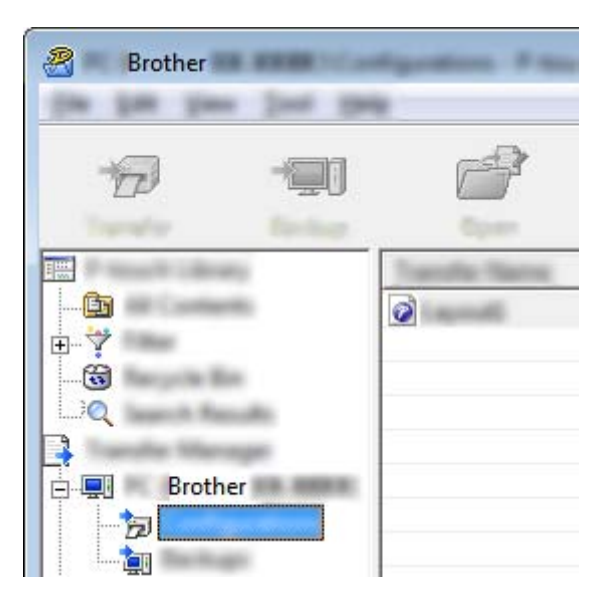

2 Wybierz szablon, który chcesz udostępnić.

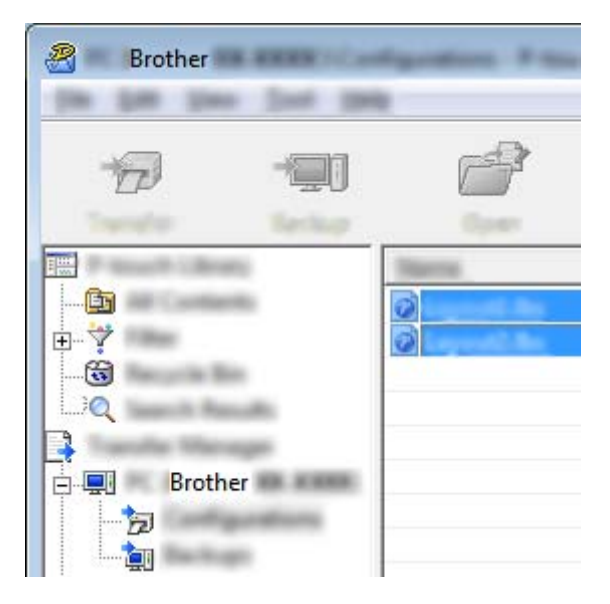

Możesz wybrać kilka szablonów.

Przesyłanie szablonów za pomocą aplikacji P-touch Transfer Express (tylko komputery z systemem Windows)

忽 **Brother** 1954

3 Kliknij [**File**] (Plik) – [**Save Transfer File**] (Zapisz plik transferu).

## **Informacja**

- W przypadku kliknięcia w opcję [**Save Transfer File**] (Zapisz plik transferu) przy zaznaczonej opcji [**Configurations**] (Konfiguracje) lub przy zaznaczonym nowo utworzonym folderze wszystkie szablony w folderze zostaną zapisane jako pliki Transfer Package (.pdz).
- Wiele szablonów można połączyć w pojedynczy plik Transfer Package (.pdz).

4 Wpisz nazwę, a następnie kliknij [**Zapisz**].

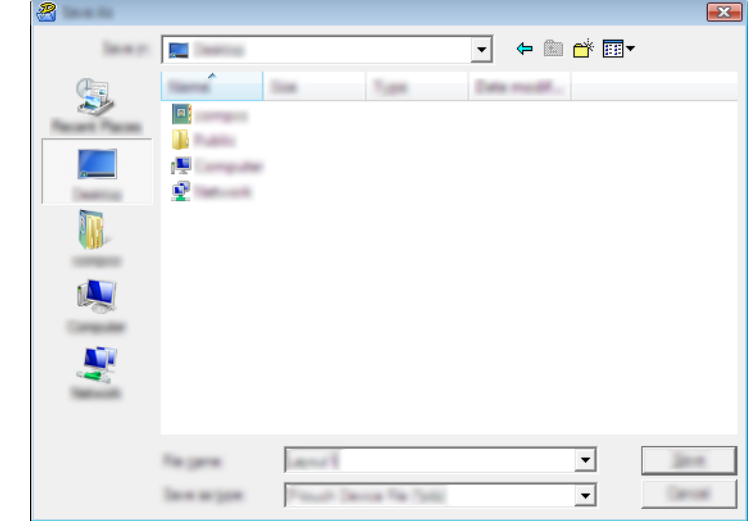

Szablon zostanie zapisany do pliku Transfer Package (.pdz).

## **Udostępnianie pliku Transfer Package (.pdz) oraz aplikacji P-touch Transfer Express użytkownikowi <sup>8</sup>**

## **Informacja**

Jeśli użytkownik skopiował już folder Transfer Express na swój komputer, administrator nie musi przesyłać folderu Transfer Express do użytkownika. W tym przypadku użytkownik może po prostu przenieść otrzymany plik Transfer Package do pobranego folderu, a następnie kliknąć dwukrotnie plik [**PtTrExp.exe**].

1 Przenieś plik Transfer Package (.pdz) do pobranego folderu.

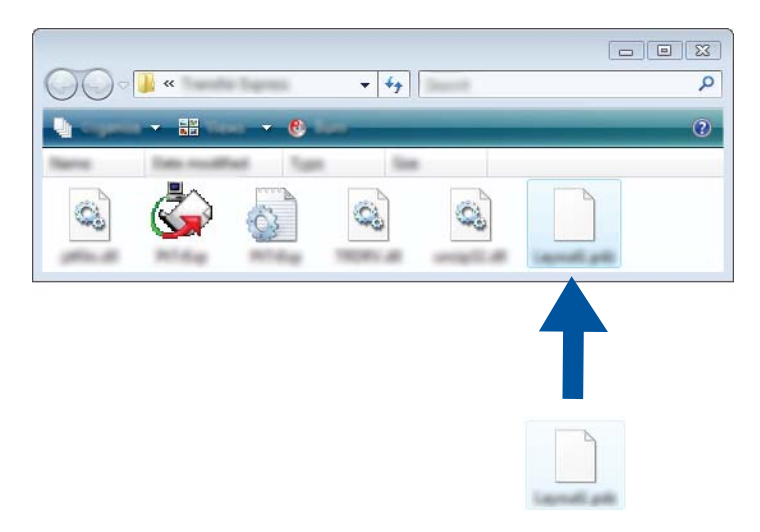

2 Udostępnij wszystkie pliki znajdujące się w pobranym folderze użytkownikowi.

Przesyłanie szablonów za pomocą aplikacji P-touch Transfer Express (tylko komputery z systemem Windows)

## **Przesyłanie pliku Transfer Package (.pdz) do drukarki <sup>8</sup>**

Korzystając z aplikacji P-touch Transfer Express otrzymanej od administratora, użytkownik może przesłać plik Transfer Package (.pdz) do drukarki.

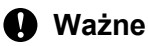

Podczas przesyłania szablonów nie należy wyłączać zasilania.

- 1 Włącz drukarkę.
- 2 Podłącz drukarkę do komputera za pomocą kabla USB.
- <sup>3</sup> Kliknij dwukrotnie plik "PtTrExp.exe" znajdujący się w folderze [Transfer Express], a następnie kliknij dwukrotnie plik "PtTrExp.exe" otrzymany od administratora.
- 4 Jeśli w folderze zawierającym plik [**PtTrExp.exe**] znajduje się jeden plik Transfer Package (.pdz), kliknij [**Transfer**] (Transferuj).

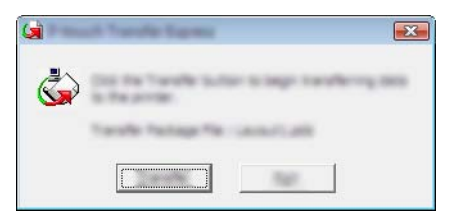

Rozpocznie się przesyłanie pliku Transfer Package.

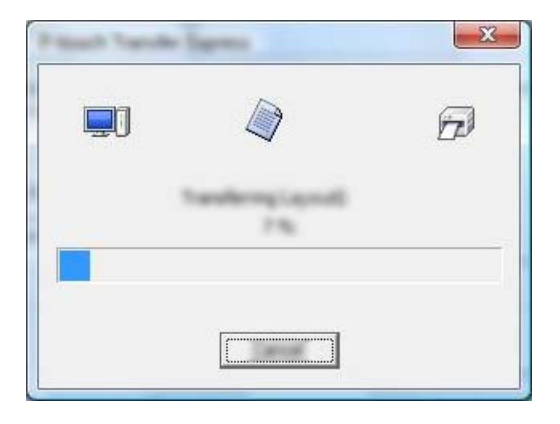

Jeśli w folderze zawierającym plik [**PtTrExp.exe**] znajduje się wiele plików Transfer Package (.pdz) lub nie ma w nim żadnych takich plików, kliknij [**Browse**] (Przeglądaj).

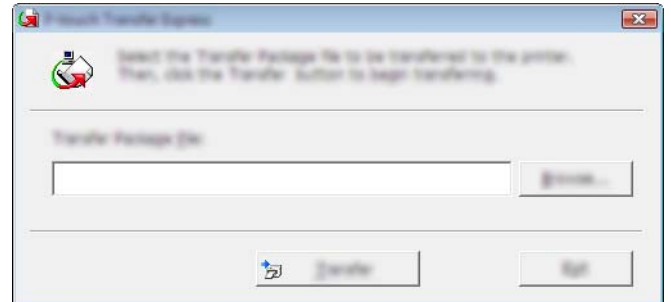

Zaznacz plik Transfer Package, który chcesz przesłać, a następnie kliknij [**Otwórz**].

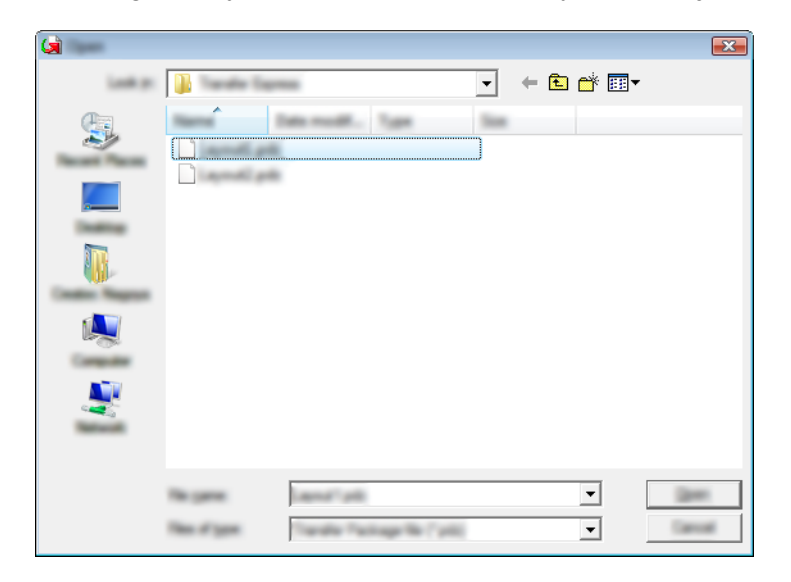

Kliknij [**Transfer**] (Transferuj).

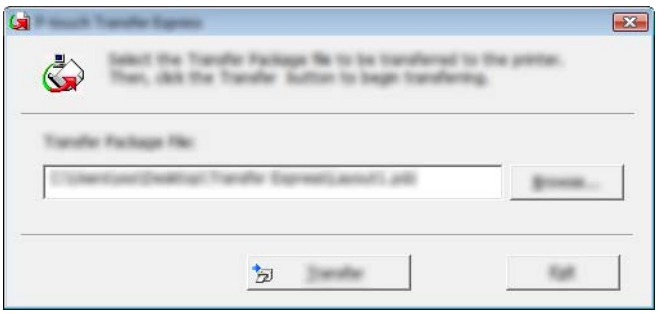

Przesyłanie szablonów za pomocą aplikacji P-touch Transfer Express (tylko komputery z systemem Windows)

Kliknij [**Yes**] (Tak).

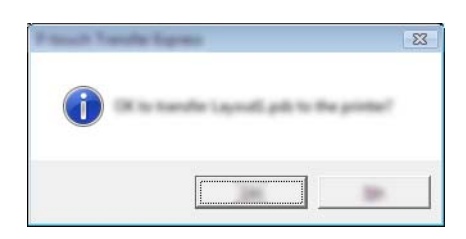

Rozpocznie się przesyłanie pliku Transfer Package.

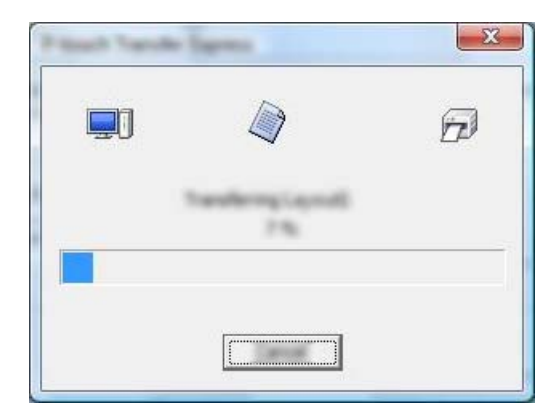

5 Kliknij przycisk [**OK**].

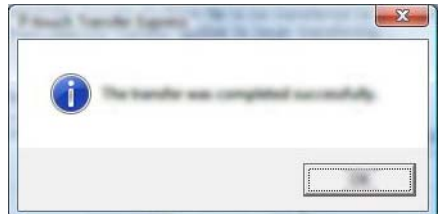

Przesyłanie pliku Transfer Package zostało zakończone.

# **9**

## **Aktualizowanie oprogramowania drukarki przy użyciu komputerów z systemem Windows lub komputerów firmy Macintosh <sup>9</sup>**

Narzędzie to umożliwia zaktualizowanie oprogramowania do najnowszej dostępnej wersji. W poniższym przykładzie zastosowano system Windows.

## **Informacja**

- Aby móc korzystać z oprogramowania P-touch Update Software, pobierz je z naszej strony internetowej [support.brother.com](http://support.brother.com) i zainstaluj. Instrukcje instalacji są dostępne na stronie pobierania.
- Aby uruchomić oprogramowanie P-touch Update Software, wymagane jest połączenie z Internetem.
- Oprogramowanie i zawartość przedstawione w niniejszym podręczniku mogą różnić się od posiadanych.
- Po instalacji oprogramowania P-touch Update Software na pulpicie zostanie zainstalowana ikona dla wygody użytkownika.
- Nie wyłączaj zasilania w trakcie przesyłania danych lub aktualizowania oprogramowania sprzętowego.

## **Aktualizacja aplikacji P-touch Editor <sup>9</sup>**

1 **Do systemu Windows Vista / Windows 7 / Windows Server 2008 / Windows Server 2008 R2** Kliknij dwukrotnie ikonę [**P-touch Update Software**].

## **Informacja**

Oprogramowanie P-touch Update Software można również uruchomić w następujący sposób:

Kliknij przycisk Start, a następnie wybierz pozycje [**Wszystkie programy**] – [**Brother P-touch**] – [**P-touch Update Software**].

**Do systemu Windows 8 / Windows 8.1 / Windows Server 2012 / Windows Server 2012 R2** Kliknij [**P-touch Update Software**] na ekranie [**Aplikacje**] lub kliknij dwukrotnie ikonę [**P-touch Update Software**] na pulpicie.

## **Do systemu Windows 10**

Naciśnij przycisk Start, wybierz wszystkie aplikacje, a następnie kliknij pozycje [**Brother P-touch**] – [**P-touch Update Software**] lub kliknij dwukrotnie ikonę [**P-touch Update Software**] na pulpicie.

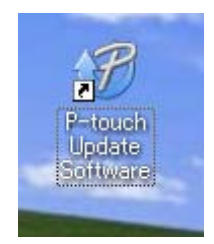

Aktualizowanie oprogramowania drukarki przy użyciu komputerów z systemem Windows lub komputerów firmy Macintosh

Kliknij ikonę [**Aktualizacja oprogramowania komputera**].

- $B -$
- Wybierz opcje [**Drukarka**] i [**Język**], zaznacz pole wyboru przy pozycji P-touch Editor, a następnie kliknij przycisk [**Instaluj**].

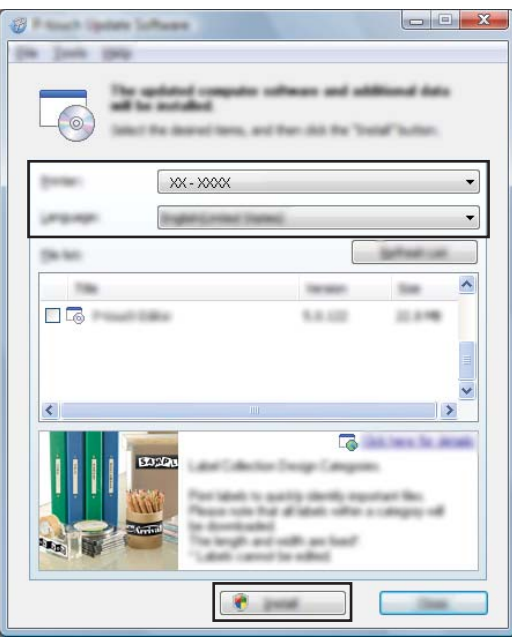

Po zakończeniu instalacji zostanie wyświetlony odpowiedni komunikat.

Aktualizowanie oprogramowania drukarki przy użyciu komputerów z systemem Windows lub komputerów firmy Macintosh

## **Aktualizowanie oprogramowania sprzętowego <sup>9</sup>**

## **Ważne**

- Nie wyłączaj zasilania w trakcie przesyłania danych lub aktualizowania oprogramowania sprzętowego.
- Jeśli uruchomiona jest inna aplikacja, zamknij ją.

1 Włącz drukarkę i podłącz kabel USB.

2 **Do systemu Windows Vista / Windows 7 / Windows Server 2008 / Windows Server 2008 R2** Kliknij dwukrotnie ikonę [**P-touch Update Software**].

## **Informacja**

Oprogramowanie P-touch Update Software można również uruchomić w następujący sposób: Kliknij przycisk Start, a następnie wybierz pozycje [**Wszystkie programy**] – [**Brother P-touch**] – [**P-touch Update Software**].

**Do systemu Windows 8 / Windows 8.1 / Windows Server 2012 / Windows Server 2012 R2** Kliknij [**P-touch Update Software**] na ekranie [**Aplikacje**] lub kliknij dwukrotnie ikonę [**P-touch Update Software**] na pulpicie.

#### **Do systemu Windows 10**

Naciśnij przycisk Start, wybierz wszystkie aplikacje, a następnie kliknij pozycje [**Brother P-touch**] – [**P-touch Update Software**] lub kliknij dwukrotnie ikonę [**P-touch Update Software**] na pulpicie.

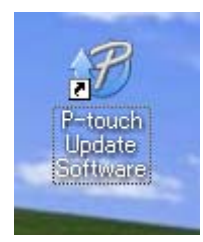

3 Kliknij ikonę [**Aktualizacja urządzenia**].

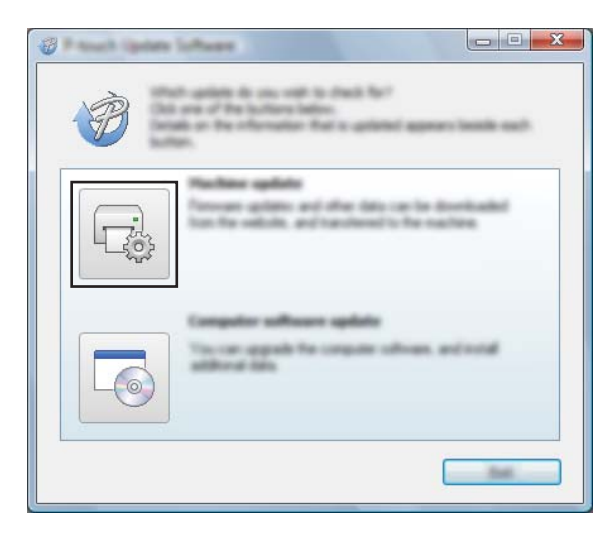

Aktualizowanie oprogramowania drukarki przy użyciu komputerów z systemem Windows lub komputerów firmy Macintosh

4 Wybierz pozycję [**Drukarka**], upewnij się, że wyświetlany jest komunikat [**Urządzenie jest podłączone prawidłowo.**], a następnie kliknij przycisk [**OK**].

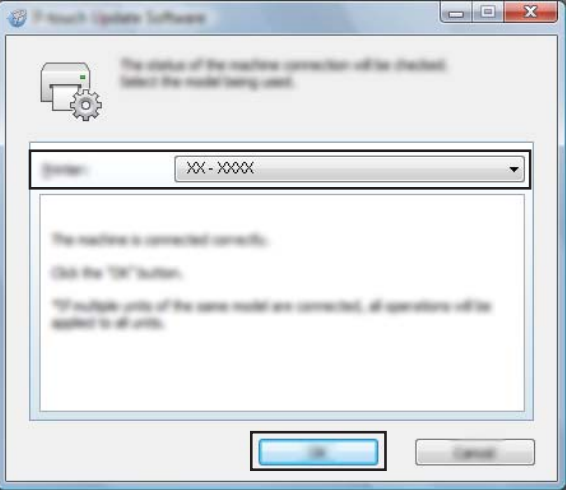

5 Wybierz opcję [**Język**], zaznacz pole wyboru obok oprogramowania sprzętowego, które ma zosta<sup>ć</sup> zaktualizowane, a następnie kliknij przycisk [**Transferuj**].

#### **Ważne**

Nie wyłączaj drukarki ani nie odłączaj kabla w trakcie przesyłania danych.

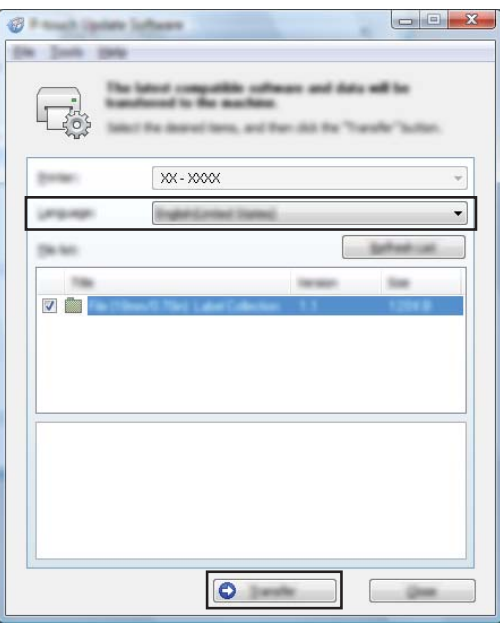

6 Sprawdź pozycje, które mają zostać zaktualizowane, a następnie kliknij przycisk [**Start**], aby rozpocząć aktualizację.

Rozpocznie się aktualizowanie oprogramowania sprzętowego.

## **Informacja**

Nie wyłączaj drukarki w trakcje aktualizacji.

**9**

## **Część III**

# **Sieć** bezprzewodowa (tylko PJ-773)

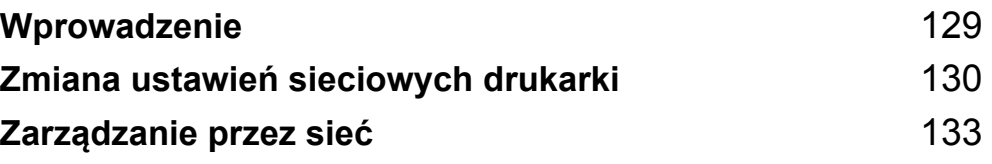

<span id="page-137-0"></span>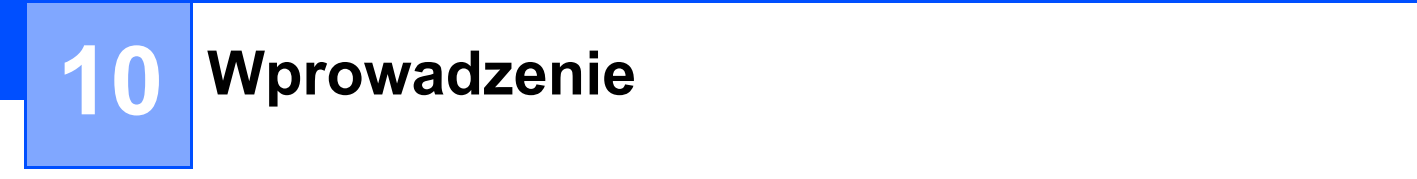

## **Funkcje sieciowe**

Drukarkę można współdzielić w bezprzewodowej sieci IEEE 802.11b/g/n przy użyciu wewnętrznego sieciowego serwera druku. Serwer druku umożliwia różne funkcje i metody połączeń w sieci obsługującej protokół TCP/IP, w zależności od używanego systemu operacyjnego.

**11**

## <span id="page-138-0"></span>**Zmiana ustawień sieciowych drukarki <sup>11</sup>**

## **Zmiana ustawień sieciowych drukarki (adresu IP, maski podsieci i bramy) w przypadku systemu Windows <sup>11</sup>**

## **Za pomocą narzędzia BRAdmin Light <sup>11</sup>**

Narzędzie BRAdmin Light służy do początkowej konfiguracji urządzeń Brother, które można podłączyć do sieci. Aplikacja ta umożliwia także wyszukiwanie produktów Brother w środowisku TCP/IP, sprawdzanie ich stanu i konfigurowanie podstawowych ustawień sieciowych, takich jak adres IP.

## **Instalacja narzędzia BRAdmin Light <sup>11</sup>**

- 1 Odwiedź stronę internetową firmy Brother [\(support.brother.com\)](http://support.brother.com), aby pobrać instalatora oprogramowania i dokumenty.
- 2 Aby zainstalować program, dwukrotnie kliknij pobrany plik .exe i postępuj zgodnie z instrukcjami wyświetlanymi na ekranie. W oknie dialogowym wyboru elementów do zainstalowania wybierz BRAdmin Light.

## **Informacja**

- Jeśli wymagane jest bardziej zaawansowane zarządzanie drukarką, zalecamy zapoznanie się z najnowszą wersją narzędzia Brother BRAdmin Professional, którą można pobrać ze strony Brother support: [support.brother.com](http://support.brother.com/).
- W przypadku korzystania z zapory, oprogramowania antyszpiegowskiego lub antywirusowego należy je tymczasowo wyłączyć. Po uzyskaniu pewności, że drukowanie jest możliwe, należy je ponownie włączyć.
- Nazwa węzła jest widoczna w aktualnym oknie programu BRAdmin Light. Domyślną nazwą węzła serwera druku w drukarce jest "BRWxxxxxxxxxxxx". ("xxxxxxxxxxxx" zależy od adresu MAC/Ethernet drukarki.)

## **Ustawianie adresu IP, maski podsieci i bramy przy użyciu narzędzia BRAdmin Light <sup>11</sup>**

- **1** Uruchom narzędzie BRAdmin Light.
	- System Windows Vista / Windows 7 / Windows Server 2008 / Windows Server 2008 R2:

Kliknij [**Start**] – [**Wszystkie programy**] – [**Brother]** – [**BRAdmin Light**] – [**BRAdmin Light**].

- System Windows 8 / Windows 8.1 / Windows Server 2012 / Windows Server 2012 R2:
- Kliknij ikonę [**BRAdmin Light**] na ekranie [**Aplikacje**].
- System Windows 10:

Naciśnij przycisk Start, wybierz wszystkie aplikacje, a następnie kliknij [**BRAdmin Light**] w obszarze [**Brother**].

2 Narzędzie BRAdmin Light automatycznie rozpocznie wyszukiwanie nowych urządzeń.

Zmiana ustawień sieciowych drukarki

3 Kliknij dwukrotnie nieskonfigurowane urządzenie.

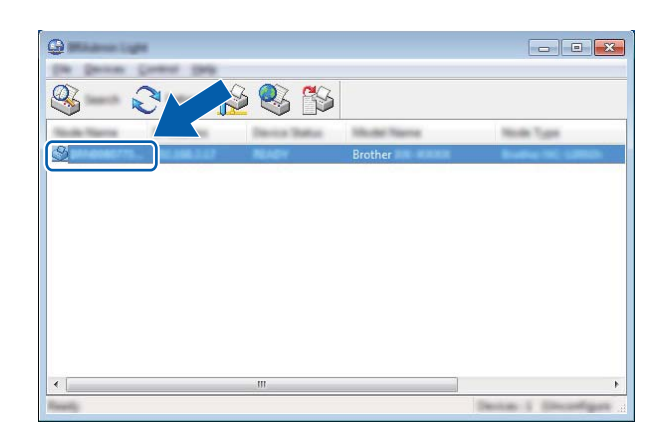

## **Informacja**

Jeśli nie korzystasz z serwera DHCP/BOOTP/RARP, urządzenie zostanie wyświetlone jako [**Unconfigured**] (Nieskonfigurowane) na ekranie narzędzia BRAdmin Light.

4 Wybierz [**STATIC**] dla opcji [**Boot Method**] (Metoda uruchamiania). Wprowadź odpowiednie dane w polach: [**IP Address**] (Adres IP), [**Subnet Mask**] (Maska podsieci) i [**Gateway**] (Brama) (jeśli to konieczne) serwera druku.

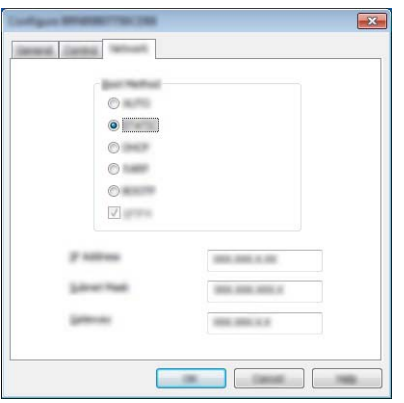

5 Kliknij przycisk [**OK**].

6 Przy prawidłowo zaprogramowanym adresie IP serwer druku Brother widoczny będzie na liście urządzeń.

## **Inne narzędzia do zarządzania <sup>11</sup>**

Drukarka może być używana z niżej opisanymi programami narzędziowymi do zarządzania, oprócz programu BRAdmin Light. Umożliwiają one zmienianie ustawień sieciowych.

## **Korzystanie z funkcji Zarządzanie przez sieć (przeglądarki internetowej) <sup>11</sup>**

Do zmiany ustawień serwera druku za pośrednictwem protokołu HTTP (Hyper Text Transfer Protocol) można użyć standardowej przeglądarki internetowej. (Patrz *[Konfiguracja ustawie](#page-142-0)ń drukarki za pomocą funkcji Zarządzanie przez sieć (przeglą[darki internetowej\)](#page-142-0)* na stronie 134).

## **Korzystanie z narzędzia BRAdmin Professional (tylko komputery z systemem Windows**)

BRAdmin Professional to narzędzie umożliwiające bardziej zaawansowane zarządzanie urządzeniami Brother podłączonymi do sieci. Narzędzie to umożliwia wyszukiwanie produktów firmy Brother w sieci i wyświetlanie ich stanu w prostym oknie przypominającym eksplorator, w którym stan każdego urządzenia oznaczony jest odpowiednim kolorem. Pozwala ono konfigurować ustawienia sieciowe i ustawienia urządzenia oraz aktualizować oprogramowanie sprzętowe z poziomu komputera z systemem Windows w sieci LAN. Program BRAdmin Professional może także rejestrować działania urządzeń firmy Brother w sieci i eksportować dane dziennika w formatach HTML, CSV, TXT lub SQL.

Więcej informacji dotyczących narzędzia i jego pobierania można znaleźć na stronie [support.brother.com.](http://support.brother.com/)

## **Informacja**

- Należy używać najnowszej wersji narzędzia BRAdmin Professional dostępnej do pobrania ze strony [support.brother.com](http://support.brother.com).
- W przypadku korzystania z zapory, oprogramowania antyszpiegowskiego lub antywirusowego należy je tymczasowo wyłączyć. Po uzyskaniu pewności, że drukowanie jest możliwe, należy je ponownie włączyć.
- Nazwa węzła jest widoczna w aktualnym oknie programu BRAdmin Professional. Domyślną nazwą węzła jest "BRWxxxxxxxxxxxx". ("xxxxxxxxxxxx" zależy od adresu MAC/Ethernet drukarki.)

## <span id="page-141-0"></span>**12 Zarządzanie przez sieć <sup>12</sup>**

## **Wstęp <sup>12</sup>**

Drukarką w sieci można zarządzać za pośrednictwem protokołu HTTP przy użyciu standardowej przeglądarki internetowej. Zarządzanie przez sieć pozwala wykonywać następujące polecenia:

- Wyświetlanie informacji o stanie drukarki
- Zmiana ustawień sieciowych, takich jak dane TCP/IP
- Wyświetlanie informacji o wersji oprogramowania drukarki i serwera druku
- Szczegóły dotyczące zmiany sieci oraz konfiguracji drukarki

## **Informacja**

Zalecane jest stosowanie przeglądarki Microsoft® Internet Explorer® 7.0 lub wersji nowszej lub Firefox® 25.0.1 lub wersji nowszej.

Niezależnie od przeglądarki należy się upewnić, że obsługa języka JavaScript i plików cookies jest zawsze włączona.

Aby móc używać funkcji Zarządzanie przez sieć, dana sieć musi korzystać z protokołu TCP/IP, a drukarka i komputer muszą mieć prawidłowe adresy IP.

## <span id="page-142-0"></span>**Konfiguracja ustawień drukarki za pomocą funkcji Zarządzanie przez sieć (przeglądarki internetowej) <sup>12</sup>**

Do zmiany ustawień serwera druku za pośrednictwem protokołu HTTP (Hyper Text Transfer Protocol) można użyć standardowej przeglądarki internetowej.

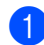

1 W pasku adresu przeglądarki wpisz adres IP drukarki (lub nazwę serwera druku). Na przykład: http://192.168.1.2

## **Informacja**

Jeśli na komputerze został zmodyfikowany plik hosts lub wykorzystywany jest system nazw domenowych, można również wprowadzić nazwę DNS serwera druku. Ponieważ serwer druku obsługuje protokół TCP/IP i NetBIOS, można także wprowadzić jego nazwę NetBIOS. Nazwę NetBIOS można sprawdzić na stronie ustawień drukarki. Przypisywana nazwa NetBIOS to pierwsze 15 znaków nazwy węzła i domyślnie ma ona postać "BRWxxxxxxxxxxxx", gdzie "xxxxxxxxxxxx" to adres Ethernet.

2 Teraz możesz zmienić ustawienia serwera druku.

## **Informacja**

#### **Ustawianie hasła**

Zalecamy ustawienie hasła logowania w celu uniemożliwienia nieautoryzowanego dostępu do funkcji Zarządzanie przez sieć.

## 1 Kliknij [**Administrator**].

- 2 Wprowadź hasło, którego chcesz używać (do 32 znaków).
- 3 Ponownie wprowadź hasło w polu [**Confirm new password**] (Potwierdź nowe hasło).
- 4 Kliknij [**Submit**] (Wyślij).

Przy kolejnym dostępie do drukarki za pomocą funkcji Zarządzanie przez sieć wprowadź hasło w polu

**[Login**] (Zaloguj), a następni kliknij  $\rightarrow$ .

Po skonfigurowaniu ustawień wyloguj się klikając  $\rightarrow$ .

W przypadku braku hasła logowania hasło można również ustawić, klikając [**Please configure the password**] (Skonfiguruj hasło) na stronie internetowej drukarki.

## **Część IV**

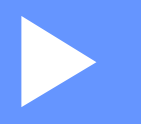

# $Z$ ałącznik

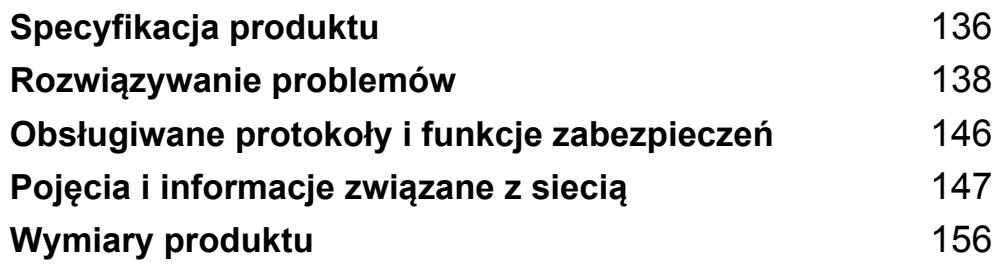
**13**

## **Specyfikacja produktu <sup>13</sup>**

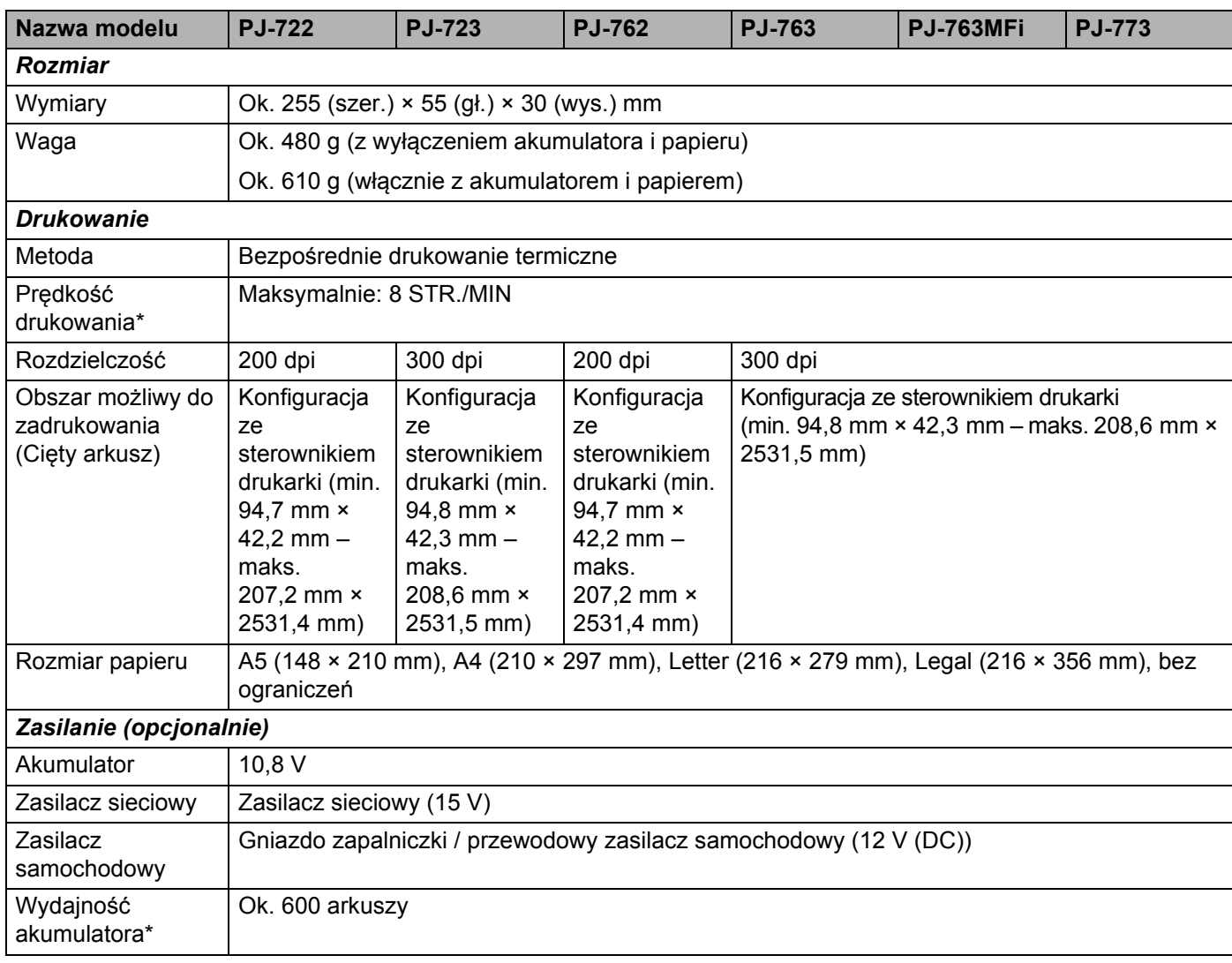

\* Liczby te różnią się w zależności od środowiska. "Standardowe środowisko firmy Brother" jest następujące: Wzór JEITA J1 drukowany w sposób ciągły na papierze formatu A4 przy podłączeniu przez interfejs USB oraz z w pełni naładowanym akumulatorem umieszczonym w drukarce. Gęstość druku = 6, Temperatura otoczenia = 25 °C

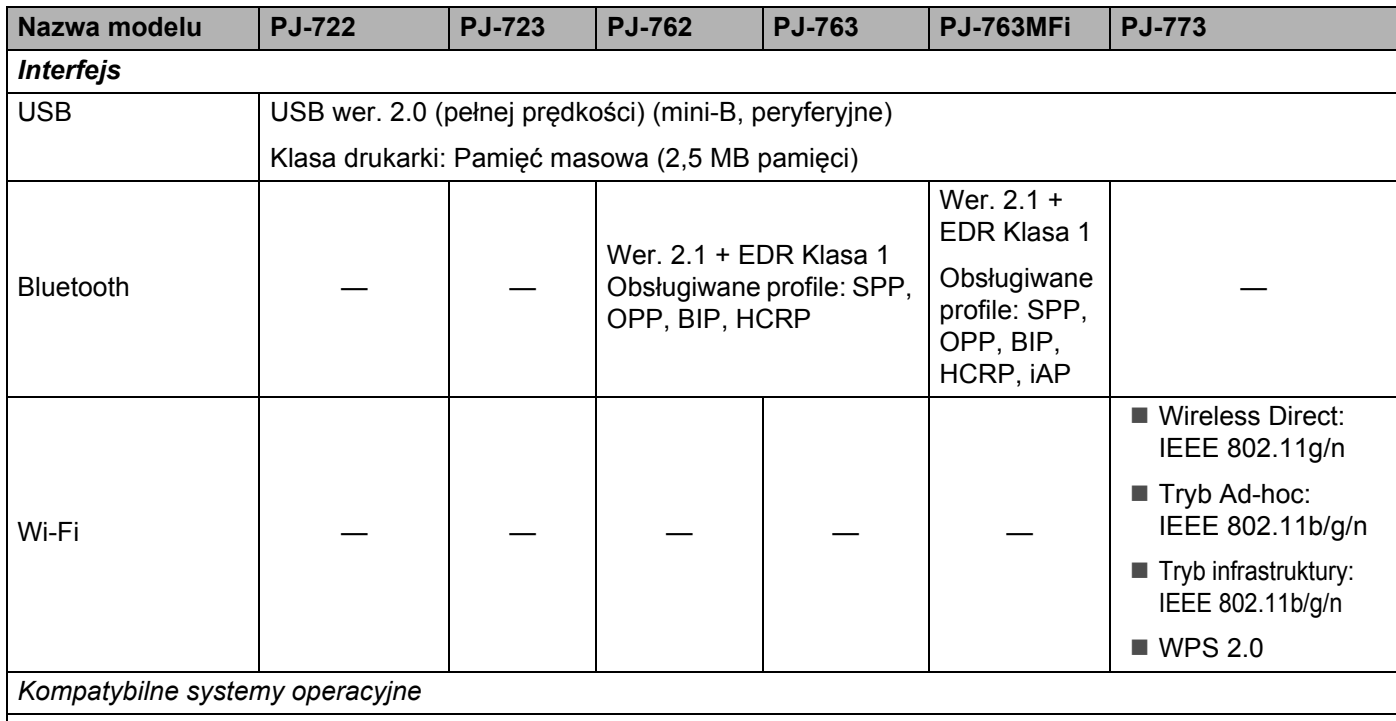

Aby uzyskać najnowsze informacje dotyczące zgodnych systemów operacyjnych, odwiedź witrynę [support.brother.com](http://support.brother.com)

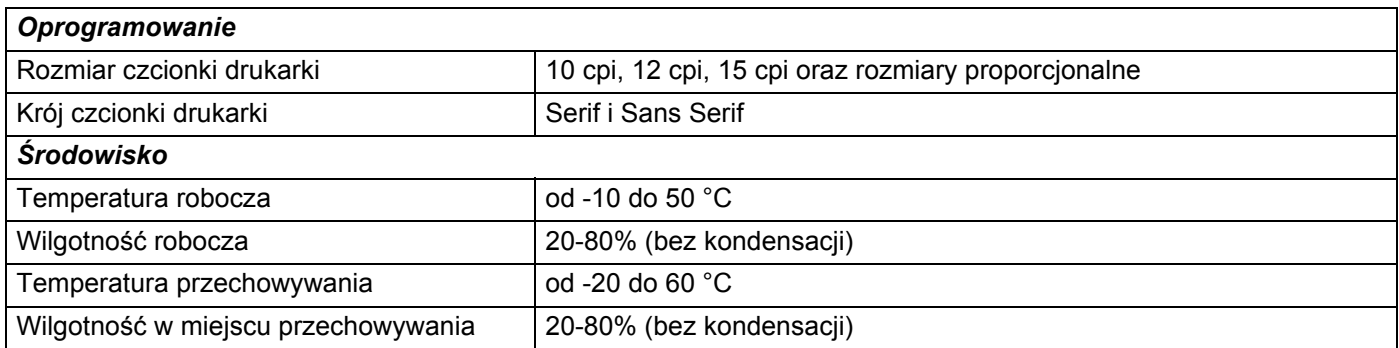

#### **Lista urządzeń kompatybilnych z PJ-763Mfi**:

iPod touch (6. generacji), iPod touch (5. generacji), iPhone 6s Plus, iPhone 6s, iPhone 6 Plus, iPhone 6, iPhone 5s, iPhone 5c, iPhone 5, iPhone 4s, iPhone 4, iPad Pro, iPad Air 2, iPad mini 3, iPad Air, iPad mini 4, iPad mini 2, iPad mini, iPad (4. generacji), iPad (3. generacji), iPad 2

Niektóre komputery, urządzenia mobilne oraz systemy operacyjne mogą nie wspierać trybu Ad-hoc.

# **Rozwiązywanie problemów <sup>14</sup>**

## <span id="page-146-0"></span>**Wstęp <sup>14</sup>**

**14**

W tym rozdziale omówiono sposoby rozwiązywania typowych problemów, które mogą wystąpić podczas korzystania z drukarki. W razie jakichkolwiek problemów z drukarką najpierw upewnij się, że wykonałeś poprawnie następujące czynności:

- Włóż akumulator lub podłącz drukarkę do gniazda zasilania prądem stałym lub zmiennym (patrz *Użycie [akumulatora litowo-jonowego \(opcjonalne\)](#page-18-0)* na stronie 10).
- Zdejmij z drukarki całe opakowanie ochronne.
- Zainstaluj i wybierz prawidłowy sterownik drukarki (patrz *[Instalowanie sterownika drukarki i oprogramowania](#page-32-0)  [\(na komputerach z systemem Windows lub urz](#page-32-0)ądzeniach firmy Macintosh)* na stronie 24).
- Podłącz drukarkę do komputera lub urządzenia mobilnego (patrz *Podłą[czanie drukarki do komputera lub](#page-33-0)  urzą[dzenia mobilnego](#page-33-0)* na stronie 25).
- Zamknij do końca pokrywę zwalniającą.
- Prawidłowo załaduj papier (patrz *Ł[adowanie papieru w drukarce](#page-25-0)* na stronie 17).

Jeśli problemy nadal się pojawiają, przeczytaj wskazówki dotyczące rozwiązywania problemów zawarte w tym rozdziale. Jeśli po przeczytaniu tego rozdziału problem nadal nie zostanie rozwiązany, odwiedź stronę Brother support: [support.brother.com](http://support.brother.com).

## **Problemy z papierem**

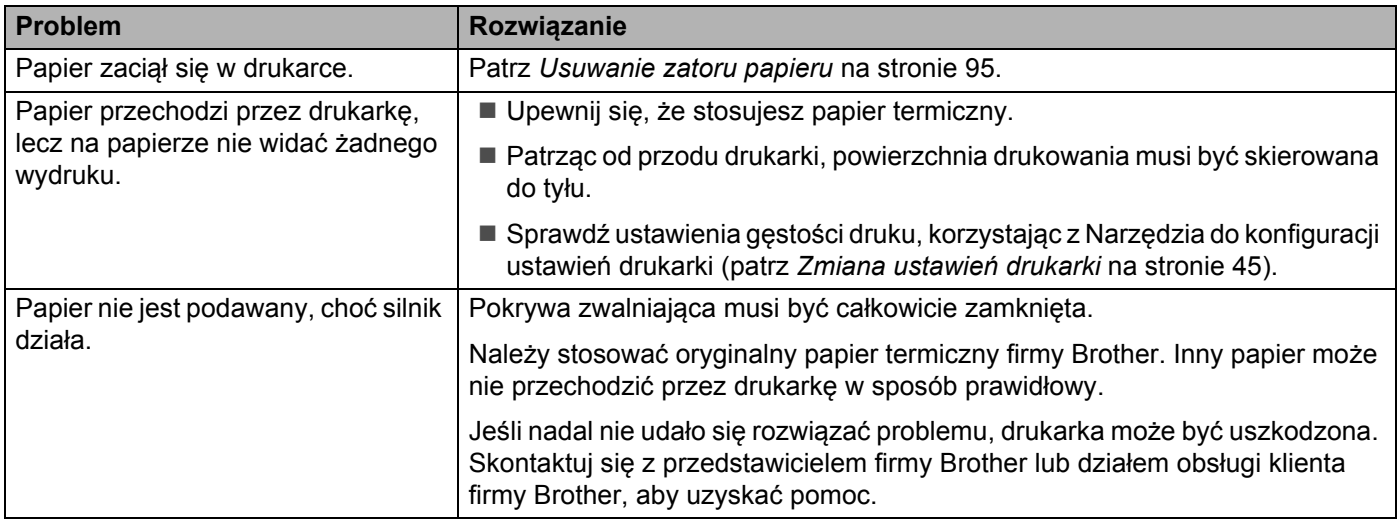

## **Problemy z drukowanym obrazem <sup>14</sup>**

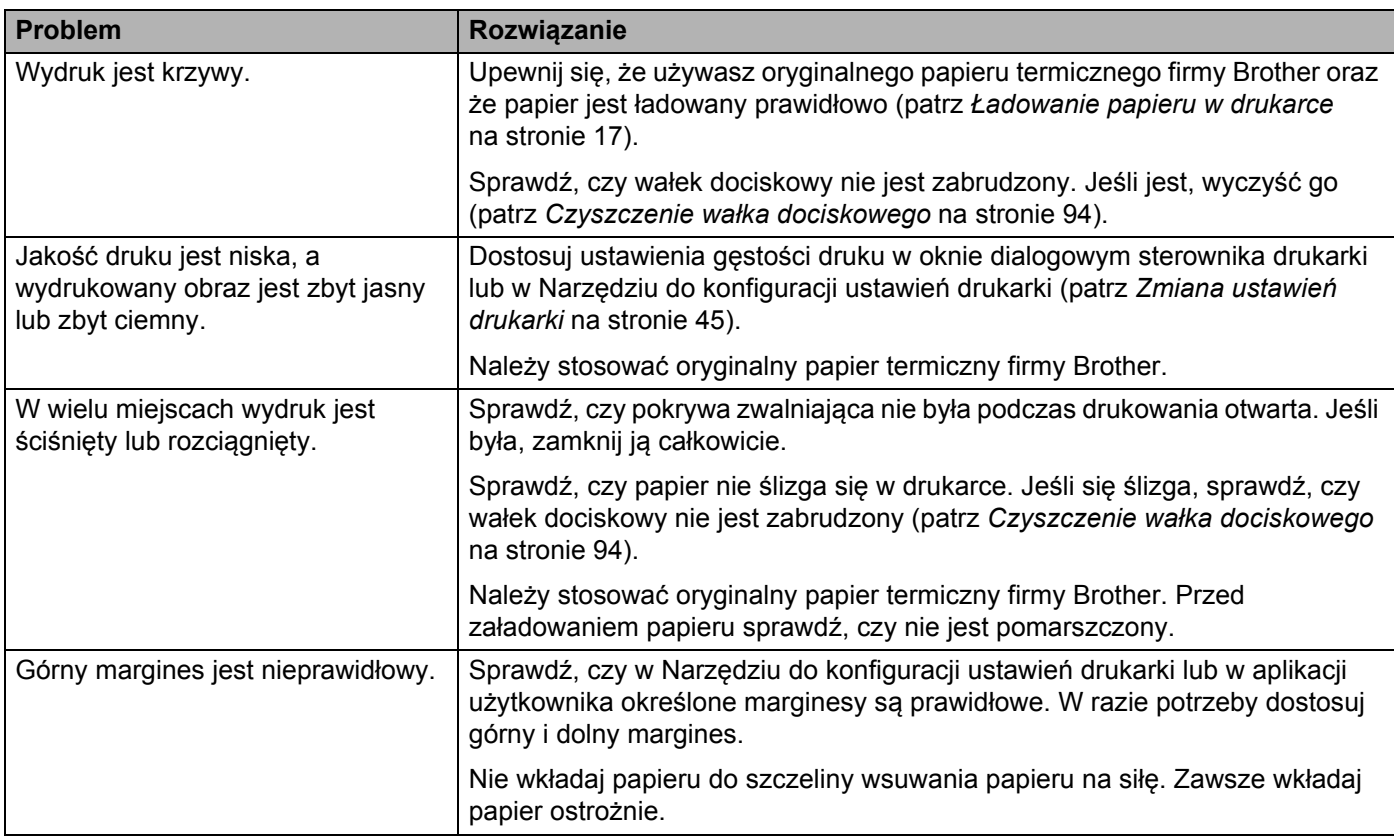

Rozwiązywanie problemów

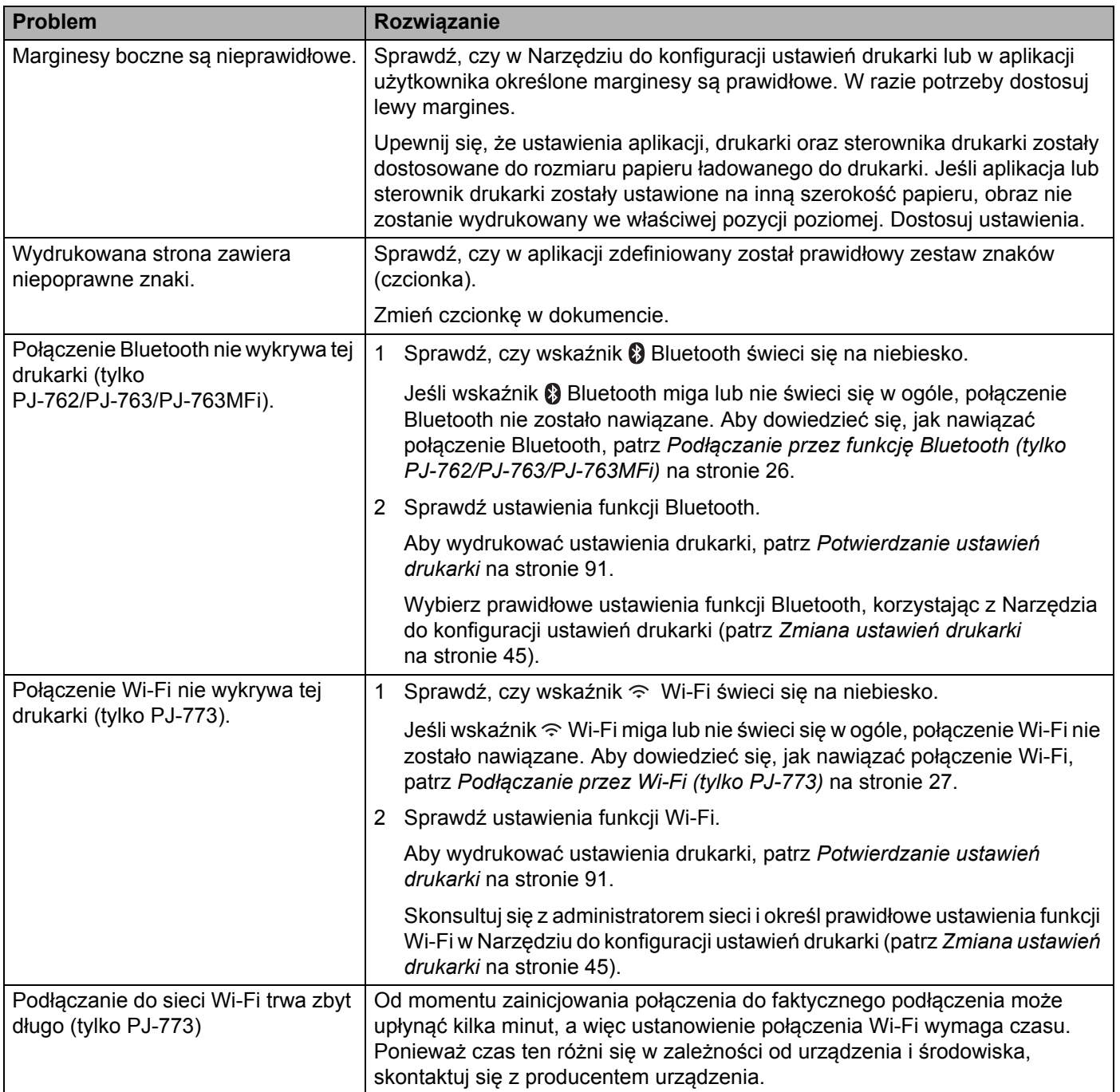

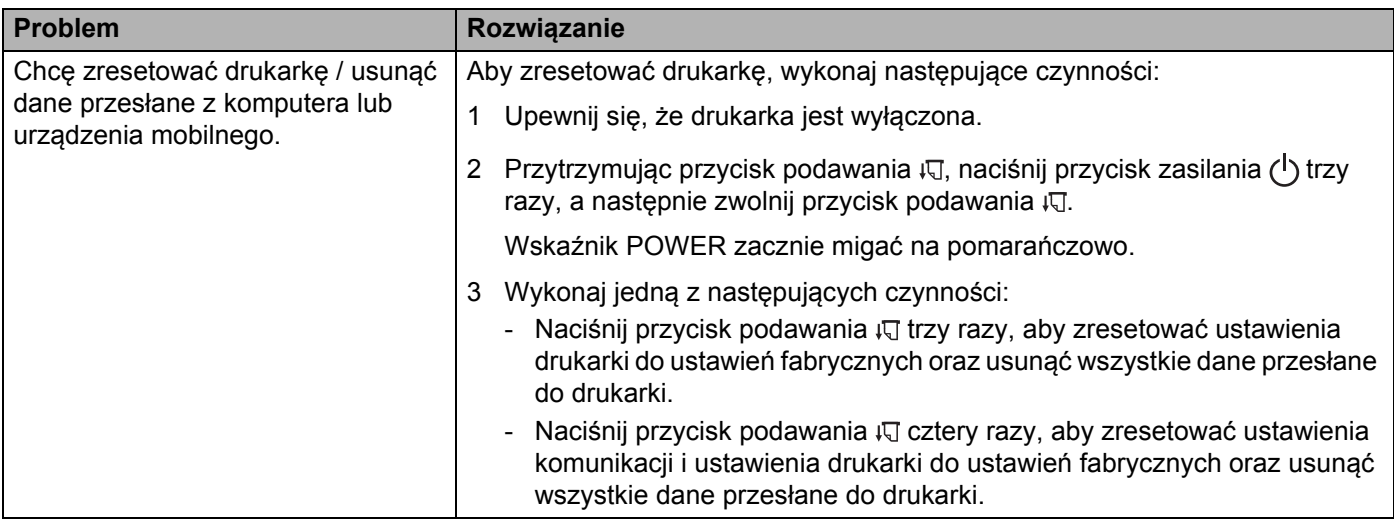

## **Strony nie drukują się**

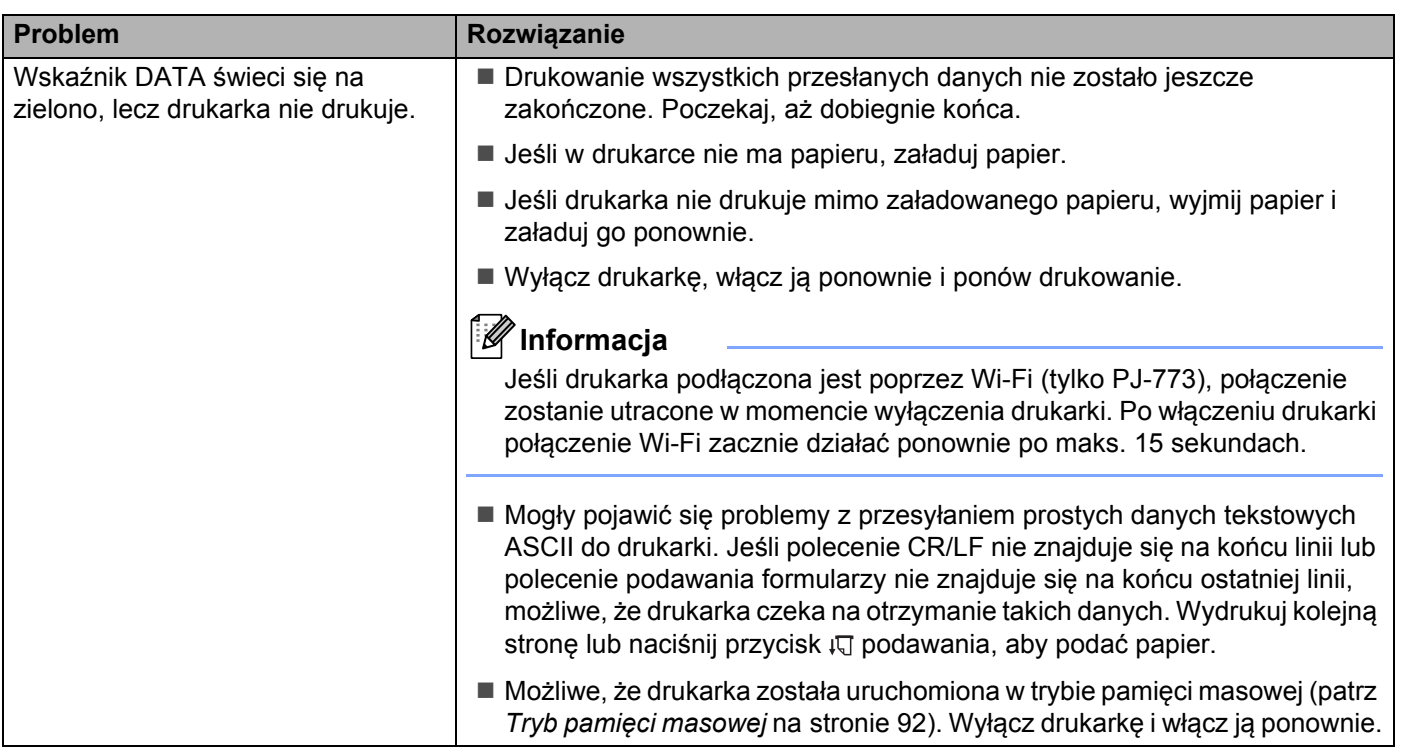

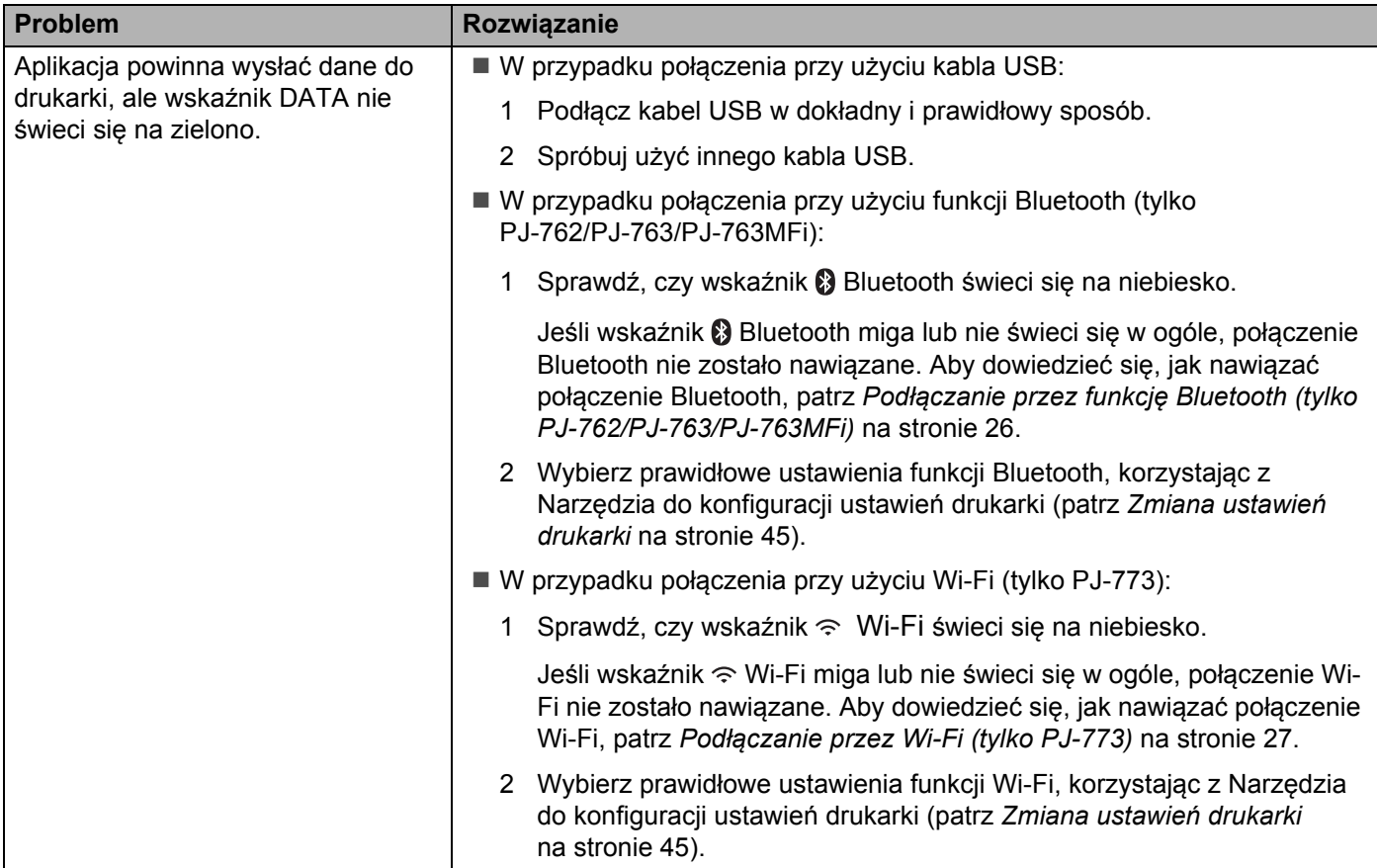

## **Częściowe drukowanie stron <sup>14</sup>**

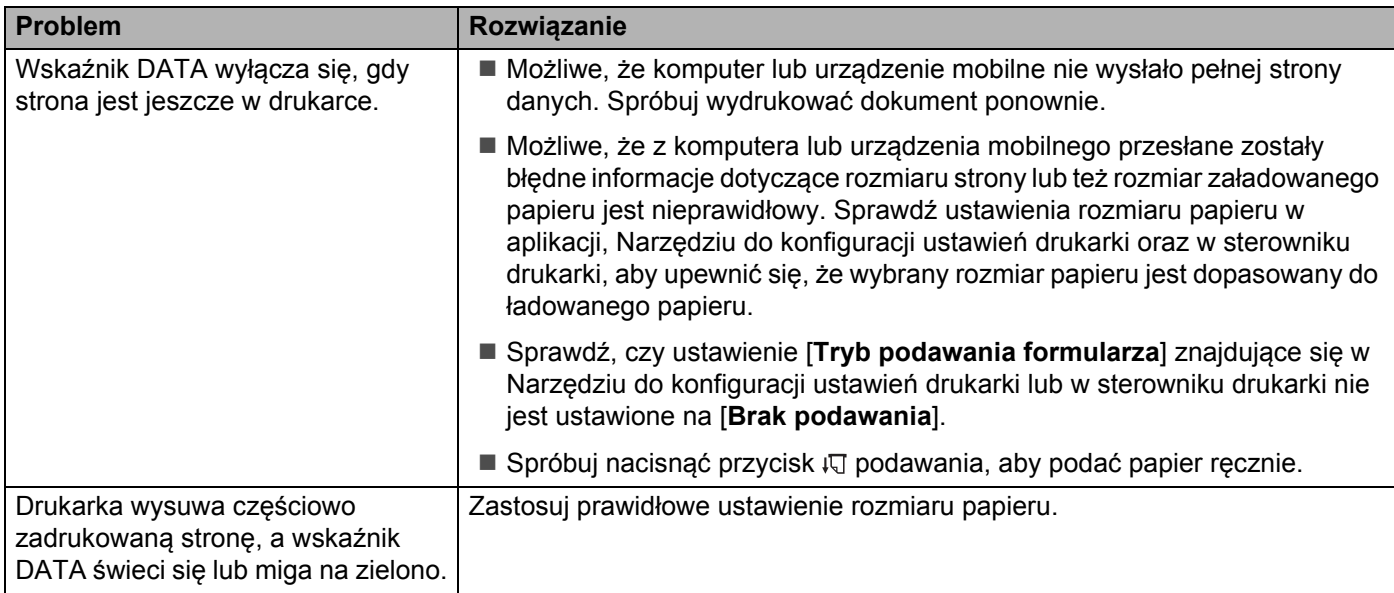

## **Problemy z konfiguracją sieci <sup>14</sup>**

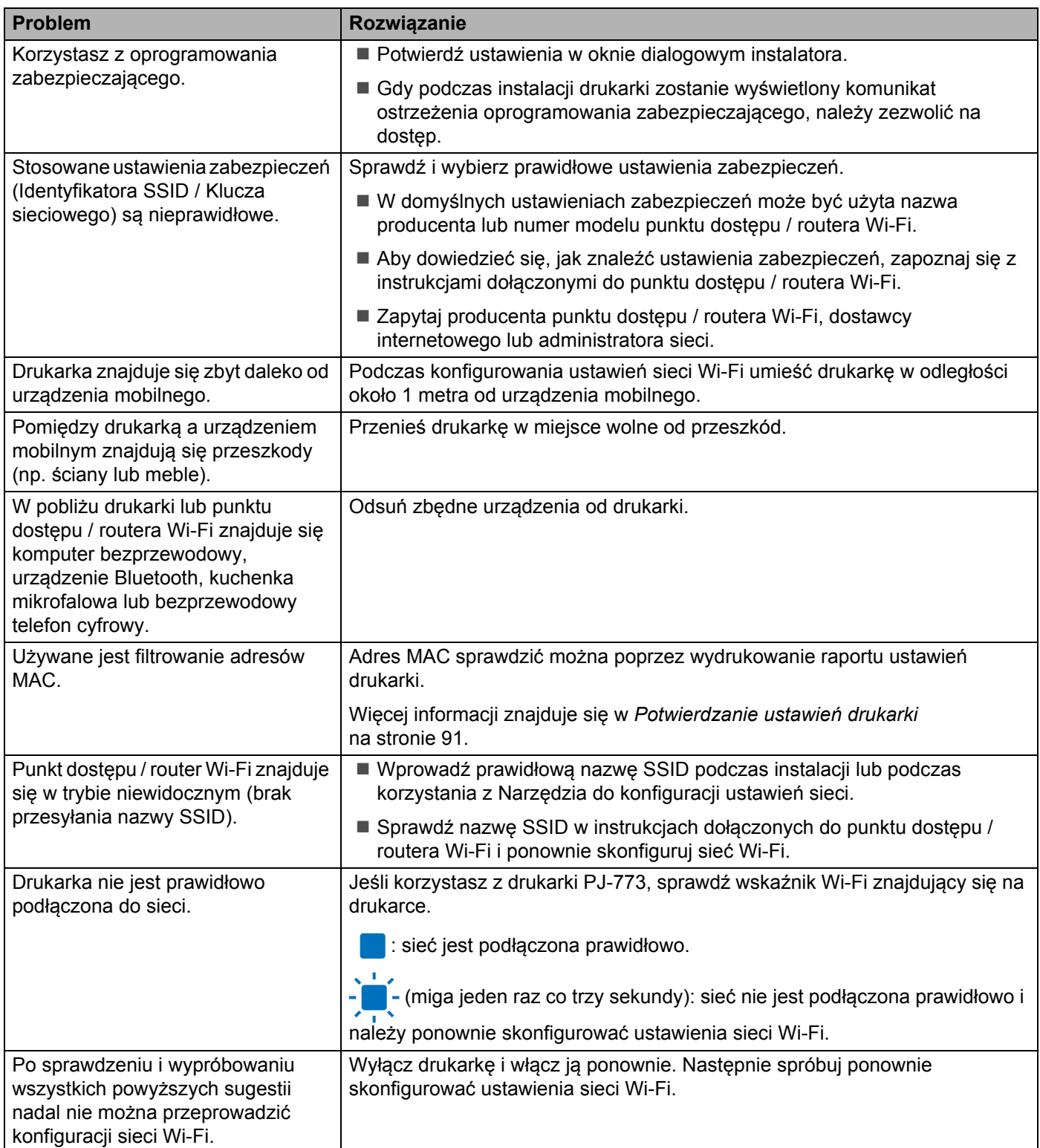

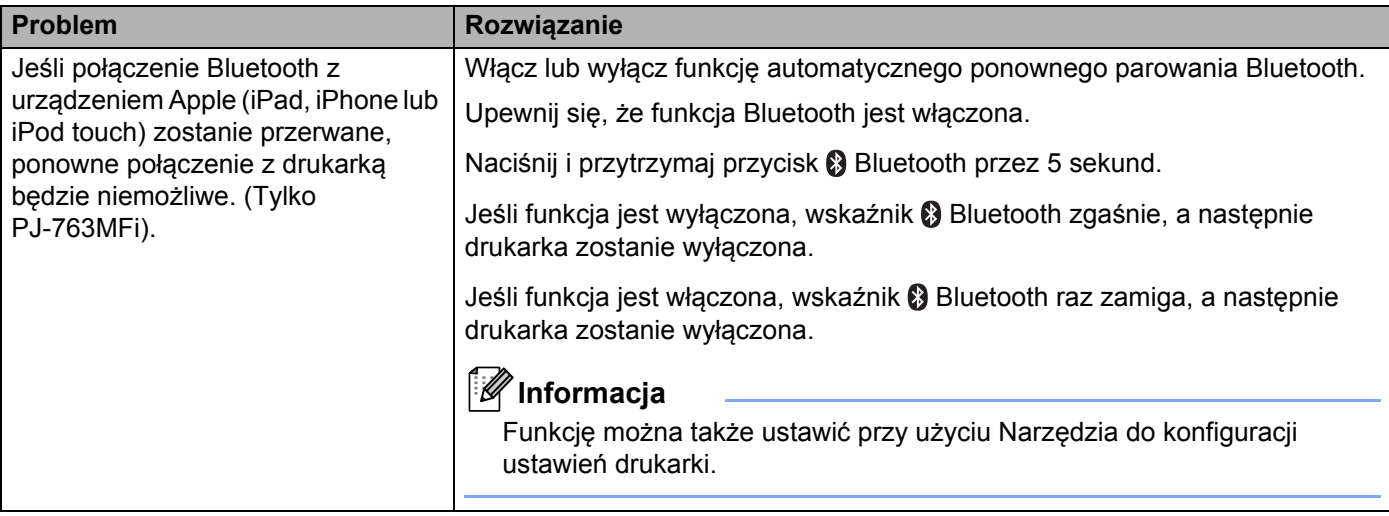

### **Nie można drukować poprzez sieć Instalacja została przeprowadzona pomyślnie, lecz drukarka nie jest wykrywana przez sieć <sup>14</sup>**

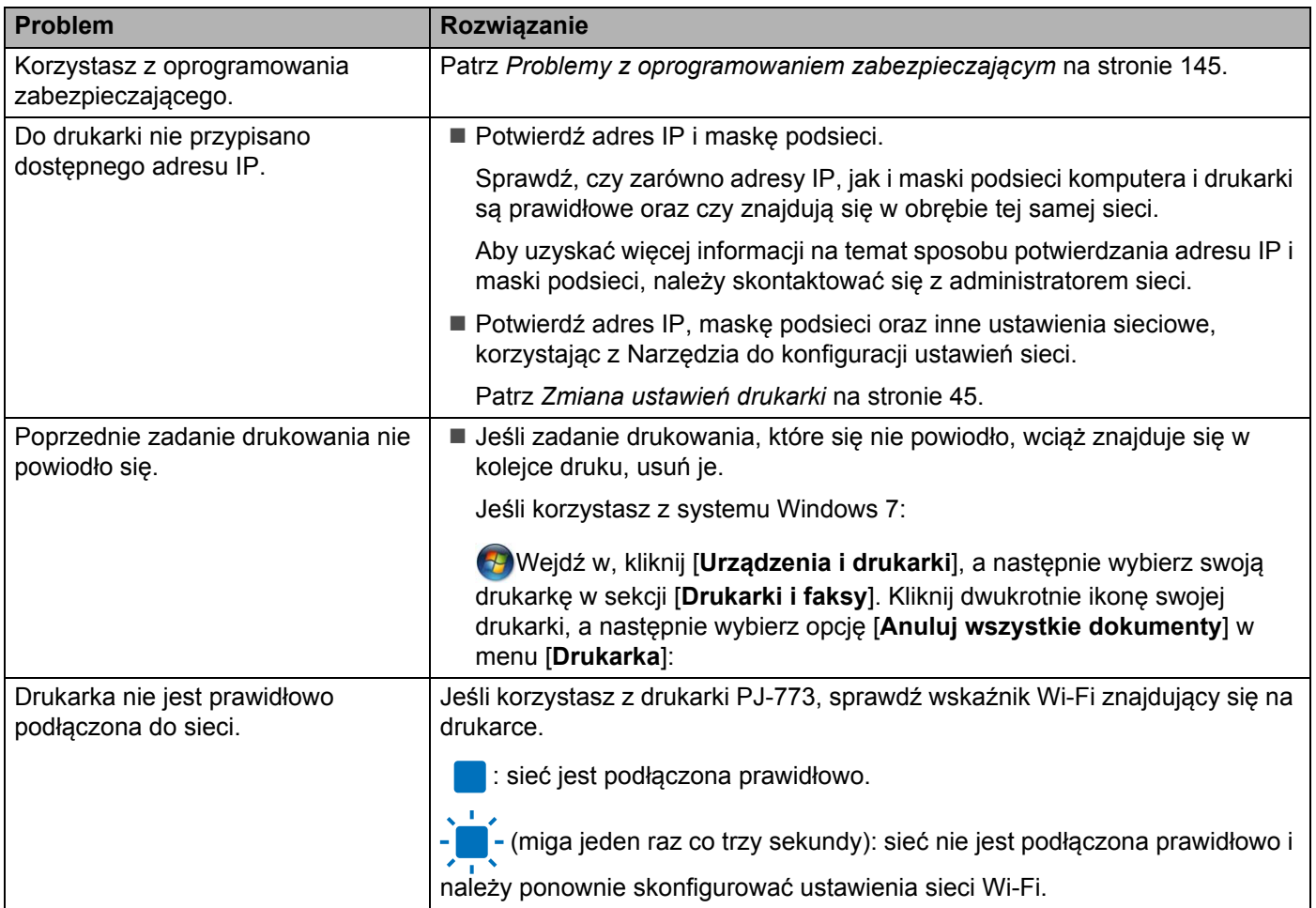

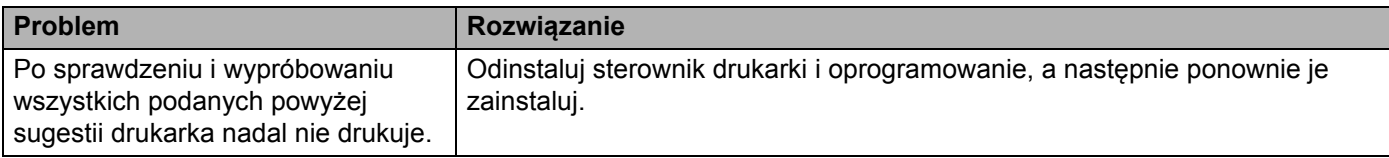

## <span id="page-153-0"></span>**Problemy z oprogramowaniem zabezpieczającym <sup>14</sup>**

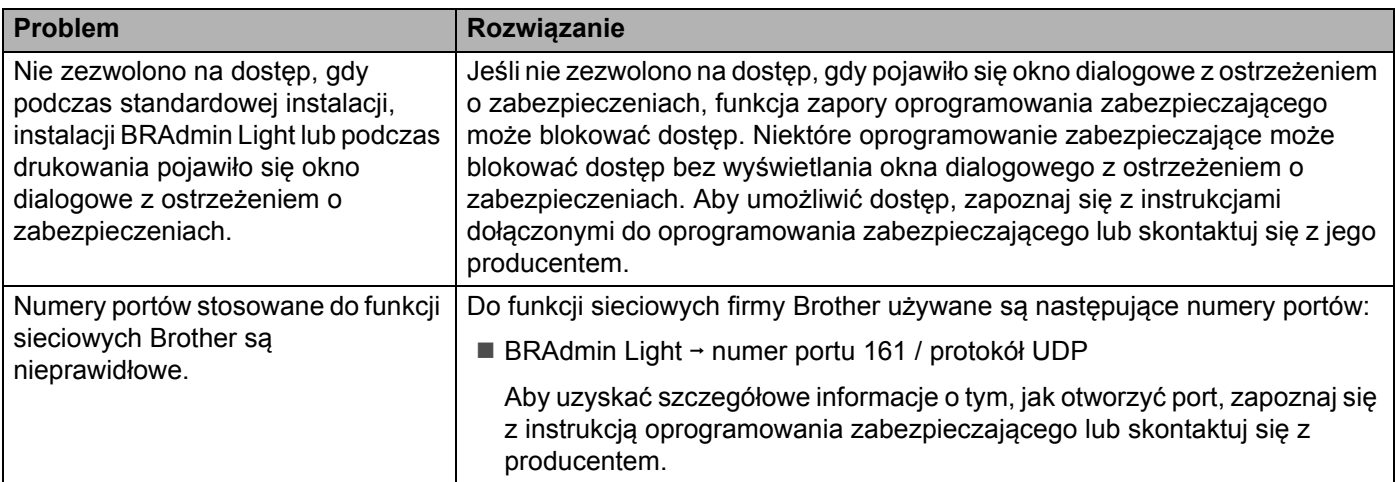

## **Sprawdzanie prawidłowego działania urządzeń sieciowych <sup>14</sup>**

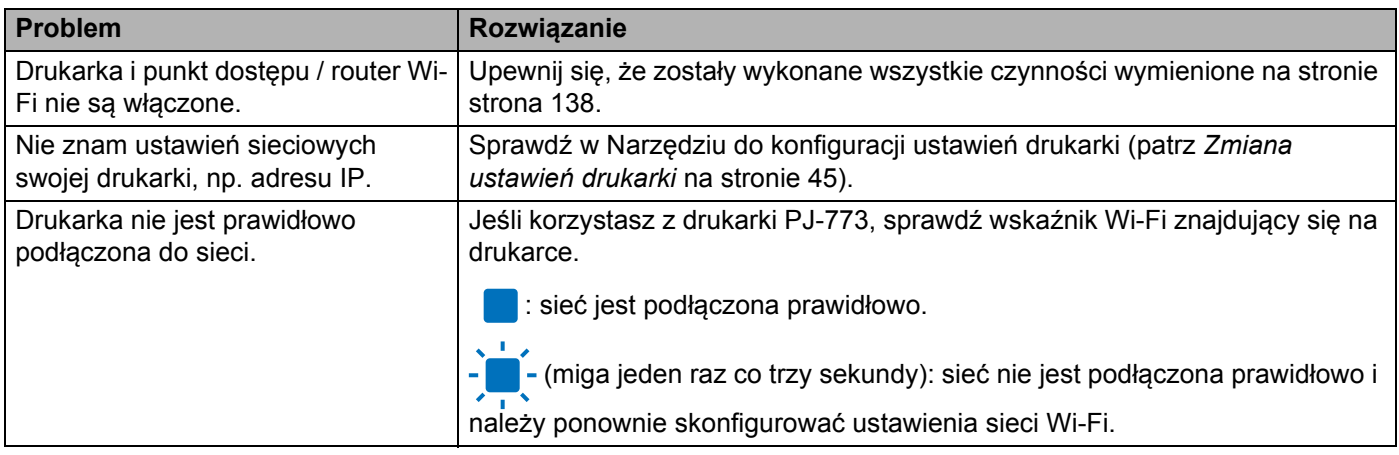

**15**

## **Obsługiwane protokoły i funkcje zabezpieczeń <sup>15</sup>**

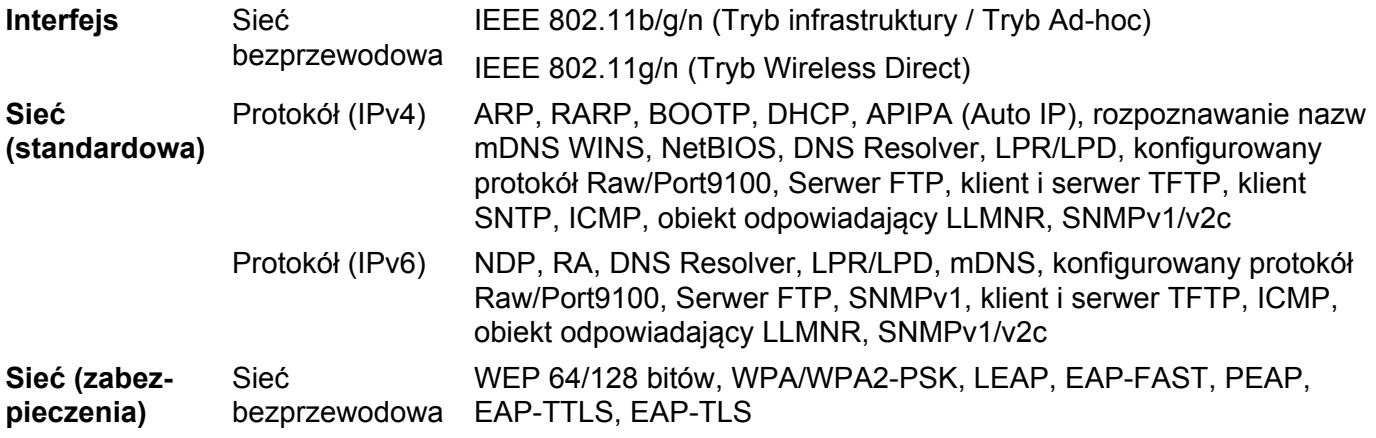

### **16 Pojęcia i informacje związane z siecią <sup>16</sup>**

## **Typy połączeń sieciowych i protokołów <sup>16</sup>**

W tej części podręcznika znajdują się podstawowe informacje na temat zaawansowanych funkcji sieciowych drukarki Brother oraz ogólne informacje na temat sieci i podstawowych pojęć.

Obsługiwane protokoły i funkcje sieciowe różnią się w zależności od używanego modelu.

#### **Rodzaje połączeń sieciowych <sup>16</sup>**

#### **Drukowanie Peer-to-Peer z wykorzystaniem protokołu TCP/IP <sup>16</sup>**

W środowisku Peer-to-Peer każdy komputer bezpośrednio przesyła i odbiera dane z innego urządzenia. Nie ma żadnego centralnego serwera sterującego dostępem do plików i współdzieleniem drukarki.

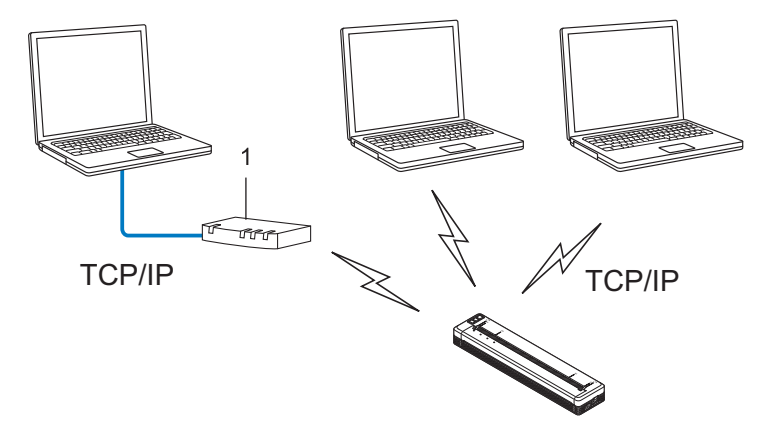

#### **1 Router**

- W mniejszych sieciach, składających się z 2 lub 3 komputerów, zaleca się stosowanie metody wydruku Peer-to-Peer, ponieważ jest ona łatwiejsza w konfiguracji niż metoda wydruku na drukarkach współdzielonych w sieci. Patrz *[Sieciowe drukowanie wspó](#page-156-0)łdzielone* na stronie 148.
- Każdy komputer musi obsługiwać protokół TCP/IP.
- Stosowana przez Ciebie drukarka powinna mieć odpowiednio skonfigurowany adres IP.
- Jeśli korzystasz z routera, adres bramy musi być skonfigurowany zarówno dla komputerów, jak i drukarki.

#### <span id="page-156-0"></span>**Sieciowe drukowanie współdzielone <sup>16</sup>**

W sieciowym środowisku współdzielonym każdy komputer wysyła dane poprzez centralnie sterowany komputer. Komputer ten jest często określany jako "serwer" lub "serwer druku". Jego zadaniem jest kontrolowanie procesu drukowania wszystkich zadań.

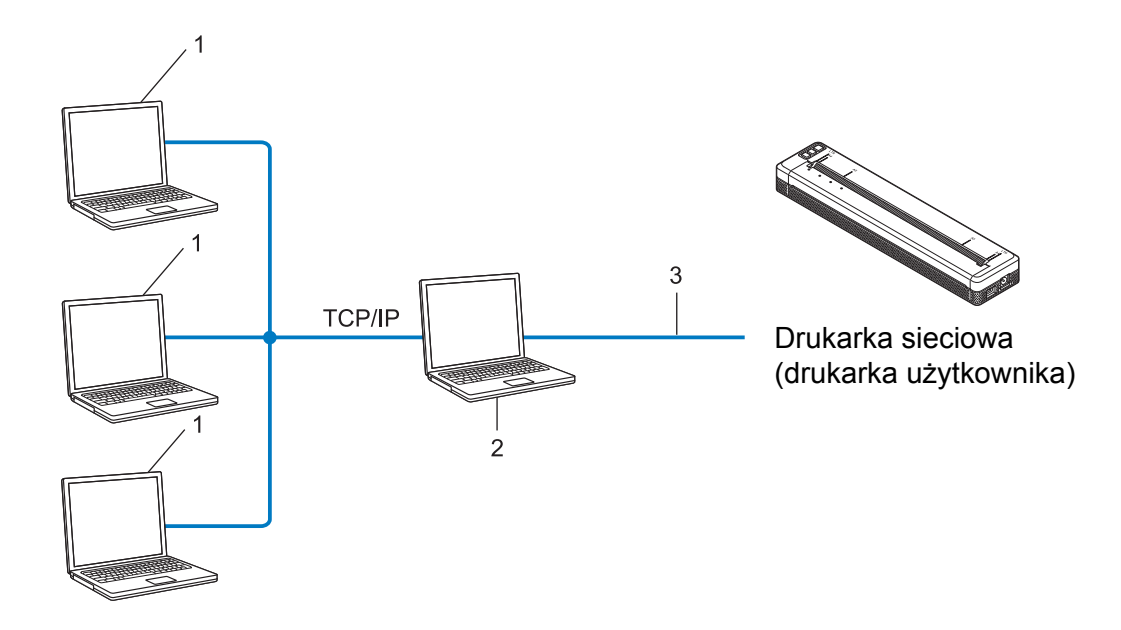

- **1 Komputer kliencki**
- 2 Nazywany również "serwerem" lub "serwerem druku"
- **3 TCP/IP lub USB**
- W większej sieci zalecamy korzystanie ze środowiska sieciowego drukowania współdzielonego.
- "Serwer" lub "serwer druku" musi korzystać z protokołu drukowania TCP/IP.
- Drukarka powinna mieć odpowiednio skonfigurowany adres IP, chyba że została podłączona do serwera przez interfejs USB.

## **Konfiguracja drukarki do pracy w sieci <sup>16</sup>**

#### **Adresy IP, maski podsieci i bramy <sup>16</sup>**

Aby korzystać z drukarki w środowisku sieciowym TCP/IP, należy skonfigurować adres IP i maskę podsieci. Adres IP, który przypiszesz do serwera druku, musi znajdować się w tej samej sieci logicznej co komputery hosty. Jeśli tak nie jest, musisz poprawnie skonfigurować maskę podsieci i adres bramy.

#### **Adres IP <sup>16</sup>**

Adres IP oznacza kombinację liczb, które identyfikują każde urządzenie podłączone do sieci. Składa się on z czterech liczb oddzielonych kropkami. Każda liczba musi pochodzić z zakresu od 0 do 254.

- Na przykład w małej sieci zwykle zmienia się ostatnia liczba:
	- 192.168.1.1
	- 192.168.1.2
	- 192.168.1.3

#### **W jaki sposób adres IP jest przydzielany do serwera druku: <sup>16</sup>**

Jeśli w sieci znajduje się serwer DHCP/BOOTP/RARP, serwer druku automatycznie uzyska z niego adres IP.

### **Informacja**

W mniejszych sieciach jako serwer DHCP może także służyć router.

Jeśli nie posiadasz serwera DHCP/BOOTP/RARP, protokół APIPA (Automatic Private IP Addressing) automatycznie przypisze adres IP z przedziału od 169.254.0.1 do 169.254.254.254. Maska podsieci jest automatycznie ustawiana na 255.255.0.0, a adres bramy – na 0.0.0.0.

Protokół APIPA jest domyślnie włączony. Protokół APIPA można wyłączyć za pomocą programu BRAdmin Light lub funkcji Zarządzanie przez sieć (przeglądarka internetowa).

#### **Maska podsieci <sup>16</sup>**

Maski podsieci ograniczają komunikację sieciową.

- Na przykład komputer 1 może się komunikować z komputerem 2.
	- Komputer 1

Adres IP: 192.168.1.2

Maska podsieci: 255.255.255.0

• Komputer 2

Adres IP: 192.168.1.3

Maska podsieci: 255.255.255.0

Wartość 0 w masce podsieci oznacza, że nie ma ograniczenia komunikacji w tej części adresu. Powyższy przykład pokazuje, że można komunikować się z dowolnym urządzeniem o adresie IP rozpoczynającym się od 192.168.1.x. (gdzie x to liczba z zakresu od 0 do 254).

#### **Brama (oraz router) <sup>16</sup>**

Brama oznacza punkt sieci, który funkcjonuje jako wejście do innej sieci i przesyła dane transmitowane przez sieć do konkretnego miejsca przeznaczenia. Router to urządzenie, które "wie" dokąd skierować dane docierające do bramy. Jeśli miejsce docelowe znajduje się w sieci zewnętrznej, router przesyła dane do właściwiej sieci zewnętrznej. Jeśli Twoja sieć komunikuje się z innymi sieciami, konieczne może się okazać skonfigurowanie adresu IP bramy. Jeśli nie znasz adresu IP bramy, skontaktuj się z administratorem sieci.

## **Terminologia i pojęcia związane z siecią bezprzewodową <sup>16</sup>**

#### **Pojęcia związane z zabezpieczeniami <sup>16</sup>**

#### **Uwierzytelnianie i szyfrowanie <sup>16</sup>**

W większości sieci bezprzewodowych stosuje się pewne ustawienia bezpieczeństwa. Ustawienia te obejmują uwierzytelnianie (w jaki sposób urządzenie rozpoznawane jest w sieci) oraz szyfrowanie (w jaki sposób dane są kodowane podczas przesyłania ich w sieci). **Jeżeli opcje te nie zostaną ustawione prawidłowo podczas konfiguracji drukarki bezprzewodowej Brother, połączenie z siecią bezprzewodową będzie niemożliwe.** Dlatego też należy uważnie dokonać konfiguracji tych opcji.

#### **Metody uwierzytelniania i szyfrowania dla osobistej sieci bezprzewodowej <sup>16</sup>**

Osobista sieć bezprzewodowa to mała sieć, jak w przypadku korzystania z drukarki w sieci bezprzewodowej w domu, bez wsparcia dla protokołu IEEE 802.1x.

Aby użyć drukarki w sieci bezprzewodowej obsługującej protokół IEEE 802.1x, patrz *[Metody uwierzytelniania](#page-161-0)  [i szyfrowania dla firmowej sieci bezprzewodowej](#page-161-0)* na stronie 153.

#### **Metody uwierzytelniania <sup>16</sup>**

System otwarty

Urządzenia bezprzewodowe mają dostęp do sieci bez potrzeby uwierzytelniania.

 $\blacksquare$  Klucz wspólny

Wszystkie urządzenia, które otrzymują dostęp do sieci bezprzewodowej, współdzielą tajny, wcześniej ustalony klucz.

Drukarka bezprzewodowa Brother używa w tej roli klucza WEP.

WPA-PSK

Włącza klucz WPA-PSK (Wi-Fi Protected Access Pre-shared key), umożliwiający drukarce bezprzewodowej Brother łączenie się z punktami dostępu za pomocą kluczy TKIP dla WPA-PSK.

WPA<sub>2-PSK</sub>

Włącza klucz WPA2-PSK (Wi-Fi Protected Access Pre-shared key), umożliwiający drukarce bezprzewodowej Brother łączenie się z punktami dostępu za pomocą kluczy AES dla WPA2-PSK (WPA-Personal).

WPA/WPA2-PSK

Włącza klucz WPA-PSK/WPA2-PSK (Wireless Protected Access Pre-shared key), umożliwiający drukarce bezprzewodowej Brother łączenie się z punktami dostępu za pomocą kluczy TKIP dla WPA-PSK lub AES dla WPA-PSK i WPA2-PSK (WPA-Personal).

#### **Metody szyfrowania**

■ Brak

Nie stosuje się żadnej metody szyfrowania.

■ WFP

Gdy używany jest klucz WEP (Wired Equivalent Privacy), dane są przesyłane i odbierane za pomocą bezpiecznego klucza.

#### $\blacksquare$  TKIP

TKIP (Temporal Key Integrity Protocol) zapewnia klucz pakietowy łączący w sobie kontrolę integralności wiadomości i mechanizm ponownej negocjacji klucza (rekeying).

■ AES

Metoda AES (Advanced Encryption Standard) zapewnia lepszą ochronę danych dzięki użyciu szyfrowania kluczem symetrycznym.

#### **Gdy opcja [Tryb komunikacji] jest ustawiona na [Ad-hoc]**

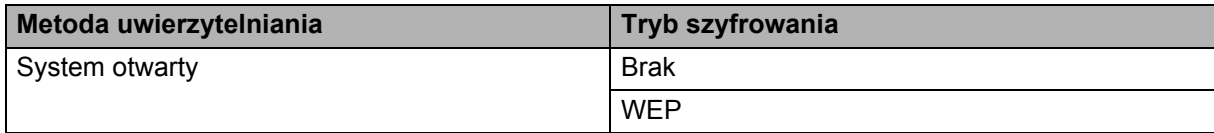

#### **Gdy opcja [Tryb komunikacji] jest ustawiona na [Infrastruktura]**

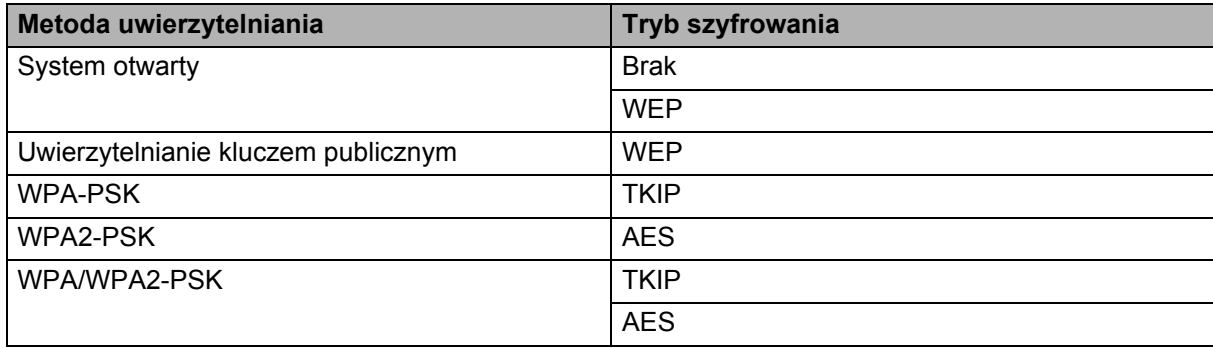

#### **Klucz sieciowy <sup>16</sup>**

System otwarty / klucz wspólny za pomocą WEP

Klucz ten to 64-bitowa lub 128-bitowa wartość, którą należy wprowadzić w kodzie ASCII lub formacie szesnastkowym.

• 64-(40-)bitowy ASCII:

Wykorzystuje pięć znaków tekstowych, np. "WSLAN" (uwzględniana jest wielkość liter).

• 64-(40-)bitowy szesnastkowy:

Wykorzystuje 10 cyfr danych szesnastkowych, np. "71f2234aba".

• 128-(104-)bitowy ASCII:

Wykorzystuje 13 znaków tekstowych, np. "Wirelesscomms" (uwzględniana jest wielkość liter).

• 128-(104-)bitowy szesnastkowy:

Wykorzystuje 26 cyfr danych szesnastkowych, np. "71f2234ab56cd709e5412aa2ba".

#### WPA-PSK/WPA2-PSK i TKIP lub AES, WPA2 z AES

Wykorzystuje parametr wstępnie współdzielonego klucza (Pre-Shared Key – PSK), składający się z co najmniej ośmiu znaków (maks. 63 znaki).

#### <span id="page-161-0"></span>**Metody uwierzytelniania i szyfrowania dla firmowej sieci bezprzewodowej <sup>16</sup>**

Firmowa sieć bezprzewodowa to duża sieć z obsługą IEEE 802.1x. Jeśli drukarka zostanie skonfigurowana w sieci bezprzewodowej z obsługą IEEE 802.1x, można użyć następujących metod uwierzytelniania i szyfrowania:

#### **Metody uwierzytelniania <sup>16</sup>**

LEAP (dla sieci bezprzewodowej)

Protokół Cisco LEAP (Light Extensible Authentication Protocol) został opracowany przez firmę Cisco Systems, Inc. i wykorzystuje do uwierzytelniania identyfikator użytkownika oraz hasło.

EAP-FAST

Metoda EAP-FAST (Extensible Authentication Protocol-Flexible Authentication via Secured Tunnel) została opracowana przez firmę Cisco Systems, Inc. i wykorzystuje identyfikator użytkownika i hasło do uwierzytelniania oraz algorytmy kluczy symetrycznych do uzyskiwania tunelowanego procesu uwierzytelniania.

Drukarka obsługuje następujące metody wewnętrznego uwierzytelniania:

- EAP-FAST/BRAK
- EAP-FAST/MS-CHAPv2
- EAP-FAST/GTC
- **PEAP**

Protokół PEAP (Protected Extensible Authentication Protocol) został opracowany przez firmy Microsoft Corporation, Cisco Systems i RSA Security. PEAP tworzy szyfrowany tunel SSL (Secure Sockets Layer)/TLS (Transport Layer Security) pomiędzy klientem a serwerem uwierzytelniania, umożliwiający wysyłanie identyfikatora użytkownika i hasła. PEAP zapewnia wzajemne uwierzytelnianie pomiędzy serwerem a klientem.

Drukarka obsługuje następujące metody wewnętrznego uwierzytelniania:

- PEAP/MS-CHAPv2
- PEAP/GTC

**EAP-TTLS** 

Metoda EAP-TTLS (Extensible Authentication Protocol Tunnelled Transport Layer Security) została opracowana przez firmy Funk Software i Certicom. EAP-TTLS tworzy podobny szyfrowany tunel SSL do PEAP, pomiędzy klientem a serwerem uwierzytelnienia, umożliwiający wysyłanie identyfikatora użytkownika i hasła. EAP-TTLS zapewnia wzajemne uwierzytelnianie pomiędzy serwerem a klientem.

Drukarka obsługuje następujące metody wewnętrznego uwierzytelniania:

- EAP-TTLS/CHAP
- EAP-TTLS/MS-CHAP
- EAP-TTLS/MS-CHAPv2
- EAP-TTLS/PAP

**EAP-TLS** 

Metoda EAP-TLS (Extensible Authentication Protocol Transport Layer Security) wymaga uwierzytelniania cyfrowym certyfikatem zarówno po stronie klienta, jak i serwera uwierzytelniania.

#### **Metody szyfrowania**

 $\blacksquare$  TKIP

Protokół TKIP (Temporal Key Integrity Protocol) zapewnia klucz pakietowy łączący w sobie kontrolę integralności wiadomości i mechanizm ponownej negocjacji klucza (rekeying).

■ AES

Metoda AES (Advanced Encryption Standard) zapewnia lepszą ochronę danych dzięki użyciu szyfrowania kluczem symetrycznym.

■ CKIP

Pierwotny protokół integralności klucza (Key Integrity Protocol) dla LEAP, opracowany przez firmę Cisco Systems, Inc.

#### **Gdy opcja [Tryb komunikacji] jest ustawiona na [Infrastruktura]**

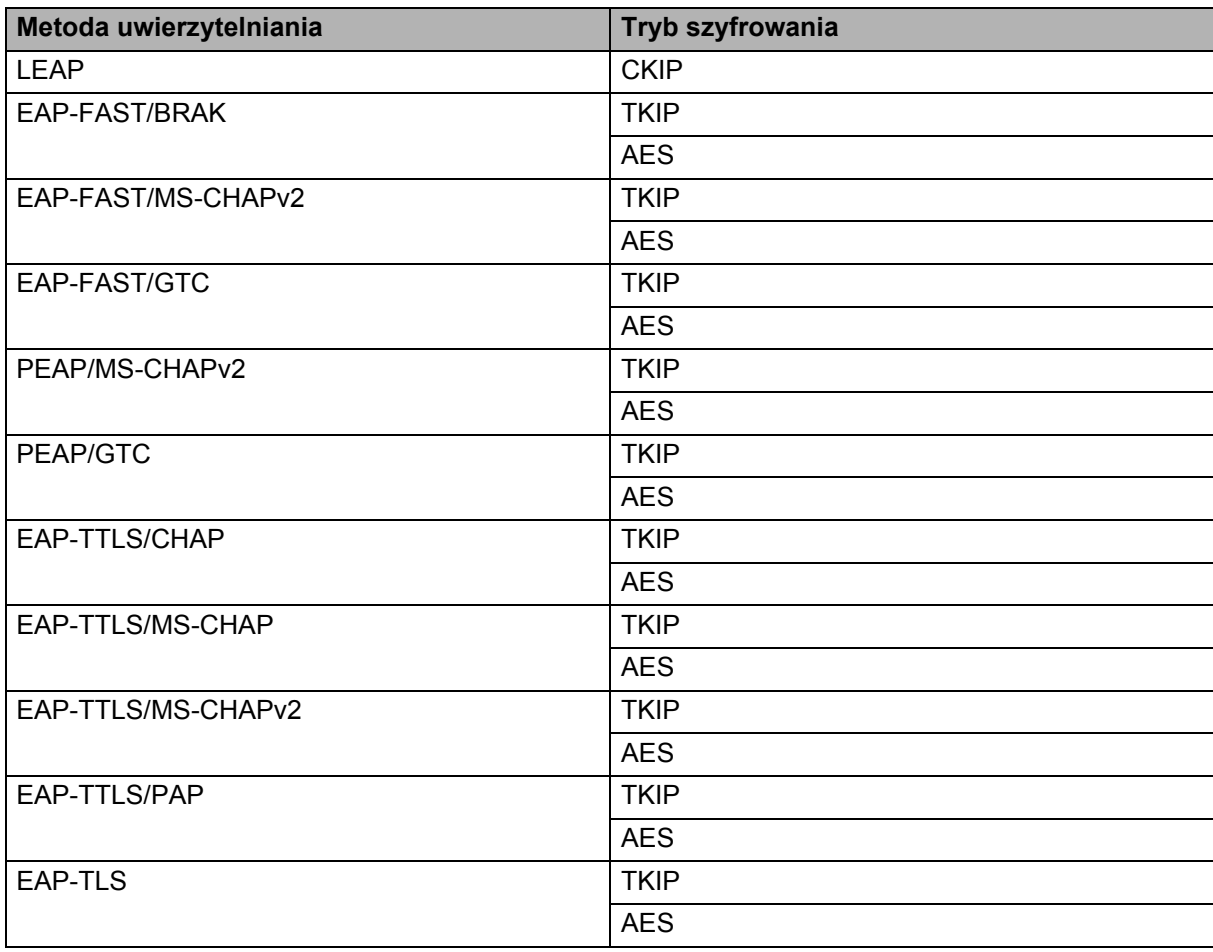

#### **Identyfikator użytkownika i hasło <sup>16</sup>**

Następujące metody zabezpieczeń obsługują identyfikatory użytkownika zawierające mniej niż 64 znaki i hasła zawierające mniej niż 32 znaki.

- **LEAP**
- EAP-FAST
- **PEAP**
- EAP-TTLS
- EAP-TLS (dla identyfikatora użytkownika)

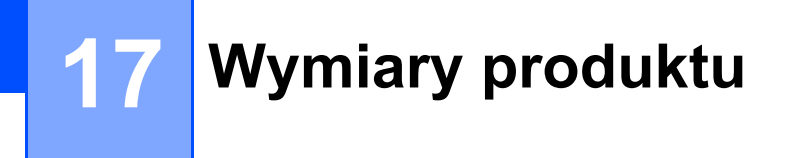

Ilustracje przedstawiają drukarkę z zainstalowaną obudową terminala do ładowania. Wszystkie wymiary podane są w milimetrach.

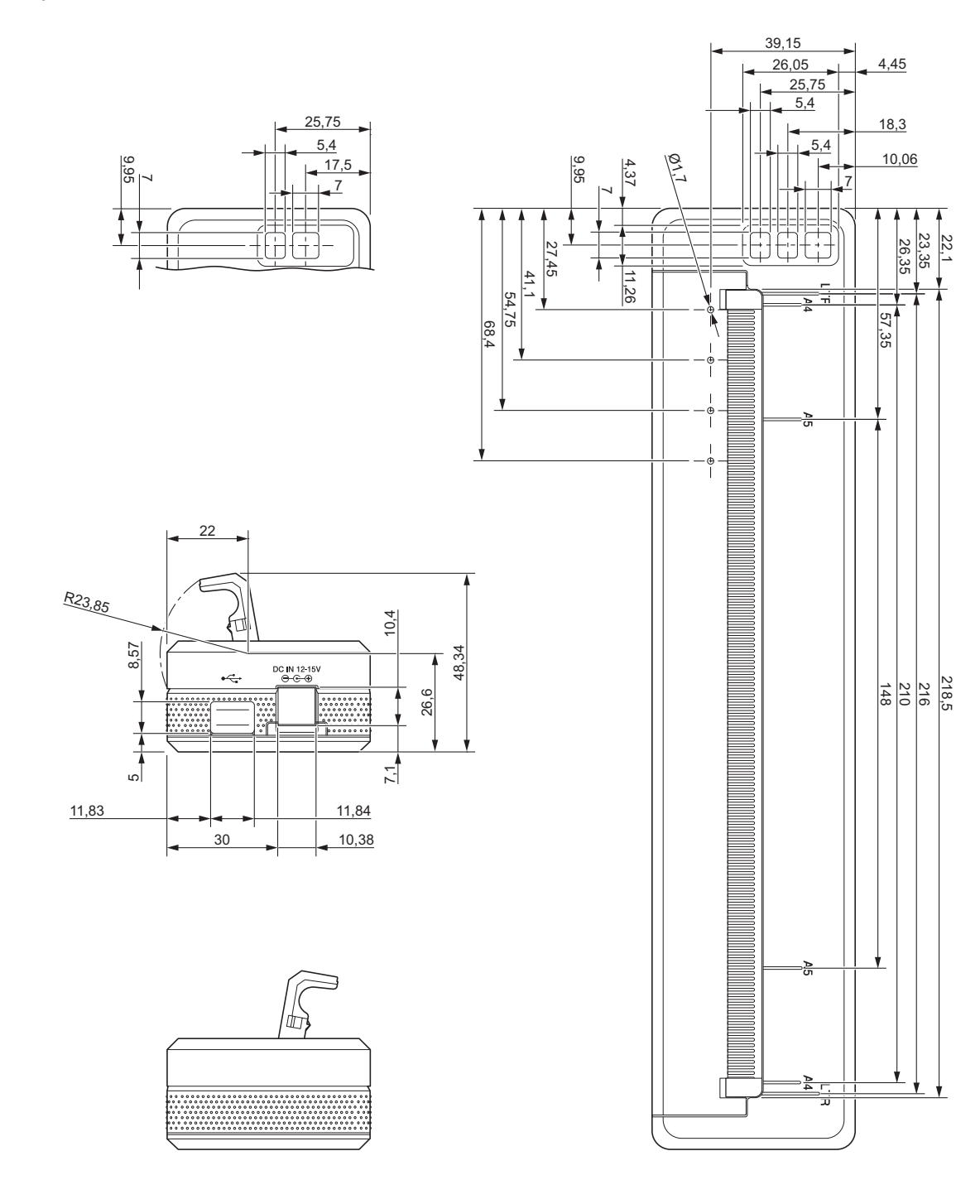

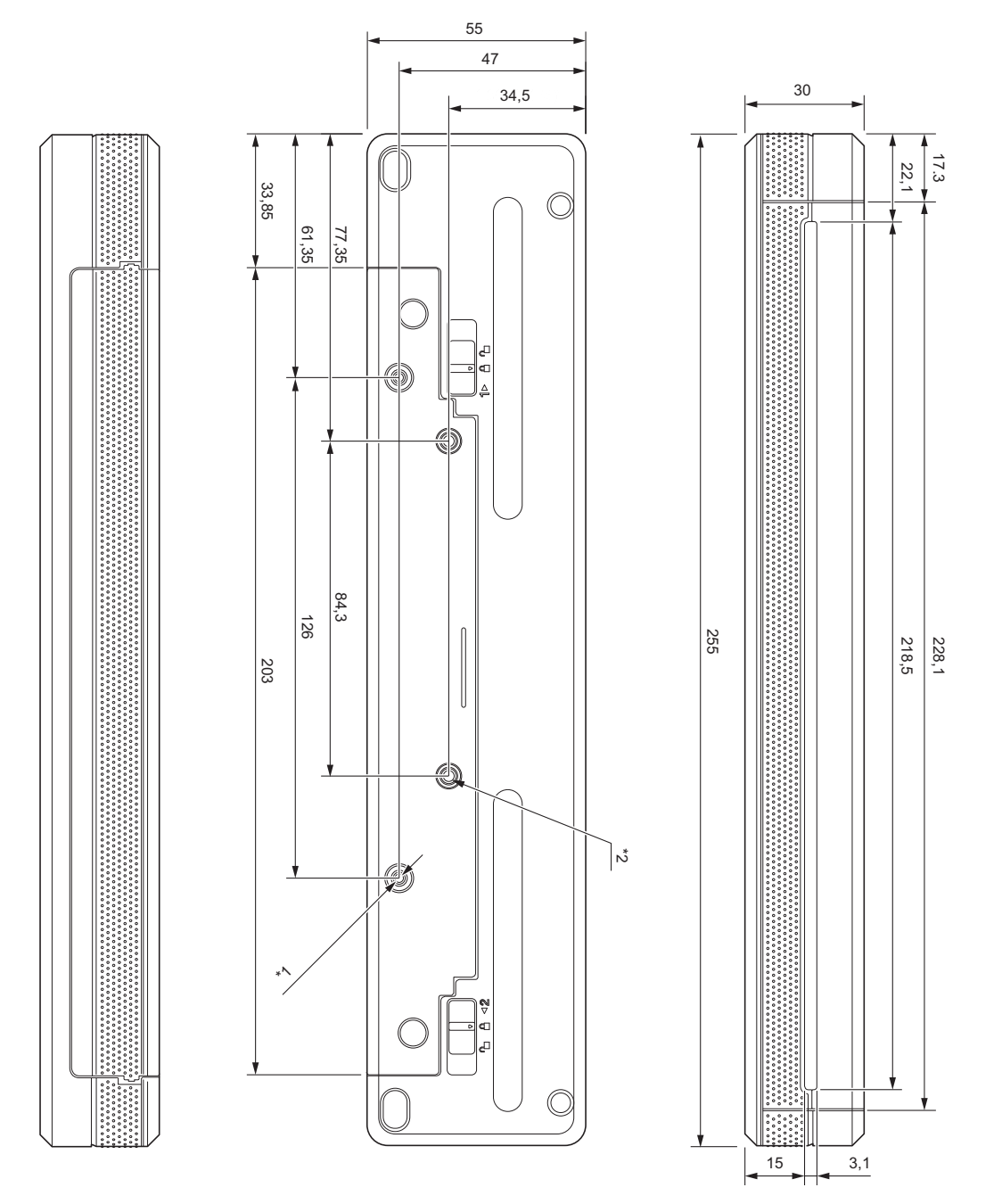

Informacje dotyczące instalowania

- \*1 Najpierw przymocuj obudowę terminala do ładowania do drukarki.
- \*2 Następnie przymocuj obudowę terminala do ładowania do wybranej powierzchni.

#### **Warunki testowe Brother**

Podane wartości nie są gwarantowane. W przypadku montażu drukarki upewnij się, że drukarka jest zamocowana mocno i bezpiecznie.

- \*1 Rozmiar: Użyj wkrętów samogwintujących M2.6; głębokość otworu na wkręt: 6 mm; Moment dokręcania: 2,2 kgf·cm; Materiał: Stal
- \*2 Rozmiar: Użyj wkrętów M2.6; głębokość otworu na wkręt: 6 mm; Moment dokręcania: 3,5 kgf·cm; Materiał: Stal

Użycie wkrętów z łbem walcowym wypukłym pokrytych środkiem do zabezpieczania gwintów pozwoli skutecznie zapobiec luzowaniu się wkrętów.

■ Podstawa

Grubość: 2 mm; Materiał: Stal

# brother